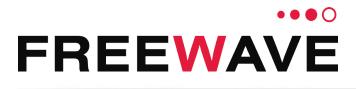

# ZumLink™

# Covers Models: Z9-P, Z9-PE, and Z9-PE-GREY Firmware 1.1.0.1

# **User & Reference Manual**

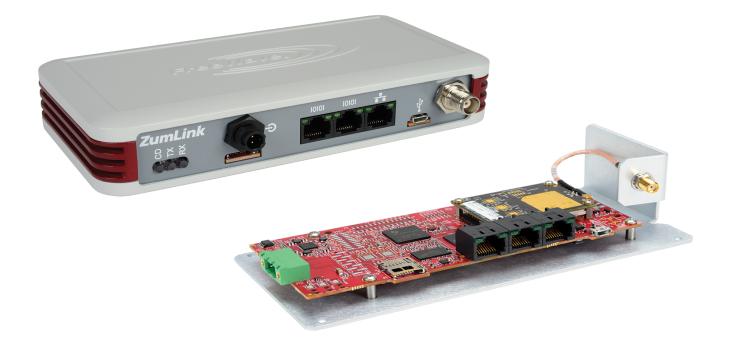

Part Number: LUM0076AA Revision: Sep-2018

#### Safety Information

The products described in this manual can fail in a variety of modes due to misuse, age, or malfunction and is not designed or intended for used in systems requiring fail-safe performance, including life safety systems. Systems with the products must be designed to prevent personal injury and property damage during product operation and in the event of product failure.

**Warning!** Do not remove or insert any of the cables while the unit is powered on unless the area is known to be free of ignition concentrations of flammable gasses or vapors.

#### Warranty Information

STOP

FreeWave Technologies, Inc. warrants the FreeWave® ZumLink Z9-P or Z9-PE or Z9-PE-GREY (Product) that you have purchased against defects in materials and manufacturing for a period of two years from the date of shipment, depending on model number. In the event of a Product failure due to materials or workmanship, FreeWave will, at its discretion, repair or replace the Product. For evaluation of Warranty coverage, return the Product to FreeWave upon receiving a Return Material Authorization (RMA). The replacement product will remain under warranty for 90 days or the remainder of the original product warranty period, whichever is longer.

IN NO EVENT WILL FREEWAVE TECHNOLOGIES, INC., ITS SUPPLIERS, OR ITS LICENSORS BE LIABLE FOR ANY DAMAGES ARISING FROM THE USE OF OR INABILITY TO USE THIS PRODUCT. THIS INCLUDES BUSINESS INTERRUPTION, LOSS OF BUSINESS INFORMATION, INABILITY TO ACCESS OR SEND COMMUNICATION OR DATA, PERSONAL INJURY OR DAMAGE, OR OTHER LOSS WHICH MAY ARISE FROM THE USE OF THIS PRODUCT. THE WARRANTY IS EXCLUSIVE AND ALL OTHER WARRANTIES EXPRESS OR IMPLIED, INCLUDING BUT NOT LIMITED TO ANY WARRANTIES OF MERCHANTABILITY OR FITNESS FOR A PARTICULAR USE ARE EXPRESSLY DISCLAIMED.

FreeWave's Warranty does not apply in the following circumstances:

- 1. If Product repair, adjustments, or parts replacements are required due to accident, neglect, or undue physical, electrical, or electromagnetic stress.
- 2. If Product is used outside of FreeWave specifications as stated in the Product's data sheet.
- 3. If Product has been modified, repaired, or altered by Customer unless FreeWave specifically authorized such alterations in each instance in writing. Where applicable, this includes the addition of conformal coating.

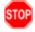

**Warning!** The Z9-P is sold as a multi-board solution, assembled at the FreeWave factory. Any alteration, including the separation of the individual boards, voids the FreeWave warranty.

**Warning!** The Z9-PE and Z9-PE-GREY are sold as a fully enclosed device, assembled at the FreeWave factory. Opening the device voids the FreeWave warranty.

FreeWave Technologies, Inc. 5395 Pearl Parkway, Suite 100 Boulder, CO 80301 303.381.9200 Toll Free: 1.866.923.6168 Fax: 303.786.9948

Copyright © 2018 by FreeWave Technologies, Inc. All rights reserved.

www.freewave.com

LUM0076AA Rev Sep-2018

Page 2 of 445

Copyright © 2018 FreeWave

### **Table of Contents**

| Preface                                                       | . 13 |
|---------------------------------------------------------------|------|
| 1. Overview                                                   | . 15 |
| 1.1. Communication Method                                     | . 16 |
| 1.2. ZumBoost Technology                                      | . 16 |
| 1.2.1. Adaptive Spectrum Learning                             | 16   |
| 1.2.2. Forward Error Correction                               | . 16 |
| 1.2.3. Packet Aggregation                                     | . 16 |
| 1.2.4. Packet Compression                                     | . 16 |
| 1.3. ZumIQ Application Environment                            | . 17 |
| 2. Included & User-supplied Equipment                         | 18   |
| 2.1. Included Equipment                                       | . 18 |
| 2.2. User-supplied Equipment                                  | . 19 |
| 3. Port Connections and Pinout Assignments                    | 20   |
| 3.1. Z9-P Port Connections                                    | . 21 |
| 3.2. Z9-PE Port Connections                                   | 21   |
| 3.3. Z9-PE-GREY Port Connections                              | . 22 |
| 3.4. Serial and Ethernet Port Details                         | 22   |
| 3.5. Serial Pinout Assignments                                | . 23 |
| 4. Installation                                               | . 24 |
| 4.1. Power Setup                                              | 25   |
| 4.2. Installation                                             | . 25 |
| 5. Firmware Upgrade                                           | . 28 |
| 5.1. Download the Upgrade File                                | 29   |
| 5.2. Upgrade Summary - v1.1.01                                | . 32 |
| 5.2.1. Downgrade                                              | . 32 |
| 5.2.2. Upgrade                                                | . 32 |
| 5.2.3. Upgrade from Firmware v1.0.7.0                         | . 33 |
| 5.2.4. Upgrade from Firmware v1.0.6.0                         | . 33 |
| 5.2.5. Upgrade from Firmware v1.0.4.3 (Z9-PC and Z9-PC-SR001) | 34   |
| 5.2.6. Upgrade from Firmware v1.0.4.2 (Z9-P and Z9-PE)        | 34   |
| 5.3. Firmware Upgrade - Drag and Drop                         | 35   |
| 5.4. Firmware Upgrade - Web Interface                         | .41  |
| 5.4.1. Setup the Computer IP Address Configuration            | 42   |
| 5.4.2. Install the Upgrade File using the Web Interface       | .46  |
| 6. Configuration                                              |      |
| 6.1. Drag and Drop Configuration - ZumLink                    | . 53 |
| 6.2. Drag and Drop Configuration - ZumIQ                      | . 59 |

LUM0076AA Rev Sep-2018

Page 3 of 445

Copyright © 2018 FreeWave

| 6.3. CLI Configuration                                                       |     |
|------------------------------------------------------------------------------|-----|
| 6.3.1. Connect the Z9-P / Z9-PE / Z9-PE-GREY to the Computer                 | 65  |
| 6.3.2. Tera Term Activation and ZumLink Setup                                |     |
| 6.3.3. Tera Term Activation and ZumIQ Setup                                  | 71  |
| 6.4. Web Interface Configuration                                             | 75  |
| 6.4.1. Connect the Z9-P / Z9-PE / Z9-PE-GREY to the Computer                 | 76  |
| 6.4.2. Setup the Computer IP Address Configuration                           | 77  |
| 6.4.3. Web Interface Configuration - Z9-P / Z9-PE / Z9-PE-GREY               | 81  |
| 7. Creating a Basic ZumLink Gateway and Endpoint Network                     | 85  |
| 8. ZumIQ Application Environment                                             |     |
| 8.1. Optional: Download the ZumIQ Application Environment                    |     |
| 8.2. Optional: Drag and Drop - Installation of ZumIQ Application Environment |     |
| 8.3. Optional: Web Interface - Installation of ZumIQ Application Environment |     |
| 8.4. Activating ZumIQ                                                        |     |
| 8.5. Verify ZumIQ Activation                                                 |     |
| 8.6. Using ZumIQ as DEVUSER                                                  | 102 |
| 9. Web Interface Administration                                              |     |
| 9.1. Access the Web Interface                                                | 105 |
| 9.2. Change the COM Parameters                                               |     |
| 9.3. Change the Data Path Parameters                                         | 111 |
| 9.4. Change the Encryption Parameters                                        | 114 |
| 9.5. Change the Local Diagnostics                                            | 117 |
| 9.6. Change the Network Parameters                                           | 120 |
| 9.7. Change the NTP Parameters                                               |     |
| 9.8. Change the Radio Settings Parameters - Endpoints                        | 126 |
| 9.9. Change the Radio Settings Parameters - Endpoint-Repeaters               | 130 |
| 9.10. Change the Radio Settings Parameters - Gateways                        |     |
| 9.11. Change the Radio Settings Parameters - Gateway-Repeaters               | 138 |
| 9.12. Change the Security Parameters                                         |     |
| 9.13. Change the Services Parameters                                         | 145 |
| 9.14. Change the SNMP Parameters                                             |     |
| 9.15. Change the System Info Parameters                                      | 151 |
| 9.16. Change the Terminal Server Relay Parameters                            | 154 |
| 10. Change the Passwords                                                     | 157 |
| 10.1. Change the ADMIN Password                                              |     |
| 10.2. Change the DEVUSER Password                                            | 158 |
| 11. IP Filtering                                                             |     |
| 11.0.1. Example: Network Topology with Traffic at the Gateway                | 163 |
| 12. Repeaters                                                                | 164 |

Page 4 of 445

Copyright © 2018 FreeWave

| 12.1. Repeater - Setup Table                                       |  |
|--------------------------------------------------------------------|--|
| 12.1.1. Hopping OFF Repeater Setup                                 |  |
| 12.1.2. Hopping ON Repeater Setup                                  |  |
| 12.2. Basic Gateway and Endpoint-Repeater Setup                    |  |
| 12.2.1. Open a Terminal Emulator Application                       |  |
| 12.2.2. Hopping On: Gateway and Endpoint-Repeater Setup            |  |
| 12.2.3. Hopping Off: Gateway and Endpoint-Repeater Setup           |  |
| 12.3. Repeater - Examples                                          |  |
| 12.3.1. Gateway-Repeater                                           |  |
| 12.3.2. Endpoint-Repeater                                          |  |
| 12.3.3. Multiple Repeaters: Gateway-Repeater and Endpoint-Repeater |  |
| 12.3.4. Multiple Repeaters: Four Endpoint-Repeaters                |  |
| 13. Mounting the Z9-P / Z9-PE / Z9-PE-GREY                         |  |
| 13.1. Z9-P Mounting                                                |  |
| 13.1.1. Z9-P Mounting Kit - Included Equipment                     |  |
| 13.2. Z9-PE Mounting                                               |  |
| 13.2.1. Z9-PE Mounting Kit - Included Equipment                    |  |
| 13.3. Z9-PE-GREY Mounting                                          |  |
| 13.3.1. Z9-PE-GREY Mounting Kit - Included Equipment               |  |
| 13.4. Removing the Z9-P / Z9-PE / Z9-PE-GREY from the DIN Rail     |  |
| 14. Approved Antennas                                              |  |
| 14.0.1. Omni-Directional Antennas                                  |  |
| 14.0.2. Directional Antennas                                       |  |
| 14.0.3. Alternative Antennas                                       |  |
| 15. COM Parameters                                                 |  |
| 15.1. baudrate                                                     |  |
| 15.2. breakBeforeSendUs                                            |  |
| 15.3. connectionDrops                                              |  |
| 15.4. databits                                                     |  |
| 15.5. delayBeforeSendMs                                            |  |
| 15.6. duplex                                                       |  |
| 15.7. flowControl                                                  |  |
| 15.8. handler                                                      |  |
| 15.9. mode                                                         |  |
| 15.10. parity                                                      |  |
| 15.11. RxBytes                                                     |  |
| 15.12. stopbits                                                    |  |
| 15.13. TerminalServerPort                                          |  |
| 15.14. TerminalServerTimeOut                                       |  |
|                                                                    |  |

Page 5 of 445

Copyright © 2018 FreeWave

| 15.15. TxBytes                   |     |
|----------------------------------|-----|
| 16. config Parameters            |     |
| 16.1. addTraceMask               |     |
| 16.2. factoryDefaults            | 205 |
| 16.3. getCurrentConfig           |     |
| 16.4. handleDragDrop             | 205 |
| 16.5. licenseState               |     |
| 16.6. loadConfig                 |     |
| 16.7. removeTraceMask            |     |
| 16.8. reset                      | 206 |
| 16.9. restore                    |     |
| 16.10. save                      |     |
| 17. dataPath Parameters          |     |
| 17.1. aggregateEnabled           | 210 |
| 17.2. compressionEnabled         |     |
| 17.3. fecRate                    |     |
| 17.4. MacTableEntryAgeTimeout    | 214 |
| 17.5. otaMaxFragmentSize         | 215 |
| 17.6. routeMinSignalMarginThresh | 215 |
| 18. date Parameters              |     |
| 18.1. dcAppStartTime             | 218 |
| 18.2. dcAppUptime                | 218 |
| 18.3. time                       | 219 |
| 18.4. timeString                 | 219 |
| 18.5. upTime                     |     |
| 18.6. upTimeString               |     |
| 19. encryption Parameters        |     |
| 19.1. activeKey                  |     |
| 19.2. encryptionMode             | 223 |
| 19.3. getKey                     |     |
| 19.4. remoteRestore              |     |
| 19.5. remoteSave                 | 225 |
| 19.6. setKey                     |     |
| 20. localDiagnostics Parameters  |     |
| 20.1. signalLevel                | 228 |
| 20.2. signalMargin               |     |
| 20.3. cntBadBCC                  | 229 |
| 20.4. cntBadSync                 |     |
| 20.5. cntETX                     | 229 |

Page 6 of 445

Copyright © 2018 FreeWave

|   | 20.6. cntSTX               | .229  |
|---|----------------------------|-------|
|   | 20.7. getStats             | .229  |
|   | 20.8. interfaceBytesRx     | 230   |
|   | 20.9. interfaceBytesTx     | .230  |
|   | 20.10. interfaceDataRx     | . 230 |
|   | 20.11. interfaceDataTx     | 230   |
|   | 20.12. MacTableClear       | 231   |
|   | 20.13. MacTableShow        | . 231 |
|   | 20.14. monitoredNode       | 232   |
|   | 20.15. noiseLevel          | .232  |
|   | 20.16. RadioAckTx          | .233  |
|   | 20.17. RadioBadAckRx       | .233  |
|   | 20.18. RadioBadCRC         | .234  |
|   | 20.19. RadioBadSync        | .234  |
|   | 20.20. RadioContentionDrop | . 235 |
|   | 20.21. RadioLLRx           | . 235 |
|   | 20.22. RadioLLTx           | 236   |
|   | 20.23. RadioNoAckTx        | 237   |
|   | 20.24. RadioReliableRx     | 237   |
|   | 20.25. RadioReliableTx     | . 237 |
|   | 20.26. RadioRexmit         | . 237 |
|   | 20.27. RadioRx             | . 237 |
|   | 20.28. RadioSendingDrop    | 238   |
|   | 20.29. RadioTimedOut       | . 238 |
|   | 20.30. RadioTooLong        | 238   |
|   | 20.31. RadioTooShort       | .238  |
|   | 20.32. RadioTx             | 238   |
|   | 20.33. resetsDetected      | 239   |
|   | 20.34. resetSent           | . 239 |
|   | 20.35. resetStats          |       |
|   | 20.36. RxSuccess           |       |
|   | 20.37. showChannelDiags    |       |
|   | 20.38. showNodeDiags       |       |
|   | 20.39. timestamp           |       |
|   | 20.40. TxAvailability      |       |
|   | 20.41. TxSuccess           |       |
|   | 20.42. VSWR                |       |
| 2 | 21. network Parameters     |       |
|   | 21.1. gateway              |       |
|   |                            |       |

LUM0076AA Rev Sep-2018

Page 7 of 445

Copyright © 2018 FreeWave

| 21.2. ip_address             | 246 |
|------------------------------|-----|
| 21.3. mac_address            | 247 |
| 21.4. MTU                    | 247 |
| 21.5. nameserver_address1    | 248 |
| 21.6. nameserver_address2    | 249 |
| 21.7. netmask                | 249 |
| 21.8. netmaskFilterEnabled   |     |
| 21.9. stpEnabled             | 251 |
| 21.10. txqueuelen            | 252 |
| 22. networkStats Parameters  |     |
| 22.1. rx_bytes               | 254 |
| 22.2. rx_dropped             | 254 |
| 22.3. rx_errors              |     |
| 22.4. rx_packets             | 255 |
| 22.5. tx_bytes               | 256 |
| 22.6. tx_dropped             | 256 |
| 22.7. tx_errors              | 257 |
| 22.8. tx_packets             | 257 |
| 23. NTP Parameters           |     |
| 23.1. ntp_address            |     |
| 23.2. ntpDate                |     |
| 23.3. ntpReference           |     |
| 23.4. ntpRestart             | 261 |
| 24. radioSettings Parameters |     |
| 24.1. beaconBurstCount       |     |
| 24.2. beaconInterval         |     |
| 24.3. frequencyKey           |     |
| 24.4. frequencyMasks         |     |
| 24.5. InaBypass              |     |
| 24.6. maxLinkDistanceinMiles |     |
| 24.7. networkId              |     |
| 24.8. nodeld                 | 272 |
| 24.9. radioFrequency         | 273 |
| 24.10. radioHoppingMode      | 275 |
| 24.11. radioMaxRepeaters     | 277 |
| 24.12. radioMode             |     |
| 24.13. radioRepeaterSlot     |     |
| 24.14. rfDataRate            |     |
| 24.15. txPower               |     |

Page 8 of 445

Copyright © 2018 FreeWave

| 25. radioSettingsHelpers Parameters |     |
|-------------------------------------|-----|
| 25.1. frequencyMasksErrors          |     |
| 25.2. rCli                          |     |
| 25.3. resetRadio                    |     |
| 25.4. setAllRadioSettings           |     |
| 25.5. syncSettingsFromRadio         |     |
| 26. runtimeEnvironment Parameters   |     |
| 26.1. rteInstalledByAppsVersion     |     |
| 26.2. rteReset                      |     |
| 26.3. rteTemplateVersion            |     |
| 26.4. rteVersion                    |     |
| 27. security Parameters             |     |
| 27.1. enableEthernetLogin           |     |
| 27.2. enablePtpInterface            |     |
| 28. services Parameters             |     |
| 28.1. timeOutCli                    |     |
| 29. SNMP Parameters                 |     |
| 29.1. roCommunityName               |     |
| 29.2. rwCommunityName               |     |
| 29.3. snmpUser                      |     |
| 29.4. v1Enabled                     |     |
| 29.5. v2cEnabled                    |     |
| 29.6. v3Enabled                     |     |
| 30. system Parameters               |     |
| 30.1. dump                          | 305 |
| 30.2. dumpFormat                    |     |
| 30.3. dumpPage                      | 306 |
| 30.4. dumpTag                       |     |
| 30.5. dumpTopic                     |     |
| 30.6. filter                        |     |
| 30.7. help                          |     |
| 30.8. login                         | 308 |
| 30.9. logout                        |     |
| 30.10. modbusLayout                 | 309 |
| 30.11. pages                        | 309 |
| 30.12. password                     |     |
| 30.13. passwordRestoreDefaults      |     |
| 30.14. showLayout                   |     |
| 30.15. tags                         | 311 |

Page 9 of 445

Copyright © 2018 FreeWave

| 30.16. whoami                                              |     |
|------------------------------------------------------------|-----|
| 31. systemInfo Parameters                                  |     |
| 31.1. deviceConfiguration                                  |     |
| 31.2. deviceFirmwareVersion                                |     |
| 31.3. deviceId                                             |     |
| 31.4. deviceModel                                          |     |
| 31.5. deviceName                                           |     |
| 31.6. hopTableVersion                                      |     |
| 31.7. layoutHash                                           |     |
| 31.8. licenses                                             |     |
| 31.9. modelCode                                            |     |
| 31.10. radioFirmwareVersion                                |     |
| 31.11. radioModel                                          |     |
| 31.12. radioModelCode                                      |     |
| 31.13. radioSerialNumber                                   |     |
| 31.14. resetInfo                                           |     |
| 31.15. rteTemplateVersion                                  |     |
| 31.16. rteVersion                                          |     |
| 31.17. serialNumber                                        | 321 |
| 32. TerminalServerRelay Parameters                         | 322 |
| 32.1. remote_termserv_ip_address                           |     |
| 32.2. termserv_relay_mapping                               | 323 |
| 33. Examples - Terminal Server Relay                       |     |
| 33.1. Connected Terminal Servers and Terminal Server Relay |     |
| 33.2. LOCAL_BOTH_COM_TO_REMOTE_BOTH_COM                    |     |
| 33.3. LOCAL_COM1_TO_REMOTE_COM1                            |     |
| 33.4. LOCAL_COM2_TO_REMOTE_COM2                            |     |
| 33.5. LOCAL_BOTH_COM_TO_REMOTE_COM1                        |     |
| 33.6. LOCAL_BOTH_COM_TO_REMOTE_COM2                        |     |
| 33.7. LOCAL_COM1_TO_REMOTE_BOTH_COM                        |     |
| 33.8. LOCAL_COM2_TO_REMOTE_BOTH_COM                        |     |
| 33.9. Example: Multicast                                   |     |
| 34. Web Interface                                          |     |
| 34.1. COM window                                           |     |
| 34.2. Config window                                        |     |
| 34.3. Data Path window                                     |     |
| 34.4. Date window                                          |     |
| 34.5. Encryption window                                    | 345 |
| 34.6. File Upload window                                   |     |

Page 10 of 445

Copyright © 2018 FreeWave

| 34.7. Help window                             |     |
|-----------------------------------------------|-----|
| 34.8. Home window                             | 351 |
| 34.9. Local Diagnostics window                |     |
| 34.9.1. Upper Half                            | 353 |
| 34.9.2. Lower Half                            | 354 |
| 34.10. Network window                         |     |
| 34.11. Network Diagnostics window             |     |
| 34.12. Network Stats window                   | 359 |
| 34.13. NTP window                             |     |
| 34.14. Radio Settings window                  |     |
| 34.14.1. Gateway Radio Mode                   |     |
| 34.14.2. Endpoint Radio Mode                  | 365 |
| 34.15. Radio Settings Helpers window          |     |
| 34.16. Runtime Environment window             |     |
| 34.17. Security window                        |     |
| 34.18. Services window                        |     |
| 34.19. SNMP window                            |     |
| 34.20. System Info window                     |     |
| 34.21. Terminal Server Relay window           |     |
| 34.22. User Data - Drag and Drop window       |     |
| 35. Release Notes                             |     |
| 35.1. Version 1.1.0.1                         |     |
| 35.2. Version 1.0.7.0                         |     |
| 35.3. Version 1.0.6.0                         |     |
| 35.4. Version 1.0.4.2                         |     |
| 35.5. Version 1.0.4.1                         |     |
| 35.6. Version 1.0.3.2 (Initial Release)       |     |
| 36. Available Accessories                     |     |
| 36.1. Z9-P, Z9-PE, and Z9-PE-GREY Accessories |     |
| 36.2. Z9-P Only Accessories                   |     |
| 36.3. Z9-PE Only Accessories                  | 393 |
| 37. Mechanical Drawing - Z9-P                 |     |
| 37.1. Z9-P - Top and Sides                    |     |
| 37.2. Z9-P - Back and Sides                   |     |
| 38. Mechanical Drawing - Z9-PE                |     |
| 38.1. Z9-PE - Top and Sides                   |     |
| 38.2. Z9-PE - Back and Sides                  |     |
| 20 Han Tables                                 | 308 |
| 39. Hop Tables                                |     |

Page 11 of 445

Copyright © 2018 FreeWave

| 39.1.1. RF Data Rate: 115.2 kbps                             |     |
|--------------------------------------------------------------|-----|
|                                                              |     |
| 39.1.2. RF Data Rate: 250 kbps                               |     |
| 39.1.3. RF Data Rate: 500 kbps                               |     |
| 39.1.4. RF Data Rate: 1 Mbps                                 |     |
| 39.1.5. RF Data Rate: 1.5 Mbps                               |     |
| 39.1.6. RF Data Rate: 4 Mbps                                 |     |
| 39.2. Australia Hop Set - ZumLink 900MHz Channels            |     |
| 39.2.1. RF Data Rate: 115.2 kbps                             | 403 |
| 39.2.2. RF Data Rate: 250 kbps                               | 404 |
| 39.2.3. RF Data Rate: 500 kbps                               | 404 |
| 39.2.4. RF Data Rate: 1 Mbps                                 |     |
| 39.2.5. RF Data Rate: 4 Mbps                                 |     |
| 40. ZumLink MIB                                              | 406 |
| 40.1. CPU Usage                                              | 407 |
| 40.2. Disk Usage                                             |     |
| 40.3. Memory Usage                                           |     |
| 40.4. FreeWave Technologies-MIB                              |     |
| 40.5. SNMP Write Access                                      | 428 |
| Appendix A: Technical Specifications                         | 430 |
| Z9-P: Exposed Copper Heat Sink                               | 434 |
| Appendix B: LEDs                                             |     |
| Normal Operation                                             | 435 |
| COM LEDs                                                     |     |
| Ethernet LEDs                                                | 437 |
| Appendix C: Z9-P / Z9-PE / Z9-PE-GREY Files and Descriptions |     |
| Appendix D: FreeWave Legal Information                       |     |
|                                                              |     |

Page 12 of 445

Copyright © 2018 FreeWave

### Preface

### **Contact FreeWave Technical Support**

For up-to-date troubleshooting information, check the **Support** page at <u>www.freewave.com</u>. FreeWave provides technical support Monday through Friday, 8:00 AM to 5:00 PM Mountain Time (GMT -7).

- Call toll-free at 1.866.923.6168.
- In Colorado, call 303.381.9200.
- Contact us through e-mail at moreinfo@freewave.com.

### **Additional Information**

**Note**: Use the <u>http://support.freewave.com/</u> website to download the latest documentation for Z9-P / Z9-PE / Z9-PE-GREY.

Registration is required to use this website.

### **Document Styles**

This document uses these styles:

- Parameter setting text appears as: [Page=radioSettings]
- File names appear as: configuration.cfg.
- File paths appear as: C:\Program Files (x86)\FreeWave Technologies.
- User-entered text appears as: xxxxxxxxx.

LUM0076AA Rev Sep-2018

Page 13 of 445

Copyright © 2018 FreeWave

**Caution**: Indicates a situation that **MAY** cause damage to personnel, the radio, data, or network.

**Example**: Provides example information of the related text.

**FREEWAVE Recommends**: Identifies FreeWave recommendation information.

Important!: Provides crucial information relevant to the text or procedure.

Note: Emphasis of specific information relevant to the text or procedure.

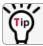

Provides time saving or informative suggestions about using the product.

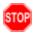

**Warning!** Indicates a situation that **WILL** cause damage to personnel, the radio, data, or network.

LUM0076AA Rev Sep-2018

Page 14 of 445

Copyright © 2018 FreeWave

# 1. Overview

Thank you for purchasing the FreeWave Z9-P / Z9-PE / Z9-PE-GREY.

**ZumLink** is the latest generation of radios offered by FreeWave and consists of enclosed and board level radios.

- Z9-P is a board level 900MHz Ethernet radio.
- Z9-PE and Z9-PE-GREY are enclosed 900MHz Ethernet radios.

The Z9-P / Z9-PE / Z9-PE-GREY 900MHz Series:

- Operates in the unlicensed 900MHz ISM band (902-928 MHz).
- Provides a maximum of 30dBm transmit output power.
- Is FCC compliant as both a Frequency Hopping Spread Spectrum (FHSS) and a Digital Modulating (DM) radio.
- Provides ZumIQ, a Linux-based application environment for the deployment of applications at the edge
- Has one Ethernet port, two serial ports, and one micro USB port.

**Note**: The frequency hopping capability is available at all bandwidths and the single channel (DM) operation is available for bandwidths of at least 500 kHz.

Page 15 of 445

Copyright © 2018 FreeWave

### **1.1. Communication Method**

ZumLink uses Listen Before Talk (LBT) and Carrier Sense Multiple Access (CSMA) where there are no assigned slots. The radios transmit when the channel is clear.

- The Gateway broadcasts packets to all Endpoints within range.
- The Endpoints unicast packets back to the Gateway.
- The Gateway acknowledges the Endpoint packets.

FreeWave's traditional protocol has a Gateway Time Slot and an Endpoint Time Slot within a frame.

- The Gateway transmits in its slot and listens in the Endpoint slot.
- The Endpoint transmits its slot and listens in the Gateway slot.

### 1.2. ZumBoost Technology

**ZumLink** incorporates ZumBoost technology using four performance-enhancing algorithms used together or independently to improve throughput in the most demanding RF environments:

### 1.2.1. Adaptive Spectrum Learning

- Learns which RF signals are part of the ZumLink network and which are not, reducing bad packets and retransmissions.
  - Standard on all **ZumLink** radios, the "Listen Before Talk" algorithm provides spectrum monitoring, delivering network intelligence and increasing throughputs in noisy environments.

### **1.2.2. Forward Error Correction**

- The fecRate (on page 212) increases the reliability of the data transferred over the air at the cost of some transmission throughput.
  - Improves sensitivity by 3dB to maximize range and link range in noisy environments.
  - Adds redundant information to a data stream to detect packet errors and corrects them to avoid retransmission of the packet.

#### 1.2.3. Packet Aggregation

- The aggregateEnabled (on page 210) setting increases throughput of small packets by combining multiple packets into a single packet minimizing the number of packets required for transmission.
  - Does NOT affect medium and large packets.

#### 1.2.4. Packet Compression

• When the compressionEnabled (on page 211) setting is enabled, the outgoing packets are analyzed and, if the data packet can be compressed, sent compressed to transmit fewer bits over the air.

Page 16 of 445

Copyright © 2018 FreeWave

LUM0076AA Rev Sep-2018

### **1.3. ZumIQ Application Environment**

ZumLink provides the ZumIQ Application Environment that allows for the development and deployment of Linux-based applications onto the radio. The application has access to the same computing resources as the radio but is in a segregated section of the Z9-P / Z9-PE / Z9-PE-GREY.

Note: Any application using a Linux-compatible language can be housed in ZumIQ.

LUM0076AA Rev Sep-2018

Page 17 of 445

Copyright © 2018 FreeWave

# 2. Included & User-supplied Equipment

### 2.1. Included Equipment

| Included Equipment                                               |  |  |  |
|------------------------------------------------------------------|--|--|--|
| Description                                                      |  |  |  |
| Z9-P / Z9-PE / Z9-PE-GREY wireless device.                       |  |  |  |
| Power Cable with flying leads                                    |  |  |  |
| • Z9-P (FreeWave Part Number: ASC2402PT)                         |  |  |  |
| Z9-PE (FreeWave Part Number: ASC0003ZL)                          |  |  |  |
| <ul> <li>Z9-PE-GREY (FreeWave Part Number: ASC0003TH)</li> </ul> |  |  |  |
| Quick Start Guide                                                |  |  |  |
|                                                                  |  |  |  |

Note: See the Available Accessories (on page 392).

LUM0076AA Rev Sep-2018

Page 18 of 445

Copyright © 2018 FreeWave

### 2.2. User-supplied Equipment

- DC power source
- Power cable
- USB to micro-USB cable
- CAT5e / CAT6 Ethernet cable
- FCC approved antenna \*\*
- Computer

**Note**: \*\*See Approved Antennas (on page 189) for detailed information. Approved antennas can be purchased directly from FreeWave.

LUM0076AA Rev Sep-2018

Page 19 of 445

Copyright © 2018 FreeWave

# 3. Port Connections and Pinout Assignments

### **Port Connections**

- Z9-P Port Connections (on page 21)
- Z9-PE Port Connections (on page 21)
- Z9-PE-GREY Port Connections (on page 22)
- Serial and Ethernet Port Details (on page 22)

### **Pinout Assignments**

• Serial Pinout Assignments (on page 23)

LUM0076AA Rev Sep-2018

Page 20 of 445

Copyright © 2018 FreeWave

### 3.1. Z9-P Port Connections

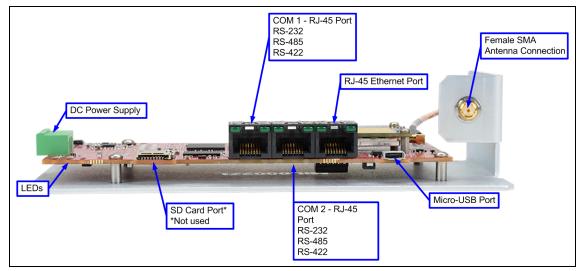

Figure 1: Z9-P Port Connections

### 3.2. Z9-PE Port Connections

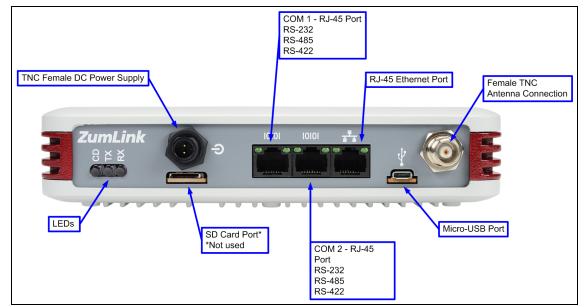

Figure 2: Z9-PE Port Connections

Page 21 of 445

Copyright © 2018 FreeWave

### **3.3. Z9-PE-GREY Port Connections**

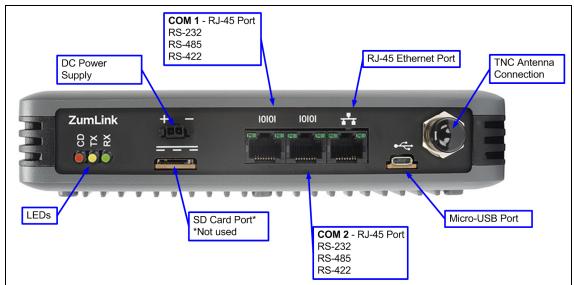

Figure 3: Z9-PE-GREY Port Connections

# 3.4. Serial and Ethernet Port Details

**Note**: The RJ-45 Ethernet and the micro USB connectors are standard connectors with industry standard pinout and signals. See the LEDs (on page 435) for additional information.

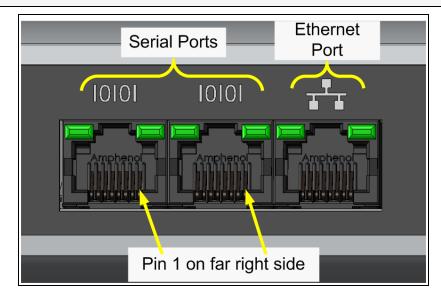

Figure 4: Serial and Ethernet Ports - Z9-P / Z9-PE / Z9-PE-GREY

LUM0076AA Rev Sep-2018

Page 22 of 445

Copyright © 2018 FreeWave

### 3.5. Serial Pinout Assignments

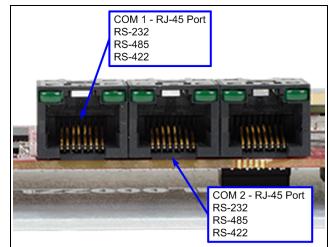

Figure 5: Z9-P Serial Pinout Assignments

(I) - Input

(O) - Output

(B) - Bidirectional

| Z9-P Serial Pinout Assignments |              |              |              |
|--------------------------------|--------------|--------------|--------------|
| Pin Number                     | RS232        | RS485        | RS422        |
| 1                              |              |              |              |
| 2                              | CD (O)       |              |              |
| 3                              | DTR (I)      |              |              |
| 4                              | GND          | GND          | GND          |
| 5                              | RXD (I)      |              | TX+ (A+) (O) |
| 6                              | TXD (O)      | RX+ (Y+) (B) | RX+ (Y+) (I) |
| 7                              | CTS (O)      | RX- (Z-) (B) | RX- (Z-) (I) |
| 8                              | RTS (I)      |              | TX- (B-) (O) |
| ***Com1.mode=                  | RS232        | RS485        | RS485        |
| Com2.mode=                     |              |              |              |
| ***Com1.duplex=                | Half or Full | Half         | Full         |
| Com2.duplex=                   |              |              |              |

Note: \*\*\*See the COM Parameters (on page 191) section for detailed information.

**Important!**: The RTS and CTS signals are **ONLY** available for COM2. The RTS and CTS signals are **NOT supported for COM1**.

LUM0076AA Rev Sep-2018

Page 23 of 445

Copyright © 2018 FreeWave

4. Installation

- Power Setup (on page 25)
- Installation (on page 25)

Page 24 of 445

Copyright © 2018 FreeWave

### 4.1. Power Setup

- The Z9-P / Z9-PE / Z9-PE-GREY is approved to operate with an input voltage range of +6 to +30 VDC (+/- 10%) that can supply at least 0.8 Amps.
- See the Technical Specifications (on page 430) for additional information.

FREEWAVE Recommends: All input power supply wires should be at least 20AWG wires. A dedicated and stable power supply line is preferred.

The power supply used MUST provide more current than the amount of current drain listed in the specifications for the product and voltage. (at least 355 mA at 12V)

Warning! Use electrostatic discharge (ESD) protectors to protect the radio from electric shock and provide filtered conditioned power with over-voltage protection.

### 4.2. Installation

Note: The images in this procedure are for Windows® 7 or Windows® 10 and/or Firefox®. The dialog boxes and windows appear differently on each computer.

- 1. Install an FCC-approved antenna.
- 2. Connect the antenna feed line to the ZumLink.

Warning! Only FCC approved antennas may be used. See Approved Antennas (on page 189).

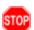

The antenna must be professionally installed on a fixed, mounted, and permanent outdoor structure to satisfy RF exposure requirements.

Any antenna placed outdoors must be properly grounded.

Use extreme caution when installing antennas and follow all instructions included with the antenna.

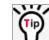

If installing a directional antenna, preset the antenna's direction appropriately.

3. Connect the Z9-P / Z9-PE / Z9-PE-GREY to a power supply.

Note: The Z9-P / Z9-PE / Z9-PE-GREY is approved to operate with an input voltage range of +6 to +30 VDC (+/- 10%) that can supply at least 0.8 Amps.

FREEWAVE Recommends: All input power supply wires should be at least 20AWG wires. A dedicated and stable power supply line is preferred.

The power supply used MUST provide more current than the amount of current drain listed in the specifications for the product and voltage.

The LED lights blink to show startup.

Page 25 of 445

Copyright © 2018 FreeWave

Note: See LEDs (on page 435) for more information.

4. Connect the USB cable to the computer and the Micro USB end to the Z9-P / Z9-PE / Z9-PE-GREY.

**Important!**: The USB does NOT power the Z9-P / Z9-PE / Z9-PE-GREY. It only provides a configuration interface.

Figure 6 is an example of the Z9-PE connected to a laptop.

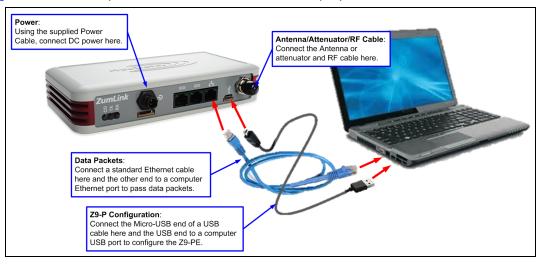

Figure 6: Z9-PE Connected to Laptop

The FreeWave Drivers and ZumLink windows may open.

| FreeWave Drivers (D:)           File         Home         Share         View | Drive Tools<br>Manage |                   |                      | - ⊔             | ×      |
|------------------------------------------------------------------------------|-----------------------|-------------------|----------------------|-----------------|--------|
| Pin to Quick Copy Paste<br>access                                            | Mova Conv. Delete Ban | Easy access       | ▼ Properties<br>▼ Hi | lit Belect none | in     |
| Clipboard                                                                    | Organize              | New               | Open                 | Select          |        |
| <ul> <li></li></ul>                                                          | Name                  | Date modified     | マ ひ Sear<br>Гуре     | size            | م<br>ر |
| > 🐔 OneDrive                                                                 | ^ Name                |                   |                      |                 |        |
| > 💻 This PC                                                                  | autorun.inf           |                   | Setup Information    | 1 KB            |        |
|                                                                              | DRIVER-INFO           | .,                | ile                  | 1 KB            |        |
| > 🏂 FreeWave Drivers (D:)                                                    | 5 FWLogo.ico          |                   | con                  | 11 KB           |        |
| > 💣 Network                                                                  | fwt_cdc_acm.cat       | 7/9/2018 10:53 AM | Security Catalog     | 9 KB            |        |
|                                                                              | fwt_cdc_acm.inf       | 7/9/2018 10:53 AM | Setup Information    | 3 KB            |        |
|                                                                              | <b>v</b>              |                   |                      |                 |        |

#### Figure 7: AutoPlay FreeWave Drivers window

Important!: The driver installs automatically.

LUM0076AA Rev Sep-2018

Page 26 of 445

Copyright © 2018 FreeWave

| SumLink-402673                                                                                                    | 37941                                    |                     |            |            |                                 | - 0                       | ×    |
|----------------------------------------------------------------------------------------------------|------------------------------------------|---------------------|------------|------------|---------------------------------|---------------------------|------|
| File Home                                                                                                    | Share View                               |                     |            |            |                                 |                           | ^ 🕜  |
| Pin to Quick Copy<br>access                                                                                                    | Cut<br>Paste Copy path<br>Paste shortcut | Move Copy to * Copy | New item * | Properties | 🛃 Open 👻<br>📝 Edit<br>🌄 History | Select all<br>Select none | 1    |
| C                                                                                                    | lipboard                                 | Organize            | New        | O          | pen                             | Select                    |      |
| Image: P     Image: P     Iman | S → This PC → ZumLink-                   | 4026737941          |            | ~ Ū        | Search Zur                      | nLink-4026737941          | Q    |
| <ul> <li>ZumLink-40</li> <li>402673794</li> <li>4 OS (C:)</li> <li>FreeWave D</li> </ul>                                                                                                    | 1                                        | 4026737941          | .80 GB     |            |                                 |                           |      |
| 1 item                                                                                                    |                                          |                     |            |            |                                 |                           | == 🖿 |

Figure 8: ZumLink window

- 5. Optional: Use the Ethernet port for data communications.
- 6. Continue with:
  - Firmware Upgrade (on page 28)
  - Drag and Drop Configuration ZumLink (on page 53)
  - CLI Configuration (on page 65)
  - Web Interface Configuration (on page 75)

Page 27 of 445

Copyright © 2018 FreeWave

# 5. Firmware Upgrade

Important!: The Download procedure must be completed first.

These are the basic steps to upgrade the Z9-P / Z9-PE / Z9-PE-GREY firmware:

- A. Download the Upgrade File (on page 29)
- B. Optional: Download the ZumIQ Application Environment (on page 88)
- C. Review the Upgrade Summary v1.1.01 (on page 32) to know which files are used to upgrade from a previous firmware version.
- D. Complete either the: Firmware Upgrade - Drag and Drop (on page 35) or Firmware Upgrade - Web Interface (on page 41)

LUM0076AA Rev Sep-2018

Page 28 of 445

Copyright © 2018 FreeWave

### 5.1. Download the Upgrade File

**Note**: The images in this procedure are for Windows® 10 and/or Firefox®. The dialog boxes and windows appear differently on each computer.

1. Click <u>http://support.freewave.com/</u>. The **Login** window opens.

Important!: Registration is required to use this website.

#### 2. Enter the User Name and Password.

| FREEWAVE         | SUPPORT REGISTER FREEWAVE.COM |
|------------------|-------------------------------|
| How can we help? | _                             |
| Help Topics      | Log In                        |
|                  | Username                      |
|                  | Remember Me     Log In        |

#### Figure 9: FreeWave Login window

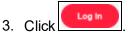

A successful Login message briefly appears. The **Help Topics** window opens.

4. Click the Firmware link. (Figure 10)

|              |                             | SUPPORT REGISTER FREEWAVE.COM                                                                                   |
|--------------|-----------------------------|----------------------------------------------------------------------------------------------------|
|              | How can we help?            |                                                                                                    |
|              | Q Search the knowledge base |                                                                                                    |
|              |                             |                                                                                                    |
| Help Topics  |                             |                                                                                                    |
| Accessories  | () Warranty Status Portal   | With our new website we are<br>resetting all user names and<br>passwords, please<br><u>create a new account</u> |
| ( Amplifiers | S Firmware                  |                                                                                                    |

#### Figure 10: Help Topics window

The Firmware window opens.

5. Click the ZumLink Firmware link. (Figure 11)

LUM0076AA Rev Sep-2018

Page 29 of 445

Copyright © 2018 FreeWave

| FREEWAVE             | SUPPORT REGISTER FREEWAVE.COM                       |
|----------------------|-----------------------------------------------------|
|                      | Q. Search the knowledge base                        |
| Sirmware             | Can't Find It? Contact us!<br>Phone: 1.866 923 6168 |
| WaveContact Firmware | ZumLink Firmware                                    |

Figure 11: Firmware window

The available firmware/software appears in the window. (Figure 12)

| FREEWAVE<br>SUPPORT                      | SUPPORT REGISTER FREEWAVE.COM                        |
|------------------------------------------|------------------------------------------------------|
|                                          | Q Search the knowledge base                          |
| <b>ZumLink Firmware</b>                  | Can't Find it? Contact us!                           |
| Z9-P Z9-PE Firmware v1.1.0.1             | Phone: 1.866.923.6168<br>Email: support@freewave.com |
| <b>Z9-P Z9-P Z9-PE Firmware v1.1.0.1</b> |                                                      |

Figure 12: Z9-P / Z9-PE / Z9-PE-GREY Firmware window

- 6. Click the firmware/software link. The **Firmware Upgrade** window opens.
- 7. Select and click the Firmware\_v1\_1\_0\_1 attachment. (Figure 13)

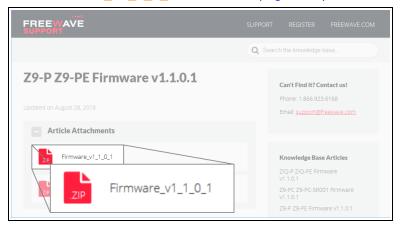

Figure 13: Z9-P / Z9-PE / Z9-PE-GREY Firmware Upgrade window with selected Firmware v1\_1\_0\_1 Attachment

LUM0076AA Rev Sep-2018

Page 30 of 445

Copyright © 2018 FreeWave

The Opening dialog box opens. (Figure 14)

| Firmware_v1_1_0_1.zip<br>which is: Compressed (zipped) Folder (41.6 MB)<br>from: http://support.freewave.com<br>What should Firefox do with this file? |   |
|----------------------------------------------------------------------------------------------------|---|
| from: http://support.freewave.com<br>What should Firefox do with this file?                                                                            |   |
| What should Firefox do with this file?                                                                                                    |   |
| _                                                                                                    |   |
|                                                                                                    |   |
| Open with Windows Explorer (default)                                                                                                    | ~ |
| ● Save File                                                                                                    |   |
| Do this automatically for files like this from now on.                                                                                                 |   |
| -                                                                                                    |   |
|                                                                                                    |   |

Figure 14: Opening Firmware v1\_1\_0\_1.zip dialog box

#### 8. Click OK.

The Enter name of file to save to dialog box opens. (Figure 15)

| ۏ Enter name of file t | to save to            |        |                 |                                |              |                 |                   |             | × |
|------------------------|-----------------------|--------|-----------------|--------------------------------|--------------|-----------------|-------------------|-------------|---|
| ← → ~ ↑ <mark> </mark> | > This PC > OS (C:)   | > _2   | ZumLink Files → | Firmware v1.1.0.1 Update Files |              | ~ Ū             | Search Firmware v | 1.1.0.1 Upd | 9 |
| Organize 👻 New         | w folder              |        |                 |                                |              |                 |                   | -           | • |
| Y 📙 _ZumLink Fil       | les                   | ^      | Name            | ^                              |              | Date modified   | Туре              | Size        |   |
| Firmware v             | 1.1.0.1 Update Files  |        |                 | Ν                              | lo items mat | ch your search. |                   |             |   |
|                        |                       | ~      |                 |                                |              | -               |                   |             |   |
| File <u>n</u> ame:     | Firmware_v1_1_0_1.zip | •      |                 |                                |              |                 |                   |             | ~ |
| Save as <u>t</u> ype:  | Compressed (zipped)   | Folder | (*.zip)         |                                |              |                 |                   |             | ~ |
| ∧ Hide Folders         |                       |        |                 |                                |              |                 | §ave              | Cancel      |   |

#### Figure 15: Enter name of file to save to dialog box

- 9. Search for and select a location to save the .zip file to and click **Save**. The **Enter name of file to save to** dialog box closes.
- 10. Either:
  - a. Continue with Optional: Download the ZumIQ Application Environment (on page 88) or
  - b. Open a Windows® Explorer window and find the location where the Firmware v1\_1\_ 0\_1.zip file was saved.
- 11. Double-click the .zip file.
- 12. Extract the files from the .zip file into the parent location.

Note: The .zip file includes the .pkg and .fcf files used in the upgrade process.

13. Continue with Upgrade Summary - v1.1.01 (on page 32).

LUM0076AA Rev Sep-2018

Page 31 of 445

Copyright © 2018 FreeWave

This document is subject to change without notice. This document is the property of FreeWave Technologies, Inc. and contains proprietary information owned by FreeWave. This document cannot be reproduced in whole or in part by any means without written permission from FreeWave Technologies, Inc.

### 5.2. Upgrade Summary - v1.1.01

#### 5.2.1. Downgrade

Contact FreeWave Technical Support (on page 13) for firmware DOWNGRADE assistance.

### 5.2.2. Upgrade

Warning! The upgrade file names are numbered 1\_, 2\_, and 3\_ and MUST BE INSTALLED IN A SPECIFIC NUMERIC ORDER for a successful upgrade.

#### The **UPGRADE** options are:

- Upgrade from Firmware v1.0.7.0 (on page 33)
- Upgrade from Firmware v1.0.6.0 (on page 33)
- Upgrade from Firmware v1.0.4.3 (Z9-PC and Z9-PC-SR001) (on page 34)
- Upgrade from Firmware v1.0.4.2 (Z9-P and Z9-PE) (on page 34)

After deciding the files needed for the Z9-P / Z9-PE / Z9-PE-GREY upgrade from its installed firmware version, continue with either:

- Firmware Upgrade Drag and Drop (on page 35)
- Firmware Upgrade Web Interface (on page 41)

Page 32 of 445

Copyright © 2018 FreeWave

#### 5.2.3. Upgrade from Firmware v1.0.7.0

#### **Required Files**

1\_Device\_Firmware\_v1\_1\_0\_1.pkg 2\_Radio\_Firmware\_v1\_0\_7\_1.fcf

#### **Optional: ZumIQ Files**

3\_Optional\_ZumIQ\_Environment\_v1\_1\_0\_0.pkg

Important!: Contact FreeWave Technical Support (on page 13) for the ZumIQ license.

#### 5.2.4. Upgrade from Firmware v1.0.6.0

#### **Required Files**

1\_Device\_Firmware\_v1\_1\_0\_1.pkg 2\_Radio\_Firmware\_v1\_0\_7\_1.fcf

#### **Optional: ZumIQ Files**

- 3\_Optional\_ZumIQ\_Environment\_v1\_1\_0\_0.pkg
  - The ZumIQ license is preserved

Note: ZumIQ can be added anytime in future.

**FREEWAVE Recommends**: If currently using the v1.0.6.0 developer environment, an upgrade to **3\_Optional\_ZumIQ\_Environment\_v1\_1\_0\_0.pkg** is NOT required.

Page 33 of 445

Copyright © 2018 FreeWave

### 5.2.5. Upgrade from Firmware v1.0.4.3 (Z9-PC and Z9-PC-SR001)

#### **Required Files**

1\_Device\_Firmware\_v1\_1\_0\_1.pkg 2\_Radio\_Firmware\_v1\_0\_7\_1.fcf

#### **Optional: ZumIQ Files**

3\_Optional\_ZumIQ\_Environment\_v1\_1\_0\_0.pkg

**Note**: ZumIQ can be added anytime in future. Contact FreeWave Technical Support (on page 13) for the ZumIQ license.

#### 5.2.6. Upgrade from Firmware v1.0.4.2 (Z9-P and Z9-PE)

#### **Required Files**

- 1\_Device\_Firmware\_v1\_1\_0\_1.pkg
- 2\_Radio\_Firmware\_v1\_0\_7\_1.fcf

#### **Optional: ZumIQ Files**

3\_Optional\_ZumIQ\_Environment\_v1\_1\_0\_0.pkg

**Note**: ZumIQ can be added anytime in future. Contact FreeWave Technical Support (on page 13) for the ZumIQ license.

After deciding the files needed for the Z9-P / Z9-PE / Z9-PE-GREY upgrade from its installed firmware version, continue with either:

- Firmware Upgrade Drag and Drop (on page 35)
- Firmware Upgrade Web Interface (on page 41)

Page 34 of 445

Copyright © 2018 FreeWave

### 5.3. Firmware Upgrade - Drag and Drop

This is the drag-and-drop procedure to upgrade the Z9-P / Z9-PE / Z9-PE-GREY firmware.

STOP

**Warning!** The upgrade file names are numbered 1\_, 2\_, and 3\_ and **MUST BE INSTALLED IN A SPECIFIC NUMERIC ORDER** for a successful upgrade.

- Alternatively, use the Firmware Upgrade Web Interface (on page 41) to upgrade the Z9-P / Z9-PE / Z9-PE-GREY.
- The images in this procedure are for Windows® 10 and/or Firefox®. The dialog boxes and windows appear differently on each computer.

**FREEWAVE Recommends**: Upgrade to v1.1.0.1 to use the enhanced features and updated security of the Z9-P / Z9-PE / Z9-PE-GREY.

Prior to an upgrade or downgrade procedure, save and backup all applications.

**Caution**: This procedure requires the Windows® Explorer file extension to be visible. See the Microsoft® topic Show or Hide File Name Extensions to view the extensions.

- 1. Verify the Download the Upgrade File (on page 29) procedure is complete.
- 2. Connect the USB cable to the computer and the Micro USB end to the Z9-P / Z9-PE / Z9-PE-GREY Micro-USB port.

The FreeWave Drivers and ZumLink windows open.

| TreeWave Drivers (D:)                                                                                        | re Tools               |                       |                 | - 0                                     | ×           |
|----------------------------------------------------------------------------------------------------|------------------------|-----------------------|-----------------|-----------------------------------------|-------------|
| File Home Share View Ma                                                                                      | anage                  |                       |                 |                                         | ^ 🕐         |
| Image: Pin to Quick access     Copy     Paste     Image: Copy path       Paste shortcut     Image: Copy path | Move Copy<br>to v to v | New item *            | Properties      | Select all Select none Invert selection |             |
| Clipboard                                                                                                    | Organize               | New                   | Open            | Select                                  |             |
| 🗹 🍤 🦿 🗙 📑 🕼 🖬 📕 📼                                                                                            |                        |                       |                 |                                         |             |
| ← → · · ↑ 🧊 > FreeWave Drivers (D:                                                                           | )                      |                       | ✓ ひ Search Fre  | eWave Drivers (D:)                      | P           |
| > 🙆 OneDrive                                                                                                 | Name                   | Date modified Ty      | pe Size         |                                         |             |
| > 💶 This PC                                                                                                  | autorun.inf            | 7/9/2018 10:53 AM Se  | tup Information | 1 KB                                    |             |
| > 💻 This PC                                                                                                  | DRIVER-INFO            | 7/9/2018 10:53 AM Fil | e               | 1 KB                                    |             |
| > 🏂 FreeWave Drivers (D:)                                                                                    | 茨 FWLogo.ico           | 7/9/2018 10:53 AM Ico | on              | 11 KB                                   |             |
|                                                                                                    | fwt_cdc_acm.cat        | 7/9/2018 10:53 AM Se  | curity Catalog  | 9 KB                                    |             |
| > 💣 Network                                                                                                  | fwt_cdc_acm.inf        | 7/9/2018 10:53 AM Se  | tup Information | 3 KB                                    |             |
| ↓ S items                                                                                                    |                        |                       |                 |                                         | == <b> </b> |

Figure 16: FreeWave Drivers window

Page 35 of 445

Copyright © 2018 FreeWave

| SumLink-402673                                                                         | 37941                                           |                                 |            |            |                                 | - 0              | Х   |
|----------------------------------------------------------------------------------------|-------------------------------------------------|---------------------------------|------------|------------|---------------------------------|------------------|-----|
| File Home                                                                              | Share View                                      |                                 |            |            |                                 |                  | ~ 🕐 |
| Pin to Quick Copy<br>access                                                            | Paste<br>↓ Cut<br>∞ Copy path<br>Paste shortcut | Move Copy to *                  | New item * | Properties | 🛃 Open 👻<br>📝 Edit<br>🌄 History | Select all       | 1   |
| C                                                                                      | lipboard                                        | Organize                        | New        | O          | pen                             | Select           |     |
| ✓ ♥ ♥ × ➡ ← → * ↑ ■                                                                    | S → This PC → ZumLink-                          | 4026737941                      |            | √ Ō        | Search Zur                      | mLink-4026737941 | ٩   |
| <ul> <li>ZumLink-40</li> <li>402673794</li> <li>US (C:)</li> <li>FreeWave D</li> </ul> | 11                                              | 4026737941<br>1.80 GB free of 1 | .80 GB     |            |                                 |                  |     |
| 1 item                                                                                 | *                                               |                                 |            |            |                                 |                  |     |

Figure 17: ZumLink window

3. In the **ZumLink** window, double-click the connected Z9-P / Z9-PE / Z9-PE-GREY. The files of the Z9-P / Z9-PE / Z9-PE-GREY appear in the window. (Figure 18)

| File Home Share View                                                                                                    |                            |                                  |            |              | ^                                       |
|----------------------------------------------------------------------------------------------------|----------------------------|----------------------------------|------------|--------------|-----------------------------------------|
| Image: Second system     Image: Second system     Image: Second system     Image: Second system       Pin to Quick access     Copy     Paste     Image: Second system       Pin to Quick access     Copy     Paste     Image: Second system | t Move Copy<br>to ~ to ~   | New item ▼<br>↑<br>New<br>folder | Properties | Edit         | Select all Select none Invert selection |
| Clipboard                                                                                                    | Organize                   | New                              | Ope        | n            | Select                                  |
| 🤄 🍤 🥲 🗙 🚎 🕼 - 💷 📙 📼                                                                                                    |                            |                                  |            |              |                                         |
| $\leftarrow$ $\rightarrow$ $\checkmark$ $\uparrow$ $\blacksquare$ $\rightarrow$ This PC $\rightarrow$ ZumLi                                                                                                    | nk-4026737941 > 4026737941 |                                  | ~ Ū        | Search 40267 | 37941 🔎                                 |
| SumLink-4026737941                                                                                                    | ^ Name                     | Туре                             |            | Size         | Date Picture Taken                      |
| 4026737941                                                                                                    | boot_results.txt           | Text Document                    |            | 1 KB         | 1/1/2000 1:00 AM                        |
| 🟪 OS (C:)                                                                                                    | config.txt                 | Text Document                    |            | 3 KB         | 1/1/2000 1:33 AM                        |
| 茨 FreeWave Drivers (D:)                                                                                                    | help.txt                   | Text Document                    |            | 65 KB        | 1/1/2000 1:20 AM                        |
|                                                                                                    | ayout.txt                  | Text Document                    |            | 67 KB        | 1/1/2000 1:20 AM                        |
|                                                                                                    | result.txt                 | Text Document                    |            | 1 KB         | 1/1/2000 1:10 AM                        |
|                                                                                                    | sys_info.txt               | Text Document                    |            | 1 KB         | 1/1/2000 1:33 AM                        |
|                                                                                                    |                            |                                  |            |              |                                         |
|                                                                                                    |                            |                                  |            |              |                                         |

Figure 18: Opened ZumLink window showing the Default Files

4. Optional: Select, copy, and paste the config.txt file to a secure location.

**Note**: This is to backup the current **config.txt** before the upgrade process in case the old **config.txt** file needs to be restored.

 Locate and select the downloaded 1\_Device\_Firmware\_v1\_1\_0\_1.pkg upgrade file. (Figure 19)

Caution: A .pkg or .fcf file extension is required for Windows® 7.
A .pkg.txt or .fcf.txt file extension may be required for some versions of Windows® 8, Windows® 8.1, and Windows® 10.
Failure to save the file with the correct extension type results in the copied file NOT integrating with the Z9-P / Z9-PE / Z9-PE-GREY.

6. If using some versions of Windows® 8, Windows® 8.1, or Windows® 10, change the extension of the .pkg file to .pkg.txt and select that file.

Page 36 of 445

Copyright © 2018 FreeWave

This document is subject to change without notice. This document is the property of FreeWave Technologies, Inc. and contains proprietary information owned by FreeWave. This document cannot be reproduced in whole or in part by any means without written permission from FreeWave Technologies, Inc.

| File Home Share View                                                                                                    |                                                                                                    |                                                                                                    |                                                                                                    |                                                                                 |                                                              | ~ ( |
|----------------------------------------------------------------------------------------------------|----------------------------------------------------------------------------------------------------|----------------------------------------------------------------------------------------------------|----------------------------------------------------------------------------------------------------|---------------------------------------------------------------------------------|--------------------------------------------------------------|-----|
| Image: Pin to Quick access     Copy     Paste     Image: Copy path       Image: Pin to Quick access     Copy     Paste     Image: Paste shortcut | Move Copy<br>to v to v                                                                                                    | New item ▼<br>T Easy access ▼<br>folder                                                                                                    | Properties                                                                                                    | 🔡 Select none                                                                   | n                                                            |     |
| Clipboard                                                                                                    | Organize                                                                                                    | New                                                                                                    | Open                                                                                                    | Select                                                                          |                                                              |     |
| 2 🍤 🦿 🗙 🛋 💱 💷 📙 📼                                                                                                    |                                                                                                    |                                                                                                    |                                                                                                    |                                                                                 |                                                              |     |
| ← → ∽ ↑ 🔄 > This PC > OS (C:) >                                                                                                    | _ZumLink Files > Firmware v1.1.0                                                                                                    | .1 Update Files                                                                                                    | ٽ ~                                                                                                    | Search Firmware v                                                               | 1.1.0.1 Upd                                                  | م . |
| ZumLink Files                                                                                                    | · · ·                                                                                                    |                                                                                                    |                                                                                                    |                                                                                 |                                                              |     |
|                                                                                                    | Name                                                                                                    | Date                                                                                                    | modified Type                                                                                                    | s Size                                                                          |                                                              |     |
| Firmware v1.1.0.1 Update Files                                                                                                    | Name                                                                                                    |                                                                                                    |                                                                                                    | xt Document                                                                     | 42,432 KB                                                    |     |
|                                                                                                    | _                                                                                                    | okg.txt 8/                                                                                                    | 28/2018 12:51 PM Te                                                                                                    |                                                                                 |                                                              |     |
| -                                                                                                    | 1_Device_Firmware_v1_1_0_1.                                                                                                    | okg.txt 8/.                                                                                                    | 28/2018 12:51 PM Te<br>28/2018 12:51 PM Te                                                                                                    | xt Document<br>xt Document                                                      | 42,432 KB                                                    |     |
| -                                                                                                    | 1_Device_Firmware_v1_1_0_1. 2_Radio_Firmware_v1_0_7_1.fc                                                                                                    | bkg.txt 8//<br>f.txt 8//<br>ent_v1_1_0_0.pkg.txt 8//                                                                                                    | 28/2018 12:51 PM Te<br>28/2018 12:51 PM Te<br>28/2018 12:51 PM Te                                                                                                    | xt Document<br>xt Document<br>xt Document                                       | 42,432 KB<br>117 KB                                          |     |
|                                                                                                    | 1_Device_Firmware_v1_1_0_1,     2_Radio_Firmware_v1_0_7_1.fc     3_Optional_ZumIQ_Environm                                                                           | okg.txt         8/           f.txt         8/           ent_v1_1_0_0.pkg.txt         8/           ent_v1_1_0_0.pkg.txt         8/                            | 28/2018 12:51 PM Te<br>28/2018 12:51 PM Te<br>28/2018 12:51 PM Te<br>28/2018 9:32 AM Co                                                                                                    | xt Document<br>xt Document<br>xt Document                                       | 42,432 KB<br>117 KB<br>165,428 KB                            |     |
|                                                                                                    | 1_Device_Firmware_v1_1_0_1,           2_Radio_Firmware_v1_0_7_1.fc           3_Optional_ZumIQ_Environm           3_Optional_ZumIQ_Environm                           | pkg.txt         8//           .f.txt         8/           ent_v1_1_0_0.pkg.txt         8/           ent_v1_1_0_0.zip         8/           8/         8/      | 28/2018 12:51 PM Te<br>28/2018 12:51 PM Te<br>28/2018 12:51 PM Te<br>28/2018 9:32 AM Co<br>28/2018 9:29 AM Co                                                                                                    | xt Document<br>xt Document<br>xt Document<br>ompressed (zipp                    | 42,432 KB<br>117 KB<br>165,428 KB<br>165,476 KB              |     |
| -                                                                                                    | 1_Device_Firmware_v1_1_1_0_1,         2_Radio_Firmware_v1_0_7_1.ft         3_Optional_ZumIQ_Environm         3_Optional_ZumIQ_Environm         Firmware_v1_1_0_1.zip | pkg.bd         8//           .f.bd         8//           ent_v1_1_0_0.pkg.bd         8//           ent_v1_1_0_0.zip         8//           WIB.bd         8// | 28/2018         12:51         PM         Te           28/2018         12:51         PM         Te           28/2018         12:51         PM         Te           28/2018         9:32         AM         Co           28/2018         9:32         AM         Co           28/2018         9:32         AM         Co           28/2018         9:29         AM         Co           28/2018         12:51         PM         Te | xt Document<br>xt Document<br>xt Document<br>ompressed (zipp<br>ompressed (zipp | 42,432 KB<br>117 KB<br>165,428 KB<br>165,476 KB<br>42,573 KB |     |

Figure 19: Selected 1\_Device\_Firmware\_v1\_1\_0\_1.pkg.txt File

7. Drag and drop the .pkg or .pkg.txt file on to the ZumLink window. (Figure 20)

| A026737941     Home Share View     More Copy path     Pinto Quick. Copy Pathe     Copy path     Copy pathe     Copy pathe |                                                                                                    |
|----------------------------------------------------------------------------------------------------|----------------------------------------------------------------------------------------------------|
|                                                                                                    | new Open select                                                                                                    |
| ← → × ↑ → This PC > ZumLink-4026737941 > 4026737941                                                                                                    | v 0 Search 4026737941 p                                                                                                    |
| S ZumLink-4026737941                                                                                                    | Type Size Date Picture Taken                                                                                                    |
| 4026737941                                                                                                    | Text Document 1 KB 1/1/2000 1:00 AM                                                                                                    |
| Sol (C:)                                                                                                    | Firmware v1.1.0.1 Update Files -                                                                                                    |
| TreeWave Drivers (D:)                                                                                                    | File Home Share View                                                                                                    |
| isyouttet<br>result.tet<br>sys_info.bet                                                                                                    |                                                                                                    |
| + Copy1                                                                                                    | oroot of storage Dipboard Organize New Open Select                                                                                                    |
| 6 items                                                                                                    | 🗧 🚊 👻 🛧 📙 > This PC > OS (C:) > _ZumLink Files > Firmware v1.1.0.1 Update Files 🛛 🗸 💿 Search Firmware v1.1.0.1 Upd 🥬                                       |
|                                                                                                    | _ZumLink Files A Name Date modified Type Size                                                                                                    |
|                                                                                                    | Firmware v1.1.0.1 Update Files                                                                                                    |
|                                                                                                    | 2_Radio_Firmware_v1_0_7_14cf.txt 8/28/2018 12:51 PM Text Document 117 KB                                                                                   |
|                                                                                                    | 3_Optional_ZumIQ_Environment_v1_1_0_0.pkg.bt 8/28/2018 12:51 PM Text Document 165,428 KB                                                                   |
|                                                                                                    | 3_Optional_ZumIQ_Environment_v1_1_0_0.zip 8/28/2018 9:32 AM Compressed (zipp 165,476 KB Firmware v1 1 0 1.zip 8/28/2018 9:29 AM Compressed (zipp 42,573 KB |
|                                                                                                    | Firmware_v1_1_0_1.zip 8/28/2018 9:29 AM Compressed (zipp 42,573 KB FREEWAVE-TECHNOLOGIES-MIB.txt 8/28/2018 12:51 PM Text Document 75 KB                    |
|                                                                                                    | UCD-SNMP-MIB-WP201.bt 8/28/2018 12:51 PM Text Document 10 KB                                                                                               |
|                                                                                                    | v                                                                                                    |
|                                                                                                    | 7 items 1 item selected 41.4 MB                                                                                                    |

Figure 20: Drag and Drop the .pkg or .pkg.txt file to the ZumLink window

Page 37 of 445

Copyright © 2018 FreeWave

The **ZumLink** window is similar to Figure 21:

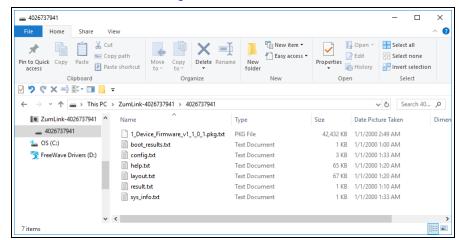

# Figure 21: 1\_Device\_Firmware\_v1\_1\_0\_1.pkg.txt File Dropped in the ZumLink window

The .pkg or .pkg.txt file will disappear after approximately 6-10 minutes.

8. **WAIT** a few minutes for the **FreeWave Drivers** and **ZumLink** windows to close. The Z9-P / Z9-PE / Z9-PE-GREY automatically reboots.

**Warning! DO NOT** remove power from the Z9-P / Z9-PE / Z9-PE-GREY during or immediately after the firmware upgrade process!

Wait until the Home window (on page 351) Web Interface is accessible before removing power from the **ZumLink** device (approximately 6-8 minutes).

STOP

If power is removed prematurely during the upgrade process, the Web Interface pages may not be accessible.

Reinstall the .pkg file and WAIT for the file upgrade process to complete.

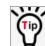

The LEDs (on page 435) indicated the upgrade process.

The **FreeWave Drivers** and **ZumLink** windows re-open when the .pkg or .pkg.txt upgrade file is applied.

- 9. In the **ZumLink** window, double-click the connected Z9-P / Z9-PE / Z9-PE-GREY. The files of the Z9-P / Z9-PE / Z9-PE-GREY appear in the window.
- 10. Locate and select the downloaded 2\_Radio\_Firmware\_v1\_0\_7\_1.fcf upgrade file. (Figure 22)

**Caution**: A .pkg or .fcf file extension is required for Windows® 7. A .pkg.txt or .fcf.txt file extension may be required for some versions of Windows® 8, Windows® 8.1, and Windows® 10. Failure to save the file with the correct extension type results in the copied file **NOT** 

integrating with the Z9-P / Z9-PE / Z9-PE-GREY.

Page 38 of 445

Copyright © 2018 FreeWave

- 5. Firmware Upgrade
  - 11. If using some versions of Windows® 8, Windows® 8.1, or Windows® 10, change the extension of the .fcf file to .fcf.txt and select that file.

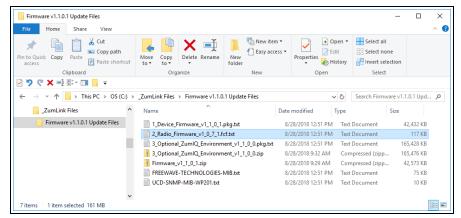

Figure 22: Selected 2\_Radio\_Firmware\_v1\_0\_7\_1.fcf.txt File

12. Drag and drop the .fcf or .fcf.txt file on to the ZumLink window.

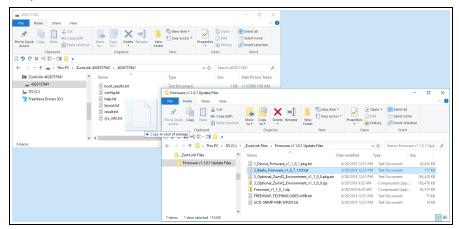

# Figure 23: Drag and Drop the .fcf or .fcf.txt file to the ZumLink window

The .fcf or .fcf.txt file will disappear.

13. Wait for the .fcf or .fcf.txt file to be applied ( $\approx$  1-2 minutes).

The LEDs (on page 435) indicated the upgrade process.

14. Optional: Open the sys.info.txt file to verify the upgrade information. (Figure 24)

**Important!**: The image provides example information only. Each Z9-P / Z9-PE / Z9-PE-GREY provides its own unique information.

LUM0076AA Rev Sep-2018

Page 39 of 445

Copyright © 2018 FreeWave

sys\_info[1].txt - Notepad × File Edit Format View Help [Page=systemInfo] systemInfo.serialNumber=4026737941 systemInfo.modelCode=0 systemInfo.radioModel=AMT0100AA systemInfo.radioModelCode=0 systemInfo.radioFirmwareVersion=FWT1071TR.35 systemInfo.radioSerialNumber=4026737941 systemInfo.deviceName= systemInfo.deviceModel=Z9-PE systemInfo.deviceConfiguration=R1 systemInfo.deviceFirmwareVersion=FWT1101TB.17 systemInfo.deviceId=1 systemInfo.layoutHash=3558005563 systemInfo.resetInfo= systemInfo.hopTableVersion=SET0001HT systemInfo.rteVersion= systemInfo.rteTemplateVersion= systemInfo.licenses=None

# Figure 24: sys.info.txt file with Updated Firmware

Important!: For the v1.1.0.1 upgrade, these parameters should have this information: systemInfo.radioFirmwareVersion=FWT1071TR.35. Web Interface - Radio Firmware Version is FWT1071TR.35. systemInfo.deviceFirmwareVersion=FWT1101TB.17 Web Interface - Device Firmware Version is FWT1101TB.17 If these versions are NOT listed in their respective parameters, repeat the upgrade procedure.

#### 15. Continue with:

- Optional: Drag and Drop Installation of ZumIQ Application Environment (on page 90)
- Drag and Drop Configuration ZumLink (on page 53)
- CLI Configuration (on page 65)

LUM0076AA Rev Sep-2018

Page 40 of 445

Copyright © 2018 FreeWave

# 5.4. Firmware Upgrade - Web Interface

This procedure uses a web browser window to upgrade the Z9-P / Z9-PE / Z9-PE-GREY firmware.

STOP

**Warning!** The upgrade file names are numbered 1\_, 2\_, and 3\_ and **MUST BE INSTALLED IN A SPECIFIC NUMERIC ORDER** for a successful upgrade.

- Alternatively, use the Firmware Upgrade Drag and Drop (on page 35) to upgrade the Z9-P / Z9-PE / Z9-PE-GREY.
- The images in this procedure are for Windows® 10 and/or Firefox®. The dialog boxes and windows appear differently on each computer.

**FREEWAVE Recommends**: Upgrade to v1.1.0.1 to use the enhanced features and updated security of the Z9-P / Z9-PE / Z9-PE-GREY.

Prior to an upgrade or downgrade procedure, save and backup all applications.

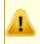

**Caution**: This procedure requires the Windows® Explorer file extension to be visible. See the Microsoft® topic <u>Show or Hide File Name Extensions</u> to view the extensions.

The Z9-P / Z9-PE / Z9-PE-GREY upgrade process requires these basic steps:

- A. Download the Upgrade File (on page 29)
- B. Setup the Computer IP Address Configuration (on page 42)
- C. Install the Upgrade File using the Web Interface (on page 46)

**Note**: This method is used for computers running Windows® 7 and later.

Page 41 of 445

Copyright © 2018 FreeWave

# 5.4.1. Setup the Computer IP Address Configuration

**Note**: The images in this procedure are for Windows® 10 and/or Firefox®. The dialog boxes and windows appear differently on each computer.

- 1. On the computer, click the Windows® Start button and select Control Panel.
- View the Control Panel window by Category and click Network and Sharing Center. (Figure 25)

| 🛃 All Control Panel Items       |                                     |                                  | - 🗆 X                        |
|---------------------------------|-------------------------------------|----------------------------------|------------------------------|
| ← → · ↑ 🖾 · Control Panel ›     | All Control Panel Items >           |                                  | ✓ ♂ Search Control Panel     |
| File Edit View Tools            |                                     |                                  |                              |
| Adjust your computer's settings | 5                                   |                                  | View by: Small icons 🔻       |
| Administrative Tools            | 📑 AutoPlay                          | 🐌 Backup and Restore (Windows 7) | 🏘 BitLocker Drive Encryption |
| 🔽 Color Management              | Credential Manager                  | 鹶 Date and Time                  | befault Programs             |
| 💽 Dell Command   Power Manager  | 🐱 Dell Command   Update             | Dell Touchpad                    | 📇 Device Manager             |
| R Devices and Printers          | Ease of Access Center               | File Explorer Options            | ka File History              |
| Flash Player (32-bit)           | A Fonts                             | Free Fall Data Protection        | 🚑 Indexing Options           |
| 🖉 Infrared                      | 🔯 Intel(R) Rapid Storage Technology | 🔜 Intel® Graphics Settings       | 党 Internet Options           |
| Java                            | E Keyboard                          | Mail                             | Mouse                        |
| Network and Sharing Center      | NVIDIA Control Panel                | 🧠 NVIDIA nView Desktop Manager   | Phone and Modem              |
| Po Se Se                        |                                     | Recovery                         | 🔗 Region                     |
| 🔍 Re 💶 Network and              | d Sharing Center                    | 🖷 Sound                          | Speech Recognition           |
|                                 | 2                                   | 🔛 System                         | Taskbar and Navigation       |
| Troubleshooting                 | 💐 User Accounts                     | 🔐 Windows Defender Firewall      | Windows Mobility Center      |
| kindows To Go                   | Work Folders                        |                                  |                              |

Figure 25: Control Panel > Network and Sharing Center

The Network and Sharing Center window opens.

3. Click the Change Adapter Settings link. (Figure 26)

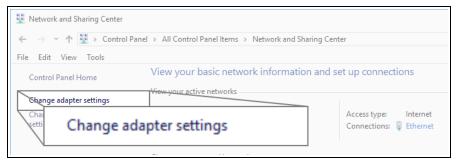

# Figure 26: Change Adapter Settings Link

The Network Connections window opens. (Figure 27)

4. Double-click the Local Area Connection link or the connected Network Connection.

Page 42 of 445

Copyright © 2018 FreeWave

| 😰 Network Con                       | nections                                         |                                                                                |            |
|-------------------------------------|--------------------------------------------------|--------------------------------------------------------------------------------|------------|
| $\leftarrow \rightarrow - \uparrow$ | 👰 > Control Panel > Net                          | work and Internet > Network Connections                                        | ✓ Ċ Search |
| File Edit View                      | v Advanced Tools                                 |                                                                                |            |
| Organize 🔻                          | Disable this network device                      | Diagnose this connection Rename this connection View status of this connection | »          |
| ×8                                  | Bluetooth Network<br>Connection<br>Not connected | Ethernet<br>freewave.local<br>Intel(R) Ethernet Connectio                      |            |
|                                     | fortissl<br>Disconnected<br>PPPoP WAN Adapter    | Ethernet<br>freewave.local<br>Intel(R) Ethernet Connect                        | tio        |

Figure 27: Network Connections window

The Ethernet Status dialog box opens. (Figure 28)

5. Click the **Properties** button.

| 🖗 Ethernet Status                    | $\times$ |
|--------------------------------------|----------|
| General                              |          |
| Connection                           | _        |
| IPv4 Connectivity: Internet          |          |
| IPv6 Connectivity: No network access |          |
| Media State: Enabled                 |          |
| Duration: 03:27:05                   |          |
| Speed: 1.0 Gbps                      |          |
| Details                              |          |
| Activity                             | _        |
| Sent — 💭 — Received                  |          |
| Bytes: 12,589,202 193,965,946        |          |
| Properties Disable Diagnose          |          |
| Properties                           | 2        |

Figure 28: Ethernet Status dialog box

The Ethernet Properties dialog box opens.

- 6. Select the Internet Protocol Version 4 (TCP/IPv4) option. (Figure 29)
- 7. Click the **Properties** button.

LUM0076AA Rev Sep-2018

Page 43 of 445

Copyright © 2018 FreeWave

| Ethernet Properties                                                                            | $\times$ |        |
|------------------------------------------------------------------------------------------------|----------|--------|
| Networking Sharing                                                                             |          |        |
| Connect using:                                                                                 |          |        |
| Intel(R) Ethemet Connection (5) I219-LM                                                        |          |        |
| Configure                                                                                      | 1        |        |
| This connection uses the following items:                                                      | - 1      |        |
| Client for Microsoft Networks                                                                  |          |        |
| File and Printer Sharing for Microsoft Networks     GoS Packet Scheduler                       |          |        |
| <ul> <li>Gos Packet Scheduler</li> <li>FortiClient NDIS 6.3 Packet Filter Driver</li> </ul>    |          |        |
| ✓ Internet Protocol Version 4 (TCP/IPv4)                                                       |          |        |
| Microsoft Network Adapter Multiplexor Protocol                                                 |          |        |
| Microsoft LLDP Protocol Driver                                                                 | '        |        |
|                                                                                                | _        |        |
| Install Uninstall Properties                                                                   |          |        |
| Description                                                                                    |          |        |
| Transmission Control Protocol/Internet Protocol wide area network protocol that provides comin | rop      | erties |
| across diverse interconnected networks.                                                        |          |        |
|                                                                                                |          |        |
| OK Cancel                                                                                      |          |        |
| UK Cance                                                                                       |          |        |

Figure 29: Ethernet Properties dialog box

The Internet Protocol Version 4 (TCP/IPv4) Properties dialog box opens. (Figure 30)

8. **IMPORTANT**: Make a note of the current settings (to reverse this procedure later).

| Internet F | Protocol Version 4 (TCP/IPv4                                                                | 4) Properties | ×       |
|------------|---------------------------------------------------------------------------------------------|---------------|---------|
| General    | Alternate Configuration                                                                     |               |         |
| this cap   | n get IP settings assigned auto<br>ability. Otherwise, you need<br>appropriate IP settings. |               |         |
| () Ot      | otain an IP address automatic                                                               | ally          |         |
| OUs        | e the following IP address: —                                                               |               |         |
| IP ac      | ldress:                                                                                     |               |         |
| Subr       | iet mask:                                                                                   |               |         |
| Defa       | ult gateway:                                                                                |               |         |
| () Ot      | otain DNS server address auto                                                               | omatically    |         |
|            | e the following DNS server ad                                                               | dresses:      |         |
| Prefe      | erred DNS server:                                                                           |               |         |
| Alter      | nate DNS server:                                                                            | · · · · · ·   |         |
| V.         | alidate settings upon exit                                                                  | Ad            | dvanced |
|            |                                                                                             | ОК            | Cancel  |

Figure 30: Default Example of Internet Protocol Version 4 (TCP/IPv4) Properties dialog box

9. Select the **Use the following IP address** option button.

10. In the **IP Address** text box, enter an IP Address that is **in the same subnet range but a DIFFERENT IP Address** than the Z9-P / Z9-PE / Z9-PE-GREY or all other units in the network. (Figure 31)

Example: Enter an IP Address from 192.168.111.1 to 192.168.111.254 (but NOT 192.168.111.100) and the Subnet Mask to 255.255.255.0.

**Note**: The default Z9-P / Z9-PE / Z9-PE-GREY IP Address is **192.168.111.100**. The default subnet mask is **255.255.255.0**.

| Internet Protocol Version 4 (TCP/IPv4) Properties                                                                                                    |                       |
|----------------------------------------------------------------------------------------------------|-----------------------|
| General                                                                                                    |                       |
| You can get IP settings assigned automatically if your network supports<br>this capability. Otherwise, you need to ask your network administrator<br>for the appropriate IP settings.                                                                                                    |                       |
| Obtain an IP address automatically                                                                                                    |                       |
| OUse the following IP address:                                                                                                    |                       |
| IP address: 192 . 168 . 111 . 125                                                                                                    |                       |
| Subnet mask: 255 . 255 . 0                                                                                                    |                       |
| Default gatowsw                                                                                                    |                       |
| Obtain ( Obtain ( Obt | SS:                   |
| Preferred IP address:                                                                                                    | 192 . 168 . 111 . 125 |
| Alternate C Subnet mask:                                                                                                    | 255.255.255.0         |
| Default gateway:                                                                                                    |                       |
| V                                                                                                    |                       |

# Figure 31: Changed Internet Protocol Version 4 (TCP/IPv4) Properties dialog box

Note: An IP Address is NOT required in the Default Gateway text box.

- 11. Click **OK** to save the changes and close the dialog box.
- 12. Click **Close** twice to close the **Local Area Connection Properties** and **Local Area Connection Status** dialog boxes.
- 13. Continue with Install the Upgrade File using the Web Interface (on page 46).

Page 45 of 445

Copyright © 2018 FreeWave

# 5.4.2. Install the Upgrade File using the Web Interface

**Note**: The images in this procedure are for Windows® 10 and/or Firefox®. The dialog boxes and windows appear differently on each computer.

- 1. Verify the Download the Upgrade File (on page 29) procedure is complete.
- 2. Using a CAT5e / CAT6 Ethernet cable, connect the Z9-P / Z9-PE / Z9-PE-GREY Ethernet port to the computer's Ethernet port.
- 3. Open a web browser.
- 4. In the URL address bar, enter the IP address of the attached Z9-P / Z9-PE / Z9-PE-GREY.

**Note**: If this is the first time the Z9-P / Z9-PE / Z9-PE-GREY is accessed, enter its default IP address of **192.168.111.100**. If the IP address was changed, enter that IP Address.

- 5. Refresh the browser window (press <Enter> or <F5>). The Home window (on page 351) opens.
- 6. On the Menu bar, click the File Upload link. (Figure 32)

| Duser Data - Drag and Drop Files | File Upload       | O System info | Configuration | Retwork Diagnostics | ⊛Help | ⊖Logout |
|----------------------------------|-------------------|---------------|---------------|---------------------|-------|---------|
|                                  | <sup>1</sup> File | e Upload      |               |                     |       |         |

Figure 32: File Upload link

The Authentication Required (Login) dialog box opens.

7. Enter **admin** in both the **User Name** and **Password** text boxes and click **OK**. The **Login** dialog box closes and the File Upload window opens.

Note: If the User Name or Password were changed, enter the applicable information.

Figure 33: File Upload window

- Click the Browse button. The File Upload dialog box opens.
- Locate and select the downloaded 1\_Device\_Firmware\_v1\_1\_0\_1.pkg upgrade file. (Figure 34)

LUM0076AA Rev Sep-2018

Page 46 of 445

Copyright © 2018 FreeWave

Caution: A .pkg or .fcf file extension is required for Windows® 7.
A .pkg.txt or .fcf.txt file extension may be required for some versions of Windows® 8, Windows® 8.1, and Windows® 10.
Failure to save the file with the correct extension type results in the copied file NOT integrating with the Z9-P / Z9-PE / Z9-PE-GREY.

10. If using some versions of Windows® 8, Windows® 8.1, or Windows® 10, change the extension of the .pkg file to .pkg.txt and select that file.

|                           | > OS (C:)    | → _ZumLink Files → Firmware v1.1.0.1 Update Files → | `                  | <ul> <li>Bearch Firmw</li> </ul>      | vare v1.1.0.1 Upd. | . > |
|---------------------------|--------------|-----------------------------------------------------|--------------------|---------------------------------------|--------------------|-----|
| Organize 🔻 New folder     |              |                                                     |                    |                                       |                    | (   |
| _ZumLink Files            | ^            | Name                                                | Date modified      | Туре                                  | Size               |     |
| 📙 Firmware v1.1.0.1 Updat | te Files     | 1_Device_Firmware_v1_1_0_1.pkg.txt                  | 8/28/2018 12:51 PM | Text Document                         | 42,432 KB          |     |
|                           |              | 2_Radio_Firmware_v1_0_7_1.fcf.txt                   | 8/28/2018 12:51 PM | Text Document                         | 117 KB             |     |
|                           |              | 3_Optional_ZumlQ_Environment_v1_1_0_0.pkg.txt       | 8/28/2018 12:51 PM | Text Document                         | 165,428 KB         |     |
|                           |              | 3_Optional_ZumIQ_Environment_v1_1_0_0.zip           | 8/28/2018 9:32 AM  | Compressed (zipp                      | 165,476 KB         |     |
|                           |              | Firmware_v1_1_0_1.zip                               | 8/28/2018 9:29 AM  | Compressed (zipp                      | 42,573 KB          |     |
|                           |              | FREEWAVE-TECHNOLOGIES-MIB.txt                       | 8/28/2018 12:51 PM | Text Document                         | 75 KB              |     |
|                           |              | UCD-SNMP-MIB-WP201.txt                              | 8/28/2018 12:51 PM | Text Document                         | 10 KB              |     |
|                           | ~            |                                                     |                    |                                       |                    |     |
| File name:                | 1_Device_Fir | mware_v1_1_0_1.pkg                                  |                    | <ul> <li>✓ All Files (*.*)</li> </ul> |                    | ~   |

# Figure 34: File Upload dialog box with Selected 1\_Device\_Firmware\_v1\_1\_0\_1.pkg.txt File

#### 11. Click Open.

The dialog box closes and the **File Upload** window returns showing the selected file. (Figure 35)

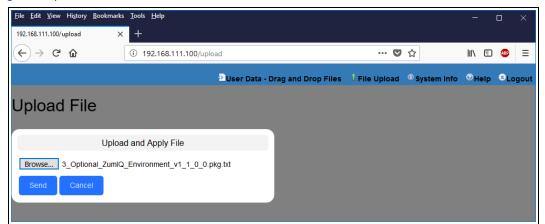

Figure 35: File Upload window with Selected 1\_Device\_Firmware\_v1\_1\_0\_1.pkg.txt File

LUM0076AA Rev Sep-2018

Page 47 of 445

Copyright © 2018 FreeWave

#### 12. Click Send.

The **File Upload** window changes to show the completed upload percentage to the Z9-P / Z9-PE / Z9-PE-GREY. (Figure 36)

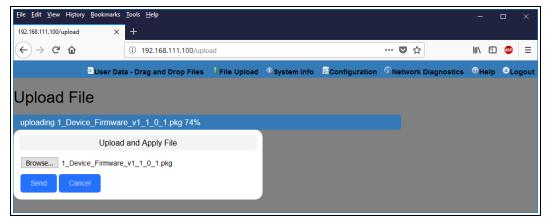

# Figure 36: File Upload window Showing Uploading Percentage

13. Wait for the .pkg or .pkg.txt file to be applied (≈ 6-10 minutes).

**Warning! DO NOT** remove power from the Z9-P / Z9-PE / Z9-PE-GREY during or immediately after the firmware upgrade process!

Wait until the Home window (on page 351) Web Interface is accessible before removing power from the **ZumLink** device (approximately 6-8 minutes).

STOP

If power is removed prematurely during the upgrade process, the Web Interface pages may not be accessible.

Reinstall the .pkg file and WAIT for the file upgrade process to complete.

The **File Upload** window refreshes and shows the completed and uploaded file applied to the Z9-P / Z9-PE / Z9-PE-GREY. (Figure 37)

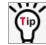

The LEDs (on page 435) indicated the upgrade process.

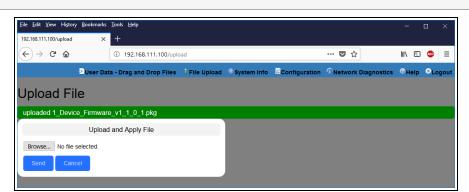

Figure 37: File Upload window Showing Completed Upload of the Selected File

LUM0076AA Rev Sep-2018

Page 48 of 445

Copyright © 2018 FreeWave

- 14. Click the **Browse** button. The **File Upload** dialog box opens.
- 15. Locate and select the downloaded 2\_Radio\_Firmware\_v1\_0\_7\_1.fcf upgrade file. (Figure 38)
- 16. Optional: If using some versions of Windows® 8, Windows® 8.1, or Windows® 10, change the extension of the .fcf file to .fcf.txt and select that file.

| - → ✓ ↑ 📙 > This PC > OS (C:)     | → _ZumLink Files → Firmware v1.1.0.1 Update Files → |                    | V ひ Search Firmw  | مare v1.1.0.1 Upd |
|-----------------------------------|-----------------------------------------------------|--------------------|-------------------|-------------------|
| Organize 🔻 New folder             |                                                     |                    |                   | = • 🔳 🤅           |
| _ZumLink Files                    | Name                                                | Date modified      | Туре              | Size              |
| Archive                           | 1_Device_Firmware_v1_1_0_1.pkg.txt                  | 8/28/2018 12:51 PM | Text Document     | 42,432 KB         |
| Default files in Z9-C-T-Firmwa    | 2_Radio_Firmware_v1_0_7_1.fcf.txt                   | 8/28/2018 12:51 PM | Text Document     | 117 KB            |
| Default files in Z9-PE v1.0.4.2.6 | 3_Optional_ZumIQ_Environment_v1_1_0_0.pkg.txt       | 8/28/2018 12:51 PM | Text Document     | 165,428 KB        |
| Default files in Z9-PE v1.0.7.0.1 | 3_Optional_ZumIQ_Environment_v1_1_0_0.zip           | 8/28/2018 9:32 AM  | Compressed (zipp  | 165,476 KB        |
| Default files in ZL v1.1.0.1      | Firmware_v1_1_0_1.zip                               | 8/28/2018 9:29 AM  | Compressed (zipp  | 42,573 KB         |
| Firmware v1.1.0.1 Update Files    | FREEWAVE-TECHNOLOGIES-MIB.txt                       | 8/28/2018 12:51 PM | Text Document     | 75 KB             |
| Update Files                      | UCD-SNMP-MIB-WP201.txt                              | 8/28/2018 12:51 PM | Text Document     | 10 KB             |
| Z9-C or T Programmer-Tool 🗸       |                                                     |                    |                   |                   |
| File name: 2_Radio_Fir            | rmware_v1_0_7_1.fcf                                 |                    | ✓ All Files (*.*) | ~                 |

Figure 38: File Upload dialog box with Selected .fcf File

# 17. Click Open.

The dialog box closes and the **File Upload** window returns showing the selected file. (Figure 39)

| <u>File Edit View Histor</u><br>192.168.111.100/upload | y <u>B</u> ookmarks<br>× |                         |               |               |               |                     | -          |        |
|--------------------------------------------------------|--------------------------|-------------------------|---------------|---------------|---------------|---------------------|------------|--------|
| (←) → ⊂                                                |                          | i 192.168.111.100/uplo  | ad            |               |               | ♥ ☆                 | III\ 🗉     |        |
|                                                        | User Dat                 | a - Drag and Drop Files | l File Upload | • System Info | Configuration | Retwork Diagnostics | ()<br>Help | Cogout |
| Upload Fi                                              | le                       |                         |               |               |               |                     |            |        |
| uploaded 1_Devie                                       | ce_Firmware              | e_v1_1_0_1.pkg          |               |               |               |                     |            |        |
|                                                        | Upload                   | and Apply File          |               |               |               |                     |            |        |
| Browse 2_Rad                                           |                          | v1_0_7_1.fcf            |               |               |               |                     |            |        |

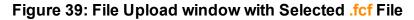

18. Click Send.

The **File Upload** window changes to show the completed upload percentage to the Z9-P / Z9-PE / Z9-PE-GREY. (Figure 40)

**Note**: The .fcf file uploads very quickly (≈ 1-2 minutes).

p) The LEDs (on page 435) indicated the upgrade process.

LUM0076AA Rev Sep-2018

Page 49 of 445

Copyright © 2018 FreeWave

| <u>File Edit V</u> iew Higton | y <u>B</u> ookmarks | <u>I</u> ools <u>H</u> elp |                          |               |               |                     | -      |      | ×     |
|-------------------------------|---------------------|----------------------------|--------------------------|---------------|---------------|---------------------|--------|------|-------|
| 192.168.111.100/upload        | ×                   | +                          |                          |               |               |                     |        |      |       |
| ← → ♂ ŵ                       |                     | i 192.168.111.100/uplo     | ad                       |               |               | … ◙ ☆               | lii\ ( | D 🐵  | ≡     |
|                               | Duser Dat           | a - Drag and Drop Files    | <sup>1</sup> File Upload | ① System Info | Configuration | Retwork Diagnostics | ⊙Hel   | p ⊜L | ogout |
| Upload Fi                     | le                  |                            |                          |               |               |                     |        |      |       |
| uploading 2_Rad               | io_Firmware         | _v1_0_7_1.fcf 100%         |                          |               |               |                     |        |      |       |
|                               | Upload              | and Apply File             |                          |               |               |                     |        |      |       |
| Browse 2_Rac                  |                     | v1_0_7_1.fcf               |                          |               |               |                     |        |      |       |

Figure 40: File Upload window Showing Uploading Percentage

The **File Upload** window refreshes and shows the completed and uploaded file applied to the Z9-P / Z9-PE / Z9-PE-GREY. (Figure 41)

| <u>F</u> ile <u>E</u> dit <u>V</u> iew Histo                | ry <u>B</u> ookmarks | <u>T</u> ools <u>H</u> elp |                          |               |               |                     | -      |     | ×     |
|-------------------------------------------------------------|----------------------|----------------------------|--------------------------|---------------|---------------|---------------------|--------|-----|-------|
| 192.168.111.100/upload                                      | ×                    | +                          |                          |               |               |                     |        |     |       |
| $\overleftarrow{\bullet}$ $\rightarrow$ $\overleftarrow{c}$ |                      | (i) 192.168.111.100/uplo   | ad                       |               |               | … ♥ ☆               | III\ 🗉 | ) 🐵 | ≡     |
|                                                             | Duser Dat            | a - Drag and Drop Files    | <sup>†</sup> File Upload | • System Info | Configuration | Retwork Diagnostics | ⊖Help  | GLO | ogout |
| Upload Fi                                                   | ile                  |                            |                          |               |               |                     |        |     |       |
| uploaded 2_Radi                                             | o_Firmware           | _v1_0_7_1.fcf              |                          |               |               |                     |        |     |       |
|                                                             | Upload               | and Apply File             |                          |               |               |                     |        |     |       |
| Browse No file                                              | selected.            |                            |                          |               |               |                     |        |     |       |
| Send Car                                                    | ncel                 |                            |                          |               |               |                     |        |     |       |
|                                                             |                      |                            |                          |               |               |                     |        |     |       |

Figure 41: File Upload window Showing Completed Upload of the Selected File

19. Click the **System Info** link. (Figure 42)

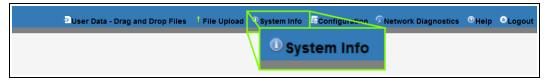

# Figure 42: System Info link

The System Info window opens showing the updated firmware on the Z9-P / Z9-PE / Z9-PE-GREY. (Figure 43)

**Important!**: The image provides example information only. Each Z9-P / Z9-PE / Z9-PE-GREY provides its own unique information.

LUM0076AA Rev Sep-2018

Page 50 of 445

Copyright © 2018 FreeWave

|                                                  | History <u>B</u> ookmarks |           |             |             |            |                     |        |           |               | -                        | □ ×       |
|--------------------------------------------------|---------------------------|-----------|-------------|-------------|------------|---------------------|--------|-----------|---------------|--------------------------|-----------|
| 192.168.111.100/c                                | dump/systemInfo 🗙         |           |             |             |            |                     |        |           |               |                          |           |
| $\overleftarrow{\leftarrow} \rightarrow \ C^{i}$ | ۵                         | i) 192.1  | 68.111.100/ | dump/system | Info       |                     |        | •••       | ☑ ☆           | lii\ E                   | □ 🚥 😑     |
|                                                  | Diser                     | Data - Dr | ag and Drop | Files 🕴 F   | ile Upload | System Info         | Config | uration 🔊 | letwork Diagn | ostics <sup>©</sup> Help | o ⊜Logout |
| System Info                                      |                           |           |             |             |            |                     |        |           |               |                          |           |
| Network                                          |                           |           |             |             |            |                     |        |           |               |                          | ironment  |
|                                                  | Sy                        | stem Info |             |             |            |                     |        |           |               |                          |           |
|                                                  | Serial Number             | 40267379  | 941         |             | _          |                     |        |           |               |                          |           |
|                                                  | Model Code                | 0         |             |             |            |                     |        |           |               |                          |           |
|                                                  | Radio Model               | AMT0100   | AA          |             |            |                     |        |           |               |                          |           |
|                                                  | Radio Model Code          | 0         |             |             |            |                     |        |           |               |                          |           |
| Radio                                            | Firmware Version          | FWT1071   | TR.35       |             |            |                     |        |           |               |                          | _         |
| Ra                                               | Radi                      | o Fir     | mware       | e Vers      | ion FW     | /T1071 <sup>-</sup> | TR.35  |           |               |                          |           |
|                                                  | Device Model              | Z9-PE     |             |             |            |                     |        |           |               |                          | _         |
| Dev                                              | vice Configuration        | R1        |             |             |            |                     |        |           |               |                          |           |
| Device                                           | Firmware Version          | FWT1101   | TB.17       |             |            |                     |        |           |               |                          | _         |
|                                                  | Devic                     | e Fir     | mwar        | e Vers      | ion FW     | /T1101 <sup>-</sup> | TB.17  |           |               |                          |           |
|                                                  | Reset Info                |           |             |             |            |                     |        |           |               |                          |           |
|                                                  | Hop Table Version         | SET0001   | нт          |             |            |                     |        |           |               |                          |           |
|                                                  | <b>Rte Version</b>        |           |             |             |            |                     |        |           |               |                          |           |
| Rte                                              | e Template Version        |           |             |             |            |                     |        |           |               |                          |           |
|                                                  | Licenses                  | None      |             |             |            |                     |        |           |               |                          |           |
|                                                  |                           |           |             |             |            |                     |        |           |               |                          |           |

# Figure 43: System Info window

Important!: For the v1.1.0.1 upgrade, these parameters should have this information: systemInfo.radioFirmwareVersion=FWT1071TR.35. Web Interface - Radio Firmware Version is FWT1071TR.35. systemInfo.deviceFirmwareVersion=FWT1101TB.17 Web Interface - Device Firmware Version is FWT1101TB.17 If these versions are NOT listed in their respective parameters, repeat the upgrade procedure.

#### 20. Continue with:

- Optional: Web Interface Installation of ZumIQ Application Environment (on page 93)
- Web Interface Configuration Z9-P / Z9-PE / Z9-PE-GREY (on page 81)

Page 51 of 445

Copyright © 2018 FreeWave

# 6. Configuration

- Drag and Drop Configuration ZumLink (on page 53)
- CLI Configuration (on page 65)
- Web Interface Configuration (on page 75)

Page 52 of 445

Copyright © 2018 FreeWave

# 6.1. Drag and Drop Configuration - ZumLink

Caution: This procedure requires the Windows® Explorer file extension to be visible.See the Microsoft® topic Show or Hide File Name Extensions to view the extensions.

**Important!**: Windows® 7 or later is required to use the USB Drag and Drop.

**Note**: The images in this procedure are for Windows® 7 or Windows® 10 and/or Firefox®. The dialog boxes and windows appear differently on each computer.

# Procedure

1. Connect the USB cable to the computer and the Micro USB end to the Z9-P / Z9-PE / Z9-PE-GREY.

The FreeWave Drivers and ZumLink windows may open.

|                                                                                                    | ve Tools<br>anage      |                      |                                                                                                    | - 0                      | ×<br>~ (? |
|----------------------------------------------------------------------------------------------------|------------------------|----------------------|----------------------------------------------------------------------------------------------------|--------------------------|-----------|
| ★     ↓     ↓     ↓     ↓     ↓     ↓     ↓     ↓     ↓     ↓     ↓     ↓     ↓     ↓     ↓     ↓     ↓     ↓     ↓     ↓     ↓     ↓     ↓     ↓     ↓     ↓     ↓     ↓     ↓     ↓     ↓     ↓     ↓     ↓     ↓     ↓     ↓     ↓     ↓     ↓     ↓     ↓     ↓     ↓     ↓     ↓     ↓     ↓     ↓     ↓     ↓     ↓     ↓     ↓     ↓     ↓     ↓     ↓     ↓     ↓     ↓     ↓     ↓     ↓     ↓     ↓     ↓     ↓     ↓     ↓     ↓     ↓     ↓     ↓     ↓     ↓     ↓     ↓     ↓     ↓     ↓     ↓     ↓     ↓     ↓     ↓     ↓     ↓     ↓     ↓     ↓     ↓     ↓     ↓     ↓     ↓     ↓     ↓     ↓     ↓     ↓     ↓     ↓     ↓     ↓     ↓     ↓     ↓     ↓     ↓     ↓     ↓     ↓     ↓     ↓     ↓     ↓     ↓     ↓     ↓     ↓     ↓     ↓     ↓     ↓     ↓     ↓     ↓     ↓     ↓     ↓     ↓     ↓     ↓     ↓ </th <th>Move Copy<br/>to * Copy</th> <th>New item ~</th> <th>Properties Ec</th> <th>dit Belect none</th> <th></th>                                                                                                    | Move Copy<br>to * Copy | New item ~           | Properties Ec                                                                                                    | dit Belect none          |           |
| Image: Copy path     Image: Copy path     Image: Copy path |                        |                      |                                                                                                    |                          |           |
| ← → · ↑ Š → FreeWave Drivers (D)                                                                                                    |                        |                      | ✓ Ö Sear                                                                                                    | ch FreeWave Drivers (D:) | Q         |
| > 🧥 OneDrive                                                                                                    | Name                   |                      |                                                                                                    |                          |           |
| > 💻 This PC                                                                                                    |                        |                      | 1 State 1 State 1 Stat |                          |           |
| > 🏂 FreeWave Drivers (D:)                                                                                                    | 🏂 FWLogo.ico           | 7/9/2018 10:53 AM Ic | on                                                                                                    | 11 KB                    |           |
| Network                                                                                                    |                        | 7/9/2018 10:53 AM S  | ecurity Catalog                                                                                                    | 9 KB                     |           |
| 5 items                                                                                                    | ivt_cdc_acm.inf        | 7/9/2018 10:53 AM S  | etup Information                                                                                                    | _                        |           |

Figure 44: AutoPlay FreeWave Drivers window

| File Home Share View                                                                                         |               |            |            |                |                           | ~ ( |
|----------------------------------------------------------------------------------------------------|---------------|------------|------------|----------------|---------------------------|-----|
| Pin to Quick Copy Paste                                                                                      | b.t.e         |            | New item * | Properties     | Select all<br>Select none |     |
| Clipboard                                                                                                    |               | Organize   | New        | Open           | Select                    |     |
| ← → ~ ↑ I → This PC → 2 ✓ I ✓ ZumLink-4026737941                                                             | CumLink-40267 |            |            | ע פֿ Search Zu | mLink-4026737941          | م   |
| <ul> <li>20mini: 4020737941</li> <li>4026737941</li> <li>S OS (C:)</li> <li>FreeWave Drivers (D:)</li> </ul> |               | 4026737941 | .80 GB     |                |                           |     |
|                                                                                                    | ~             |            |            |                |                           |     |

#### Figure 45: ZumLink window

2. In the **ZumLink** window (Figure 45), double-click the connected Z9-P / Z9-PE / Z9-PE-GREY.

The files of the Z9-P / Z9-PE / Z9-PE-GREY appear in the window.

Page 53 of 445

Copyright © 2018 FreeWave

| File Home Share View                                                                                      |                              |                      |            |              | ^                         |
|----------------------------------------------------------------------------------------------------|------------------------------|----------------------|------------|--------------|---------------------------|
| Pin to Quick Copy Paste access                                                                            | utu Move Copy<br>to * to *   | New<br>folder<br>New | Properties | 📝 Edit       | Select all<br>Select none |
| Clipboard                                                                                                 | Organize                     | New                  | Op         | en           | Select                    |
| 🤄 🍤 🦿 🗙 🚎 🖫 - 🎞 📙 =                                                                                       |                              |                      |            |              |                           |
| $\leftarrow$ $\rightarrow$ $\checkmark$ $\Uparrow$ $\blacksquare$ $\Rightarrow$ This PC $\Rightarrow$ Zum | Link-4026737941 > 4026737941 |                      | ~ Ū        | Search 40267 | 737941                    |
| SumLink-4026737941                                                                                        | ^ Name                       | Туре                 |            | Size         | Date Picture Taken        |
| 4026737941                                                                                                | boot_results.txt             | Text Document        |            | 1 KB         | 1/1/2000 1:00 AM          |
| 🛀 OS (C:)                                                                                                 | config.txt                   | Text Document        |            | 3 KB         | 1/1/2000 1:33 AM          |
| 茨 FreeWave Drivers (D:)                                                                                   | help.txt                     | Text Document        |            | 65 KB        | 1/1/2000 1:20 AM          |
|                                                                                                    | ayout.txt                    | Text Document        |            | 67 KB        | 1/1/2000 1:20 AM          |
|                                                                                                    | result.txt                   | Text Document        |            | 1 KB         | 1/1/2000 1:10 AM          |
|                                                                                                    | sys_info.txt                 | Text Document        |            | 1 KB         | 1/1/2000 1:33 AM          |
|                                                                                                    |                              |                      |            |              |                           |
|                                                                                                    | v <                          |                      |            | _            |                           |

# Figure 46: Opened ZumLink window showing the Default Files

- 3. Select the config.txt file and copy it to the clipboard (press <Ctrl+C>).
- 4. Leave the **ZumLink** window open it is used later in the procedures.
- 5. Open a Windows® Explorer window and create a designated folder for changed configuration files.

Example: C:\ZumLink Config File.

6. Paste (press <Ctrl+V>) the copied **config.txt** file into the designated folder.

**Important!**: The **txt** file must be copied to a separate location on the computer to edit. The file CANNOT be changed directly in the **ZumLink** folder.

| File Edit View Tools Help                                          | ZumLink Config File 🕨 👻 🍫                                        | Search ZumLink Config File         |
|--------------------------------------------------------------------|------------------------------------------------------------------|------------------------------------|
| Organize 🔻 🦪 Open 🔻 Print                                          | Burn New folder                                                  |                                    |
| Computer<br>COS (C:)<br>DVD RW Drive (D:)<br>FreeWave Drivers (E:) | Name  Config.txt                                                 | Date modified<br>1/21/2016 3:46 PM |
|                                                                    | : 1/21/2016 3:46 PM Date created: 1/21/2016 3:46 PM<br>: 1.42 KB |                                    |

# Figure 47: Copied config.txt file in the designated configuration folder.

7. Double-click the config.txt to open it in the default text editor.

Note: This example uses Notepad®.

8. Click the Notepad® File menu and click Save As.

Page 54 of 445

Copyright © 2018 FreeWave

|    | config.txt - Note | pad       |   |
|----|-------------------|-----------|---|
| Fi | le Edit Format    | View Help |   |
|    | New               | Ctrl+N    | * |
|    | Open              | Ctrl+O    |   |
|    | Save              | Ctrl+S    |   |
|    | Save As           |           |   |
|    | Page Setup        |           |   |
|    | Print             | Ctrl+P    |   |
|    | Exit              |           |   |
|    |                   |           |   |

#### Figure 48: Notepad® window - File > Save As menu.

The Save As dialog box opens.

11. In the File Name text box, enter a file name with either the .cfg or .cfg.txt extension.

**Note**: The file name used in this example is for illustration purposes only. Any name can be used. NO SPACES are allowed in the file name.

Caution: A .cfg file extension is required for Windows® 7.
 A .cfg.txt file extension may be required for some versions of Windows® 8 and Windows® 10.
 Failure to save the file with the correct extension type results in the file NOT being able to integrate with the ZumLink config.txt file when copied to the ZumLink window.

12. Click the Save as type list box arrow and select All Files.

| Save As                               |                           | ×                          |
|---------------------------------------|---------------------------|----------------------------|
| Computer + OS (C:                     | ) ► ZumLink Config File ► | Search ZumLink Config Fi 👂 |
| Organize 🔻 New folder                 |                           | III - Q                    |
| - Computer                            | ^ Name                    | Date modified 1            |
| S (C:)                                | Config.txt                | 1/21/2016 3:46 PM 1        |
| TreeWave Drivers (E:)                 | E                         | =                          |
|                                       |                           |                            |
|                                       | * <                       | •<br>•                     |
| File <u>n</u> ame: config.cfg         |                           | •                          |
| Save as <u>t</u> ype: All Files (*.*) |                           |                            |
| Hide Folders                          | Encoding: ANSI •          | Save Cancel                |

# Figure 49: Save As dialog box with All Files (\*.\*) selected.

13. Click Save

The dialog box closes and the text editor returns with the new .cfg or .cfg.txt file open.

- 14. As applicable, change these general settings:
  - [Page=systemInfo]
    - systemInfo.deviceName
    - systemInfo.deviceId

```
LUM0076AA Rev Sep-2018
```

Page 55 of 445

Copyright © 2018 FreeWave

**Note**: See the systemInfo Parameters (on page 312) for detailed information about the parameters.

- [Page=radioSettings]
  - radioSettings.txPower
  - radioSettings.rfDataRate\*\*\*
  - radioSettings.radioMode
  - radioSettings.networkId\*\*\*
  - radioSettings.nodeId\*\*
  - radioSettings.radioFrequency\*\*\*
  - radioSettings.radioHoppingMode\*\*\*
  - radioSettings.beaconInterval

**Note**: See radioSettings Parameters (on page 262) for detailed information about these settings.

\*\*Each radio with the same **networkId must have** a UNIQUE **nodeId**.

A unique nodeld is required so that only one node will unicast an acknowledgment. Otherwise, two or more nodes will unicast an acknowledgment that may collide.

\*\*\*These are the Golden Settings and they MUST match between all radios with the same **networkId**.

**Important!**: With **radioHoppingMode** enabled, only one radio can be designated as a Gateway or Gateway-Repeater. All other radios MUST be designated as Endpoints or Endpoint-Repeaters. For detailed information, see the radioSettings Parameters (on page 262).

**Example**: For illustration, the **radioSettings.radioMode** was changed from **Endpoint** to **Gateway**.

| 🔄 config.cfg - Notepad                                                                                                    |      |
|----------------------------------------------------------------------------------------------------|------|
| File Edit Format View Help                                                                                                    |      |
| [Page=systemInfo]<br>systemInfo.deviceName=<br>systemInfo.deviceId=1<br>[Page=radioSettings]<br>radioSettings.rfDataRate=RATE_1M<br>radioSettings.rfDataRate=RATE_1M<br>radioSettings.r | L II |

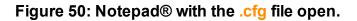

LUM0076AA Rev Sep-2018

Page 56 of 445

Copyright © 2018 FreeWave

- 15. Press <Ctrl+S> or, on the File menu, click Save to save the updated file.
- 16. Close the text editor.
- 17. Locate and open the **ZumLink** window so it is side-by-side with the changed configuration file window.
- 18. Open the Windows® Explorer designated folder for changed configuration files.
- 19. Select the changed .cfg or .cfg.txt file.

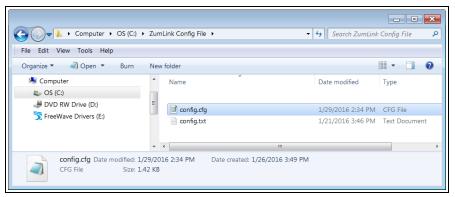

Figure 51: Select the changed .cfg or .cfg.txt file.

20. Drag and drop the .cfg or .cfg.txt file to the ZumLink window.

| 🔼 🕞 🚽 🥃 🕨 Computer 🕨 ZumLin | 402675200                                                                                                    | • 49 Search 4026675399                                                                             |                                 |
|-----------------------------|----------------------------------------------------------------------------------------------------|----------------------------------------------------------------------------------------------------|---------------------------------|
|                             | 16 4020075555                                                                                                    | • • • • • • • • • • • • • • • • • • •                                                              |                                 |
| File Edit View Tools Help   |                                                                                                    |                                                                                                    |                                 |
| Organize 🔻                  |                                                                                                    | III • 🖬 😡                                                                                          |                                 |
| 🗃 ZumLink                   | ^ Name                                                                                                    | Type Size Date Picture Taken E                                                                     |                                 |
| 4026675399                  | boot results.txt                                                                                                    | Text Document 1 KB 1/1/2000 12:00 AM                                                               |                                 |
| 🚯 Network                   | a config.txt                                                                                                    | Text Document 2 KB 1/1/2000 12:00 AM                                                               |                                 |
| 😝 Control Panel             | fw_upgrade_result.txt                                                                                                    | Text Document 1 KB 1/1/2000 12:08 AM                                                               |                                 |
| 💈 Recycle Bin               | ayout.txt                                                                                                    | Text Document 20 KB 1/1/2000 12:00 AM                                                              |                                 |
|                             | esult.txt                                                                                                    | Text Document 2 KB 1/16/2000 2:25 AM                                                               |                                 |
|                             | sys_info.txt                                                                                                    | Text Document 1 KB 1/1/2000 12:00 AM                                                               |                                 |
|                             | <ul> <li>✓</li> <li>✓</li></ul> | Copy to root of storage<br>(* 1/1/200<br>File Edit View Tools Help                                 | • 49 Search ZumLink Config File |
|                             |                                                                                                    | Organize 🔻 🦪 Open 🔻 Burn New folder                                                                | II • 🗌 🔞                        |
|                             |                                                                                                    | Somputer Name                                                                                      | Date modified Type Size         |
|                             |                                                                                                    | OS (C)     DVD RW Drive (D:)     Config.cfg                                                        | 1/29/2016 2:51 PM CFG File      |
|                             |                                                                                                    | S FreeWave Drivers (E:)                                                                            | 1/21/2016 3:46 PM Text Document |
|                             |                                                                                                    |                                                                                                    |                                 |
|                             |                                                                                                    | Config.cfg Date modified: 1/29/2016 2:51 PM Date created: 1/26/2016 3:49<br>CFG File Size: 1.42 KB |                                 |

Figure 52: Drag and drop the .cfg or .cfg.txt file to the ZumLink window.

21. Wait for the .cfg or .cfg.txt file to integrate with the ZumLink config.txt file.

**Note**: The more changes made in the **.cfg** or **.cfg.txt** file, the longer the Z9-P / Z9-PE / Z9-PE-GREY takes to process the file and update the **config.txt** file. If very few changes are made, the **.cfg** or **.cfg.txt** file does not appear in the window.

LUM0076AA Rev Sep-2018

Page 57 of 445

Copyright © 2018 FreeWave

| →                                                                                                    | imLink ▶ 402 | 6675399               |               | ✓ <sup>4</sup> → Search | UserStorage        |   |
|----------------------------------------------------------------------------------------------------|--------------|-----------------------|---------------|-------------------------|--------------------|---|
| Organize 🔻                                                                                                    |              |                       |               |                         | · ·                | 6 |
| 💐 ZumLink                                                                                                    | *            | Name                  | Туре          | Size                    | Date Picture Taken |   |
| 4026675399                                                                                                    |              | boot_results.txt      | Text Document | 1 KB                    | 1/1/2000 12:05 AM  |   |
| 📵 Network                                                                                                    |              | config.cfg            | CFG File      | 2 KB                    | 1/1/2000 12:55 AM  |   |
| 🐖 Control Panel                                                                                                    |              | config.txt            | Text Document | 2 KB                    | 1/1/2000 12:55 AM  |   |
| 😻 Recycle Bin                                                                                                    |              | fw_upgrade_result.txt | Text Document | 1 KB                    | 1/1/2000 12:05 AM  |   |
|                                                                                                    |              | layout.txt            | Text Document | 19 KB                   | 1/1/2000 12:04 AM  |   |
|                                                                                                    |              | result.txt            | Text Document | 6 KB                    | 1/16/2000 2:25 AM  |   |
|                                                                                                    | =            | sys_info.txt          | Text Document | 1 KB                    | 1/1/2000 12:55 AM  |   |
| New Contraction of the Contraction of the Contracti | -            | •                     | m             |                         |                    |   |
| 8 items                                                                                                    |              |                       |               |                         |                    |   |

Figure 53: Changed .cfg file copied to the ZumLink window.

When the **config.txt** is updated, the changed **.cfg** or **.cfg.txt** file is removed from the list of files in the **ZumLink** window.

22. Double-click the **result.txt** file to verify there are **No errors Detected** with the identified changes in the file.

| result.txt - Notepad                                                                                       |           |
|----------------------------------------------------------------------------------------------------|-----------|
| File Edit Format View Help                                                                                 |           |
| Trying: radioSettings.mode=Gateway<br>New: radioSettings.mode=Gateway<br>RESULT:0:OK<br>No errors Detected | · · · · · |

Figure 54: Opened result.txt file.

If an error is detected, the result.txt file will indicate that errors are present.

- 23. As appropriate, repeat the Drag and Drop procedure to correct any errors.
- 24. Optional: Double-click the config.txt file to view and verify the new Z9-P / Z9-PE / Z9-PE-GREY configuration.
- 25. Optional: Complete the Change the Passwords (on page 157) procedure.

LUM0076AA Rev Sep-2018

Page 58 of 445

Copyright © 2018 FreeWave

# 6.2. Drag and Drop Configuration - ZumIQ

**Caution**: This procedure requires the Windows® Explorer file extension to be visible. See the Microsoft® topic Show or Hide File Name Extensions to view the extensions.

**Important!**: Windows® 7 or later is required to use the USB Drag and Drop.

**Note**: The images in this procedure are for Windows® 7 or Windows® 10 and/or Firefox®. The dialog boxes and windows appear differently on each computer.

# Procedure

1. Connect the USB cable to the computer and the Micro USB end to the Z9-P / Z9-PE / Z9-PE-GREY.

The FreeWave Drivers and ZumLink windows may open.

|                                                                                    | ve Tools<br>anage      |                       |                 | - 🗆 X                |
|------------------------------------------------------------------------------------|------------------------|-----------------------|-----------------|----------------------|
| Pin to Quick Copy Paste                                                            | Move Copy<br>to * Copy | New item *            | Properties      | Select none          |
| Clipboard                                                                          | Organize               | New                   | Open            | Select               |
| <ul> <li>♥ ♥ × ■ ≣ + □ ■ = +</li> <li>← → × ↑ &gt; FreeWave Drivers (D)</li> </ul> |                        |                       | ע פֿ Search F   | reeWave Drivers (D:) |
| > 🧥 OneDrive                                                                       | Name                   | Date modified Ty      | pe Size         | 2                    |
| > 💻 This PC                                                                        | autorun.inf            | 7/9/2018 10:53 AM Se  | tup Information | 1 KB                 |
|                                                                                    | DRIVER-INFO            | 7/9/2018 10:53 AM Fil | e               | 1 KB                 |
| > 🏂 FreeWave Drivers (D:)                                                          | 茨 FWLogo.ico           | 7/9/2018 10:53 AM Ico | on              | 11 KB                |
| > 🧀 Network                                                                        | fwt_cdc_acm.cat        | 7/9/2018 10:53 AM Se  | curity Catalog  | 9 KB                 |
|                                                                                    | fwt_cdc_acm.inf        | 7/9/2018 10:53 AM Se  | tup Information | 3 KB                 |
| 5 items                                                                            |                        |                       |                 |                      |

Figure 55: AutoPlay FreeWave Drivers window

| File Home Share View                                                  |             |                   |            |                         |                                               | $\sim$ |
|-----------------------------------------------------------------------|-------------|-------------------|------------|-------------------------|-----------------------------------------------|--------|
| Pin to Quick Copy Paste Copy Paste                                    |             | Move<br>to v      | New item ~ | Properties<br>▼ History | Select all<br>Select none<br>Invert selection |        |
| Clipboard                                                             |             | Organize          | New        | Open                    | Select                                        |        |
| $\leftrightarrow \rightarrow \vee \uparrow \blacksquare $ This PC > 2 | ZumLink-402 | :6737941          |            | ✓ ♂ Search Zur          | mLink-4026737941                              | Q      |
| <ul> <li>ZumLink-4026737941</li> </ul>                                | ^           | 4026737941        |            |                         |                                               |        |
| 4026737941                                                            |             | 1.80 GB free of 1 | 90 CP      |                         |                                               |        |
| > 🏪 OS (C:)                                                           |             | 1.00 GB free of f | .00 00     |                         |                                               |        |
| > 🏂 FreeWave Drivers (D:)                                             |             |                   |            |                         |                                               |        |
|                                                                       |             |                   |            |                         |                                               |        |

#### Figure 56: ZumLink window

2. In the **ZumLink** window (Figure 56), double-click the connected Z9-P / Z9-PE / Z9-PE-GREY.

The files of the Z9-P / Z9-PE / Z9-PE-GREY appear in the window.

Page 59 of 445

Copyright © 2018 FreeWave

| File Home Share View                                                                                       |                             |                             |            |              | ^                         |
|----------------------------------------------------------------------------------------------------|-----------------------------|-----------------------------|------------|--------------|---------------------------|
| Pin to Quick Copy Paste access                                                                             | tut Move Copy<br>to * Copy  | New item ▼<br>New<br>folder | Properties | Edit         | Select all<br>Select none |
| Clipboard                                                                                                  | Organize                    | New                         | Ope        | en           | Select                    |
| 🖻 🍤 🥙 🗙 🚎 🕼 - 🔟 📙 📼                                                                                        |                             |                             |            |              |                           |
| $\leftarrow$ $\rightarrow$ $\checkmark$ $\Uparrow$ $\blacksquare$ $\Rightarrow$ This PC $\Rightarrow$ Zuml | ink-4026737941 > 4026737941 |                             | √ Ū        | Search 40267 | 737941                    |
| SumLink-4026737941                                                                                         | ^ Name                      | Туре                        |            | Size         | Date Picture Taken        |
| 4026737941                                                                                                 | boot_results.txt            | Text Document               |            | 1 KB         | 1/1/2000 1:00 AM          |
| 🏪 OS (C:)                                                                                                  | i config.txt                | Text Document               |            | 3 KB         | 1/1/2000 1:33 AM          |
| 茨 FreeWave Drivers (D:)                                                                                    | help.txt                    | Text Document               |            | 65 KB        | 1/1/2000 1:20 AM          |
|                                                                                                    | ayout.txt                   | Text Document               |            | 67 KB        | 1/1/2000 1:20 AM          |
|                                                                                                    | result.txt                  | Text Document               |            | 1 KB         | 1/1/2000 1:10 AM          |
|                                                                                                    | sys_info.txt                | Text Document               |            | 1 KB         | 1/1/2000 1:33 AM          |
|                                                                                                    |                             |                             |            |              |                           |
|                                                                                                    | ~ <                         |                             |            | _            |                           |

# Figure 57: Opened ZumLink window showing the Default Files

- 3. Select the config.txt file and copy it to the clipboard (press <Ctrl+C>).
- 4. Leave the **ZumLink** window open it is used later in the procedures.
- 5. Open a Windows® Explorer window and create a designated folder for changed configuration files.

Example: C:\ZumLink Config File.

6. Paste (press <Ctrl+V>) the copied **config.txt** file into the designated folder.

**Important!**: The **txt** file must be copied to a separate location on the computer to edit. The file CANNOT be changed directly in the **ZumLink** folder.

| File Edit View Tools Help                                         | ZumLink Config File 🔸 🔹 📢                                        | Search ZumLink Config File         |
|-------------------------------------------------------------------|------------------------------------------------------------------|------------------------------------|
| Organize 🔻 🧳 Open 🔻 Print                                         | Burn New folder                                                  | III - 🗌 🔞                          |
| Computer<br>CS (C:)<br>DVD RW Drive (D:)<br>FreeWave Drivers (E:) | Name                                                             | Date modified<br>1/21/2016 3:46 PM |
| -                                                                 | : 1/21/2016 3:46 PM Date created: 1/21/2016 3:46 PM<br>: 1.42 KB |                                    |

# Figure 58: Copied config.txt file in the designated configuration folder.

7. Double-click the **config.txt** to open it in the default text editor.

Note: This example uses Notepad®.

8. Click the Notepad® File menu and click Save As.

Page 60 of 445

Copyright © 2018 FreeWave

|      | config.txt - Noter | bad       |          |   |
|------|--------------------|-----------|----------|---|
| File | Edit Format        | View Help |          |   |
|      | New                | Ctrl+N    |          | * |
|      | Open               | Ctrl+O    |          |   |
|      | Save               | Ctrl+S    | <b>–</b> |   |
| C    | Save As            |           |          |   |
|      | Page Setup         |           |          |   |
|      | Print              | Ctrl+P    |          |   |
|      | Exit               |           |          |   |

# Figure 59: Notepad® window - File > Save As menu.

The Save As dialog box opens.

11. In the File Name text box, enter a file name with either the .cfg or .cfg.txt extension.

**Note**: The file name used in this example is for illustration purposes only. Any name can be used. NO SPACES are allowed in the file name.

Caution: A .cfg file extension is required for Windows® 7.
 A .cfg.txt file extension may be required for some versions of Windows® 8 and Windows® 10.
 Failure to save the file with the correct extension type results in the file NOT being able to integrate with the ZumLink config.txt file when copied to the ZumLink window.

12. Click the Save as type list box arrow and select All Files.

| Save As                               |          |              |                   |               |                   | × |
|---------------------------------------|----------|--------------|-------------------|---------------|-------------------|---|
| Computer + C                          | S (C:) ► | _ZIQ Files 🕨 |                   | <b>▼ 4</b>    | Search _ZIQ Files | ٩ |
| Organize   New folder                 |          |              |                   |               | •                 | 0 |
| le Computer                           | *        | Name         | Date modified     | Туре          | Size              |   |
| & OS (C:)                             | E        | i config.txt | 1/1/2000 12:10 AM | Text Document | 2 KB              |   |
|                                       | -        |              |                   |               |                   |   |
| File <u>n</u> ame: ZIQconfig.cfg      |          |              |                   |               |                   | - |
| Save as <u>t</u> ype: All Files (*.*) |          |              |                   |               |                   | - |
| Hide Folders                          |          |              | Encoding: ANSI    | <u>•</u>      | ave Cance         | 2 |

# Figure 60: Save As dialog box with All Files (\*.\*) selected.

13. Click Save

The dialog box closes and the text editor returns with the new .cfg or .cfg.txt file open.

- 14. As applicable, change these **Network** settings to meet the network architecture:
  - [Page=network]
    - network.ip\_address=nnn.nnn.nnn
    - network.netmask=nnn.nnn.nnn
    - network.gateway=nnn.nnn.nnn

Page 61 of 445

Copyright © 2018 FreeWave

**Note**: See the network Parameters (on page 245) for detailed information about the parameters.

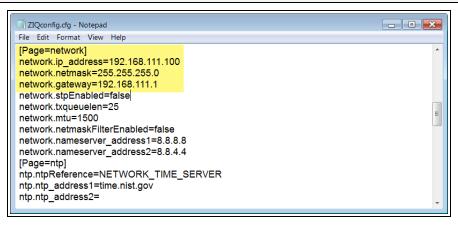

Figure 61: ZIQconfig.cfg Network Page

- 15. Press <Ctrl+S> or, on the File menu, click Save to save the updated file.
- 16. Close the text editor.
- 17. Locate and open the **ZumLink** window so it is side-by-side with the changed configuration file window.
- 18. Open the Windows® Explorer designated folder for changed configuration files.
- 19. Select the changed .cfg or .cfg.txt file.

| Computer > OS (C:)                           | • _         | ZIQ Files 🕨   | <ul> <li>✓</li> <li>✓</li></ul> | Search_ZIQ Files | <b>X</b> |
|----------------------------------------------|-------------|---------------|----------------------------------------------------------------------------------------------------|------------------|----------|
| File Edit View Tools Help                    |             |               |                                                                                                    |                  |          |
| Organize 🔻 🗳 Open 👻 Burn                     | Ν           | lew folder    |                                                                                                    |                  | • 🗌 🔞    |
| Scomputer                                    | *           | Name          | Date modified                                                                                                    | Туре             | Size     |
| 🧆 OS (C:)                                    |             | config.txt    | 1/1/2000 12:10 AM                                                                                                    | Text Document    | 2 KB     |
| 🥔 DVD RW Drive (D:) 🏹 FreeWave Drivers (E:)  |             | ZIQconfig.cfg | 6/13/2018 7:10 AM                                                                                                    | CFG File         | 2 KB     |
| ZIQconfig.cfg Date modified<br>CFG File Size | 6/1<br>1.94 |               | eated: 6/13/2018 7:10 A                                                                                                    | М                |          |

Figure 62: Select the changed .cfg or .cfg.txt file.

20. Drag and drop the .cfg or .cfg.txt file to the **ZumLink** window.

LUM0076AA Rev Sep-2018

Page 62 of 445

Copyright © 2018 FreeWave

| Computer + Zu             | mLink-4026747704 > 4026747704 |                     | • <b>4</b> 9 Se                      | arch 4026739913                  |               |             |                      |                                                                                                |           |      |
|---------------------------|-------------------------------|---------------------|--------------------------------------|----------------------------------|---------------|-------------|----------------------|------------------------------------------------------------------------------------------------|-----------|------|
| File Edit View Tools Help |                               |                     |                                      |                                  |               |             |                      |                                                                                                |           |      |
| Organize 🔻                |                               |                     |                                      |                                  | 0             |             |                      |                                                                                                |           |      |
| ZumLink-4026739913        | ^ Name                        | Туре                | Size                                 | Date Picture Tak                 | en            |             |                      |                                                                                                |           |      |
| 4026739913                | boot_results.txt              | Text Document       | 1 KB                                 | 1/1/2000 1:24 A                  | M             |             |                      |                                                                                                |           |      |
| Network     Gontrol Panel | config.txt                    | Text Document       | 2 KB                                 | 1/1/2000 2:29 A                  | M             |             |                      | • • • Search _ZIQ Files P<br>Type Size<br>File folder<br>Tet Document 2 KB<br>effect for an an |           |      |
| Recycle Bin               | fw_upgrade_result.txt         | Text Document       | 1 KB                                 | 1/1/2000 1:24 A                  |               |             |                      |                                                                                                |           |      |
|                           | elp.txt                       | Text Document       |                                      | 1/1/2000 2:28 A                  |               |             |                      |                                                                                                | Q Files ۶ |      |
|                           | sys_info.txt                  |                     |                                      |                                  | 10.51         |             |                      |                                                                                                |           |      |
|                           | =<br>+ C                      | opy to root of stor |                                      | r + OS (C:) + _i<br>ielp         | CIQ Files 🔸   |             |                      | Search _2                                                                                      | 2 Files   | 4    |
| 6 items                   | • •                           | Organize -          | Open                                 | Burn N                           | ew folder     |             |                      |                                                                                                | •         | 0    |
| ~                         |                               | 🥾 Comp              | uter                                 | *                                | Name          | ^           | Date modified        | Туре                                                                                           | Size      |      |
|                           |                               | 🕹 OS (              |                                      |                                  | 🗼 v1.0.6.0 De | ault Files  | 6/13/2018 6:53 AM    | File folder                                                                                    |           |      |
|                           |                               |                     | ) RW Drive (D:)<br>Wave Drivers (E:) | E                                | i config.txt  |             | 1/1/2000 12:10 AM    |                                                                                                |           |      |
|                           |                               |                     | wave Drivers (L.)                    |                                  | ZIQconfig.c   | fg          | 6/13/2018 7:10 AM    | CFG File                                                                                       |           | 2 KB |
|                           |                               |                     |                                      |                                  |               |             |                      |                                                                                                |           |      |
|                           |                               |                     |                                      | -                                |               |             |                      |                                                                                                |           |      |
|                           |                               |                     | ZIQconfig.cfg D.<br>DFG File         | ate modified: 6/13<br>Size: 1.94 |               | Date create | d: 6/13/2018 7:10 AM |                                                                                                |           |      |

#### Figure 63: Drag and drop the .cfg or .cfg.txt file to the ZumLink window.

21. Wait for the .cfg or .cfg.txt file to integrate with the ZumLink config.txt file.

**Note**: The more changes made in the .cfg or .cfg.txt file, the longer the Z9-P / Z9-PE / Z9-PE-GREY takes to process the file and update the config.txt file. If very few changes are made, the .cfg or .cfg.txt file does not appear in the window.

|                                    | nLink-40 | 26747704 • 4026747704 |               | <b>▼</b> 4 <sub>2</sub> | Search 4026739913                                                 | ,                                                                                                    |
|------------------------------------|----------|-----------------------|---------------|-------------------------|-------------------------------------------------------------------|----------------------------------------------------------------------------------------------------|
| File Edit View Tools Help Organize |          |                       |               |                         |                                                                   | 0                                                                                                    |
| 🕡 ZumLink-4026739913               | *        | Name                  | Туре          | Size                    | Date Picture Taken                                                | 0                                                                                                    |
| 4026739913                         |          | boot_results.txt      | Text Document | 1 KB                    | 1/1/2000 12:05 AM                                                 |                                                                                                    |
| 🔨 Network                          |          | config.cfg            | CFG File      | 2 KB                    | 1/1/2000 12:55 AM                                                 |                                                                                                    |
| 🤛 Control Panel                    |          | 📄 config.txt          | Text Document | 2 KB                    | 1/1/2000 12:55 AM                                                 |                                                                                                    |
| 😻 Recycle Bin                      |          | fw_upgrade_result.txt | Text Document | 1 KB                    | 1/1/2000 12:05 AM                                                 |                                                                                                    |
|                                    |          | layout.txt            | Text Document | 19 KB                   | B 1/1/2000 12:55 AM<br>B 1/1/2000 12:05 AM<br>B 1/1/2000 12:04 AM |                                                                                                    |
|                                    | _        | result.txt            | Text Document | 6 KB                    | 1/16/2000 2:25 AM                                                 | Image: Constraint of the second second sec |
|                                    | =        | sys_info.txt          | Text Document | 1 KB                    | 1/1/2000 12:55 AM                                                 |                                                                                                    |
| 6 items                            | -        | •                     | ш             |                         |                                                                   |                                                                                                    |

Figure 64: Changed .cfg file copied to the ZumLink window.

When the **config.txt** is updated, the changed **.cfg** or **.cfg.txt** file is removed from the list of files in the **ZumLink** window.

During the .cfg update process, the LEDs provide status and confirmation of update results.

**Note**: The LEDs indicate a successful setup. See LEDs (on page 435) for additional information.

LUM0076AA Rev Sep-2018

Page 63 of 445

Copyright © 2018 FreeWave

- 22. Optional: Double-click the config.txt file to view and verify the new Z9-P / Z9-PE / Z9-PE-GREY configuration.
- 23. As appropriate, repeat the Drag and Drop procedure to correct any errors.
- 24. Continue with ZumIQ Application Environment (on page 87).

Page 64 of 445

Copyright © 2018 FreeWave

# 6.3. CLI Configuration

This procedure provides a Tera Term terminal connection to the Z9-P / Z9-PE / Z9-PE-GREY CLI. Other terminal emulators (e.g., HyperTerminal, PuTTY) may be used.

The basic steps are:

- A. Connect the Z9-P / Z9-PE / Z9-PE-GREY to the Computer (on page 65)
- B. Tera Term Activation and ZumLink Setup (on page 66)

**Note**: The images in this procedure are for Windows® 7 or Windows® 10 and/or Firefox®. The dialog boxes and windows appear differently on each computer.

# 6.3.1. Connect the Z9-P / Z9-PE / Z9-PE-GREY to the Computer

1. Connect the USB cable to the computer and the Micro USB end to the Z9-P / Z9-PE / Z9-PE-GREY.

The FreeWave Drivers and ZumLink windows may open.

| File Home         | Share View Mar                    | nage                            |                 |                                     | ^                         |
|-------------------|-----------------------------------|---------------------------------|-----------------|-------------------------------------|---------------------------|
| Pin to Quick Copy | Paste Cut<br>Paste Paste shortcut | Move Copy<br>to to to to        | New item *      | Properties                          | Select all<br>Select none |
| CI                | ipboard                           | Organize                        | New             | Open                                | Select                    |
| <b>┘ ♡ ୯ × </b>   | FreeWave Drivers (D:)             |                                 |                 | マ ひ Search Fre                      | eWave Drivers (D:) 🔎      |
| ConeDrive         | ^                                 | Name                            | Date modified T | ype Size                            |                           |
| 📃 This PC         |                                   | autorun.inf                     |                 | etup Information                    | 1 KB<br>1 KB              |
| 🗧 🏂 FreeWave Dri  | vers (D:)                         | TWLogo.ico                      |                 | con                                 | 11 KB                     |
| 🕨 💣 Network       |                                   | fwt_cdc_acm.cat fwt_cdc_acm.inf |                 | ecurity Catalog<br>etup Information | 9 KB<br>3 KB              |

Figure 65: FreeWave Drivers window

| File Home                                    | Share View                   |                   |                   |            |                              |                                         | ^ |
|----------------------------------------------|------------------------------|-------------------|-------------------|------------|------------------------------|-----------------------------------------|---|
| in to Quick Copy<br>access                   | Cut<br>Paste Paste shortcut  | Move Copy to *    | Rename New folder | Properties | I Open ▼<br>DEdit<br>History | Select all Select none Invert selection |   |
| c                                            | lipboard                     | Organize          | New               | Op         | en                           | Select                                  |   |
| $\leftarrow \rightarrow \checkmark \uparrow$ | This PC > ZumLink- 026737941 | 4026737941 402673 | 70.41             | v Ö        | Search Zum                   | Link-4026737941                         | ۶ |
| 402673794                                    |                              |                   | 3 free of 1.80 GB |            |                              |                                         |   |
| > 🏪 OS (C:)<br>> ኝ FreeWave E                | Nitrana (Da)                 |                   |                   |            |                              |                                         |   |
|                                              |                              | <b>1.80 GE</b>    | 3 free of 1.80 GB |            |                              |                                         |   |

# Figure 66: ZumLink window

2. Continue with Tera Term Activation and ZumLink Setup (on page 66).

Page 65 of 445

Copyright © 2018 FreeWave

# 6.3.2. Tera Term Activation and ZumLink Setup

Note: This procedure provides a Tera Term terminal connection to the Z9-P / Z9-PE / Z9-PE-GREY CLI. Other terminal emulators (e.g., HyperTerminal, PuTTY) may be used. The images in this procedure are for Windows® 7 or Windows® 10 and/or Firefox®. The dialog boxes and windows appear differently on each computer.

- 1. On the computer connected to the Z9-P / Z9-PE / Z9-PE-GREY device, open a terminal program (e.g., Tera Term http://ttssh2.osdn.jp/).
- 2. In Tera Term, click the File menu and select New Connection.

| 2   | Tera Term - [dis             | connected        | I] VT          |
|-----|------------------------------|------------------|----------------|
| Eil | e <u>E</u> dit <u>S</u> etup | C <u>o</u> ntrol | <u>W</u> indow |
|     | New connecti                 |                  | Alt+N          |
|     | Duplicate ses                |                  | Alt+D          |
|     | Cygwin conne                 | ection           | Alt+G          |
|     | Log                          |                  |                |
|     | Comment to                   | Log              |                |
|     | Change                       | -                |                |
|     | Replay Log                   |                  |                |
|     | TTY Record                   |                  |                |
|     | TTY Replay                   |                  |                |
|     | Print                        |                  | Alt+P          |
|     | Disconnect                   |                  | Alt+I          |
|     | Exit                         |                  | Alt+Q          |

#### Figure 67: File menu > New Connection

The Tera Term New Connection dialog box opens.

3. Click the Port list box arrow and select the COM port the Z9-P / Z9-PE / Z9-PE-GREY is connected to.

| Tera Term: New con | nection          |                    |                                                              | ×       |
|--------------------|------------------|--------------------|--------------------------------------------------------------|---------|
| © TCP/ <u>I</u> P  | Hos <u>t</u> : [ | 192.168.111.       | 100                                                          | -       |
|                    | [                | √ Hist <u>o</u> ry | T 0.D 1.4 0.0                                                | _       |
|                    | Service: (       | ⊙ Te <u>l</u> net  | TCP port#: 22                                                |         |
|                    | (                | ⊚ <u>s</u> sh      | SSH version: SSH2                                            | -       |
|                    |                  | 0 Other            | Proto <u>c</u> ol: UNSPEC                                    | -       |
|                    | ,                |                    |                                                              |         |
| Serial             | - ,              |                    | munications Port (COM1)                                      | -       |
|                    | ОК               |                    | munications Port (COM1)<br>ewave Configuration Conso<br>neup | ole (CO |

# Figure 68: Select the ZumLink COM port

Important!: The Port assignment varies from computer to computer.

4. Click **OK** to save the changes and close the dialog box. The Tera Term window shows the connected COM port and Baud rate in the title bar of the window.

and contains proprietary information owned by FreeWave. This document cannot be reproduced in whole or in part by any means without written permission from FreeWave Technologies, Inc.

5. In the Tera Term window, click the Setup menu and select Serial Port.

Copyright © 2018 FreeWave

| 🧶 сом12   | :115200baud - Tera Term VT | 3 |
|-----------|----------------------------|---|
| File Edit | Setup Control Window Help  |   |
| P         | Terminal<br>Window         | - |
|           | Font                       |   |
|           | Keyboard                   |   |
|           | Serial port                |   |
|           | Proxy                      |   |
|           | SSH                        |   |
|           | SSH Author password        |   |
|           | Additional settings        |   |
|           | Save setup                 |   |
| 1         | Restore setup              | ÷ |

Figure 69: Serial menu > Setup Port

The Tera Term: Serial Port Setup dialog box opens.

Note: The image shows the default Z9-P / Z9-PE / Z9-PE-GREY settings.

| Port:          | СОМ           | • ок      |
|----------------|---------------|-----------|
| Baud rate:     | 115200        | •         |
| Data:          | 8 bit         | Cancel    |
| Parity:        | none          | •         |
| Stop:          | 1 bit         | ✓ Help    |
| Flow control:  | none          | •         |
| Transmit delay | y<br>c/char 0 | msec/line |

# Figure 70: Tera Term: Serial Port Setup dialog box with Default Settings

- 6. **Important**: Verify, and change if required, the Tera Term serial port settings (except the **Port** setting) of the connected Z9-P / Z9-PE / Z9-PE-GREY so the settings are the same as the defaults shown in Figure 70.
- Verify the COM port settings are: Baud Rate / Baudrate: 115200 Data / Databits: 8 bit Parity: none Stop / Stopbits: 1 bit
- 8. Click **OK** to save the changes and close the dialog box.
- 9. In the Tera Term window, press <Enter>. The Z9-P / Z9-PE / Z9-PE-GREY CLI Login returns.
- 10. Enter admin for the **Username** and press < Enter>.
- 11. Enter admin for the **Password** and press < Enter>.

Page 67 of 445

Copyright © 2018 FreeWave

**Note**: If the **User Name** or **Password** were changed, enter the applicable information. The password does not appear when typing - it looks blank.

#### The FreeWave Shell returns.

| 🐣 COM11:115200baud - Tera Term VT                                            | - • × |
|------------------------------------------------------------------------------|-------|
| <u>File E</u> dit <u>S</u> etup C <u>o</u> ntrol <u>W</u> indow <u>H</u> elp |       |
| freewave-ib login:                                                           | •     |
| freewave-ib login: admin<br>Password:<br>FreeWave Shell<br>>                 | II.   |

#### Figure 71: The FreeWave Shell returns.

Note: The login times out after 3600 seconds. Repeat the login procedure if needed.

12. At the > prompt, type pages and press <Enter>. The available Z9-P / Z9-PE / Z9-PE-GREY information appears.

| 患 COM32:115200baud - Tera Term VT                       | _ 0 💌 |
|---------------------------------------------------------|-------|
| File Edit Setup Control Window Help                     |       |
| freewave-ib login: admin<br>Password:<br>FreeWave Shell | *     |
| >pages                                                  |       |
| Pages                                                   |       |
| system                                                  |       |
| systemInfo                                              |       |
| radioSettings                                           |       |
| encryption                                              |       |
| dataPath                                                |       |
| localDiagnostics                                        |       |
| config                                                  |       |
| services                                                |       |
| network                                                 |       |
| networkStats                                            |       |
| nty                                                     |       |
| Com1                                                    |       |
| Com2                                                    |       |
| TerminalServerRelay                                     |       |
| date                                                    |       |
| snmp                                                    |       |
| RESULT:0:0K                                             | =     |
| >                                                       | *     |

# Figure 72: Z9-P / Z9-PE / Z9-PE-GREY Pages information

At the > prompt, type network and press <Enter>.
 The Z9-P / Z9-PE / Z9-PE-GREY network settings appear.

LUM0076AA Rev Sep-2018

Page 68 of 445

Copyright © 2018 FreeWave

| SCOM32:115200baud - Tera Term VT                                                     |  |
|--------------------------------------------------------------------------------------|--|
| <u>F</u> ile <u>E</u> dit <u>S</u> etup C <u>o</u> ntrol <u>W</u> indow <u>H</u> elp |  |
|                                                                                      |  |
| network                                                                              |  |
| Page=network]                                                                        |  |
| mac_address=00:07:e7:00:02:52                                                        |  |
| ip_address=192.168.111.100                                                           |  |
| netmask=255.255.05.0                                                                 |  |
| gateway=192.168.111.1                                                                |  |
| stpEnabled=false                                                                     |  |
| txqueuelen=25                                                                        |  |
| mtu=1500                                                                             |  |
| netmaskFilterEnabled=false                                                           |  |
| RESULT:0:0K                                                                          |  |
|                                                                                      |  |

Figure 73: network Page window

**Note**: Steps 14 to 17 make the IP Address and nodeId unique to each Z9-P / Z9-PE / Z9-PE-GREY.

Other values may be defined as long as they are unique to each Z9-P / Z9-PE / Z9-PE-GREY.

14. At the > prompt, type **ip address=nnn.nnn.nnn** and press <Enter>.

**Note**: Where nnn.nnn.nnn is the IP address assigned by the IT department for the Z9-P / Z9-PE / Z9-PE-GREY network.

Note:

- 15. Optional: Change the gateway (on page 246) and the netmask (on page 249) addresses, if required, to meet the Z9-P / Z9-PE / Z9-PE-GREY network architecture.
- At the > prompt, type radiosettings and press <Enter>. The Z9-P / Z9-PE / Z9-PE-GREY radioSettings appear.

Important!: Figure 74 shows ALL available settings for the page. Only radioSettings that apply to the current radioMode, rfDataRate, and radioHoppingMode, and are visible in the CLI and the Web Interface and can be changed.

Page 69 of 445

| COM 115200baud - Tera Term VT       |   |
|-------------------------------------|---|
| File Edit Setup Control Window Help |   |
|                                     |   |
| >radiosettings                      |   |
| [Page=radioSettings]                |   |
| radioMode=Endpoint                  |   |
| rfDataRate=RATE_1M                  |   |
| radioMaxRepeaters=0                 |   |
| radioRepeaterSlot=1                 |   |
| txPower=27                          |   |
| networkId=51966                     |   |
| node I d=6 4206                     |   |
| frequencyKey=KeyØ                   |   |
| radioFrequency=915.0000             |   |
| radioHoppingMode=Hopping_Off        |   |
| beaconInterval=ONE_HUNDRED_MS       |   |
| beaconBurstCount=1                  |   |
| lnaBypass=0                         |   |
| maxLinkDistanceinMiles=20           |   |
| frequencyMasks=                     |   |
| RESULT : 0 : OK                     | H |
| >                                   | - |

# Figure 74: radioSettings Page

17. At the > prompt, type **nodeId=nnn** and press <Enter>.

**Note**: Where **nnn** = a 1 to 5 digit number, unique to the connected radio. The **nodeld** MUST be unique on each radio within the same **networkId**.

18. At the > prompt, type **save** and press <Enter>.

**STOP** Warning! At this point, the connection to the Z9-P / Z9-PE / Z9-PE-GREY is disabled.

- 19. Re-connect to the Z9-P / Z9-PE / Z9-PE-GREY using the new IP Address entered in Step 14.
- 20. Optional: Complete the Change the Passwords (on page 157) procedure.
- 21. Optional: Upgrade to the latest firmware using the Firmware Upgrade (on page 28) procedure.

**Important!**: **ONLY** upgrade the Z9-P / Z9-PE / Z9-PE-GREY firmware if the user values the new features and fixes within a firmware version.

LUM0076AA Rev Sep-2018

Page 70 of 445

Copyright © 2018 FreeWave

# 6.3.3. Tera Term Activation and ZumIQ Setup

**Note**: This procedure provides a Tera Term terminal connection to the Z9-P / Z9-PE / Z9-PE-GREY CLI. Other terminal emulators (e.g., HyperTerminal, PuTTY) may be used. The images in this procedure are for Windows® 7 or Windows® 10 and/or Firefox®. The dialog boxes and windows appear differently on each computer.

- 1. On the computer connected to the Z9-P / Z9-PE / Z9-PE-GREY device, open a terminal program (e.g., Tera Term <u>http://ttssh2.osdn.jp/</u>).
- 2. In Tera Term, click the File menu and select New Connection.

| 2   | Tera Term - [dis             | connected        | I] VT          |
|-----|------------------------------|------------------|----------------|
| Eil | e <u>E</u> dit <u>S</u> etup | C <u>o</u> ntrol | <u>W</u> indow |
|     | New connecti                 |                  | Alt+N          |
|     | Duplicate ses                |                  | Alt+D          |
|     | Cygwin conne                 | ection           | Alt+G          |
|     | Log                          |                  |                |
|     | Comment to                   | Log              |                |
|     | Change                       | -                |                |
|     | Replay Log                   |                  |                |
|     | TTY Record                   |                  |                |
|     | TTY Replay                   |                  |                |
|     | Print                        |                  | Alt+P          |
|     | Disconnect                   |                  | Alt+I          |
|     | Exit                         |                  | Alt+Q          |

#### Figure 75: File menu > New Connection

The Tera Term New Connection dialog box opens.

3. Click the **Port** list box arrow and select the COM port the Z9-P / Z9-PE / Z9-PE-GREY is connected to.

| Tera Term: New con | nection          |                    |                                                              | ×       |
|--------------------|------------------|--------------------|--------------------------------------------------------------|---------|
| © TCP/ <u>I</u> P  | Hos <u>t</u> : [ | 192.168.111.       | 100                                                          | -       |
|                    | [                | √ Hist <u>o</u> ry | T 0.D 1.4 0.0                                                | _       |
|                    | Service: (       | ⊙ Te <u>l</u> net  | TCP port#: 22                                                |         |
|                    | (                | ⊚ <u>s</u> sh      | SSH version: SSH2                                            | -       |
|                    |                  | 0 Other            | Proto <u>c</u> ol: UNSPEC                                    | -       |
|                    | ,                |                    |                                                              |         |
| Serial             | - ,              |                    | munications Port (COM1)                                      | -       |
|                    | ОК               |                    | munications Port (COM1)<br>ewave Configuration Conso<br>neup | ole (CO |

# Figure 76: Select the ZumLink COM port

Important!: The Port assignment varies from computer to computer.

- Click OK to save the changes and close the dialog box. The Tera Term window shows the connected COM port and Baud rate in the title bar of the window.
- 5. In the Tera Term window, click the Setup menu and select Serial Port.

Page 71 of 445

Copyright © 2018 FreeWave

| 🧶 сом12   | :115200baud - Tera Term VT | 3 |
|-----------|----------------------------|---|
| File Edit | Setup Control Window Help  |   |
| P         | Terminal<br>Window         | - |
|           | Font                       |   |
|           | Keyboard                   |   |
|           | Serial port                |   |
|           | Proxy                      |   |
|           | SSH                        |   |
|           | SSH Author password        |   |
|           | Additional settings        |   |
|           | Save setup                 |   |
| 1         | Restore setup              | ÷ |

Figure 77: Serial menu > Setup Port

The Tera Term: Serial Port Setup dialog box opens.

Note: The image shows the default Z9-P / Z9-PE / Z9-PE-GREY settings.

| Port:         | СОМ           | -    | ок     |
|---------------|---------------|------|--------|
| Baud rate:    | 115200        | •    |        |
| Data:         | 8 bit         | •    | Cancel |
| Parity:       | none          | •    |        |
| Stop:         | 1 bit         | •    | Help   |
| Flow control: | none          | -    |        |
| Transmit dela | y<br>c/char 0 | msec | /line  |

# Figure 78: Tera Term: Serial Port Setup dialog box with Default Settings

- 6. **Important**: Verify, and change if required, the Tera Term serial port settings (except the **Port** setting) of the connected Z9-P / Z9-PE / Z9-PE-GREY so the settings are the same as the defaults shown in Figure 78.
- Verify the COM port settings are: Baud Rate / Baudrate: 115200 Data / Databits: 8 bit Parity: none Stop / Stopbits: 1 bit
- 8. Click **OK** to save the changes and close the dialog box.
- 9. In the Tera Term window, press <Enter>. The Z9-P / Z9-PE / Z9-PE-GREY CLI Login returns.
- 10. Enter **admin** for the **Username** and press < Enter>.
- 11. Enter admin for the **Password** and press < Enter>.

Page 72 of 445

Copyright © 2018 FreeWave

**Note**: If the **User Name** or **Password** were changed, enter the applicable information. The password does not appear when typing - it looks blank.

#### The FreeWave Shell returns.

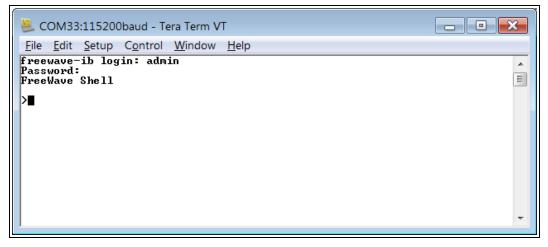

Figure 79: The FreeWave Shell returns.

**Note**: The login times out after 3600 seconds. Repeat the login procedure if needed.

At the > prompt, type network and press <Enter>.
 The Z9-P / Z9-PE / Z9-PE-GREY network settings appear.

| E COM36:115200baud - Tera Term VT           | - • 💌 |
|---------------------------------------------|-------|
| <u>File Edit Setup Control Window H</u> elp |       |
| Inetwork                                    | *     |
| [Page=network]                              |       |
| mac_address=00:07:e7:00:05:8d               |       |
| ip_address=192.168.111.100                  |       |
| netmask=255.255.255.0                       |       |
| gateway=192.168.111.1                       |       |
| stpEnabled=false                            |       |
| t×queuelen=25                               |       |
| mtu=1500                                    |       |
| netmaskFilterEnabled=false                  |       |
| nameserver_address1=8.8.8.8                 |       |
| nameserver_address2=8.8.4.4                 |       |
| RESULT:0:0K                                 | =     |
|                                             | -     |

### Figure 80: network Page window

**Note**: Steps 13 to 16 make the IP Address and nodeId unique to each Z9-P / Z9-PE / Z9-PE-GREY.

Other values may be defined as long as they are unique to each Z9-P / Z9-PE / Z9-PE-GREY.

13. At the > prompt, type **ip address=nnn.nnn.nnn** and press <Enter>.

LUM0076AA Rev Sep-2018

Page 73 of 445

Copyright © 2018 FreeWave

**Note**: Where nnn.nnn.nnn is the IP address assigned by the IT department for the Z9-P / Z9-PE / Z9-PE-GREY network.

- 14. Optional: Change the gateway (on page 246) and the netmask (on page 249) addresses, if required, to meet the Z9-P / Z9-PE / Z9-PE-GREY network architecture.
- 15. At the > prompt, type **save** and press <Enter>.

**STOP** Warning! At this point, the connection to the Z9-P / Z9-PE / Z9-PE-GREY is disabled.

- 16. Re-connect to the Z9-P / Z9-PE / Z9-PE-GREY using the new IP Address entered in Step 13.
- 17. Continue with ZumIQ Application Environment (on page 87).

Page 74 of 445

Copyright © 2018 FreeWave

# 6.4. Web Interface Configuration

This procedure provides a Web Interface connection to the Z9-P / Z9-PE / Z9-PE-GREY. The basic steps are:

- A. Connect the Z9-P / Z9-PE / Z9-PE-GREY to the Computer (on page 76)
- B. Setup the Computer IP Address Configuration (on page 77)
- C. Web Interface Configuration Z9-P / Z9-PE / Z9-PE-GREY (on page 81)

Page 75 of 445

Copyright © 2018 FreeWave

# 6.4.1. Connect the Z9-P / Z9-PE / Z9-PE-GREY to the Computer

**Note**: The images in this procedure are for Windows® 7 or Windows® 10 and/or Firefox®. The dialog boxes and windows appear differently on each computer.

 Connect the CAT5e / CAT6 Ethernet cable to the Z9-P / Z9-PE / Z9-PE-GREY Ethernet port and the Ethernet port on the computer. The FreeWave Drivers and ZumLink windows may open.

**Note**: One of the **Network Connections** icons may change to show the connected Z9-P / Z9-PE / Z9-PE-GREY.

2. Verify the ZumLink drivers are installed. See Install the Driver.

|                                                    | ve Tools<br>lanage |                        |                       | - 0                      | ×<br>^ (?) |  |  |  |
|----------------------------------------------------|--------------------|------------------------|-----------------------|--------------------------|------------|--|--|--|
| Pin to Quick access     Copy       Paste     Paste |                    | New item *             | Properties            | it it Select none        |            |  |  |  |
| Clipboard                                          | Organize           | New                    | Open                  | Select                   |            |  |  |  |
| Ø ♥ ♥ × ➡ B:- □□ ■ =                               |                    |                        |                       |                          |            |  |  |  |
| ← → ✓ ↑ 🏂 > FreeWave Drivers (D)                   | :)                 |                        | ✓ <sup>™</sup> Searce | ch FreeWave Drivers (D:) | P          |  |  |  |
| > 🝊 OneDrive                                       | Name               | Date modified Typ      | be                    | Size                     |            |  |  |  |
| > 🛄 This PC                                        | autorun.inf        | 7/9/2018 10:53 AM Set  | up Information        | 1 KB                     |            |  |  |  |
|                                                    | DRIVER-INFO        | 7/9/2018 10:53 AM File | 2                     | 1 KB                     |            |  |  |  |
| > 🏂 FreeWave Drivers (D:)                          | 茨 FWLogo.ico       | 7/9/2018 10:53 AM Ico  | n                     | 11 KB                    |            |  |  |  |
| <b>A</b> 11 - 1                                    | fwt_cdc_acm.cat    | 7/9/2018 10:53 AM Sec  | urity Catalog         | 9 KB                     |            |  |  |  |
| > 🚅 Network                                        | fwt_cdc_acm.inf    | 7/9/2018 10:53 AM Set  | up Information        | 3 KB                     |            |  |  |  |
| ,                                                  | ·                  |                        |                       | _                        | _          |  |  |  |
| 5 items                                            |                    |                        |                       |                          | ==         |  |  |  |

Figure 81: FreeWave Drivers window

| File Home                                                                           | Share View                         |                        |                   |            |            |                                 |                           | $\sim$ |
|-------------------------------------------------------------------------------------|------------------------------------|------------------------|-------------------|------------|------------|---------------------------------|---------------------------|--------|
| Pin to Quick Copy<br>access                                                         | Paste Cut<br>Paste Paste shortcut  | Move Copy<br>to * to * | Delete Rename     | New item * | Properties | 🛃 Open 👻<br>📝 Edit<br>🌄 History | Select all<br>Select none |        |
| 0                                                                                   | lipboard                           | Or                     | ganize            | New        | O          | pen                             | Select                    |        |
| $\leftrightarrow \rightarrow \uparrow \uparrow$<br>$\checkmark$ <b>[0</b> ZumLink-4 | ● > This PC > ZumLinl<br>026737941 |                        | 4026737941        |            | √ Č        | Search Zur                      | nLink-4026737941          | Q      |
| <ul> <li>40267379</li> <li>S (C:)</li> <li>FreeWave</li> </ul>                      |                                    | ~                      | 1.80 GB free of 1 | 1.80 GB    |            |                                 |                           |        |

# Figure 82: ZumLink window

3. Continue with Setup the Computer IP Address Configuration (on page 77).

Page 76 of 445

Copyright © 2018 FreeWave

# 6.4.2. Setup the Computer IP Address Configuration

**Note**: The images in this procedure are for Windows® 10 and/or Firefox®. The dialog boxes and windows appear differently on each computer.

- 1. On the computer, click the Windows® Start button and select Control Panel.
- View the Control Panel window by Category and click Network and Sharing Center. (Figure 83)

| 🛃 All Control Panel Items       |                                     |                                  | - 🗆 X                        |
|---------------------------------|-------------------------------------|----------------------------------|------------------------------|
| ← → · ↑ 🖾 · Control Panel ›     | All Control Panel Items >           |                                  | ✓ ♂ Search Control Panel     |
| File Edit View Tools            |                                     |                                  |                              |
| Adjust your computer's settings | 5                                   |                                  | View by: Small icons 🔻       |
| Administrative Tools            | 📑 AutoPlay                          | 🐌 Backup and Restore (Windows 7) | 🏘 BitLocker Drive Encryption |
| 🔽 Color Management              | Credential Manager                  | 鹶 Date and Time                  | befault Programs             |
| 💽 Dell Command   Power Manager  | 🐱 Dell Command   Update             | Dell Touchpad                    | 📇 Device Manager             |
| R Devices and Printers          | Ease of Access Center               | File Explorer Options            | ka File History              |
| Flash Player (32-bit)           | A Fonts                             | Free Fall Data Protection        | 🚑 Indexing Options           |
| 🖉 Infrared                      | 🔯 Intel(R) Rapid Storage Technology | 🔜 Intel® Graphics Settings       | 党 Internet Options           |
| Java                            | E Keyboard                          | Mail                             | Mouse                        |
| Network and Sharing Center      | NVIDIA Control Panel                | 🧠 NVIDIA nView Desktop Manager   | Phone and Modem              |
| Po Se Se                        |                                     | Recovery                         | 🔗 Region                     |
| 🔍 Re 💶 Network and              | d Sharing Center                    | 🖷 Sound                          | Speech Recognition           |
|                                 | 2                                   | 🔛 System                         | Taskbar and Navigation       |
| Troubleshooting                 | 💐 User Accounts                     | 🔐 Windows Defender Firewall      | Windows Mobility Center      |
| kindows To Go                   | Work Folders                        |                                  |                              |

Figure 83: Control Panel > Network and Sharing Center

The Network and Sharing Center window opens.

3. Click the Change Adapter Settings link. (Figure 84)

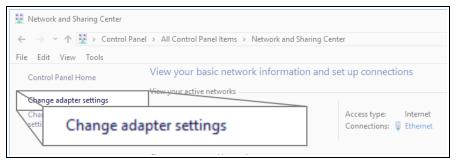

# Figure 84: Change Adapter Settings Link

The Network Connections window opens. (Figure 85)

4. Double-click the Local Area Connection link or the connected Network Connection.

Page 77 of 445

Copyright © 2018 FreeWave

| Vetwork Conr                                                   | nections                                         |                                                                                |            |
|----------------------------------------------------------------|--------------------------------------------------|--------------------------------------------------------------------------------|------------|
| $\langle \leftarrow \rangle \rightarrow \rangle \sim \uparrow$ | 😰 > Control Panel > Net                          | vork and Internet > Network Connections                                        | ✓ Ö Search |
| File Edit View                                                 | Advanced Tools                                   |                                                                                |            |
| Organize 🔻                                                     | Disable this network device                      | Diagnose this connection Rename this connection View status of this connection | »          |
|                                                                | Bluetooth Network<br>Connection<br>Not connected | Ethernet 2<br>freewave.local<br>Intel(R) Ethernet Connectio                    |            |
|                                                                | fortissl<br>Disconnected<br>PPPoP WAN Adapter    | Ethernet<br>freewave.local<br>Intel(R) Ethernet Connect                        | tio        |

Figure 85: Network Connections window

The Ethernet Status dialog box opens. (Figure 86)

5. Click the **Properties** button.

| 🔋 Ethernet Status                   | $\times$ |
|-------------------------------------|----------|
| General                             |          |
| Connection                          | _        |
| IPv4 Connectivity: Interne          | et       |
| IPv6 Connectivity: No network acces | s        |
| Media State: Enable                 | d        |
| Duration: 03:27:0                   | 5        |
| Speed: 1.0 Gbp                      | os       |
| Details                             |          |
| Activity                            |          |
| Sent — 💭 — Receive                  | d        |
| Bytes: 12,589,202 193,965,94        | ю        |
| Properties Disable Diagnose         |          |
|                                     | se       |

Figure 86: Ethernet Status dialog box

The Ethernet Properties dialog box opens.

- 6. Select the Internet Protocol Version 4 (TCP/IPv4) option. (Figure 87)
- 7. Click the **Properties** button.

LUM0076AA Rev Sep-2018

Page 78 of 445

Copyright © 2018 FreeWave

| Ethernet Properties                                                                                                    | $\times$ |         |
|----------------------------------------------------------------------------------------------------|----------|---------|
| Networking Sharing                                                                                                    |          |         |
| Shaling                                                                                                    |          |         |
| Connect using:                                                                                                    |          |         |
| Intel(R) Ethemet Connection (5) I219-LM                                                                                                    |          |         |
| Configure                                                                                                    |          |         |
| This connection uses the following items:                                                                                                    |          |         |
| Client for Microsoft Networks                                                                                                    |          |         |
| 🗹 🐙 File and Printer Sharing for Microsoft Networks                                                                                                    |          |         |
| 🗹 🐙 QoS Packet Scheduler                                                                                                    |          |         |
| FortiClient NDIS 6.3 Packet Filter Driver                                                                                                    |          |         |
| Internet Protocol Version 4 (TCP/IPv4)                                                                                                    |          |         |
| Image: International Adapter Multiplexor Protocol     Image: International Adapter Multiplexor Protocol     Image: International Adapter Multiplexor Protocol |          |         |
| Microsoft LLDP Protocol Driver                                                                                                    |          |         |
|                                                                                                    |          |         |
| Install Uninstall Properties                                                                                                    |          |         |
| Description                                                                                                    |          |         |
| Transmission Control Protocol/Internet Protocol                                                                                                    | rop      | perties |
| wide area network protocol that provides commander across diverse interconnected networks.                                                                    |          |         |
|                                                                                                    | _        |         |
|                                                                                                    |          |         |
| OK Cancel                                                                                                    |          |         |
|                                                                                                    |          |         |

Figure 87: Ethernet Properties dialog box

The Internet Protocol Version 4 (TCP/IPv4) Properties dialog box opens. (Figure 88)

8. **IMPORTANT**: Make a note of the current settings (to reverse this procedure later).

| Internet F | Internet Protocol Version 4 (TCP/IPv4) Properties |                                                                          |   |  |  |  |  |  |
|------------|---------------------------------------------------|--------------------------------------------------------------------------|---|--|--|--|--|--|
| General    | Alternate Configuration                           |                                                                          |   |  |  |  |  |  |
| this cap   |                                                   | omatically if your network supports<br>to ask your network administrator |   |  |  |  |  |  |
| () Ot      | otain an IP address automatic                     | ally                                                                     |   |  |  |  |  |  |
| OUs        | e the following IP address: –                     |                                                                          |   |  |  |  |  |  |
| IP ac      | ldress:                                           |                                                                          |   |  |  |  |  |  |
| Subr       | iet mask:                                         |                                                                          |   |  |  |  |  |  |
| Defa       | ult gateway:                                      |                                                                          |   |  |  |  |  |  |
| () Ot      | otain DNS server address aut                      | omatically                                                               |   |  |  |  |  |  |
| OUs        | e the following DNS server a                      | ddresses:                                                                |   |  |  |  |  |  |
| Prefe      | erred DNS server:                                 |                                                                          |   |  |  |  |  |  |
| Alter      | nate DNS server:                                  |                                                                          |   |  |  |  |  |  |
| <b>V</b>   | alidate settings upon exit                        | Advanced                                                                 |   |  |  |  |  |  |
|            |                                                   | OK Cance                                                                 | I |  |  |  |  |  |

Figure 88: Default Example of Internet Protocol Version 4 (TCP/IPv4) Properties dialog box

9. Select the **Use the following IP address** option button.

10. In the **IP Address** text box, enter an IP Address that is **in the same subnet range but a DIFFERENT IP Address** than the Z9-P / Z9-PE / Z9-PE-GREY or all other units in the network. (Figure 89)

Example: Enter an IP Address from 192.168.111.1 to 192.168.111.254 (but NOT 192.168.111.100) and the Subnet Mask to 255.255.255.0.

**Note**: The default Z9-P / Z9-PE / Z9-PE-GREY IP Address is **192.168.111.100**. The default subnet mask is **255.255.255.0**.

| Internet Protocol Version 4 (TCP/IPv4) Properties                                                                                                    | ×                     |
|----------------------------------------------------------------------------------------------------|-----------------------|
| General                                                                                                    |                       |
| You can get IP settings assigned automatically if your network supports<br>this capability. Otherwise, you need to ask your network administrator<br>for the appropriate IP settings. |                       |
| Obtain an IP address automatically                                                                                                    |                       |
| Use the following IP address:                                                                                                    |                       |
| IP address:         192.168.111.125           Subnet mask:         255.255.255.0                                                                                                    |                       |
| Default garage                                                                                                    |                       |
| Obtain I O Use the following IP add                                                                                                    | ress:                 |
| Use the IP address:                                                                                                    | 192 . 168 . 111 . 125 |
| Alternate                                                                                                    |                       |
| Subnet mask:                                                                                                    | 255.255.255.0         |
| Default gateway:                                                                                                    |                       |
| V                                                                                                    |                       |

# Figure 89: Changed Internet Protocol Version 4 (TCP/IPv4) Properties dialog box

Note: An IP Address is NOT required in the Default Gateway text box.

- 11. Click **OK** to save the changes and close the dialog box.
- 12. Click Close twice to close the Local Area Connection Properties and Local Area Connection Status dialog boxes.
- 13. Continue with Web Interface Configuration Z9-P / Z9-PE / Z9-PE-GREY (on page 81).

Page 80 of 445

Copyright © 2018 FreeWave

# 6.4.3. Web Interface Configuration - Z9-P / Z9-PE / Z9-PE-GREY

- 1. Open a web browser.
- 2. In the URL address bar, enter the IP address of the attached Z9-P / Z9-PE / Z9-PE-GREY.

**Note**: If this is the first time the Z9-P / Z9-PE / Z9-PE-GREY is accessed, enter its default IP address of **192.168.111.100**.

If the IP address was changed, enter that IP Address.

3. Refresh the browser window (press <Enter> or <F5>). The Home window (on page 351) opens.

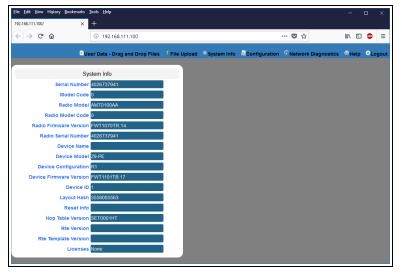

Figure 90: Home window

4. On the Menu bar, click the **Configuration** link. (Figure 91)

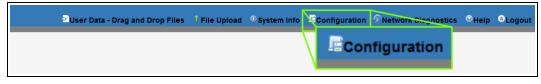

# Figure 91: Configuration link

The Authentication Required (Login) dialog box opens. (Figure 92)

Page 81 of 445

Copyright © 2018 FreeWave

| Authenticatio           | n Required                                                                                    | ×   |
|-------------------------|-----------------------------------------------------------------------------------------------|-----|
| ?                       | http://192.168.111.100 is requesting your username and password. The site says: "Login Requir | ed" |
| User Name:<br>Password: |                                                                                               | -   |
| 1 4330014.              | OK Cancel                                                                                     |     |

# Figure 92: Authentication Required (Login) dialog box

5. Enter **admin** in both the **User Name** and **Password** text boxes and click **OK**. The **Login** dialog box closes and the **System Info** window opens.

| Note: If the l | Jser Name or Password were change                                         | ed, enter the applicable inform                                                                     |
|----------------|---------------------------------------------------------------------------|----------------------------------------------------------------------------------------------------|
| ne Config w    | indow (on page 339) opens. (Figur                                         | re 93)                                                                                              |
|                | Eile Edit View Higtory Bookmarts Iools Help<br>192.168.111.100/config X + | - 🗆 :                                                                                               |
|                | ← → C ŵ ③ 192.168.111.100/config                                          | e V 🏠 💷 🥮                                                                                           |
|                |                                                                           | m Info EConfiguration Retwork Diagnostics ®Help OLogou<br>ta Path Local Diagnostics Config Services |
|                | Network Network Stats NTP Com1 Com2 Terminal Server Re                    | elay Date SNMP Security Runtime Environment                                                         |
|                | System Info                                                               |                                                                                                    |
|                | Serial Number 4026737941<br>Model Code 0                                  |                                                                                                    |
|                | Radio Model AMT0100AA                                                     |                                                                                                    |
|                | Radio Model Code 0                                                        |                                                                                                    |
|                | Radio Firmware Version FWT1070TR.14                                       |                                                                                                    |
|                | Radio Serial Number 4026737941                                            |                                                                                                    |
|                | Device Name                                                               |                                                                                                    |
|                | Device Model Z9-PE                                                        |                                                                                                    |
|                | Device Configuration R1                                                   |                                                                                                    |
|                | Device Firmware Version FWT1101TB.17                                      |                                                                                                    |
|                | Layout Hash 3558005563                                                    |                                                                                                    |
|                | Reset Info                                                                |                                                                                                    |

Figure 93: Configuration window

6. In the **Configuration** window, click the **Network** tab. The **Network** parameters are shown in Figure 94:

Radio Setting

Page 82 of 445

Copyright © 2018 FreeWave

### 6. Configuration

| <u>File Edit View His</u><br>192.168.111.100/confi |             | arks <u>T</u> ools<br>× + | <u>H</u> elp   |              |               |           |        |                  |             | -            | - 🗆 X                    |
|----------------------------------------------------|-------------|---------------------------|----------------|--------------|---------------|-----------|--------|------------------|-------------|--------------|--------------------------|
| (←) → ⊂ @                                          | r           | ()                        | 192.168.111.10 | 0/config/net | work          |           |        | •                | ·· 🛡 🕁      | lii\         | • • =                    |
|                                                    |             | Duser D                   | ata - Drag and | Drop Files   | Î File Upload | () System | Info 📠 | Configuration    | Network Dia | gnostics 🐵 I | lelp <sup>©</sup> Logout |
| System Info                                        | Radio Sel   | ttings                    | Radio Setting  | s Helpers    | Encryption    | Data Pa   | ith L  | ocal Diagnostics | Config      | Services     | Network                  |
| Network Stats                                      | NTP         | Com1                      | Com2           | Terminal     | Server Relay  | Date      | SNMP   | Security         | Runtime En  | vironment    |                          |
|                                                    |             | Netw                      | ork            |              |               |           |        |                  |             |              |                          |
|                                                    | MAC Add     |                           | 7:e7:00:06:9b  |              |               |           |        |                  |             |              |                          |
|                                                    |             |                           | .168.111.100   |              |               |           |        |                  |             |              |                          |
|                                                    | Netn        | nask 255                  | .255.255.0     |              |               |           |        |                  |             |              |                          |
|                                                    | Gate        | eway 192                  | .168.111.1     |              |               |           |        |                  |             |              |                          |
|                                                    | STP Ena     | bled fais                 | e              | ~            |               |           |        |                  |             |              |                          |
|                                                    | Txqueu      | elen 25                   |                |              |               |           |        |                  |             |              |                          |
|                                                    |             | MTU 150                   |                |              |               |           |        |                  |             |              |                          |
|                                                    | Filter Ena  |                           |                | ~            |               |           |        |                  |             |              |                          |
|                                                    | erver Addre | _                         |                |              |               |           |        |                  |             |              |                          |
| Namese<br>Update                                   | erver Addre | ess2 <u>8</u> .8.         | 4.4            |              |               |           |        |                  |             |              |                          |

Figure 94: Network window

**Note**: Steps 7 to 9 make the IP Address and nodeld unique to each Z9-P / Z9-PE / Z9-PE-GREY.

Other values may be defined as long as they are unique to each Z9-P / Z9-PE / Z9-PE-GREY.

7. In the IP Address text box, enter the new IP Address for the Z9-P / Z9-PE / Z9-PE-GREY.

**Note**: Where nnn.nnn.nnn is the IP address assigned by the IT department for the Z9-P / Z9-PE / Z9-PE-GREY network.

- 8. Optional: Change the gateway (on page 246) and the netmask (on page 249) addresses, if required, to meet the Z9-P / Z9-PE / Z9-PE-GREY network architecture.
- 9. Click the **Update** button to save the changed information.

**STOP** Warning! At this point, the connection to the Z9-P / Z9-PE / Z9-PE-GREY is disabled.

- 10. Re-connect to the Z9-P / Z9-PE / Z9-PE-GREY using the new IP Address entered in Step 7.
- 11. In the **Configuration** window, click the **Radio Settings** tab. The **Radio Settings** parameters are shown in Figure 95:

LUM0076AA Rev Sep-2018

Page 83 of 445

Copyright © 2018 FreeWave

| -)→ C' û                   | 192.168.111.100/config | F 🛡 🕻 | z | lii\ | E 4 | Þ |
|----------------------------|------------------------|-------|---|------|-----|---|
|                            |                        |       |   |      |     |   |
| Rad                        | lio Settings           |       |   |      |     |   |
| Radio Mode                 | Endpoint 🗸             |       |   |      |     |   |
| RF Data Rate               | RATE_1M                |       |   |      |     |   |
| TX Power                   | 27dbm                  |       |   |      |     |   |
| Network IE                 | 51966                  |       |   |      |     |   |
| Node IE                    | 18131                  |       |   |      |     |   |
| Radio Frequency            | 915.0000               |       |   |      |     |   |
| Radio Hopping Mode         | Hopping_Off            |       |   |      |     |   |
| LNA Bypass                 | 0                      |       |   |      |     |   |
| Max Link Distance In Miles | 20                     |       |   |      |     |   |

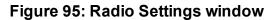

Important!: Only radioSettings that apply to the current radioMode, rfDataRate, and radioHoppingMode, and are visible in the CLI and the Web Interface and can be changed.

- 12. In the **Node ID** text box, enter the same unique 3-digit number **used in the last octet** of the IP Address entered in Step 7.
- 13. Click the **Update** button to save the changed information.
- 14. Continue with:
  - Change the Passwords (on page 157)
  - Firmware Upgrade (on page 28)

Page 84 of 445

Copyright © 2018 FreeWave

# 7. Creating a Basic ZumLink Gateway and Endpoint Network

**Note**: The basic network described in this procedure is created by using either the Drag and Drop Configuration - ZumLink (on page 53), the CLI Configuration (on page 65), or the Web Interface Configuration (on page 75) procedure.

Figure 96 shows a basic network setup for the **ZumLink** device.

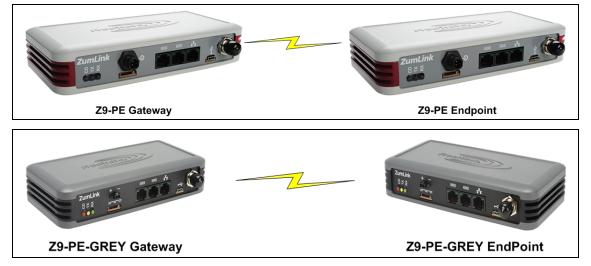

# Figure 96: A Basic ZumLink Network

LUM0076AA Rev Sep-2018

Page 85 of 445

Copyright © 2018 FreeWave

# Procedure

**Note**: This example procedure is specific for CLI configuration.

- 1. Connect and apply power to the **ZumLink** devices in the network.
- 2. Optional: Upgrade the devices using one of these procedures:
  - Firmware Upgrade Drag and Drop
  - Firmware Upgrade Web Interface

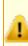

**Caution**: Firmware v1.0.7.0 is **NOT a required** upgrade. **ONLY** upgrade the Z9-P / Z9-PE / Z9-PE-GREY firmware if the user values the new features and fixes within a firmware version.

- 3. Complete the CLI Configuration (on page 65) procedure.
- Select one radio and, at the > prompt, type radioSettings.radioMode=Gateway and press <Enter>.
- 5. At the > prompt, type a setting between **10** and **30** for the **radioSettings.txPower** and press <Enter>.

Example: txPower=30 Or radioSettings.txPower=30.

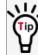

Entering **typower=0** or **radiosettings.txpower=0** changes the output power to the minimum or 10 dB.

Note: See radioSettings Parameters (on page 262) for detailed information.

- For the other radio in the network, at the > prompt, type radioSettings.radioMode=Endpoint and press <Enter>.
- 7. Verify the **radioSettings.networkId=** setting is the same on ALL radios in the network.

**Note**: For Endpoints, the **radioSettings.nodelD** is set automatically.

ImportantI: The Gateway radioSettings.nodeld defaults to 1 and CANNOT be changed.

At the > prompt, type save and press < Enter>.
 A solid green CD LED indicates that the radios are linked.

Note: See LEDs (on page 435) for additional information.

9. Type **logout** and press <Enter> to exit the FreeWave Shell.

LUM0076AA Rev Sep-2018

Page 86 of 445

Copyright © 2018 FreeWave

This document is subject to change without notice. This document is the property of FreeWave Technologies, Inc. and contains proprietary information owned by FreeWave. This document cannot be reproduced in whole or in part by any means without written permission from FreeWave Technologies, Inc.

# 8. ZumIQ Application Environment

The Z9-P / Z9-PE / Z9-PE-GREY employs the ZumIQ Application Environment to provide application development and deployment for intelligent monitoring and control of remote sensors and devices.

# **Download and Install**

- Optional: Download the ZumIQ Application Environment (on page 88)
  - Optional: Drag and Drop Installation of ZumIQ Application Environment (on page 90)
  - Optional: Web Interface Installation of ZumIQ Application Environment (on page 93)

# Activation and Usage

- Activating ZumIQ (on page 98)
- Verify ZumIQ Activation (on page 100)
- Using ZumIQ as DEVUSER (on page 102)

Page 87 of 445

Copyright © 2018 FreeWave

# 8.1. Optional: Download the ZumIQ Application Environment

Complete this procedure if installing the ZumIQ Application Environment.

**Note**: The images in this procedure are for Windows® 10 and/or Firefox®. The dialog boxes and windows appear differently on each computer.

1. On the <u>http://support.freewave.com/</u> web page, open the **Firmware** window for the Z9-P / Z9-PE / Z9-PE-GREY.

**Important!**: If continuing from the Download the Upgrade File (on page 29) procedure for the **Firmware v1\_1\_0\_1.zip** file, return to the **Firmware** window. (Figure 97)

| FREEWAVE<br>SUPPORT | SUPPORT REGISTER FREEWAVE.COM                                                             |
|---------------------|-------------------------------------------------------------------------------------------|
|                     | Q Search the knowledge base                                                               |
| Firmware v1.1.0.1   | Can't Find It? Contact us!<br>Phone: 1.866.923.6168<br>Email: <u>support@freewave.com</u> |
| Article Attachments |                                                                                           |

### Figure 97: Closed Article Attachments window

- 2. Click the Article Attachments link to re-open the attachment box.
- Select and click the 3\_Optional\_ZumIQ\_Environment\_v1\_1\_0\_0.pkg attachment. (Figure 98)

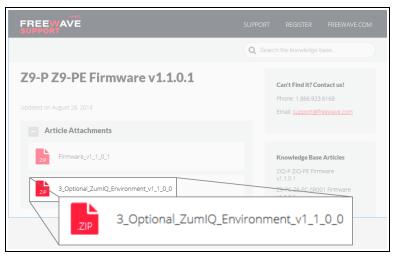

Figure 98: Z9-P / Z9-PE / Z9-PE-GREY Firmware Upgrade window with 3\_Optional\_ZumlQ\_Environment\_v1\_1\_0\_0.pkg Attachment

LUM0076AA Rev Sep-2018

Page 88 of 445

Copyright © 2018 FreeWave

The **Opening** dialog box opens. (Figure 99)

| Opening 3_Optional   | ZumlQ_Environment_v1_1_0_0.zip                |  |  |  |  |  |  |  |  |  |
|----------------------|-----------------------------------------------|--|--|--|--|--|--|--|--|--|
| You have chosen to   | open:                                         |  |  |  |  |  |  |  |  |  |
| 🕌 3_Optional_Z       | umIQ_Environment_v1_1_0_0.zip                 |  |  |  |  |  |  |  |  |  |
| which is: Con        | which is: Compressed (zipped) Folder (162 MB) |  |  |  |  |  |  |  |  |  |
| from: http://s       | upport.freewave.com                           |  |  |  |  |  |  |  |  |  |
| What should Firefo   | x do with this file?                          |  |  |  |  |  |  |  |  |  |
| ○ <u>O</u> pen with  | Windows Explorer (default) $$                 |  |  |  |  |  |  |  |  |  |
| ● <u>S</u> ave File  |                                               |  |  |  |  |  |  |  |  |  |
| Do this <u>a</u> uto | matically for files like this from now on.    |  |  |  |  |  |  |  |  |  |
|                      | OK Cancel                                     |  |  |  |  |  |  |  |  |  |

Figure 99: Opening 3\_Optional\_ZumlQ\_Environment\_v1\_1\_0\_0.pkg.zip dialog box

4. Click OK.

The Enter name of file to save to dialog box opens. (Figure 100)

| 6 Enter name of file                    | to save to            |       |                                                  |                   |                    |              | × |
|-----------------------------------------|-----------------------|-------|--------------------------------------------------|-------------------|--------------------|--------------|---|
| $\leftarrow \rightarrow \land \uparrow$ | → This PC → OS (C:)   | >_;   | ZumLink Files > Firmware v1.1.0.1 Update Files > | ٽ ~               | Search Firmware v1 | .1.0.1 Upd 🎉 | 2 |
| Organize 🔻 Ne                           | ew folder             |       |                                                  |                   |                    | ☷ -          | ? |
| 👻 📙 _ZumLink Fi                         | iles                  | ^     | Name                                             | Date modified     | Туре               | Size         |   |
| Firmware v                              | v1.1.0.1 Update Files |       | Firmware_v1_1_0_1.zip                            | 8/28/2018 9:29 AM | Compressed (zipp   | 42,573 KB    | . |
|                                         |                       | ~     |                                                  |                   |                    |              |   |
| File <u>n</u> ame:                      | 3_Optional_ZumIQ_Env  | viron | ment_v1_1_0_0.zip                                |                   |                    |              | ~ |
| Save as <u>t</u> ype:                   | Compressed (zipped) F | older | / (*.zip)                                        |                   |                    |              | ~ |
| <ul> <li>Hide Folders</li> </ul>        |                       |       |                                                  |                   | Save               | Cancel       |   |

### Figure 100: Enter name of file to save to dialog box

- 5. Search for and select a location to save the .zip file to and click **Save**. The **Enter name of file to save to** dialog box closes.
- Open a Windows® Explorer window and find the location where the Firmware v1\_1\_0\_
   1.zip file was saved.
- 7. Double-click the .zip file.
- 8. Extract the files from the .zip file into the parent location.

Note: The file includes the .pkg file used for the ZumIQ Application Environment installation.

- 9. Continue with:
  - Optional: Drag and Drop Installation of ZumIQ Application Environment (on page 90)
  - Optional: Web Interface Installation of ZumIQ Application Environment (on page 93)

Page 89 of 445

Copyright © 2018 FreeWave

# 8.2. Optional: Drag and Drop - Installation of ZumIQ Application Environment

**FREEWAVE Recommends**: If currently using the v1.0.6.0 developer environment, an upgrade to **3\_Optional\_ZumIQ\_Environment\_v1\_1\_0\_0.pkg** is NOT required.

 IMPORTANT: Install the 1\_Device\_Firmware\_v1\_1\_0\_1.pkg or 1\_Device\_Firmware\_v1\_1\_0\_1.pkg.txt file first. See Firmware Upgrade - Drag and Drop (on page 35).

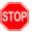

**Warning!** The Z9-P / Z9-PE / Z9-PE-GREY **MUST BE** upgraded to the **Firmware v1\_ 1\_0\_1** release or the ZumIQ Application Environment will NOT function.

- 2. Verify the Download the Upgrade File (on page 29) procedure is completed.
- 3. Locate and select the downloaded 3\_Optional\_ZumlQ\_Environment\_v1\_1\_0\_0.pkg upgrade file. (Figure 101)

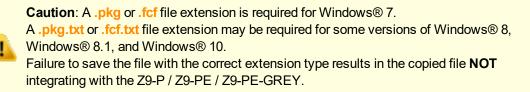

4. If using some versions of Windows® 8, Windows® 8.1, or Windows® 10, change the extension of the .pkg file to .pkg.txt and select that file.

| File Home Share View                                                                                       |       |                                  |                       |                    |        |                                             |               | $\sim$ |
|----------------------------------------------------------------------------------------------------|-------|----------------------------------|-----------------------|--------------------|--------|---------------------------------------------|---------------|--------|
| Pin to Quick Copy Paste                                                                                    |       | Move Copy<br>to to to to         | New item •            | Properties         | it     | Select all<br>Select none<br>Invert selecti | on            |        |
| Clipboard                                                                                                  |       | Organize                         | New                   | Open               |        | Select                                      |               |        |
| 🕑 🎔 🍳 🗙 📑 🖫 💷 📙 📼                                                                                          |       |                                  |                       |                    |        |                                             |               |        |
| $\leftarrow$ $\rightarrow$ $\checkmark$ $\uparrow$ $\blacksquare$ $\rightarrow$ This PC $\rightarrow$ OS ( | C:) → | _ZumLink Files > Firmware v1.1.0 | .1 Update Files       | ~                  | Ō      | Search Firmware                             | v1.1.0.1 Upd. | ,o     |
| _ZumLink Files                                                                                             | ^     | Name                             |                       | Date modified      | Туре   |                                             | Size          |        |
| 📙 Firmware v1.1.0.1 Update Files                                                                           |       | 1_Device_Firmware_v1_1_0_1.      | pkg.txt (             | 8/28/2018 12:51 PM | Text D | ocument                                     | 42,432 KB     |        |
|                                                                                                    |       | 2_Radio_Firmware_v1_0_7_1.f      | cf.txt                | 8/28/2018 12:51 PM | Text D | ocument                                     | 117 KB        |        |
|                                                                                                    |       | 3_Optional_ZumIQ_Environm        | ient_v1_1_0_0.pkg.txt | 8/28/2018 12:51 PM | Text D | ocument                                     | 165,428 KB    |        |
|                                                                                                    |       | 🔋 3_Optional_ZumIQ_Environm      | ient_v1_1_0_0.zip     | 8/28/2018 9:32 AM  | Comp   | ressed (zipp                                | 165,476 KB    |        |
|                                                                                                    |       | Firmware_v1_1_0_1.zip            | 1                     | 8/28/2018 9:29 AM  | Comp   | ressed (zipp                                | 42,573 KB     |        |
|                                                                                                    |       | FREEWAVE-TECHNOLOGIES-           | MIB.txt               | 8/28/2018 12:51 PM | Text D | ocument                                     | 75 KB         |        |
|                                                                                                    |       | UCD-SNMP-MIB-WP201.txt           | 1                     | 8/28/2018 12:51 PM | Text D | ocument                                     | 10 KB         |        |
|                                                                                                    |       |                                  |                       |                    |        |                                             |               |        |

Figure 101: File Upload dialog box with Selected 3\_Optional\_ZumlQ\_ Environment\_v1\_1\_0\_0.pkg.txt File

5. Drag and drop the .pkg or .pkg.txt file on to the **ZumLink** window. (Figure 102)

Page 90 of 445

Copyright © 2018 FreeWave

| 4026737941<br>File Home Share View                                 |                                                      |                                      |                                         |                                               | ~ 0                |                                                   |                 |                                          |                                   |                          |     |
|--------------------------------------------------------------------|------------------------------------------------------|--------------------------------------|-----------------------------------------|-----------------------------------------------|--------------------|---------------------------------------------------|-----------------|------------------------------------------|-----------------------------------|--------------------------|-----|
| Rin to Quick Copy Paste<br>access                                  | rtcut to + to + to + fold                            | r                                    | Properties History                      | Select all<br>Select none<br>Invert selection |                    |                                                   |                 |                                          |                                   |                          |     |
| Clipboard                                                          | Organize                                             | New                                  | Open                                    | Select                                        |                    |                                                   |                 |                                          |                                   |                          |     |
|                                                                    | nLink-4026737941 > 4026737941                        |                                      | ~                                       | Ö Search 40                                   | ρ                  |                                                   |                 |                                          |                                   |                          |     |
| <ul> <li>3D Objects</li> <li>Desktop</li> <li>Downloads</li> </ul> | Name ^                                               | Type<br>Text I                       | Firmware v1.1.0.1 Update F              | les<br>View                                   | Tabas              |                                                   |                 |                                          |                                   | - 0                      | >   |
| Jogwell     Music     Pictures     Videos                          | fw_upgrade_result.txt help.txt layout.txt result.txt | Text (<br>Text (<br>Text (<br>Text ( | 7 H 🗆 🔒                                 | Cut<br>Copy path<br>Paste shortcut            | Move Ci<br>to • ti | Organize                                          | New item *      | Properties<br>Open                       | it 🔠 Select non                   |                          |     |
| E ZumLink-4026737941                                               | sys_info.txt                                         | Text 🕻 🔛                             | 9 🥂 🗙 🖷 💷 🗔<br>→ 🔹 ↑ 🚺 → This           |                                               |                    |                                                   |                 |                                          | Search Firmiva                    | are v1.1.0.1 Upd         |     |
| 4026737941                                                         | < + Cop                                              | to root of storage                   | → ↑ → 1his                              | PC > US (C:) >                                | Name               | -nes > Hirmware VI.I.U                            | LT Update Files | Date modified                            | Type                              | Size                     |     |
|                                                                    |                                                      |                                      | LOS (C:)                                |                                               |                    | vice_Firmware_v1_1_0_1<br>dio_Firmware_v1_0_7_1.1 |                 | 8/28/2018 12:51 PM<br>8/28/2018 12:51 PM | Text Document<br>Text Document    | 42,432 KB<br>117 KB      |     |
|                                                                    |                                                      |                                      | 🛫 Users (H:)<br>🜩 Firmware Repository ( |                                               |                    | tional_ZumIQ_Environn<br>tional_ZumIQ_Environn    |                 | 8/28/2018 12:51 PM<br>8/28/2018 9:32 AM  | Text Document<br>Compressed (zipp | 165,428 KB<br>165,476 KB |     |
|                                                                    |                                                      |                                      | T Main (N:)                             | · ·                                           | 📕 Firm             | ware_v1_1_0_1.zip<br>WAVE-TECHNOLOGIES-           |                 | 8/28/2018 9:29 AM<br>8/28/2018 12:51 PM  | Compressed (zipp<br>Text Document |                          | в   |
|                                                                    |                                                      |                                      | Departments (P:) Products (Q:)          |                                               | UCD 🗐              | -SNMP+MIB+WP201.txt                               |                 | 8/28/2018 12:51 PM                       | Text Document                     | 10 KB                    | 8   |
|                                                                    |                                                      | 78                                   | ems 1 item selected 16                  | 1 MB                                          |                    |                                                   |                 |                                          |                                   | 1                        | 8:: |

# Figure 102: Drag and Drop the 3\_Optional\_ZumIQ\_Environment\_v1\_1\_0\_ 0.pkg.txt file to the ZumLink window

The **ZumLink** window is similar to Figure 103:

| ➡ 4026737941           File         Home         Share         View                                                                                                    |                                     |                      |                 | - 🗆 X              |
|----------------------------------------------------------------------------------------------------|-------------------------------------|----------------------|-----------------|--------------------|
| Pin to Quick Copy Paste Paste | Move Conv Delete Pename New         |                      | roperties       | Select all         |
| Clipboard                                                                                                    | Organize                            | New                  | Open            | Select             |
| 🗹 🍤 🦿 🗙 🖷 🕼 - 💷 📙 📼                                                                                                    |                                     |                      |                 |                    |
| $\leftarrow \rightarrow \checkmark \uparrow \implies $ This PC $\rightarrow$ Z                                                                                                    | umLink-4026737941 > 4026737941      |                      |                 | ✓ ひ Search 40      |
| SumLink-4026737941                                                                                                    | ^ Name ^                            | Туре                 | Size            | Date Picture Taken |
| 4026737941                                                                                                    | 3_Optional_ZumIQ_Environment_v1_1_0 | 0.pkg.txt Text Docum | ient 165,428 KB | 1/1/2000 1:07 AM   |
| 🏪 OS (C:)                                                                                                    | boot_results.txt                    | Text Docum           | ient 1 KB       | 1/1/2000 1:00 AM   |
| 🏂 FreeWave Drivers (D:)                                                                                                    | 📄 config.txt                        | Text Docum           | nent 3 KB       | 1/1/2000 1:33 AM   |
|                                                                                                    | fw_upgrade_result.txt               | Text Docum           | nent 1 KB       | 1/1/2000 3:13 AM   |
|                                                                                                    | help.txt                            | Text Docum           | ient 65 KB      | 1/1/2000 1:20 AM   |
|                                                                                                    | ayout.txt                           | Text Docum           | ient 67 KB      | 1/1/2000 1:20 AM   |
|                                                                                                    | result.txt                          | Text Docum           | ient 1 KB       | 1/1/2000 1:10 AM   |
|                                                                                                    | sys_info.txt                        | Text Docum           | ient 1 KB       | 1/1/2000 2:59 AM   |
|                                                                                                    |                                     |                      |                 |                    |
|                                                                                                    | V <                                 |                      |                 |                    |

# Figure 103: 3\_Optional\_ZumIQ\_Environment\_v1\_1\_0\_0.pkg.txt File Dropped in the ZumLink window

The .pkg or .pkg.txt file will disappear after approximately 6-10 minutes.

**Note**: Refresh the **ZumLink** window If, after 10-15 minutes, the **.pkg.txt** file has NOT disappeared.

**Warning! DO NOT** remove power from the Z9-P / Z9-PE / Z9-PE-GREY during or immediately after the firmware upgrade process!

Wait until the Home window (on page 351) Web Interface is accessible before removing power from the **ZumLink** device (approximately 6-8 minutes).

STOP

If power is removed prematurely during the upgrade process, the Web Interface pages may not be accessible.

Reinstall the .pkg file and WAIT for the file upgrade process to complete.

Page 91 of 445

Copyright © 2018 FreeWave

6. Optional: Open the **sys.info.txt** file to verify the upgrade information. (Figure 104)

**Important!**: The image provides example information only. Each Z9-P / Z9-PE / Z9-PE-GREY provides its own unique information.

| sys_info[2].txt - Notepad —                                                                                                    | Х |
|----------------------------------------------------------------------------------------------------|---|
| File Edit Format View Help                                                                                                    |   |
| <pre>File Edit Format View Help [Page=systemInfo] systemInfo.serialNumber=4026737941 systemInfo.modelCode=0 systemInfo.radioModel=AMT0100AA systemInfo.radioFirmwareVersion=FWT1071TR.35 systemInfo.radioSerialNumber=4026737941 systemInfo.deviceName= systemInfo.deviceConfiguration=R1 systemInfo.deviceFirmwareVersion=FWT1101TB.17 systemInfo.deviceId=1 systemInfo.layoutHash=3558005563 systemInfo.resetInfo= systemInfo.reVersion= SystemInfo.rteVersion= SystemInfo.rteVersion= SystemInfo.rteTemplateVersion=FWT1100TP.2 systemInfo.licenses=None</pre> | ~ |
|                                                                                                    | ~ |

### Figure 104: sys.info.txt file with Updated Firmware

Important!: For the v1.1.0.1 upgrade, these settings should have this information: systemInfo.deviceFirmwareVersion=FWT1101TB.17 Web Interface - Device Firmware Version is FWT1101TB.17 systemInfo.rteTemplateVersion=FWT1100TP.2 Web Interface - Rte Template Version is FWT1100TP.2 If neither of these are listed in their respective settings, repeat the upgrade procedure.

Page 92 of 445

Copyright © 2018 FreeWave

# 8.3. Optional: Web Interface - Installation of ZumIQ Application Environment

**FREEWAVE Recommends**: If currently using the v1.0.6.0 developer environment, an upgrade to **3\_Optional\_ZumIQ\_Environment\_v1\_1\_0\_0.pkg** is NOT required.

IMPORTANT: Install the 1\_Device\_Firmware\_v1\_1\_0\_1.pkg or 1\_Device\_Firmware\_v1\_1\_0\_1.pkg.txt file first.
 See Firmware Upgrade - Web Interface (on page 41).

Warning! The Z9-P / Z9-PE / Z9-PE-GREY MUST BE upgraded to the Firmware v1\_ 1\_0\_1 release or the ZumIQ Application Environment will NOT function.

**Important!**: If continuing from the Firmware Upgrade - Web Interface (on page 41) procedure for the Firmware v1\_1\_0\_1.zip file, go to Step 7.

- 2. Verify the Download the Upgrade File (on page 29) procedure is completed.
- 3. Using a CAT5e / CAT6 Ethernet cable, connect the Z9-P / Z9-PE / Z9-PE-GREY Ethernet port to the computer's Ethernet port.
- 4. Open a web browser.

STOP

5. In the URL address bar, enter the IP address of the attached Z9-P / Z9-PE / Z9-PE-GREY.

**Note**: If this is the first time the Z9-P / Z9-PE / Z9-PE-GREY is accessed, enter its default IP address of **192.168.111.100**. If the IP address was changed, enter that IP Address.

- 6. Refresh the browser window (press <Enter> or <F5>). The Home window (on page 351) opens.
- 7. On the Menu bar, click the File Upload link. (Figure 105)

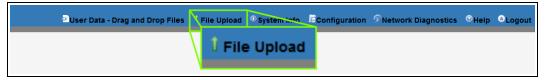

### Figure 105: File Upload link

The Authentication Required (Login) dialog box opens.

8. Enter **admin** in both the **User Name** and **Password** text boxes and click **OK**. The **Login** dialog box closes and theFile Upload window opens. (Figure 106)

Note: If the User Name or Password were changed, enter the applicable information.

LUM0076AA Rev Sep-2018

Page 93 of 445

Copyright © 2018 FreeWave

This document is subject to change without notice. This document is the property of FreeWave Technologies, Inc. and contains proprietary information owned by FreeWave. This document cannot be reproduced in whole or in part by any means without written permission from FreeWave Technologies, Inc.

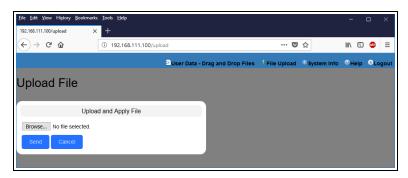

Figure 106: File Upload window

- 9. Click the **Browse** button. The **File Upload** dialog box opens.
- 10. Locate and select the downloaded 3\_Optional\_ZumlQ\_Environment\_v1\_1\_0\_0.pkg upgrade file. (Figure 107)

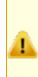

**Caution**: A .pkg or .fcf file extension is required for Windows® 7. A .pkg.txt or .fcf.txt file extension may be required for some versions of Windows® 8, Windows® 8.1, and Windows® 10. Failure to save the file with the correct extension type results in the copied file **NOT** integrating with the Z9-P / Z9-PE / Z9-PE-GREY.

11. If using some versions of Windows® 8, Windows® 8.1, or Windows® 10, change the extension of the .pkg file to .pkg.txt and select that file.

| File Upload                                                                       |                                                     |                    |                              |                  |     |
|-----------------------------------------------------------------------------------|-----------------------------------------------------|--------------------|------------------------------|------------------|-----|
| $\rightarrow$ $\checkmark$ $\uparrow$ $\rightarrow$ This PC $\rightarrow$ OS (C:) | > _ZumLink Files > Firmware v1.1.0.1 Update Files > | `                  | ・ <sup>で</sup> Search Firmwa | are v1.1.0.1 Upd | , p |
| Organize 🔻 New folder                                                             |                                                     |                    |                              | EE 🔹 🔲           | •   |
| _ZumLink Files                                                                    | Name                                                | Date modified      | Туре                         | Size             |     |
| Firmware v1.1.0.1 Update Files                                                    | 1_Device_Firmware_v1_1_0_1.pkg.txt                  | 8/28/2018 12:51 PM | Text Document                | 42,432 KB        |     |
|                                                                                   | 2_Radio_Firmware_v1_0_7_1.fcf.txt                   | 8/28/2018 12:51 PM | Text Document                | 117 KB           |     |
|                                                                                   | 3_Optional_ZumIQ_Environment_v1_1_0_0.pkg.txt       | 8/28/2018 12:51 PM | Text Document                | 165,428 KB       |     |
|                                                                                   | 3_Optional_ZumIQ_Environment_v1_1_0_0.zip           | 8/28/2018 9:32 AM  | Compressed (zipp             | 165,476 KB       |     |
|                                                                                   | Firmware_v1_1_0_1.zip                               | 8/28/2018 9:29 AM  | Compressed (zipp             | 42,573 KB        |     |
|                                                                                   | FREEWAVE-TECHNOLOGIES-MIB.txt                       | 8/28/2018 12:51 PM | Text Document                | 75 KB            |     |
|                                                                                   | UCD-SNMP-MIB-WP201.txt                              | 8/28/2018 12:51 PM | Text Document                | 10 KB            |     |
| ~                                                                                 |                                                     |                    |                              |                  |     |
| File name: 3_Optional                                                             | _ZumIQ_Environment_v1_1_0_0.pkg.txt                 |                    | ✓ All Files (*.*)            |                  | ~   |
|                                                                                   |                                                     |                    | Open                         | Cancel           |     |

Figure 107: File Upload dialog box with Selected 3\_Optional\_ZumlQ\_Environment\_v1\_1\_0\_0.pkg.txt File

### 12. Click Open.

The dialog box closes and the **File Upload** window returns showing the selected file. (Figure 108)

LUM0076AA Rev Sep-2018

Page 94 of 445

Copyright © 2018 FreeWave

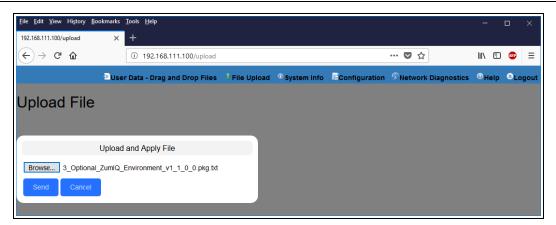

Figure 108: File Upload window with Selected .pkg.txt File

13. Click Send.

The **File Upload** window changes to show the completed upload percentage to the Z9-P / Z9-PE / Z9-PE-GREY. (Figure 109)

| <u>File Edit View History B</u>                               | <u>B</u> ookmarks <u>T</u> ools | Help                    |               |              |               |                     | -    |       | ×      |
|---------------------------------------------------------------|---------------------------------|-------------------------|---------------|--------------|---------------|---------------------|------|-------|--------|
| 192.168.111.100/upload                                        | × +                             |                         |               |              |               |                     |      |       |        |
| $\overleftarrow{\bullet}$ $\rightarrow$ C $\widehat{\bullet}$ | i                               | 192.168.111.100/upload  |               |              |               | … ◙ ☆               | ١١١/ | •     |        |
|                                                               | User Data                       | a - Drag and Drop Files | Î File Upload | Osystem Info | Configuration | Retwork Diagnostics | ®не  | elp 🤤 | Logout |
| Upload File                                                   | ;                               |                         |               |              |               |                     |      |       |        |
| uploading 3_Optiona                                           | al_ZumIQ_Env                    | rironment_v1_1_0_0.pkg  | .txt 54%      |              |               |                     |      |       |        |
|                                                               | Upload and                      | Apply File              |               |              |               |                     |      |       |        |
| Browse 3_Optiona                                              |                                 | onment_v1_1_0_0.pkg.txt |               |              |               |                     |      |       |        |

Figure 109: File Upload window Showing Uploading Percentage

14. Wait for the .pkg or .pkg.txt file to be applied (≈ 6-10 minutes).

**Warning! DO NOT** remove power from the Z9-P / Z9-PE / Z9-PE-GREY during or immediately after the firmware upgrade process!

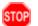

Wait until the Home window (on page 351) Web Interface is accessible before removing power from the **ZumLink** device (approximately 6-8 minutes).

If power is removed prematurely during the upgrade process, the Web Interface pages may not be accessible.

Reinstall the .pkg file and WAIT for the file upgrade process to complete.

The **File Upload** window refreshes and shows the completed and uploaded file applied to the Z9-P / Z9-PE / Z9-PE-GREY. (Figure 110)

LUM0076AA Rev Sep-2018

Page 95 of 445

Copyright © 2018 FreeWave

| <u>File Edit View His</u> tory | Bookmarks | Iools <u>H</u> elp                                                                       | -         | - 1  | n x        |
|--------------------------------|-----------|------------------------------------------------------------------------------------------|-----------|------|------------|
| 192.168.111.100/upload         | ×         | +                                                                                        |           |      |            |
| ← → ⊂ û                        |           | ③ 192.168.111.100/upload … ♥ ☆                                                           | lii1\     |      | <b>a</b> = |
|                                | Dise      | Data - Drag and Drop Files 🕴 File Upload 🔍 System Info 📕 Configuration 🔗 Network Diagnos | stics 🔍 H | lelp | ⊖Logo      |
| Upload File                    | 9         |                                                                                          |           |      |            |
| uploaded 3_Optiona             | al_ZumIQ_ | Environment_v1_1_0_0.pkg.txt                                                             |           |      |            |
|                                | Upload    | and Apply File                                                                           |           |      |            |
| Browse No file se              |           |                                                                                          |           |      |            |
|                                |           |                                                                                          |           |      |            |

Figure 110: File Upload window Showing Completed Upload of the Selected File

15. Click the **System Info** link. (Figure 111)

| Duser Data - Drag and Drop Files | 🕯 File Upload | System Info | Configuration | Network Diagnostics | ©Help | ⊖Logout |
|----------------------------------|---------------|-------------|---------------|---------------------|-------|---------|
|                                  |               | () Sys      | stem Info     |                     |       |         |

# Figure 111: System Info link

The System Info window opens showing the updated firmware on the Z9-P / Z9-PE / Z9-PE-GREY. (Figure 112)

**Important!**: The image provides example information only. Each Z9-P / Z9-PE / Z9-PE-GREY provides its own unique information.

LUM0076AA Rev Sep-2018

Page 96 of 445

Copyright © 2018 FreeWave

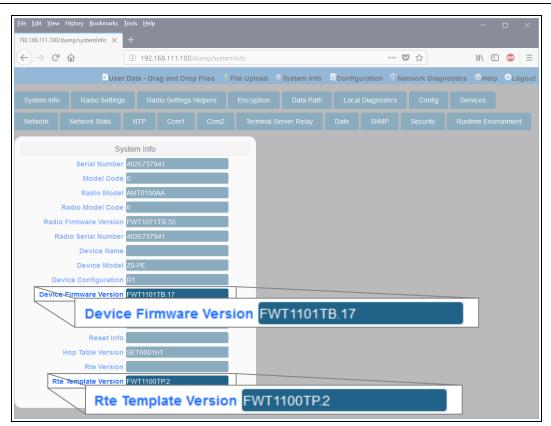

### Figure 112: System Info window

Important!: For the v1.1.0.1 upgrade, these settings should have this information: systemInfo.deviceFirmwareVersion=FWT1101TB.17 Web Interface - Device Firmware Version is FWT1101TB.17 systemInfo.rteTemplateVersion=FWT1100TP.2 Web Interface - Rte Template Version is FWT1100TP.2 If neither of these are listed in their respective settings, repeat the upgrade procedure.

LUM0076AA Rev Sep-2018

Page 97 of 445

Copyright © 2018 FreeWave

# 8.4. Activating ZumIQ

**Warning!** The process of activating ZumIQ will install a fresh copy of the Linux development environment that supports ZumIQ.

If ZumIQ has already been activated, this procedure will erase any user-generated content and settings in the existing Linux development environment.

**Note**: The images in this procedure are for Windows® 7 or Windows® 10 and/or Firefox®. The dialog boxes and windows appear differently on each computer.

# Procedure

STOP

- 1. Complete the Tera Term Activation and ZumIQ Setup (on page 71).
- 2. Log in to the Z9-P / Z9-PE / Z9-PE-GREY CLI as admin.
- At the > prompt, type systemInfo and press <Enter>. The systemInfo parameters appear. (Figure 113)

**Note**: See the systemInfo Parameters (on page 312) for detailed information about the parameters.

| Le COM36:115200baud - Tera Term VT         | - • <b>×</b> |
|--------------------------------------------|--------------|
| <u>File Edit Setup Control Window Help</u> |              |
| >systeminfo                                | ^            |
| [Page=systemInfo]                          |              |
| serialNumber=0                             |              |
| mode 1Code =0                              |              |
| radioModel=Unknown                         |              |
| radioModelCode=0                           |              |
| radioFirmwareVersion=Unknown               |              |
| radioSerialNumber=0                        |              |
| deviceName=                                |              |
| deviceModel=ZIQ-PE                         |              |
| deviceConfiguration=0                      |              |
| deviceFirmwareVersion=FWT1060TB.68         |              |
| deviceId=1                                 |              |
| layoutHash=529070878                       |              |
| resetInfo=                                 |              |
| hopTableVersion=Unknown                    |              |
| rteVersion=                                |              |
| rteTemplateVersion=FWT1060TB.68            |              |
| licenses=Custom Apps                       |              |
| RESULT:0:0K                                | E            |
|                                            | •            |

# Figure 113: systemInfo Pages information

4. Verify these parameters have these values:

Page 98 of 445

Copyright © 2018 FreeWave

| Verification Settings               |              |
|-------------------------------------|--------------|
| Parameter                           | Value        |
| radioFirmwareVersion (on page 318)  | FWT1040TA.11 |
| deviceFirmwareVersion (on page 313) | FWT1060TB.68 |
| rteVersion (on page 320)            | (blank)      |
| rteTemplateVersion (on page 320)    | FWT1060TB.68 |
| licenses (on page 316)              | Custom Apps  |

- At the > prompt, type rteReset=Hard and press <Enter>.
   This will stage the development runtimeEnvironment to be applied on the next reboot.
- At the > prompt, type the exact command of reset=now and press <Enter>. This reboots the Z9-P / Z9-PE / Z9-PE-GREY and copies the Linux application environment into the runtime location. This will take ~3-4 minutes to complete.

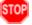

Warning! At this point, the connection to the Z9-P / Z9-PE / Z9-PE-GREY is disabled.

- 7. Close the Tera Term window.
- 8. Disconnect and reconnect the USB cable from the computer. The **AutoPlay ZumLink** and **ZumLink** windows open again.
- 9. Continue with Verify ZumIQ Activation (on page 100).

Page 99 of 445

Copyright © 2018 FreeWave

# 8.5. Verify ZumIQ Activation

**Note**: The images in this procedure are for Windows® 7 or Windows® 10 and/or Firefox®. The dialog boxes and windows appear differently on each computer.

# Procedure

- 1. Important: Verify the Activating ZumIQ (on page 98) procedure is completed.
- 2. Open a new Tera Term window.
- 3. Log in to the Z9-P / Z9-PE / Z9-PE-GREY CLI as admin.
- At the > prompt, type systemInfo and press <Enter>. The systemInfo parameters appear. (Figure 114)

| SOM36:115200baud - Tera Term VT     | - • • |
|-------------------------------------|-------|
| File Edit Setup Control Window Help |       |
| RESULT : 0 : OK                     | *     |
| >systeminfo                         |       |
| [Page=systemInfo]                   |       |
| serialNumber=0                      |       |
| mode 1Code =0                       |       |
| radioModel=Unknown                  |       |
| radioModelCode=0                    |       |
| radioFirmwareVersion=Unknown        |       |
| radioSerialNumber=0                 |       |
| deviceName=                         |       |
| deviceModel=ZIQ-PE                  |       |
| deviceConfiguration=0               |       |
| deviceFirmwareVersion=FWI1060TB.68  |       |
| deviceId=1                          |       |
| layoutHash=529070878                |       |
| resetInfo=                          |       |
| hopTableVersion=Unknown             |       |
| rteVersion=FWT1060TB.68             |       |
| rteTemplateVersion=FWT1060TB.68     |       |
| licenses=Custom Apps                |       |
| RESULT:0:0K                         | =     |
| >                                   | *     |

# Figure 114: systemInfo Pages information

5. Verify the **rteTemplateVersion** and **rteVersion** values match these parameters:

| Verify Activation Para                 | neters       |
|----------------------------------------|--------------|
| Parameter                              | Value        |
| radioFirmwareVersion<br>(on page 318)  | FWT1040TA.11 |
| deviceFirmwareVersion<br>(on page 313) | FWT1060TB.68 |

LUM0076AA Rev Sep-2018

Page 100 of 445

Copyright © 2018 FreeWave

| Verify Activation Parar          | neters                                                      |
|----------------------------------|-------------------------------------------------------------|
| Parameter                        | Value                                                       |
| rteVersion (on page              | FWT1060TB.68                                                |
| 320)                             | Important!: This value is updated after ZumIQ is activated. |
| rteTemplateVersion (on page 320) | FWT1060TB.68                                                |
| licenses (on page 316)           | Custom Apps                                                 |

Important!: If the rteVersion is (blank) then the ZumIQ is NOT activated. Repeat the Activating ZumIQ (on page 98) procedure.

- 6. Type **logout** and press <Enter> to exit the FreeWave Shell.
- 7. Continue with Using ZumIQ as DEVUSER (on page 102).

Page 101 of 445

Copyright © 2018 FreeWave

# 8.6. Using ZumIQ as DEVUSER

Once logged into ZumIQ as **devuser**, developers gain access to the **devuser** home directory where applications and associated tools and services are stored. The directory also has several pre-loaded tools such as Python language support and helper scripts to pull in other external tools and services.

Once a developer is ready to start building an application in ZumIQ, they should first visit FreeWave's GitHub wiki environment that provides guidance on a wide range of topics. (https://github.com/FreeWaveTechnologies/ZumIQ)

# Procedure

- 1. Verify ZumIQ Activation (on page 100) is completed.
- Log in to the Z9-P / Z9-PE / Z9-PE-GREY CLI as devuser.
   The default password is devuser.

A Linux Bash prompt appears. (Figure 115)

| 💄 COM36:115200baud - devuser@freewave-ib: ~ VT |   |
|------------------------------------------------|---|
| File Edit Setup Control Window Help            |   |
| modelCode=0                                    | • |
| radioModel=Unknown                             |   |
| radioModelCode=0                               |   |
| radioFirmwareVersion=Unknown                   |   |
| radioSerialNumber=0                            |   |
| deviceName=                                    |   |
| deviceMode1=ZIQ-PE                             |   |
| deviceConfiguration=0                          |   |
| deviceFirmwareUersion=FW11060TB.68             |   |
| deviceId=1                                     |   |
| layoutHash=529070878                           |   |
| resetInfo=                                     |   |
| hopTableVersion=Unknown                        |   |
| rteVersion=FW11060TB.68                        |   |
| rteTemplateVersion=FWT1060TB.68                |   |
| licenses=Custom Apps                           |   |
| RESULT : 0: OK                                 |   |
| >logout                                        |   |
|                                                |   |
|                                                |   |
| freewave-ib login: devuser                     | 1 |
| rassword:<br>devuser@freewave-ih:*\$           | ٣ |
| Password:                                      | - |

# Figure 115: Linux Bash Prompt for the Z9-P / Z9-PE / Z9-PE-GREY DEVUSER

3. Go to: <u>https://github.com/FreeWaveTechnologies/ZumIQ</u>. The FreeWave Github ZumIQ Main Page opens. (Figure 116)

LUM0076AA Rev Sep-2018

Page 102 of 445

Copyright © 2018 FreeWave

| 126 commits               | I branch                            | eases 2 contributors | কাু BSD-2-Clause                   |
|---------------------------|-------------------------------------|----------------------|------------------------------------|
| Branch: master - New pull | request                             |                      | Find file Clone or download        |
| FWBob added link to YouT  | ube channel                         | Late                 | est commit 5f332fa on Nov 27, 2017 |
| full-demos                | fixed image links                   |                      | 3 months ago                       |
| samples                   | fixed a few more lingering IPR refe | erences              | 3 months ago                       |
| troubleshooting           | updated link to known issues        |                      | 3 months ago                       |
| .gitignore                | updating demo to 1060 WIP           |                      | 4 months ago                       |
| LICENSE                   | Initial commit                      |                      | 8 months ago                       |
| README.md                 | added link to YouTube channel       |                      | a month age                        |

# Figure 116: FreeWave GitHub ZumIQ Main Page

**Note**: The ZumIQ GitHub site contains many valuable tools including demonstrations, sample applications, troubleshooting guides and other information that can be very useful.

4. Scroll to the bottom of the **Main** page and click the Wiki link for ZumIQ app development information. (Figure 117)

| README.md            | The Code and Developer Desumentation                                                                                                    |                           |
|----------------------|----------------------------------------------------------------------------------------------------|---------------------------|
| Welcome to the Zur   | mple Code and Developer Documentation                                                                                                    |                           |
|                      | a Linux-based programmable application environment running on supported ZumLink Z9-P                                                                                                 |                           |
| To learn more abou   | t the ZumIQ, see the product page and check out the FreeWave YouTube Channel. This GitHub<br>a programmability of the radio platform from the perspective of application developers. |                           |
| (FWT1060TB.68).      | uding all documentation and sample code, references capabilities of firmware version 1.0.6.0                                                                                         |                           |
|                      | stained a new ZumIQ-enabled radio, start with Activating ZumIQ to enable developer logins, then<br>ocumentation resources below.                                                     |                           |
| See Samples for ba   |                                                                                                    |                           |
| See Full Demos for   | examples of complete, distributed applications.                                                                                                    |                           |
| See Troubleshootin   | g for scripts and procedures to work around known issues.                                                                                                    |                           |
| See the Wiki for ger | neral developer documentation.                                                                                                    |                           |
|                      | See Troubleshooting for scripts and procedures to                                                                                                    | work around known issues. |
|                      | See the Wiki for general developer documentation.                                                                                                    |                           |
|                      |                                                                                                    |                           |

Figure 117: Wiki link on the FreeWave GitHub ZumIQ Main Page

LUM0076AA Rev Sep-2018

Page 103 of 445

Copyright © 2018 FreeWave

# 9. Web Interface Administration

This section provides procedure information about administration of the Z9-P / Z9-PE / Z9-PE-GREY parameters.

- Change the COM Parameters (on page 107)
- Change the Data Path Parameters (on page 111)
- Change the Encryption Parameters (on page 114)
- Change the Local Diagnostics (on page 117)
- Change the Network Parameters (on page 120)
- Change the NTP Parameters (on page 123)
- Change the Radio Settings Parameters Endpoints (on page 126)
- Change the Radio Settings Parameters Endpoint-Repeaters (on page 130)
- Change the Radio Settings Parameters Gateways (on page 134)
- Change the Radio Settings Parameters Gateway-Repeaters (on page 138)
- Change the Security Parameters (on page 142)
- Change the Services Parameters (on page 145)
- Change the SNMP Parameters (on page 148)
- Change the System Info Parameters (on page 151)
- Change the Terminal Server Relay Parameters (on page 154)

LUM0076AA Rev Sep-2018

Page 104 of 445

Copyright © 2018 FreeWave

# 9.1. Access the Web Interface

- 1. Open a web browser.
- 2. In the URL address bar, enter the IP address of the attached Z9-P / Z9-PE / Z9-PE-GREY.

Note: If this is the first time the Z9-P / Z9-PE / Z9-PE-GREY is accessed, enter its default IP address of 192.168.111.100.

If the IP address was changed, enter that IP Address.

3. Refresh the browser window (press <Enter> or <F5>). The Home window (on page 351) opens.

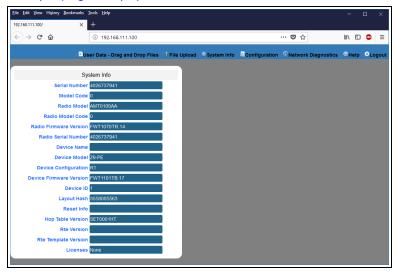

Figure 118: Home window

4. On the Menu bar, click the Configuration link. (Figure 119)

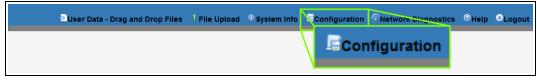

Figure 119: Configuration link

The Authentication Required (Login) dialog box opens. (Figure 120)

Page 105 of 445

Copyright © 2018 FreeWave

| Authenticatio | n Required                                                                                      | × |
|---------------|-------------------------------------------------------------------------------------------------|---|
| ?             | http://192.168.111.100 is requesting your username and password. The site says: "Login Required |   |
| User Name:    |                                                                                                 | ] |
| Password:     |                                                                                                 |   |
|               | OK Cancel                                                                                       |   |

# Figure 120: Authentication Required (Login) dialog box

5. Enter **admin** in both the **User Name** and **Password** text boxes and click **OK**. The **Login** dialog box closes and the **System Info** window opens.

| Note: If the User Name or Password were changed, enter the applicable information |                                                                                                    |                                                                                                    |                       |               |                  |              | nation                                      |     |
|-----------------------------------------------------------------------------------|----------------------------------------------------------------------------------------------------|----------------------------------------------------------------------------------------------------|-----------------------|---------------|------------------|--------------|---------------------------------------------|-----|
| The Config wind                                                                   | low (on pag                                                                                                    | ge 339) ope                                                                                                    | ns. ( <mark>Fi</mark> | gure 1        | 21)              |              |                                             |     |
|                                                                                   | ile <u>E</u> dit ⊻iew Higtory <u>B</u> ookmark<br>92:168:111.100/config >>                                                                                                    | ks <u>I</u> ools <u>H</u> elp<br>× +                                                                                                    |                       |               |                  |              | - 0                                         | ×   |
|                                                                                   | → ♂ @                                                                                                    | <ol> <li>192.168.111.100/config</li> </ol>                                                                                                    |                       |               | 11               | … ◙ ☆        | lii\ 🗊 🤓                                    | =   |
|                                                                                   | ∋u                                                                                                    | lser Data - Drag and Drop Files                                                                                                    | 🖁 File Upload         | 0 System Info | Configuration    | Network Diag | nostics <sup>®</sup> Help <sup>©</sup> Logo | out |
|                                                                                   | System Info Radio Setti                                                                                                    | ings Radio Settings Helpers                                                                                                    | Encryption            | Data Path     | Local Diagnostic | s Config     | Services                                    |     |
|                                                                                   | Network Network Stats                                                                                                    | NTP Com1 Con                                                                                                    | n2 Terminal S         | Server Relay  | Date SNMP        | Security     | Runtime Environment                         |     |
|                                                                                   | Serial Numi<br>Model Co<br>Radio Model Co<br>Radio Firmware Versi<br>Radio Serial Numi<br>Device Na<br>Device Na<br>Device Configurati<br>Device Configurati<br>Device Firmware Versi | del         AMT0100AA           odd         0           ber         4026737941           ber         4026737941           del         25-PE           del         25-PE           del         741           del         75-PE           del         78-PE           del         1           del         1 |                       |               |                  |              |                                             |     |

Figure 121: Configuration window

Radio Settings

Page 106 of 445

Copyright © 2018 FreeWave

# **9.2. Change the COM Parameters**

Note: See the COM Parameters (on page 191) for detailed information about the parameters.

- 1. Open a web browser.
- 2. In the URL address bar, enter the IP address of the attached Z9-P / Z9-PE / Z9-PE-GREY.

**Note**: If this is the first time the Z9-P / Z9-PE / Z9-PE-GREY is accessed, enter its default IP address of **192.168.111.100**.

If the IP address was changed, enter that IP Address.

3. Refresh the browser window (press <Enter> or <F5>). The Home window (on page 351) opens.

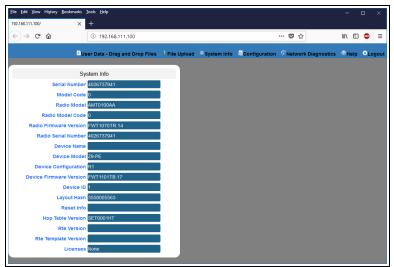

Figure 122: Home window

4. On the Menu bar, click the Configuration link. (Figure 123)

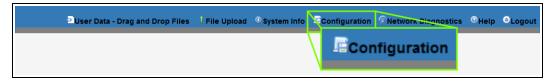

# Figure 123: Configuration link

The Authentication Required (Login) dialog box opens. (Figure 124)

LUM0076AA Rev Sep-2018

Page 107 of 445

Copyright © 2018 FreeWave

| Authenticatio | n Required                                                                                     | ×   |
|---------------|------------------------------------------------------------------------------------------------|-----|
| ?             | http://192.168.111.100 is requesting your username and password. The site says: "Login Require | ed" |
| User Name:    |                                                                                                |     |
| Password:     |                                                                                                |     |
| 1             | OK Cancel                                                                                      |     |

### Figure 124: Authentication Required (Login) dialog box

5. Enter **admin** in both the **User Name** and **Password** text boxes and click **OK**. The **Login** dialog box closes and the **System Info** window opens.

| Note: If the User Name or Password were changed, enter the applicable informati<br>Fhe Config window (on page 339) opens. (Figure 125) |                                                                                                    |                                                                           |                       |        |               |                                                          |  |
|----------------------------------------------------------------------------------------------------|----------------------------------------------------------------------------------------------------|---------------------------------------------------------------------------|-----------------------|--------|---------------|----------------------------------------------------------|--|
| <u>File</u> Edit                                                                                                    | <u>V</u> iew Hi <u>s</u> tory <u>B</u> ookmarks <u>1</u><br>1.100/config X                                                                                                    | <i>,</i> .                                                                | ( 5                   | ,      |               | - • ×                                                    |  |
| $( \leftarrow ) \rightarrow$                                                                                                    | C 🕜                                                                                                    | ③ 192.168.111.100/config                                                  |                       |        | E ··· ♥ ☆     | lii\ 🗊 🧔 🗏                                               |  |
| Syster                                                                                                    |                                                                                                    | Data - Drag and Drop Files<br>Radio Settings Helpers                      | File Upload           |        |               | ostics <sup>®</sup> Help <sup>©</sup> Logout<br>Services |  |
| Netwo                                                                                                    | k Network Stats                                                                                                    | NTP Com1 Com2                                                             | Terminal Server Relay | Date : | SNMP Security | Runtime Environment                                      |  |
|                                                                                                    | Syy<br>Serial Number<br>Model Code<br>Radio Model Code<br>Radio Firmware Version<br>Radio Serial Number<br>Device Name<br>Device Name<br>Device Model<br>Device Configuration | 0<br>AMTD100AA<br>0<br>FWT1070TR.14<br>4026737941<br>29-PE<br>29-PE<br>R1 |                       |        |               |                                                          |  |

### Figure 125: Configuration window

Click either the COM1 or COM2 tab.
 The COM1 or COM2 parameters are shown in Figure 126 or Figure 127 respectively.

Radio Setting

**Note**: See the COM Parameters (on page 191) for detailed information about the parameters. The parameters for **COM1** and **COM2** are the same except for the **TerminalServerPort** parameter setting.

LUM0076AA Rev Sep-2018

Page 108 of 445

Copyright © 2018 FreeWave

| Eile Edit View History Bookmarks I<br>192.168.111.100/config/Com1 × | iools <u>H</u> elp<br>+                       |                 |              |                   |                     | -    | ۵     | ×     |
|---------------------------------------------------------------------|-----------------------------------------------|-----------------|--------------|-------------------|---------------------|------|-------|-------|
| $( \leftarrow ) \rightarrow C^{\prime} \hat{\mathbf{u}} $           | <ol> <li>192.168.111.100/config/Co</li> </ol> | m1              |              | •                 | · 🛡 🏠               | 1111 | •     | ≡     |
| ອືບຣ                                                                | er Data - Drag and Drop Files                 | l File Upload   | ①System Info | Configuration     | Network Diagnostics | ®не  | IP OL | ogout |
| System Info Radio Settings                                          | Radio Settings Helpers                        | Encryption      | Data Path    | Local Diagnostics | Config Servic       | es   | Netwo | ork   |
| Network Stats NTP C                                                 | om1 Com2 Termina                              | al Server Relay | Date SN      | MP Security       | Runtime Environment |      |       |       |
|                                                                     | Com1                                          |                 |              |                   |                     |      |       |       |
| Mode                                                                | RS232                                         | -               |              |                   |                     |      |       |       |
|                                                                     | TerminalServer                                |                 |              |                   |                     |      |       |       |
| Baudrate                                                            |                                               |                 |              |                   |                     |      |       |       |
| Databits                                                            |                                               |                 |              |                   |                     |      |       |       |
| Parity                                                              |                                               |                 |              |                   |                     |      |       |       |
| Stopbits                                                            |                                               |                 |              |                   |                     |      |       |       |
| Flow Control                                                        |                                               |                 |              |                   |                     |      |       |       |
| Delay Before Send MS                                                |                                               |                 |              |                   |                     |      |       |       |
| Break Before Send Us                                                |                                               |                 |              |                   |                     |      |       |       |
| Terminal Server Port                                                |                                               |                 |              |                   |                     |      |       |       |
| Terminal Server Time Out                                            | 300                                           |                 |              |                   |                     |      |       |       |
| TX Bytes                                                            | 0                                             |                 |              |                   |                     |      |       |       |
| RX Bytes                                                            | 0                                             |                 |              |                   |                     |      |       |       |
| Connection Drops                                                    | 0                                             |                 |              |                   |                     |      |       |       |
| Update                                                              |                                               |                 |              |                   |                     |      |       |       |
|                                                                     |                                               |                 |              |                   |                     |      |       |       |

Figure 126: COM1 window

| 22.168.111.100/config/Com2<br>→ C <sup>a</sup> <b>G</b> | × +         | 192.168.111.10 | 0/config/Com | 2            |               |                   | ♥ ☆         | 101       | E 🐵 :   |
|---------------------------------------------------------|-------------|----------------|--------------|--------------|---------------|-------------------|-------------|-----------|---------|
|                                                         |             |                |              |              | ① System Info | Configuration     |             |           |         |
| System Info Radio S                                     | _           | Radio Setting  |              | Encryption   | Data Path     | Local Diagnostics |             | Services  | Network |
| Network Stats NTP                                       | Com1        | Com2           | Terminal     | Server Relay | Date SI       | NMP Security      | Runtime Env | rironment |         |
|                                                         | Com         | 2              |              |              |               |                   |             |           |         |
|                                                         | Mode RS2    | 32             | ~            |              |               |                   |             |           |         |
| На                                                      | ndler Term  | inalServer     | <b>~</b>     |              |               |                   |             |           |         |
|                                                         | drate 1152  | 200            | ~            |              |               |                   |             |           |         |
| Da                                                      | tabits 8    |                | <u> </u>     |              |               |                   |             |           |         |
|                                                         | Parity None | e              | ×            |              |               |                   |             |           |         |
|                                                         | opbits 1    |                | ~            |              |               |                   |             |           |         |
|                                                         | uplex Full  |                | <u> </u>     |              |               |                   |             |           |         |
|                                                         | ontrol Off  |                | <u> </u>     |              |               |                   |             |           |         |
| Delay Before Ser                                        |             |                |              |              |               |                   |             |           |         |
| Break Before Se<br>Terminal Serve                       |             |                |              |              |               |                   |             |           |         |
| Terminal Serve                                          |             |                |              |              |               |                   |             |           |         |
|                                                         | Bytes 0     |                |              |              |               |                   |             |           |         |
|                                                         | Bytes 0     |                |              |              |               |                   |             |           |         |
|                                                         |             |                | _            |              |               |                   |             |           |         |
| Connection I                                            |             |                |              |              |               |                   |             |           |         |

Figure 127: COM2 window

- 7. As applicable, change these parameters:
  - a. Click the Mode list box arrow and select the COM port mode.
  - b. Click the Handler list box arrow and select the designated protocol handler.
  - c. Click the **Baudrate** list box arrow and select a COM port baud rate.

Copyright © 2018 FreeWave

- d. Click the **Databits** list box arrow and select the number of data bits in the frame for COM1 or COM2.
- e. Click the **Parity** list box arrow and select the COM port parity bits for the system.
- f. Click the **Stopbits** list box arrow and select the COM port number of stop bits.
- g. Click the **Duplex** list box arrow and select the duplex designation.
- h. Click the **Flow Control** list box arrow and select **Hardware** to activate **flowControl** for COM2.

Important!: The RTS and CTS signals are **ONLY** available for COM2. The RTS and CTS signals are **NOT supported for COM1**.

- i. In the **Delay Before Send MS** text box, enter the milliseconds of time delay.
- j. In the **Break Before Send Us** text box, enter the number of milliseconds the COM port will send a break signal.
- k. In the Terminal Server Port text box, enter the designated TCP port number.

**FREEWAVE Recommends**: If using the **Terminal Server Relay** setting, keep the TCP port numbers as their defaults.

I. In the **Terminal Server Time Out** text box, enter the number of seconds the Terminal Server remains open without receiving data from the network.

**Note**: TxBytes (on page 202), RxBytes (on page 200), and connectionDrops (on page 193) are Read-only parameters.

8. Click the **Update** button to save the changed information.

Page 110 of 445

Copyright © 2018 FreeWave

# 9.3. Change the Data Path Parameters

Note: See the dataPath Parameters (on page 209) for detailed information about the parameters.

- 1. Open a web browser.
- 2. In the URL address bar, enter the IP address of the attached Z9-P / Z9-PE / Z9-PE-GREY.

**Note**: If this is the first time the Z9-P / Z9-PE / Z9-PE-GREY is accessed, enter its default IP address of **192.168.111.100**.

If the IP address was changed, enter that IP Address.

3. Refresh the browser window (press <Enter> or <F5>). The Home window (on page 351) opens.

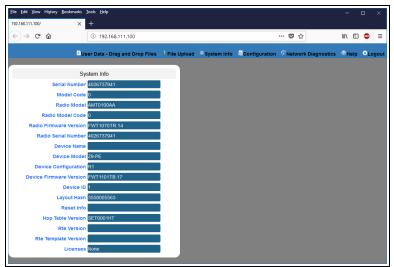

Figure 128: Home window

4. On the Menu bar, click the Configuration link. (Figure 129)

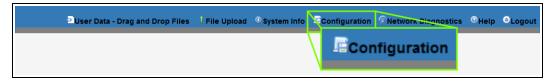

### Figure 129: Configuration link

The Authentication Required (Login) dialog box opens. (Figure 130)

LUM0076AA Rev Sep-2018

Page 111 of 445

Copyright © 2018 FreeWave

| Authenticatio | n Required                                                                                     | $\times$ |
|---------------|------------------------------------------------------------------------------------------------|----------|
| ?             | http://192.168.111.100 is requesting your username and password. The site says: "Login Require | d"       |
| User Name:    |                                                                                                |          |
| Password:     |                                                                                                |          |
|               | OK Cancel                                                                                      |          |

## Figure 130: Authentication Required (Login) dialog box

5. Enter **admin** in both the **User Name** and **Password** text boxes and click **OK**. The **Login** dialog box closes and the **System Info** window opens.

| Note: If the Use | User Name or Password were changed, enter the applicable informatic |                                    |                                 |                    |      |                          |                          |                   |                     |                    |          |           |
|------------------|---------------------------------------------------------------------|------------------------------------|---------------------------------|--------------------|------|--------------------------|--------------------------|-------------------|---------------------|--------------------|----------|-----------|
| he Config wind   | dow (                                                               | on pag                             | e 33                            | <mark>9)</mark> op | ens  | . (Fi                    | gure 1                   | <mark>31</mark> ) |                     |                    |          |           |
|                  | <u>File Edit V</u> iew                                              | Hi <u>s</u> tory <u>B</u> ookmarks | <u>I</u> ools <u>H</u> elp<br>+ |                    |      |                          |                          |                   |                     |                    | -        | o ×       |
|                  | € → œ                                                               | ŵ                                  | i 192.1                         | 68.111.100/confi   | g    |                          |                          |                   | ÷                   | ♥ ☆                | lii\     | ഈ @ ≡     |
|                  | System Info                                                         | Radio Setting                      | NTP                             | io Settings Helpe  | com2 | Encryption<br>Terminal S | Data Path<br>erver Relay | Date              | Diagnostics<br>SNMP | Config<br>Security | Services | rironment |
|                  |                                                                     | Sj                                 | rstem Info                      |                    |      |                          |                          |                   |                     |                    |          |           |
|                  |                                                                     | Serial Number<br>Model Code        |                                 | 41                 |      |                          |                          |                   |                     |                    |          |           |
|                  |                                                                     | Radio Mode                         |                                 | AA                 |      |                          |                          |                   |                     |                    |          |           |
|                  | F                                                                   | adio Model Code                    | 0                               |                    |      |                          |                          |                   |                     |                    |          |           |
|                  |                                                                     | Firmware Version                   |                                 |                    |      |                          |                          |                   |                     |                    |          |           |
|                  | Rad                                                                 | dio Serial Number                  |                                 | 41                 | _    |                          |                          |                   |                     |                    |          |           |
|                  |                                                                     | Device Name                        |                                 |                    |      |                          |                          |                   |                     |                    |          |           |
|                  | Dov                                                                 | Device Mode                        |                                 |                    |      |                          |                          |                   |                     |                    |          |           |
|                  |                                                                     | Firmware Version                   |                                 | 18.17              |      |                          |                          |                   |                     |                    |          |           |
|                  |                                                                     | Device ID                          |                                 |                    |      |                          |                          |                   |                     |                    |          |           |
|                  |                                                                     | Layout Hash                        |                                 | 63                 |      |                          |                          |                   |                     |                    |          |           |
|                  |                                                                     |                                    |                                 |                    |      |                          |                          |                   |                     |                    |          |           |

Figure 131: Configuration window

### 6. Click the **Data Path** tab.

The Data Path parameters are shown in Figure 132.

Radio Setting

**Note**: See the dataPath Parameters (on page 209) for detailed information about the parameters.

LUM0076AA Rev Sep-2018

Page 112 of 445

Copyright © 2018 FreeWave

| → ♂ ৫         | g∕dataPath ×                                     | +       | 92.168.111.10 | 0/config/data | aPath         |               |     | •••            | ☑ ☆          | lii\       | E 🐠       |
|---------------|--------------------------------------------------|---------|---------------|---------------|---------------|---------------|-----|----------------|--------------|------------|-----------|
| 5             | <b>⊉</b> ບ:                                      | er Data | a - Drag and  | Drop Files    | 🕴 File Upload | • System Info | Con | nfiguration 🦸  | Network Diag | Inostics 📀 | lelp 😑 Lo |
| System Info   | Radio Setting                                    | ;       | Radio Setting | s Helpers     | Encryption    | Data Path     | Loc | al Diagnostics | Config       | Services   | Netwo     |
| Network Stats | NTP                                              | Com1    | Com2          | Terminal      | Server Relay  | Date S        | NMP | Security       | Runtime Env  | ironment   |           |
|               | D<br>ession Enabled<br>Fragment Size<br>FEC Rate | 1000    |               | ~             |               |               |     |                |              |            |           |
|               | regate Enabled<br>n Signal Margin<br>Thresh      |         |               | ~             |               |               |     |                |              |            |           |
| MAC Table Ent | ry Age Timeout                                   |         |               |               |               |               |     |                |              |            |           |

Figure 132: Data Path window

- 7. As applicable, change these parameters:
  - a. Click the **Compression Enabled** list box arrow and select **False** to disable compression of outgoing packets.

Note: By default, the Compression Enabled is enabled (set to True).

- b. In the **OTA Max Fragment Size** text box, enter the maximum fragment size, in bytes, sent over the air.
- c. Click the FEC Rate list box arrow and select the Forward Error Correction (FEC) rate.
- d. Click the **Aggregate Enabled** list box arrow and select **True** to enable this parameter and increase throughput of small packets.

Note: By default, the Aggregate Enabled is NOT enabled (set to False).

- e. In the **Route Min Signal Margin Thresh** text box, enter the minimum threshold signal margin in dB.
- f. In the **MAC Table Entry Age Timeout** text box, enter the number of seconds before an inactive entry in the MAC Table ages out and expires.
- 8. Click the **Update** button to save the changed information.

**FREEWAVE Recommends**: When viewing local diagnostics, if the RadioBadCRC (on page 234) count is more than 15% of the total transmitted packets (the RadioLLTx (on page 236) count), enabling the fecRate (on page 212) setting is beneficial.

LUM0076AA Rev Sep-2018

Page 113 of 445

Copyright © 2018 FreeWave

This document is subject to change without notice. This document is the property of FreeWave Technologies, Inc. and contains proprietary information owned by FreeWave. This document cannot be reproduced in whole or in part by any means without written permission from FreeWave Technologies, Inc.

# 9.4. Change the Encryption Parameters

Note: See the encryption Parameters (on page 222) for detailed information about the parameters.

- 1. Open a web browser.
- 2. In the URL address bar, enter the IP address of the attached Z9-P / Z9-PE / Z9-PE-GREY.

**Note**: If this is the first time the Z9-P / Z9-PE / Z9-PE-GREY is accessed, enter its default IP address of **192.168.111.100**.

If the IP address was changed, enter that IP Address.

3. Refresh the browser window (press <Enter> or <F5>). The Home window (on page 351) opens.

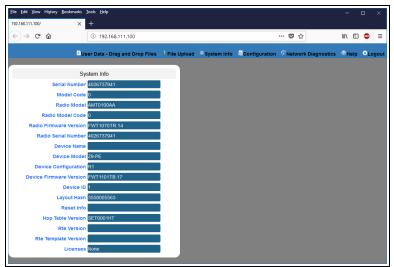

Figure 133: Home window

4. On the Menu bar, click the Configuration link. (Figure 134)

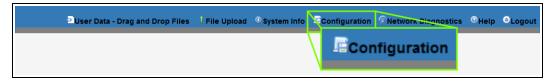

### Figure 134: Configuration link

The Authentication Required (Login) dialog box opens. (Figure 135)

LUM0076AA Rev Sep-2018

Page 114 of 445

Copyright © 2018 FreeWave

| Authenticatio | n Required                                                                                      | ×  |
|---------------|-------------------------------------------------------------------------------------------------|----|
| ?             | http://192.168.111.100 is requesting your username and password. The site says: "Login Required | d" |
| User Name:    |                                                                                                 |    |
| Password:     |                                                                                                 |    |
|               | OK Cancel                                                                                       |    |

## Figure 135: Authentication Required (Login) dialog box

5. Enter **admin** in both the **User Name** and **Password** text boxes and click **OK**. The **Login** dialog box closes and the **System Info** window opens.

| Note: If the User Name or Password were changed, enter the applicable information |                                                                       |                                      |                     |                                                                               |                              |  |  |  |  |  |  |
|-----------------------------------------------------------------------------------|-----------------------------------------------------------------------|--------------------------------------|---------------------|-------------------------------------------------------------------------------|------------------------------|--|--|--|--|--|--|
| he Config w                                                                       | indow (on pa                                                          | <mark>ge 339)</mark> opens.          | (Figure 13          | 6)                                                                            |                              |  |  |  |  |  |  |
|                                                                                   | File Edit View History Bookman<br>192.168.111.100/config              | ks <u>I</u> ools <u>H</u> elp<br>× + |                     | - 🗆 ×                                                                         |                              |  |  |  |  |  |  |
|                                                                                   | $\overleftarrow{\leftarrow}$ $\rightarrow$ C $\overleftarrow{\omega}$ | ④ 192.168.111.100/config             |                     | F 🛡 🕁                                                                         | lii\ 🗊 🐵 😑                   |  |  |  |  |  |  |
|                                                                                   | System Info Radio Sett Network Network Stats                          | ÷                                    | ncryption Data Path | Configuration Network Diagn<br>Local Diagnostics Config<br>tate SNMP Security | Services Runtime Environment |  |  |  |  |  |  |
|                                                                                   |                                                                       | System Info                          |                     |                                                                               |                              |  |  |  |  |  |  |
|                                                                                   | Serial Num                                                            | ber 4026737941                       |                     |                                                                               |                              |  |  |  |  |  |  |
|                                                                                   | Model Co                                                              |                                      |                     |                                                                               |                              |  |  |  |  |  |  |
|                                                                                   | Radio Mo<br>Radio Model Co                                            | del AMT0100AA                        |                     |                                                                               |                              |  |  |  |  |  |  |
|                                                                                   | Radio Firmware Vers                                                   |                                      |                     |                                                                               |                              |  |  |  |  |  |  |
|                                                                                   | Radio Serial Num                                                      | ber 4026737941                       |                     |                                                                               |                              |  |  |  |  |  |  |
|                                                                                   | Device Na                                                             | me                                   |                     |                                                                               |                              |  |  |  |  |  |  |
|                                                                                   | Device Mo                                                             | del Z9-PE                            |                     |                                                                               |                              |  |  |  |  |  |  |
|                                                                                   | Device Configurat                                                     |                                      |                     |                                                                               |                              |  |  |  |  |  |  |
|                                                                                   | Device Firmware Vers                                                  | ion FWT1101TB.17                     |                     |                                                                               |                              |  |  |  |  |  |  |

### Figure 136: Configuration window

#### 6. Click the **Encryption** tab.

The Encryption parameters are shown in Figure 137.

Radio Setting

**Note**: See the encryption Parameters (on page 222) for detailed information about the parameters.

LUM0076AA Rev Sep-2018

Page 115 of 445

Copyright © 2018 FreeWave

| -)→ C' @      |           | i                                           | 192.168.111.10  | 0/config/encr | yption        |          |      |              | 🛡        | ☆          |           | lii\ ( | 1 🐠   | =    |
|---------------|-----------|---------------------------------------------|-----------------|---------------|---------------|----------|------|--------------|----------|------------|-----------|--------|-------|------|
|               |           | Duser Da                                    | ta - Drag and l | Drop Files    | 1 File Upload | O System | Info | Configurati  | on 🔊 Net | work Diag  | inostics  | Hel    | p ⊜L  | ogol |
| System Info   | Radio Set | tings                                       | Radio Settings  | s Helpers     | Encryption    | Data Pa  | ath  | Local Diagno | stics    | Config     | Service   | s      | Netwo | ork  |
| Network Stats | NTP       | Com1                                        | Com2            | Terminal      | Server Relay  | Date     | SNM  | /IP Securi   | ty R     | untime Env | vironment |        |       |      |
| En            | Set       | Encrypt<br>ode AES<br>Key Off<br>Key<br>Key |                 | ×<br>×        |               |          |      |              |          |            |           |        |       |      |

Figure 137: Encryption window

7. Click the Encryption Mode list box arrow and select the designated encryption mode.

**Note**: The activeKey (on page 223), setKey (on page 225), and getKey (on page 224) parameters are read-only in the Web Interface. They can be changed in the CLI.

8. Click the **Update** button to save the changed information.

Page 116 of 445

Copyright © 2018 FreeWave

# 9.5. Change the Local Diagnostics

**Note**: See the localDiagnostics Parameters (on page 227) for detailed information about the parameters.

- 1. Open a web browser.
- 2. In the URL address bar, enter the IP address of the attached Z9-P / Z9-PE / Z9-PE-GREY.

Note: If this is the first time the Z9-P / Z9-PE / Z9-PE-GREY is accessed, enter its default IP address of 192.168.111.100.

If the IP address was changed, enter that IP Address.

3. Refresh the browser window (press <Enter> or <F5>). The Home window (on page 351) opens.

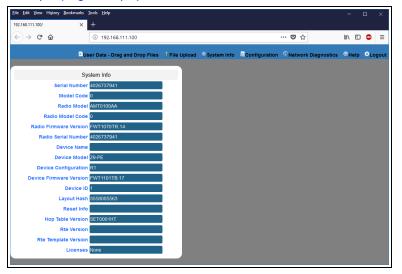

### Figure 138: Home window

4. On the Menu bar, click the Configuration link. (Figure 139)

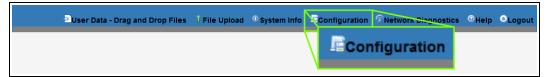

## Figure 139: Configuration link

The Authentication Required (Login) dialog box opens. (Figure 140)

Page 117 of 445

Copyright © 2018 FreeWave

| Authenticatio | n Required                                                                                     | $\times$ |
|---------------|------------------------------------------------------------------------------------------------|----------|
| ?             | http://192.168.111.100 is requesting your username and password. The site says: "Login Require | d"       |
| User Name:    |                                                                                                |          |
| Password:     |                                                                                                |          |
|               | OK Cancel                                                                                      |          |

## Figure 140: Authentication Required (Login) dialog box

5. Enter **admin** in both the **User Name** and **Password** text boxes and click **OK**. The **Login** dialog box closes and the **System Info** window opens.

| Note: If the U | ser Nar          | ne or Pa                                              | <b>assword</b> v          | were cha                | anged, e      | enter the a       | applic       | able inf                 | ormation. |
|----------------|------------------|-------------------------------------------------------|---------------------------|-------------------------|---------------|-------------------|--------------|--------------------------|-----------|
| The Config wir | ndow (d          | on page                                               | e 339) op                 | ens. ( <mark>F</mark> i | gure 1        | <mark>41</mark> ) |              |                          |           |
|                | Eile Edit View H | li <u>s</u> tory <u>B</u> ookmarks <u>T</u><br>nfig X | ools <u>H</u> elp<br>+    |                         |               |                   |              | -                        |           |
|                | ← → ♂ 1          | û                                                     | ④ 192.168.111.100/conf    | īg                      |               | F                 | ♥ ☆          | III\ 🗉                   | = ∞ 0     |
|                |                  | Duser                                                 | Data - Drag and Drop File | es 🕴 File Upload        | • System Info | EConfiguration 2N | etwork Diagn | ostics <sup>©</sup> Help | PLogout   |
|                | System Info      | Radio Settings                                        | Radio Settings Helpe      | ers Encryption          | Data Path     | Local Diagnostics | Config       | Services                 |           |
|                | Network          | Network Stats                                         | NTP Com1 (                | Com2 Terminal           | Server Relay  | Date SNMP         | Security     | Runtime Environ          | ment      |
|                |                  | Sys                                                   | tem Info                  |                         |               |                   |              |                          |           |
|                |                  | Serial Number                                         |                           |                         |               |                   |              |                          |           |
|                |                  | Model Code<br>Radio Model                             |                           | _                       |               |                   |              |                          |           |
|                | Ra               | Radio Model                                           |                           | _                       |               |                   |              |                          |           |
|                |                  | irmware Version                                       | -                         |                         |               |                   |              |                          |           |
|                | Rad              | io Serial Number                                      | 4026737941                |                         |               |                   |              |                          |           |
|                |                  | Device Name                                           |                           | _                       |               |                   |              |                          |           |
|                |                  | Device Model                                          | Z9-PE                     |                         |               |                   |              |                          |           |
|                | Devi             | ce Configuration                                      | R1                        |                         |               |                   |              |                          |           |
|                | Device F         | irmware Version                                       |                           | _                       |               |                   |              |                          |           |
|                |                  | Device ID                                             |                           | _                       |               |                   |              |                          |           |
|                |                  | Layout Hash                                           | 3558005563                | _                       |               |                   |              |                          |           |
|                |                  | Reset Info                                            |                           |                         |               |                   |              |                          |           |

Figure 141: Configuration window

6. Click the Local Diagnostics tab. The Local Diagnostics window opens.

**Note**: See the localDiagnostics Parameters (on page 227) for detailed information about the parameters.

7. Scroll to locate the Monitored Node text box. (Figure 142)

Radio Setting

LUM0076AA Rev Sep-2018

Page 118 of 445

Copyright © 2018 FreeWave

| <u>F</u> ile <u>E</u> dit <u>V</u> iew Hi <u>s</u> tory <u>B</u> ookmarks | <u>T</u> ools <u>H</u> elp |    |         | - 0      | $\times$ |
|---------------------------------------------------------------------------|----------------------------|----|---------|----------|----------|
| 192.168.111.100/config ×                                                  | +                          |    |         |          |          |
| $\leftrightarrow$ > C $$                                                  | (i) 192.168.111.100/config |    | ··· 🛡 🏠 | III\ 🗉 🐵 | ≡        |
| Radio LL R                                                                | K 0                        |    |         |          | ^        |
| CNT ST                                                                    | K 470                      |    |         |          |          |
| CNTET                                                                     | K 470                      |    |         |          |          |
| CNT Bad Syn                                                               | c 0                        |    |         |          |          |
| CNT Bad BC                                                                | 0                          |    |         |          |          |
| Interface Data T                                                          | K 282                      |    |         |          |          |
| Interface Data R                                                          | K D                        |    |         |          |          |
| Interface Bytes T                                                         |                            |    |         |          |          |
| Interface Bytes R                                                         |                            |    |         |          |          |
| Resets Detected                                                           |                            |    |         |          |          |
| Resets Sen                                                                |                            |    |         |          |          |
| Reset State                                                               |                            |    |         |          |          |
| Get State                                                                 |                            |    |         |          |          |
| Monitored Node                                                            | e <u>64206</u>             |    |         | -        |          |
| Show Chann                                                                |                            |    |         |          |          |
| Shew Not                                                                  | onitored Node 642          | 06 |         |          |          |
| MAC Tab                                                                   |                            |    |         |          |          |
| MAC Table Clea                                                            |                            |    |         |          |          |
| Update                                                                    |                            |    |         |          |          |
|                                                                           |                            |    |         |          | ~        |

### Figure 142: Local Diagnostics window

- 8. In the Monitored Node text box, enter the nodeld (on page 272) to monitor.
- 9. Click the **Update** button to save the changed information.

**FREEWAVE Recommends**: When viewing local diagnostics, if the RadioBadCRC (on page 234) count is more than 15% of the total transmitted packets (the RadioLLTx (on page 236) count), enabling the fecRate (on page 212) setting is beneficial.

Page 119 of 445

Copyright © 2018 FreeWave

# 9.6. Change the Network Parameters

Note: See the network Parameters (on page 245) for detailed information about the parameters.

- 1. Open a web browser.
- 2. In the URL address bar, enter the IP address of the attached Z9-P / Z9-PE / Z9-PE-GREY.

**Note**: If this is the first time the Z9-P / Z9-PE / Z9-PE-GREY is accessed, enter its default IP address of **192.168.111.100**.

If the IP address was changed, enter that IP Address.

3. Refresh the browser window (press <Enter> or <F5>). The Home window (on page 351) opens.

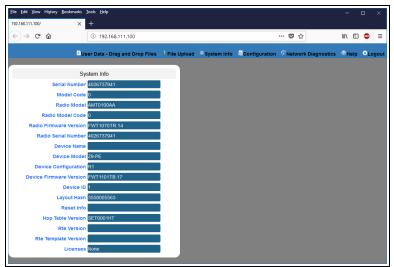

Figure 143: Home window

4. On the Menu bar, click the Configuration link. (Figure 144)

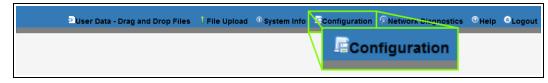

### Figure 144: Configuration link

The Authentication Required (Login) dialog box opens. (Figure 145)

Page 120 of 445

Copyright © 2018 FreeWave

| Authenticatio | n Required                                                                                      | × |
|---------------|-------------------------------------------------------------------------------------------------|---|
| ?             | http://192.168.111.100 is requesting your username and password. The site says: "Login Required | ٣ |
| User Name:    |                                                                                                 |   |
| Password:     |                                                                                                 |   |
|               | OK Cancel                                                                                       |   |

## Figure 145: Authentication Required (Login) dialog box

5. Enter **admin** in both the **User Name** and **Password** text boxes and click **OK**. The **Login** dialog box closes and the **System Info** window opens.

| Note: If the U | ser Name or P                                                | assword we                 | re changed, o            | enter the applic             | able information.                             |  |
|----------------|--------------------------------------------------------------|----------------------------|--------------------------|------------------------------|-----------------------------------------------|--|
| The Config wir | ndow (on pag                                                 | <mark>e 339)</mark> open   | s. (Figure 1             | <mark>46</mark> )            |                                               |  |
|                | File Edit View Higtory Bookmarks<br>192.168.111.100/config X | Iools Help<br>+            |                          |                              | - • ×                                         |  |
|                | ← → ♂ ଢ                                                      | (i) 192.168.111.100/config |                          | F 🛡 🕁                        | III\ 🗉 🐵 😑                                    |  |
|                | <sup>⊉</sup> User                                            | Data - Drag and Drop Files | File Upload ①System Info | EConfiguration Retwork Diagr | nostics <sup>®</sup> Help <sup>©</sup> Logout |  |
|                | System Info Radio Setting:                                   | Radio Settings Helpers     | Encryption Data Path     | Local Diagnostics Config     | Services                                      |  |
|                | Network Network Stats                                        | NTP Com1 Com2              | Terminal Server Relay    | Date SNMP Security           | Runtime Environment                           |  |
|                | Sy                                                           | stem Info                  |                          |                              |                                               |  |
|                | Serial Number                                                |                            |                          |                              |                                               |  |
|                | Model Code<br>Radio Model                                    |                            |                          |                              |                                               |  |
|                | Radio Model Code                                             |                            |                          |                              |                                               |  |
|                | Radio Firmware Version                                       | FWT1070TR.14               |                          |                              |                                               |  |
|                | Radio Serial Number                                          | 4026737941                 |                          |                              |                                               |  |
|                | Device Name                                                  |                            |                          |                              |                                               |  |
|                | Device Mode                                                  |                            |                          |                              |                                               |  |
|                | Device Configuration Device Firmware Version                 |                            |                          |                              |                                               |  |
|                | Device Filliware version                                     |                            |                          |                              |                                               |  |

### Figure 146: Configuration window

#### 6. Click the Network tab.

The Network parameters are shown in Figure 147.

Radio Setting

**Note**: See the network Parameters (on page 245) for detailed information about the parameters.

LUM0076AA Rev Sep-2018

Page 121 of 445

Copyright © 2018 FreeWave

| (-) → C' 6    | 0 (                                                         | ) 192.168.111.10           | 00/config/network    |                   |                   | … ◙ ☆              | III\ 🗊 🐠 😑    |
|---------------|-------------------------------------------------------------|----------------------------|----------------------|-------------------|-------------------|--------------------|---------------|
|               | User I                                                      | Data - Drag and            | Drop Files 1 File Up | oload 🕕 System In | fo EConfiguration | Retwork Diagnostic | s ®Help ⊜Logo |
| System Info   | Radio Settings                                              | Radio Setting              | s Helpers Encrypt    | tion Data Path    | Local Diagnostic  | s Config Ser       | vices Network |
| Network Stats | NTP Com                                                     | 1 Com2                     | Terminal Server Rel  | ay Date           | SNMP Security     | Runtime Environme  | nt            |
|               | IP Address 19<br>Netmask 25<br>Gateway 19<br>STP Enabled 1a | 5.255.255.0<br>2.168.111.1 |                      |                   |                   |                    |               |
|               | Txqueuelen 25<br>MTU 15                                     |                            |                      |                   |                   |                    |               |
|               |                                                             |                            |                      |                   |                   |                    |               |
|               | k Filter Enabled fa                                         |                            |                      |                   |                   |                    |               |

Figure 147: Network window

Note: The mac\_address (on page 247) parameter is Read-only.

- 7. As applicable, change these parameters:
  - a. In the **IP Address** text box, enter the IP address of the Z9-P / Z9-PE / Z9-PE-GREY assigned by the IT department for the network.
  - b. In the **Netmask** text box, enter the Netmask of the Z9-P / Z9-PE / Z9-PE-GREY.
  - c. In the Gateway text box, enter the Gateway IP address for the network.
  - d. Click the **STP Enabled** list box arrow and select **True** to enable the Spanning Tree Protocol.

Note: By default, the STP Enabled is NOT enabled (set to False).

- e. In the **Txqueuelen** text box, enter the maximum number of packets to hold in the transmit queue.
- f. In the **MTU** text box, enter the maximum transmission unit.
- g. Click the **Netmask Filter Enabled** list box arrow and select **True** to enable the bridge firewall and restrict network communication to current IPv4 subnet.

Note: By default, the Netmask Filter Enabled is enabled (set to False).

- h. In the Nameserver Address 1 text box, enter a user-defined DNS IP address.
- i. In the Nameserver Address 2 text box, enter a user-defined DNS IP address.
- 8. Click the **Update** button to save the changed information.

# 9.7. Change the NTP Parameters

Note: See the NTP Parameters (on page 258) for detailed information about the parameters.

- 1. Open a web browser.
- 2. In the URL address bar, enter the IP address of the attached Z9-P / Z9-PE / Z9-PE-GREY.

**Note**: If this is the first time the Z9-P / Z9-PE / Z9-PE-GREY is accessed, enter its default IP address of **192.168.111.100**.

If the IP address was changed, enter that IP Address.

3. Refresh the browser window (press <Enter> or <F5>). The Home window (on page 351) opens.

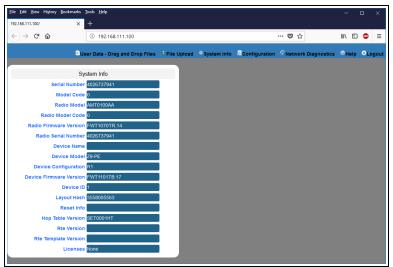

Figure 148: Home window

4. On the Menu bar, click the Configuration link. (Figure 149)

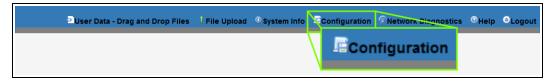

## Figure 149: Configuration link

The Authentication Required (Login) dialog box opens. (Figure 150)

LUM0076AA Rev Sep-2018

Page 123 of 445

Copyright © 2018 FreeWave

| Authenticatio | n Required                                                                                     | $\times$ |
|---------------|------------------------------------------------------------------------------------------------|----------|
| ?             | http://192.168.111.100 is requesting your username and password. The site says: "Login Require | d"       |
| User Name:    |                                                                                                |          |
| Password:     |                                                                                                |          |
|               | OK Cancel                                                                                      |          |

# Figure 150: Authentication Required (Login) dialog box

5. Enter **admin** in both the **User Name** and **Password** text boxes and click **OK**. The **Login** dialog box closes and the **System Info** window opens.

| Note: If the Us | ser Nan                                           | ne or Pa                                              | assword we                 | re changed,              | enter the a       | applic       | able informa                                 | ation. |
|-----------------|---------------------------------------------------|-------------------------------------------------------|----------------------------|--------------------------|-------------------|--------------|----------------------------------------------|--------|
| The Config wir  | ndow (o                                           | on page                                               | e 339) oper                | ns. (Figure 1            | 51)               |              |                                              |        |
|                 | <u>File Edit View Hig</u><br>192.168.111.100/conf | <u>s</u> tory <u>B</u> ookmarks <u>T</u> o<br>iig X - | xols <u>H</u> elp<br>+     |                          |                   |              | - 🗆 ×                                        |        |
|                 | ← → ♂ ₲                                           | 4                                                     | ③ 192.168.111.100/config   |                          | F                 | ♥ ☆          | lii\ 🗉 🐵 😑                                   | :      |
|                 |                                                   | Diser D                                               | Data - Drag and Drop Files | File Upload ①System Info | EConfiguration R  | etwork Diagn | ostics <sup>©</sup> Help <sup>©</sup> Logout | Î      |
|                 | System Info                                       | Radio Settings                                        | Radio Settings Helpers     | Encryption Data Path     | Local Diagnostics | Config       | Services                                     |        |
|                 | Network M                                         | Vetwork Stats                                         | NTP Com1 Com2              | Terminal Server Relay    | Date SNMP         | Security     | Runtime Environment                          |        |
|                 |                                                   | Syst                                                  | tem Info                   |                          |                   |              |                                              |        |
|                 |                                                   | Serial Number                                         | 4026737941                 |                          |                   |              |                                              |        |
|                 |                                                   | Model Code                                            | )                          |                          |                   |              |                                              |        |
|                 |                                                   | Radio Model                                           | AMT0100AA                  |                          |                   |              |                                              |        |
|                 | Rad                                               | dio Model Code                                        | )                          |                          |                   |              |                                              |        |
|                 | Radio Fi                                          | rmware Version                                        | WT1070TR.14                |                          |                   |              |                                              |        |
|                 | Radio                                             | o Serial Number                                       | 4026737941                 |                          |                   |              |                                              |        |
|                 |                                                   | Device Name                                           |                            |                          |                   |              |                                              |        |
|                 |                                                   | Device Model                                          |                            |                          |                   |              |                                              |        |
|                 |                                                   | e Configuration                                       |                            |                          |                   |              |                                              |        |
|                 | Device Fi                                         | rmware Version                                        | FWT1101TB.17               |                          |                   |              |                                              |        |
|                 |                                                   | Device ID                                             | 1                          |                          |                   |              |                                              |        |
|                 |                                                   | Layout Hash Reset Info                                | 5558005565                 |                          |                   |              |                                              |        |
|                 | Но                                                | p Table Version                                       | SET0001HT                  |                          |                   |              |                                              |        |

# Figure 151: Configuration window

### 6. Click the **NTP** tab.

The NTP parameters are shown in Figure 152.

Radio Setting

Note: See the NTP Parameters (on page 258) for detailed information about the parameters.

Page 124 of 445

Copyright © 2018 FreeWave

| <u>F</u> ile <u>E</u> dit <u>V</u> iew Hi <u>s</u> tory <u>B</u> ookmarks | <u>T</u> ools <u>H</u> elp                           |         | - 🗆 ×   |
|---------------------------------------------------------------------------|------------------------------------------------------|---------|---------|
| 192.168.111.100/config X                                                  | +                                                    |         |         |
| ← → ♂ ŵ                                                                   | (i) 192.168.111.100/config                           | ፱ … ◙ ☆ | \ 🗊 🐵 ≡ |
|                                                                           |                                                      |         | ^       |
|                                                                           | NTP                                                  |         |         |
| NTP Reference                                                             |                                                      |         |         |
| NTP Resta                                                                 | urt 👘                                                |         |         |
| NTP Da                                                                    | te <b>en se se se se se se se se se se se se se </b> |         |         |
| NTP Address                                                               | s1 <u>0.0.0.0</u>                                    |         |         |
| NTP Address                                                               |                                                      |         |         |
| NTP Address                                                               |                                                      |         |         |
| NTP Address                                                               |                                                      |         |         |
| NTP Address                                                               | <mark>55</mark> 0.0.0.0                              |         |         |
| Update                                                                    |                                                      |         |         |
|                                                                           |                                                      |         | v       |

Figure 152: NTP window

- 7. As applicable, change these parameters:
  - a. Click the NTP Reference list box arrow and select either NETWORK\_TIME\_ SERVER or REFCLK\_LOCALCLOCK.
  - b. In the **NTP Restart** text box, enter **Now** to restart the the NTP system.
  - c. In the **NTP Date** text box, enter **Now** to synchronize the local clock with the time from the NTP servers specified in the ntp\_address (on page 259) settings.
  - d. In the **NTP Address 2 to 5** text boxes, enter the IP address of the servers used for synchronizing time.

Note: By default, the NTP Address 1 is time.nist.gov.

8. Click the **Update** button to save the changed information.

Page 125 of 445

Copyright © 2018 FreeWave

# 9.8. Change the Radio Settings Parameters - Endpoints

Note: See the radioSettings Parameters (on page 262) for detailed information about the parameters.

- 1. Open a web browser.
- 2. In the URL address bar, enter the IP address of the attached Z9-P / Z9-PE / Z9-PE-GREY.

**Note**: If this is the first time the Z9-P / Z9-PE / Z9-PE-GREY is accessed, enter its default IP address of **192.168.111.100**.

If the IP address was changed, enter that IP Address.

3. Refresh the browser window (press <Enter> or <F5>). The Home window (on page 351) opens.

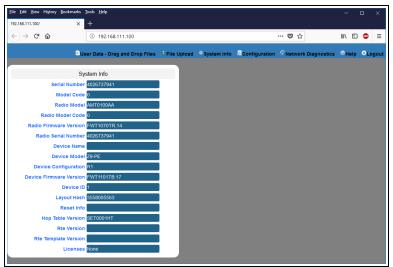

Figure 153: Home window

4. On the Menu bar, click the Configuration link. (Figure 154)

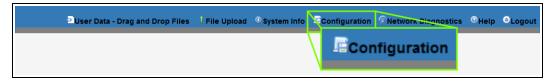

### Figure 154: Configuration link

The Authentication Required (Login) dialog box opens. (Figure 155)

LUM0076AA Rev Sep-2018

Page 126 of 445

Copyright © 2018 FreeWave

| Authenticatio | n Required                                                                                     | $\times$ |
|---------------|------------------------------------------------------------------------------------------------|----------|
| ?             | http://192.168.111.100 is requesting your username and password. The site says: "Login Require | d"       |
| User Name:    |                                                                                                |          |
| Password:     |                                                                                                |          |
|               | OK Cancel                                                                                      |          |

### Figure 155: Authentication Required (Login) dialog box

5. Enter **admin** in both the **User Name** and **Password** text boxes and click **OK**. The **Login** dialog box closes and the **System Info** window opens.

| Note: If the User Name or Password were changed, enter the applicable informatio |                                              |                                       |                      |                                                                               |                              |  |  |  |  |  |
|----------------------------------------------------------------------------------|----------------------------------------------|---------------------------------------|----------------------|-------------------------------------------------------------------------------|------------------------------|--|--|--|--|--|
| he Config windo                                                                  | w (on pa                                     | <mark>ge 339</mark> ) oper            | ns. (Figure          | 156)                                                                          |                              |  |  |  |  |  |
|                                                                                  | dit Yiew History Bookmar<br>3.111.100/config | rks <u>I</u> ools <u>H</u> elp<br>× + |                      |                                                                               | - • ×                        |  |  |  |  |  |
| ( <del>\</del>                                                                   | → C' ûr                                      | (i) 192.168.111.100/config            |                      | F 🛡 🏠                                                                         | III\ 🖸 🐵 😑                   |  |  |  |  |  |
| Syst                                                                             | tem Info Radio Sett                          | tings Radio Settings Helpers          | Encryption Data Path | Configuration Network Diagonal Local Diagnostics Config<br>Date SNMP Security | Services Runtime Environment |  |  |  |  |  |
|                                                                                  | Serial Num                                   | System Info                           |                      |                                                                               |                              |  |  |  |  |  |
|                                                                                  | Model Co                                     |                                       |                      |                                                                               |                              |  |  |  |  |  |
|                                                                                  | Radio Mo<br>Radio Model Ci                   | odel AMT0100AA                        |                      |                                                                               |                              |  |  |  |  |  |
|                                                                                  | Radio Firmware Vers                          |                                       |                      |                                                                               |                              |  |  |  |  |  |
|                                                                                  | Radio Serial Num                             |                                       |                      |                                                                               |                              |  |  |  |  |  |
|                                                                                  | Device Na<br>Device Mo                       |                                       |                      |                                                                               |                              |  |  |  |  |  |

Figure 156: Configuration window

- 6. Click the Radio Settings tab.
- 7. Click the **Radio Mode** list box arrow and select the device type to designate the Z9-P / Z9-PE / Z9-PE-GREY as an **Endpoint**.

The Radio Settings parameters are shown in Figure 157.

Radio Setting

**Note**: See the radioSettings Parameters (on page 262) for detailed information about the parameters.

LUM0076AA Rev Sep-2018

Page 127 of 445

Copyright © 2018 FreeWave

| ⊖ → ୯ G       | 1               | (i) 192.  | 168.111.100  | )/config/radi | oSettings     |            |       | •                 | ♥ ☆         | li         | \ 🗈 🐵     |
|---------------|-----------------|-----------|--------------|---------------|---------------|------------|-------|-------------------|-------------|------------|-----------|
|               | ⊵Us             | er Data - | Drag and [   | Drop Files    | 1 File Upload | O System I | nfo 🖣 | Configuration     | Network Dia | gnostics 🤅 | Help CLog |
| System Info   | Radio Settings  | Ra        | dio Settings | Helpers       | Encryption    | Data Pati  | h     | Local Diagnostics | Config      | Services   | Network   |
| Network Stats | NTP C           | om1       | Com2         | Terminal      | Server Relay  | Date       | SNMF  | P Security        | Runtime En  | vironment  |           |
|               | Dadi            | . Cotting |              |               |               |            |       |                   |             |            |           |
|               | Radio Mode      | o Setting |              |               |               |            |       |                   |             |            |           |
|               |                 |           |              | ×             |               |            |       |                   |             |            |           |
|               | RF Data Rate    |           | 00K          | <u> </u>      |               |            |       |                   |             |            |           |
|               | TX Power        |           |              | ~             |               |            |       |                   |             |            |           |
|               | Network ID      |           |              |               |               |            |       |                   |             |            |           |
|               | Node ID         | 18131     |              |               |               |            |       |                   |             |            |           |
| Radio         | Hopping Mode    | Hopping   | _On          | ×             |               |            |       |                   |             |            |           |
|               | LNA Bypass      | 0         |              |               |               |            |       |                   |             |            |           |
|               | stance In Miles | 20        |              |               |               |            |       |                   |             |            |           |
| Max Link Di   |                 |           |              |               |               |            |       |                   |             |            |           |

### Figure 157: Radio Settings window - Endpoint

- 8. As applicable, change these parameters:
  - a. Click the **RF Data Rate** list box arrow and select the RF link data rate in bits per second.
  - b. Click the **Tx Power** list box arrow and select the dB RF output transmit power level for the Z9-P / Z9-PE / Z9-PE-GREY.
  - c. In the **Network ID** text box, enter the network identifier that subdivides traffic on radio units.
  - d. In the **Node ID** text box, enter a user-designated **nodeld** instead of the auto-generated **nodeld**.
  - e. Optional: Click the **Radio Hopping Mode** list box arrow and select **Off** to disable frequency hopping.

Note: By default, the Radio Hopping Mode is enabled (set to Hopping\_On).

f. Optional: In the **LNA Bypass** text box, enter **1** to bypass the Low Noise Amplifier (LNA) and reduce the radio module receive signal by 10dB.

Note: By default, the LNA Bypass is enabled (set to 0 (zero)).

- g. In the **Max Link Distance in Miles** text box, enter the maximum one-way distance (in miles) between any nodes in the network.
- h. In the **Frequency Masks** text box, enter the exact specified format of the frequency range to mask.

LUM0076AA Rev Sep-2018

Page 128 of 445

Copyright © 2018 FreeWave

This document is subject to change without notice. This document is the property of FreeWave Technologies, Inc. and contains proprietary information owned by FreeWave. This document cannot be reproduced in whole or in part by any means without written permission from FreeWave Technologies, Inc.

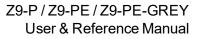

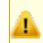

**Caution**: The exact syntax is required in the **Frequency Masks** text box. See frequencyMasks (on page 267) for detailed information.

9. Click the **Update** button to save the changed information.

Page 129 of 445

Copyright © 2018 FreeWave

# 9.9. Change the Radio Settings Parameters - Endpoint-Repeaters

Note: See the radioSettings Parameters (on page 262) for detailed information about the parameters.

- 1. Open a web browser.
- 2. In the URL address bar, enter the IP address of the attached Z9-P / Z9-PE / Z9-PE-GREY.

**Note**: If this is the first time the Z9-P / Z9-PE / Z9-PE-GREY is accessed, enter its default IP address of **192.168.111.100**.

If the IP address was changed, enter that IP Address.

3. Refresh the browser window (press <Enter> or <F5>). The Home window (on page 351) opens.

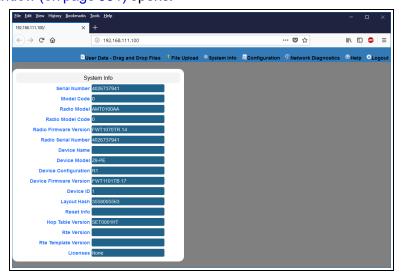

Figure 158: Home window

4. On the Menu bar, click the Configuration link. (Figure 159)

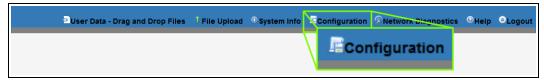

## Figure 159: Configuration link

The Authentication Required (Login) dialog box opens. (Figure 160)

LUM0076AA Rev Sep-2018

Page 130 of 445

Copyright © 2018 FreeWave

| Authenticatio | n Required                                                                                     | $\times$ |
|---------------|------------------------------------------------------------------------------------------------|----------|
| ?             | http://192.168.111.100 is requesting your username and password. The site says: "Login Require | d"       |
| User Name:    |                                                                                                |          |
| Password:     |                                                                                                |          |
|               | OK Cancel                                                                                      |          |

# Figure 160: Authentication Required (Login) dialog box

5. Enter **admin** in both the **User Name** and **Password** text boxes and click **OK**. The **Login** dialog box closes and the **System Info** window opens.

| Note: If the U | Iser Name or F                                  | Password were cl               | hanged, ent | ter the applic          | able information             |
|----------------|-------------------------------------------------|--------------------------------|-------------|-------------------------|------------------------------|
| The Config wi  | ndow (on pag                                    | <mark>je 339)</mark> opens. (l | Figure 161  | 1)                      |                              |
|                | Eile Edit View History Bookmarks                |                                |             |                         | - 🗆 ×                        |
|                | (←) → ℃ @                                       | (i) 192.168.111.100/config     |             | F … 🛡 ☆                 | III\ 🗉 🐵 😑                   |
|                | System Info Radio Setting Network Network Stats |                                |             | ocal Diagnostics Config | Services Runtime Environment |
|                |                                                 | system Info<br>4026737941      |             |                         |                              |
|                | Model Cod<br>Radio Mode<br>Radio Model Cod      | амто100АА                      |             |                         |                              |
|                | Radio Firmware Versio<br>Radio Serial Numbe     | n FWT1070TR.14                 |             |                         |                              |
|                | Device Nam<br>Device Mode                       |                                |             |                         |                              |
|                | Device Configuratio                             |                                |             |                         |                              |

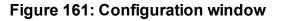

- 6. Click the Radio Settings tab.
- Click the Radio Mode list box arrow and select the device type to designate the Z9-P / Z9-PE / Z9-PE-GREY as an Endpoint\_Repeater. The Radio Settings parameters are shown in Figure 162.

Radio Setting

**Note**: See the radioSettings Parameters (on page 262) for detailed information about the parameters.

LUM0076AA Rev Sep-2018

Page 131 of 445

Copyright © 2018 FreeWave

| -) → C' G     | 6               | i) 192.168.111.1                | 00/config/radio | oSettings     |             |         | ••             | · 🛡 🕁        | hi v       | . 🗉 🐠 E     |
|---------------|-----------------|---------------------------------|-----------------|---------------|-------------|---------|----------------|--------------|------------|-------------|
|               | D us            | er Data - Drag and              | Drop Files      | 1 File Upload | ① System Ir | nfo 🗖Co | nfiguration 🥖  | Network Diag | gnostics 📀 | Help 🕘 Logo |
| System Info   | Radio Settings  | Radio Setting                   | gs Helpers      | Encryption    | Data Path   | Loc     | al Diagnostics | Config       | Services   | Network     |
| Network Stats | NTP C           | Com1 Com2                       | Terminal        | Server Relay  | Date        | SNMP    | Security       | Runtime Env  | vironment  |             |
|               | Ded             |                                 |                 |               |             |         |                |              |            |             |
|               |                 | io Settings<br>Endpoint Repeate |                 |               |             |         |                |              |            |             |
|               | RF Data Rate    |                                 |                 |               |             |         |                |              |            |             |
| Radi          | o Repeater Slot |                                 | <b>`</b>        |               |             |         |                |              |            |             |
|               | TX Power        |                                 | ~               |               |             |         |                |              |            |             |
|               | Network ID      | 51966                           |                 |               |             |         |                |              |            |             |
|               | Node ID         | 18131                           |                 |               |             |         |                |              |            |             |
| Radio         | Hopping Mode    | Hopping_On                      | ~               |               |             |         |                |              |            |             |
|               | LNA Bypass      | 0                               |                 |               |             |         |                |              |            |             |
|               | stance In Miles | 20                              |                 |               |             |         |                |              |            |             |
| Max Link Di   | stance in miles |                                 |                 |               |             |         |                |              |            |             |

### Figure 162: Radio Settings window - Endpoint

- 8. As applicable, change these parameters:
  - a. Click the **RF Data Rate** list box arrow and select the RF link data rate in bits per second.
  - b. In the **Radio Repeater Slot** text box, enter which repeater slot the Endpoint-Repeater uses.
  - c. Click the **Tx Power** list box arrow and select the dB RF output transmit power level for the Z9-P / Z9-PE / Z9-PE-GREY.
  - d. In the **Network ID** text box, enter the network identifier that subdivides traffic on radio units.
  - e. In the **Node ID** text box, enter a user-designated **nodeld** instead of the auto-generated **nodeld**.
  - f. Optional: Click the **Radio Hopping Mode** list box arrow and select **Off** to disable frequency hopping.

Note: By default, the Radio Hopping Mode is enabled (set to Hopping\_On).

g. Optional: In the **LNA Bypass** text box, enter **1** to bypass the Low Noise Amplifier (LNA) and reduce the radio module receive signal by 10dB.

Note: By default, the LNA Bypass is enabled (set to 0 (zero)).

h. In the **Max Link Distance in Miles** text box, enter the maximum one-way distance (in miles) between any nodes in the network.

LUM0076AA Rev Sep-2018

Page 132 of 445

Copyright © 2018 FreeWave

This document is subject to change without notice. This document is the property of FreeWave Technologies, Inc. and contains proprietary information owned by FreeWave. This document cannot be reproduced in whole or in part by any means without written permission from FreeWave Technologies, Inc.

i. In the **Frequency Masks** text box, enter the exact specified format of the frequency range to mask.

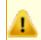

**Caution**: The exact syntax is required in the **Frequency Masks** text box. See frequencyMasks (on page 267) for detailed information.

9. Click the **Update** button to save the changed information.

Page 133 of 445

Copyright © 2018 FreeWave

# 9.10. Change the Radio Settings Parameters - Gateways

Note: See the radioSettings Parameters (on page 262) for detailed information about the parameters.

- 1. Open a web browser.
- 2. In the URL address bar, enter the IP address of the attached Z9-P / Z9-PE / Z9-PE-GREY.

**Note**: If this is the first time the Z9-P / Z9-PE / Z9-PE-GREY is accessed, enter its default IP address of **192.168.111.100**.

If the IP address was changed, enter that IP Address.

3. Refresh the browser window (press <Enter> or <F5>). The Home window (on page 351) opens.

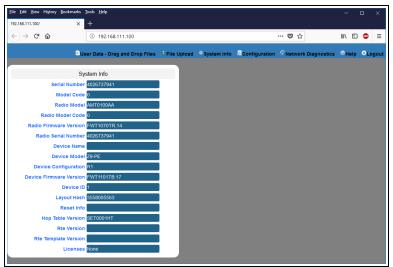

Figure 163: Home window

4. On the Menu bar, click the Configuration link. (Figure 164)

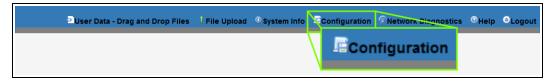

### Figure 164: Configuration link

The Authentication Required (Login) dialog box opens. (Figure 165)

LUM0076AA Rev Sep-2018

Page 134 of 445

Copyright © 2018 FreeWave

| Authenticatio | n Required                                                                                     | $\times$ |
|---------------|------------------------------------------------------------------------------------------------|----------|
| ?             | http://192.168.111.100 is requesting your username and password. The site says: "Login Require | d"       |
| User Name:    |                                                                                                |          |
| Password:     |                                                                                                |          |
|               | OK Cancel                                                                                      |          |

# Figure 165: Authentication Required (Login) dialog box

5. Enter **admin** in both the **User Name** and **Password** text boxes and click **OK**. The **Login** dialog box closes and the **System Info** window opens.

| Note: If the User Name or Password were changed, enter the applicable information |                       |                                        |                               |                     |           |                       |                   |                     |               |              |               |         |
|-----------------------------------------------------------------------------------|-----------------------|----------------------------------------|-------------------------------|---------------------|-----------|-----------------------|-------------------|---------------------|---------------|--------------|---------------|---------|
| he Config wir                                                                     | ndow                  | (on pag                                | e 3                           | <mark>39</mark> ) o | pen       | s. ( <mark>Fig</mark> | jure <sup>-</sup> | 1 <mark>66</mark> ) |               |              |               |         |
|                                                                                   | <u>File Edit View</u> | Higtory <u>B</u> ookmarks<br>/config X | <u>I</u> ools <u>H</u> e<br>+ | lp                  |           |                       |                   |                     |               |              | -             | □ ×     |
|                                                                                   | € → C                 | ŵ                                      | ③ 19                          | 2.168.111.100       | /config   |                       |                   |                     | F ••          | · 🖸 🕁        | 111           | ⊡ 🐵 =   |
|                                                                                   |                       | ≥Use                                   | r Data - E                    | Drag and Dro        | p Files 🕕 | File Upload 🏾 🤇       | System Info       | Config              | uration 🔊     | etwork Diagn | ostics 🕙 Help | ●Logout |
|                                                                                   | System Info           | Radio Setting                          | s R                           | Radio Settings      | Helpers   | Encryption            | Data Path         | Loca                | I Diagnostics | Config       | Services      |         |
|                                                                                   | Network               | Network Stats                          | NTP                           | Com1                | Com2      | Terminal Se           | rver Relay        | Date                | SNMP          | Security     | Runtime Envi  | ronment |
|                                                                                   |                       | Sj                                     | /stem In                      | fo                  |           |                       |                   |                     |               |              |               |         |
|                                                                                   |                       | Serial Number                          |                               | 7941                |           |                       |                   |                     |               |              |               |         |
|                                                                                   |                       | Model Code<br>Radio Mode               |                               | 0044                |           |                       |                   |                     |               |              |               |         |
|                                                                                   |                       | Radio Model Code                       |                               | UVAA                |           |                       |                   |                     |               |              |               |         |
|                                                                                   | Radi                  | o Firmware Versior                     | FWT10                         | 70TR.14             |           |                       |                   |                     |               |              |               |         |
|                                                                                   | R                     | adio Serial Numbe                      | 402673                        | 7941                |           |                       |                   |                     |               |              |               |         |
|                                                                                   |                       | Device Name<br>Device Mode             |                               |                     |           |                       |                   |                     |               |              |               |         |

Figure 166: Configuration window

- 6. Click the Radio Settings tab.
- Accept the Radio Mode default of Gateway. The Radio Settings parameters are shown in Figure 167:

Radio Setting

**Note**: See the radioSettings Parameters (on page 262) for detailed information about the parameters.

LUM0076AA Rev Sep-2018

Page 135 of 445

Copyright © 2018 FreeWave

| ⊖) → ୯ ଜ      | ) (               | i 192.1    | 68.111.100   | /config/radi | oSettings     |              |        | Ē ••           | • 🛡 🕁        | lii)       | 1 💷 🚇      |
|---------------|-------------------|------------|--------------|--------------|---------------|--------------|--------|----------------|--------------|------------|------------|
|               | ⊵Use              | r Data - I | Drag and D   | rop Files    | 1 File Upload | O System Inf | o /Eco | nfiguration    | Network Diag | gnostics 😟 | Help 😑 Log |
| System Info   | Radio Settings    | Rad        | dio Settings | Helpers      | Encryption    | Data Path    | Loc    | al Diagnostics | Config       | Services   | Network    |
| Network Stats | NTP Co            | m1         | Com2         | Terminal     | Server Relay  | Date         | SNMP   | Security       | Runtime Env  | vironment  |            |
|               |                   |            |              |              |               |              |        |                |              |            |            |
|               | -                 | Setting    | S            |              |               |              |        |                |              |            |            |
|               | Radio Mode        |            |              | ~            |               |              |        |                |              |            |            |
| _             | RF Data Rate      |            | 10K          | ~            |               |              |        |                |              |            |            |
| Radio         | Max Repeaters     |            |              |              |               |              |        |                |              |            |            |
|               | Network ID        |            |              | ~            |               |              |        |                |              |            |            |
|               | Frequency Key     |            |              | ×            |               |              |        |                |              |            |            |
|               | Hopping Mode      |            | On           |              |               |              |        |                |              |            |            |
|               | Beacon Interval   |            |              | ~            |               |              |        |                |              |            |            |
|               | on Burst Count    |            |              |              |               |              |        |                |              |            |            |
|               | LNA Bypass 0      |            |              |              |               |              |        |                |              |            |            |
| Max Link Di   | stance In Miles 2 | 10         |              |              |               |              |        |                |              |            |            |
|               |                   |            |              |              |               |              |        |                |              |            |            |

### Figure 167: Radio Settings window - Gateway

- 8. As applicable, change these parameters:
  - a. Click the **RF Data Rate** list box arrow and select the RF link data rate in bits per second.
  - b. In the **Radio Max Repeaters** text box, enter the number of Repeater slots in the network.
  - c. Click the **Tx Power** list box arrow and select the dB RF output transmit power level for the Z9-P / Z9-PE / Z9-PE-GREY.
  - d. In the **Network ID** text box, enter the network identifier that subdivides traffic on radio units.
  - e. Click the **Frequency Key** list box arrow and select the Key number used as an index to select a hopping table.
  - f. Optional: Click the **Radio Hopping Mode** list box arrow and select **Off** to disable frequency hopping.

**Note**: By default, the **Radio Hopping Mode** is enabled (set to Hopping\_On).

- g. Click the **Beacon Interval** list box arrow and select how often a Gateway radio sends out a beacon packet and changes to the next radio frequency in the hopping pattern.
- h. In the **Beacon Burst Count** text box, enter the number of consecutive beacons to send per beaconInterval time.

Page 136 of 445

Copyright © 2018 FreeWave

i. Optional: In the **LNA Bypass** text box, enter **1** to bypass the Low Noise Amplifier (LNA) and reduce the radio module receive signal by 10dB.

Note: By default, the LNA Bypass is enabled (set to 0 (zero)).

- j. In the **Max Link Distance in Miles** text box, enter the maximum one-way distance (in miles) between any nodes in the network.
- k. In the **Frequency Masks** text box, enter the exact specified format of the frequency range to mask.

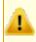

**Caution**: The exact syntax is required in the **Frequency Masks** text box. See frequencyMasks (on page 267) for detailed information.

9. Click the **Update** button to save the changed information.

Page 137 of 445

Copyright © 2018 FreeWave

# 9.11. Change the Radio Settings Parameters - Gateway-Repeaters

Note: See the radioSettings Parameters (on page 262) for detailed information about the parameters.

- 1. Open a web browser.
- 2. In the URL address bar, enter the IP address of the attached Z9-P / Z9-PE / Z9-PE-GREY.

**Note**: If this is the first time the Z9-P / Z9-PE / Z9-PE-GREY is accessed, enter its default IP address of **192.168.111.100**.

If the IP address was changed, enter that IP Address.

3. Refresh the browser window (press <Enter> or <F5>). The Home window (on page 351) opens.

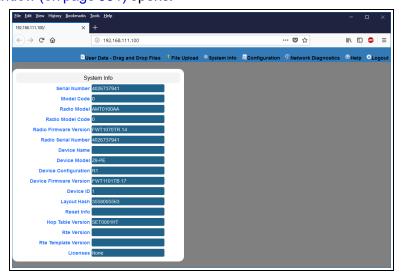

Figure 168: Home window

4. On the Menu bar, click the Configuration link. (Figure 169)

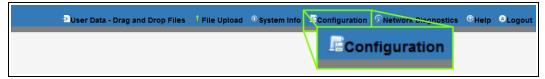

## Figure 169: Configuration link

The Authentication Required (Login) dialog box opens. (Figure 170)

LUM0076AA Rev Sep-2018

Page 138 of 445

Copyright © 2018 FreeWave

| Authenticatio | n Required                                                                                      | ×  |
|---------------|-------------------------------------------------------------------------------------------------|----|
| ?             | http://192.168.111.100 is requesting your username and password. The site says: "Login Required | ł" |
| User Name:    |                                                                                                 |    |
| Password:     |                                                                                                 |    |
|               | OK Cancel                                                                                       |    |

## Figure 170: Authentication Required (Login) dialog box

5. Enter **admin** in both the **User Name** and **Password** text boxes and click **OK**. The **Login** dialog box closes and the **System Info** window opens.

| he Config window (on page 339) opens. (Figure 171)                                                                                                    |
|----------------------------------------------------------------------------------------------------|
|                                                                                                    |
| Edie Edit View Higtory Bookmarks Book Help ×<br>192.168.111.100/config × +                                                                                                    |
| (←) → C û 192.168.111.100/config 🗄 … 🛡 ☆ 🔤 🗉                                                                                                    |
| Duser Data - Drag and Drop Files 🕴 File Upload 🔍 System Info 📧 Configuration 🔗 Network Diagnostics 🔍 Help 🔍 Logout                                                                                                    |
| System Info Radio Settings Radio Settings Helpers Encryption Data Path Local Diagnostics Config Services                                                                                                    |
| Network Network Stats NTP Com1 Com2 Terminal Server Relay Date SNMP Security Runtime Environment                                                                                                    |
| System Info<br>Serial Number 4025737341<br>Model Code 0<br>Radio Model AMT0100AA<br>Radio Model Code 0<br>Radio Firmware Version FWT1070TR.14<br>Radio Serial Number 1025737941<br>Device Name<br>Device Name<br>Device Configuration R1<br>Device Configuration R1<br>Device Configuration R1<br>Device I 1<br>Layout Ham 565800565 |

Figure 171: Configuration window

- 6. Click the Radio Settings tab.
- Click the Radio Mode list box arrow and select the device type to designate the Z9-P / Z9-PE / Z9-PE-GREY as a Gateway\_Repeater.
   The Radio Settings percentation are shown in Figure 172:

The **Radio Settings** parameters are shown in Figure 172:

Radio Setting

**Note**: See the radioSettings Parameters (on page 262) for detailed information about the parameters.

LUM0076AA Rev Sep-2018

Page 139 of 445

Copyright © 2018 FreeWave

|               |                   |                             | , cornig, radi | oSettings     |               |         | Ē ••        | • ♥ ☆        |           | E ABP                  |
|---------------|-------------------|-----------------------------|----------------|---------------|---------------|---------|-------------|--------------|-----------|------------------------|
|               | Diser             | Data - Drag and I           | Drop Files     | l File Upload | • System Info | o EConf | iguration 🧳 | Network Diag | nostics 😡 | leip <sup>©</sup> Logo |
| System Info   | Radio Settings    | Radio Settings              | Helpers        | Encryption    | Data Path     | Local   | Diagnostics | Config       | Services  | Network                |
| Network Stats | NTP Com           | 11 Com2                     | Terminal       | Server Relay  | Date          | SNMP    | Security    | Runtime Env  | ironment  |                        |
|               |                   | 2.44                        |                |               |               |         |             |              |           |                        |
|               | _                 | Settings<br>ateway Repeater |                |               |               |         |             |              |           |                        |
|               | RF Data Rate      |                             | ~              |               |               |         |             |              |           |                        |
|               |                   | ATE_DUUK                    | ~              |               |               |         |             |              |           |                        |
| Radio IV      | Iax Repeaters 0   | Odlam                       |                |               |               |         |             |              |           |                        |
|               | Network ID 51     |                             | •              |               |               |         |             |              |           |                        |
|               | requency Key K    |                             |                |               |               |         |             |              |           |                        |
|               | lopping Mode H    | <i>.</i>                    | · ·            |               |               |         |             |              |           |                        |
|               | eacon Interval    |                             | 3              |               |               |         |             |              |           |                        |
|               | n Burst Count 3   |                             |                |               |               |         |             |              |           |                        |
| Deaco         | LNA Bypass 0      |                             |                |               |               |         |             |              |           |                        |
| Max Link Dis  | tance in Miles 20 | )                           |                |               |               |         |             |              |           |                        |
|               |                   |                             |                |               |               |         |             |              |           |                        |

## Figure 172: Radio Settings window - Gateway

- 8. As applicable, change these parameters:
  - a. Click the **RF Data Rate** list box arrow and select the RF link data rate in bits per second.
  - b. In the **Radio Max Repeaters** text box, enter the number of Repeater slots in the network.
  - c. Click the **Tx Power** list box arrow and select the dB RF output transmit power level for the Z9-P / Z9-PE / Z9-PE-GREY.
  - d. In the **Network ID** text box, enter the network identifier that subdivides traffic on radio units.
  - e. Click the **Frequency Key** list box arrow and select the Key number used as an index to select a hopping table.
  - f. Optional: Click the **Radio Hopping Mode** list box arrow and select **Off** to disable frequency hopping.

**Note**: By default, the **Radio Hopping Mode** is enabled (set to Hopping\_On).

- g. Click the **Beacon Interval** list box arrow and select how often a Gateway radio sends out a beacon packet and changes to the next radio frequency in the hopping pattern.
- h. In the **Beacon Burst Count** text box, enter the number of consecutive beacons to send per beaconInterval time.

Page 140 of 445

Copyright © 2018 FreeWave

i. Optional: In the **LNA Bypass** text box, enter **1** to bypass the Low Noise Amplifier (LNA) and reduce the radio module receive signal by 10dB.

Note: By default, the LNA Bypass is enabled (set to 0 (zero)).

- j. In the **Max Link Distance in Miles** text box, enter the maximum one-way distance (in miles) between any nodes in the network.
- k. In the **Frequency Masks** text box, enter the exact specified format of the frequency range to mask.

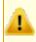

**Caution**: The exact syntax is required in the **Frequency Masks** text box. See frequencyMasks (on page 267) for detailed information.

9. Click the **Update** button to save the changed information.

Page 141 of 445

Copyright © 2018 FreeWave

# 9.12. Change the Security Parameters

Note: See the security Parameters (on page 293) for detailed information about the parameters.

- 1. Open a web browser.
- 2. In the URL address bar, enter the IP address of the attached Z9-P / Z9-PE / Z9-PE-GREY.

**Note**: If this is the first time the Z9-P / Z9-PE / Z9-PE-GREY is accessed, enter its default IP address of **192.168.111.100**.

If the IP address was changed, enter that IP Address.

3. Refresh the browser window (press <Enter> or <F5>). The Home window (on page 351) opens.

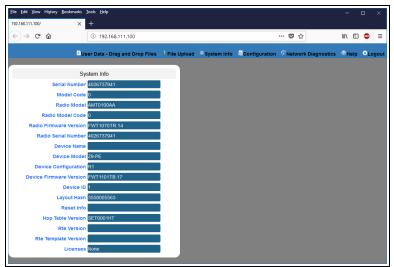

Figure 173: Home window

4. On the Menu bar, click the Configuration link. (Figure 174)

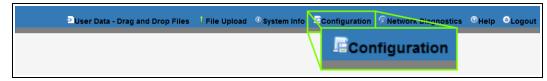

## Figure 174: Configuration link

The Authentication Required (Login) dialog box opens. (Figure 175)

LUM0076AA Rev Sep-2018

Page 142 of 445

Copyright © 2018 FreeWave

| Authenticatio | n Required                                                                                      | ×  |
|---------------|-------------------------------------------------------------------------------------------------|----|
| ?             | http://192.168.111.100 is requesting your username and password. The site says: "Login Required | d" |
| User Name:    |                                                                                                 |    |
| Password:     |                                                                                                 |    |
|               | OK Cancel                                                                                       |    |

## Figure 175: Authentication Required (Login) dialog box

5. Enter **admin** in both the **User Name** and **Password** text boxes and click **OK**. The **Login** dialog box closes and the **System Info** window opens.

| Note: If the User Name or P                                                                                                    | assword we                                                                | re changed,                                                  | enter the a       | ıpplicab     | le informat                 |
|----------------------------------------------------------------------------------------------------|---------------------------------------------------------------------------|--------------------------------------------------------------|-------------------|--------------|-----------------------------|
| he Config window (on pag                                                                                                    | <mark>e 339)</mark> open                                                  | s. (Figure 1                                                 | <mark>76</mark> ) |              |                             |
| <u>File Edit View History Bookmarks</u>                                                                                                    | <u>T</u> ools <u>H</u> elp                                                |                                                              |                   |              | - 🗆 ×                       |
| 192.168.111.100/config ×                                                                                                    |                                                                           |                                                              |                   |              |                             |
| $(\epsilon)$ $\rightarrow$ C $rac{1}{2}$                                                                                                    | ③ 192.168.111.100/config                                                  |                                                              | F                 | ♥ ☆          | lii\ 🗉 🐵 😑                  |
| System Info Radio Settings                                                                                                    | r Data - Drag and Drop Files J<br>Radio Settings Helpers                  | File Upload <sup>①</sup> System Info<br>Encryption Data Path | Local Diagnostics |              | s 🖲 Help OLogout<br>ervices |
| Network Network Stats                                                                                                    | NTP Com1 Com2                                                             | Terminal Server Relay                                        | Date SNMP         | Security Rui | untime Environment          |
| Sy<br>Serial Number<br>Model Code<br>Radio Model<br>Radio Model Code<br>Radio Firmware Version<br>Radio Serial Number<br>Device Name<br>Device Model<br>Device Firmware Version<br>Device Firmware Version | 0<br>AMTD100AA<br>0<br>FWT1070TR.14<br>4028737941<br>29-PE<br>29-PE<br>R1 |                                                              |                   |              |                             |

Figure 176: Configuration window

#### 6. Click the Security tab.

The Security parameters are shown in Figure 177.

Radio Setting

**Note**: See the security Parameters (on page 293) for detailed information about the parameters.

LUM0076AA Rev Sep-2018

Page 143 of 445

Copyright © 2018 FreeWave

| <u>F</u> ile <u>E</u> dit <u>V</u> iew Hi <u>s</u> t | tory <u>B</u> ookmarks | <u>T</u> ools <u>I</u> | <u>H</u> elp    |                                                                   |               |          |      |                 |            |             | -    |        | ×    |
|------------------------------------------------------|------------------------|------------------------|-----------------|-------------------------------------------------------------------|---------------|----------|------|-----------------|------------|-------------|------|--------|------|
| 192.168.111.100/config                               | g/security X           | +                      |                 |                                                                   |               |          |      |                 |            |             |      |        |      |
| ← → ⊂ @                                              | r                      | (i) 1                  | 92.168.111.10   | 168.111.100/config/security 👽 🏠 💷 🕼 🗉 🧔                           |               |          |      |                 |            |             |      | ABP    | ≡    |
|                                                      | Ðu                     | lser Da                | ta - Drag and l | Drop Files                                                        | l File Upload | O System | Info | EConfiguration  | Network Di | agnostics ( | Help | ⊖Lo    | gout |
| System Info                                          | Radio Setting          | IS                     | Radio Settings  | Helpers                                                           | Encryption    | Data P   | ath  | Local Diagnosti | cs Config  | Services    |      | Networ | k    |
| Network Stats                                        | NTP                    | Com1                   | Com2            | Com2 Terminal Server Relay Date SNMP Security Runtime Environment |               |          |      |                 |            |             |      |        |      |
|                                                      |                        | Securi                 | ty              |                                                                   |               |          |      |                 |            |             |      |        |      |
| Enable                                               | e PTP Interfac         | true                   |                 | ~                                                                 |               |          |      |                 |            |             |      |        |      |
| Enable                                               | Ethernet Logii         | true                   |                 | ~                                                                 |               |          |      |                 |            |             |      |        |      |
| Update                                               |                        |                        |                 |                                                                   |               |          |      |                 |            |             |      |        |      |
|                                                      |                        |                        |                 |                                                                   |               |          |      |                 |            |             |      |        |      |

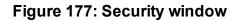

- 7. As applicable, change these parameters:
  - a. Optional: Click the **Ethernet PTP Interface** list box arrow and select **False** to disable the PTP (drag-and-drop) interface.

**Note**: By default, the **Enable Ethernet Login** is enabled (set to True). See the enableEthernetLogin (on page 294) parameter for additional information.

b. Optional: Click the **Enable Ethernet Login** list box arrow and select **False** to disable SSH logins.

**Note**: By default, the **Ethernet PTP Interface** is enabled (set to True). See the enablePtpInterface (on page 294) parameter for additional information.

8. Click the **Update** button to save the changed information.

Page 144 of 445

Copyright © 2018 FreeWave

# 9.13. Change the Services Parameters

Note: See the services Parameters (on page 296) for detailed information about the parameters.

- 1. Open a web browser.
- 2. In the URL address bar, enter the IP address of the attached Z9-P / Z9-PE / Z9-PE-GREY.

**Note**: If this is the first time the Z9-P / Z9-PE / Z9-PE-GREY is accessed, enter its default IP address of **192.168.111.100**.

If the IP address was changed, enter that IP Address.

3. Refresh the browser window (press <Enter> or <F5>). The Home window (on page 351) opens.

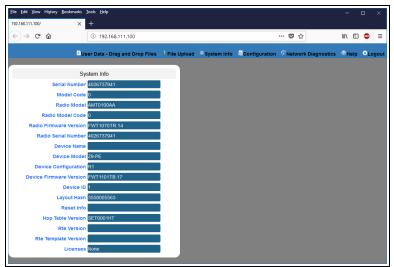

Figure 178: Home window

4. On the Menu bar, click the Configuration link. (Figure 179)

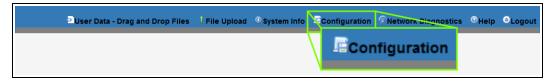

#### Figure 179: Configuration link

The Authentication Required (Login) dialog box opens. (Figure 180)

LUM0076AA Rev Sep-2018

Page 145 of 445

Copyright © 2018 FreeWave

| Authenticatio | n Required                                                                                     | ×   |
|---------------|------------------------------------------------------------------------------------------------|-----|
| ?             | http://192.168.111.100 is requesting your username and password. The site says: "Login Require | ed" |
| User Name:    |                                                                                                |     |
| Password:     |                                                                                                |     |
| 1             | OK Cancel                                                                                      |     |

#### Figure 180: Authentication Required (Login) dialog box

5. Enter **admin** in both the **User Name** and **Password** text boxes and click **OK**. The **Login** dialog box closes and the **System Info** window opens.

| Note: If the L | Jser Name or                                | Password we                    | re changed,                                   | enter the applic                               | able informat                   |
|----------------|---------------------------------------------|--------------------------------|-----------------------------------------------|------------------------------------------------|---------------------------------|
| he Config w    | indow (on pa                                | <mark>ge 339)</mark> open      | s. (Figure 1                                  | 81)                                            |                                 |
|                | <u>File Edit View History B</u> ookma       | rks <u>T</u> ools <u>H</u> elp |                                               |                                                | - 🗆 ×                           |
|                | 192.168.111.100/config                      | × +                            |                                               |                                                |                                 |
|                | (←) → C' @                                  | (i) 192.168.111.100/config     |                                               | Ē … ♥ ☆                                        | lii\ 🗉 🐵 😑                      |
|                | System Info Radio Set Network Network Stats | NTP Com1 Com2<br>System Info   | Encryption Data Path<br>Terminal Server Relay | Local Diagnostics Config<br>Date SNMP Security | Services<br>Runtime Environment |
|                | Model C                                     |                                |                                               |                                                |                                 |
|                | Radio Model C                               | odel AMT0100AA                 |                                               |                                                |                                 |
|                | Radio Firmware Ver                          |                                |                                               |                                                |                                 |
|                | Radio Serial Num                            | ber 4026737941                 |                                               |                                                |                                 |
|                | Device N                                    |                                |                                               |                                                |                                 |
|                | Device Mo                                   |                                |                                               |                                                |                                 |
|                | Device Configura<br>Device Firmware Vers    |                                |                                               |                                                |                                 |
|                | Device Firmware vers                        |                                |                                               |                                                |                                 |
|                |                                             | arb 2559005562                 |                                               |                                                |                                 |

Figure 181: Configuration window

#### 6. Click the **Services** tab.

The Services parameters are shown in Figure 182.

Radio Setting

**Note**: See the services Parameters (on page 296) for detailed information about the parameters.

LUM0076AA Rev Sep-2018

Page 146 of 445

Copyright © 2018 FreeWave

| File Edit View Hig<br>192.168.111.100/conf<br>$\overleftarrow{\leftarrow} \rightarrow C^{2}$ | ig/services | × +       | elp<br>92.168.111.10 | 10/config/serv | ices          |          |      |      | • 4            | ·· 🛡 🏠      |            | -     | ) 🐵    | ×   |
|----------------------------------------------------------------------------------------------|-------------|-----------|----------------------|----------------|---------------|----------|------|------|----------------|-------------|------------|-------|--------|-----|
| <u> </u>                                                                                     | {           | Diser Dat | a - Drag and         | Drop Files     | 1 File Upload | ① System | Info | ECor | nfiguration    | Network Dia | ignostics  | ®Help | ⊜Lo    | gou |
| System Info                                                                                  | Radio Set   | tings     | Radio Setting        | s Helpers      | Encryption    | Data Pa  | ath  | Loca | al Diagnostics | Config      | Service    | s     | Networ | ĸ   |
| Network Stats                                                                                | NTP         | Com1      | Com2                 | Terminal       | Server Relay  | Date     | SNI  | MP   | Security       | Runtime Er  | nvironment |       |        |     |
|                                                                                              |             | Service   | s                    |                |               |          |      |      |                |             |            |       |        |     |
| Update                                                                                       | Time Out    | CLI 900   |                      |                |               |          |      |      |                |             |            |       |        |     |

Figure 182: Services window

- 7. In the **Time Out CLI** text box, enter the number of seconds of idle time before the CLI connection is closed.
- 8. Click the **Update** button to save the changed information.

Page 147 of 445

Copyright © 2018 FreeWave

# **9.14. Change the SNMP Parameters**

Note: See the SNMP Parameters (on page 298) for detailed information about the parameters.

- 1. Open a web browser.
- 2. In the URL address bar, enter the IP address of the attached Z9-P / Z9-PE / Z9-PE-GREY.

**Note**: If this is the first time the Z9-P / Z9-PE / Z9-PE-GREY is accessed, enter its default IP address of **192.168.111.100**.

If the IP address was changed, enter that IP Address.

3. Refresh the browser window (press <Enter> or <F5>). The Home window (on page 351) opens.

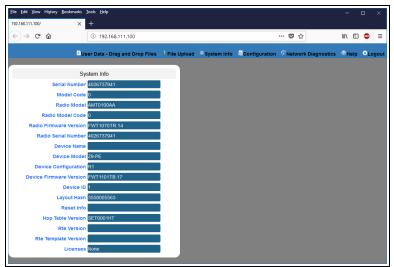

#### Figure 183: Home window

4. On the Menu bar, click the Configuration link. (Figure 184)

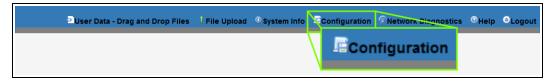

#### Figure 184: Configuration link

The Authentication Required (Login) dialog box opens. (Figure 185)

LUM0076AA Rev Sep-2018

Page 148 of 445

Copyright © 2018 FreeWave

| Authenticatio | n Required                                                                                     | $\times$ |
|---------------|------------------------------------------------------------------------------------------------|----------|
| ?             | http://192.168.111.100 is requesting your username and password. The site says: "Login Require | d"       |
| User Name:    |                                                                                                |          |
| Password:     |                                                                                                |          |
|               | OK Cancel                                                                                      |          |

#### Figure 185: Authentication Required (Login) dialog box

5. Enter **admin** in both the **User Name** and **Password** text boxes and click **OK**. The **Login** dialog box closes and the **System Info** window opens.

| Note: If the U | ser Name                         | or <b>Password</b> w                       | vere changed,                 | enter the applic                | cable information.                            |
|----------------|----------------------------------|--------------------------------------------|-------------------------------|---------------------------------|-----------------------------------------------|
| The Config wi  | ndow (on p                       | page 339) ope                              | ens. (Figure                  | 186)                            |                                               |
|                | <u>File Edit View History Bo</u> | ookmarks <u>T</u> ools <u>H</u> elp<br>× + |                               |                                 | - 🗆 ×                                         |
|                | ← → ♂ ŵ                          | ① 192.168.111.100/config                   | g                             | E 🛡 🏠                           |                                               |
|                |                                  | User Data - Drag and Drop File             | s 🕴 File Upload 🔍 System Infe | o EConfiguration 🖉 Network Diag | nostics <sup>®</sup> Help <sup>©</sup> Logout |
|                | System Info Radi                 | io Settings Radio Settings Helpe           | ers Encryption Data Pat       | h Local Diagnostics Config      | Services<br>Runtime Environment               |
|                | Incluor Incluor                  | System Info                                |                               | out oran occurry                |                                               |
|                |                                  | I Number 4026737941                        |                               |                                 |                                               |
|                | Rad                              | AMT0100AA                                  |                               |                                 |                                               |
|                |                                  | e Version FWT1070TR.14                     |                               |                                 |                                               |
|                |                                  | I Number 4026737941<br>ice Name            |                               |                                 |                                               |
|                |                                  | ce Model Z9-PE                             |                               |                                 |                                               |

#### Figure 186: Configuration window

#### 6. Click the SNMP tab.

The **SNMP** parameters are shown in Figure 187.

Radio Setting

**Note**: See the SNMP Parameters (on page 298) for detailed information about the parameters.

LUM0076AA Rev Sep-2018

Page 149 of 445

Copyright © 2018 FreeWave

| <u>File Edit V</u> iew Hi <u>s</u> | tory <u>B</u> ookmarl                                                   | ks <u>T</u> ools                                | <u>H</u> elp   |               |               |                     |        |      |                |             | -            | - 0     | ×     |
|------------------------------------|-------------------------------------------------------------------------|-------------------------------------------------|----------------|---------------|---------------|---------------------|--------|------|----------------|-------------|--------------|---------|-------|
| 192.168.111.100/confi              | g/snmp                                                                  | × +                                             |                |               |               |                     |        |      |                |             |              |         |       |
| ← → ♂ ŵ                            | r                                                                       | i                                               | 192.168.111.10 | 10/config/snn | qr            |                     |        |      | ••             | · 🛡 🕁       | lii\         | 🗉 🐠     | ≡     |
|                                    | ÷                                                                       | User Da                                         | ata - Drag and | Drop Files    | l File Upload | <sup>①</sup> System | n Info | .≣co | nfiguration    | Network Dia | gnostics 📀 ŀ | leip OL | ogout |
| System Info                        | Radio Setti                                                             | ings                                            | Radio Setting  | s Helpers     | Encryption    | Data Pa             | ath    | Loc  | al Diagnostics | Config      | Services     | Netw    | ork   |
| Network Stats                      | NTP                                                                     | Com1                                            | Com2           | Terminal      | Server Relay  | Date                | SN     | МΡ   | Security       | Runtime En  | vironment    |         |       |
|                                    | V1 Enab<br>V2C Enab<br>V3 Enab<br>ommunity Na<br>ommunity Na<br>SNMP U: | led falso<br>led falso<br>ime publ<br>ime priva | e<br>e<br>e    | ×<br>×        |               |                     |        |      |                |             |              |         |       |

Figure 187: SNMP window

- 7. As applicable, change these parameters:
  - a. Click the V1 Enabled list box arrow and select True to enable SNMP V1.

**Note**: By default, the **v1 Enabled** is NOT enabled (set to False). See the v1Enabled (on page 301) parameter for additional information.

b. Click the **V2C Enabled** list box arrow and select **True** to enable SNMP V2C.

**Note**: By default, the **v2c Enabled** is NOT enabled (set to False). See the v2cEnabled (on page 302) parameter for additional information.

c. Click the **V3 Enabled** list box arrow and select **True** to enable SNMP V3.

**Note**: By default, the **v3 Enabled** is NOT enabled (set to False). See the v3Enabled (on page 302) parameter for additional information.

- d. In the **RO Community Name** text box, enter the user-designated name for SNMP V1/V2C Read-only access.
- e. In the **RW Community Name** text box, enter the user-designated name for SNMP V1/V2C Read-Write access.

**Note**: The **SNMP User** text box is Read-only in the Web Interface. Use the CLI to change this parameter.

8. Click the Update button to save the changed information.

LUM0076AA Rev Sep-2018

Page 150 of 445

Copyright © 2018 FreeWave

This document is subject to change without notice. This document is the property of FreeWave Technologies, Inc. and contains proprietary information owned by FreeWave. This document cannot be reproduced in whole or in part by any means without written permission from FreeWave Technologies, Inc.

# 9.15. Change the System Info Parameters

Note: See the systemInfo Parameters (on page 312) for detailed information about the parameters.

- 1. Open a web browser.
- 2. In the URL address bar, enter the IP address of the attached Z9-P / Z9-PE / Z9-PE-GREY.

**Note**: If this is the first time the Z9-P / Z9-PE / Z9-PE-GREY is accessed, enter its default IP address of **192.168.111.100**.

If the IP address was changed, enter that IP Address.

3. Refresh the browser window (press <Enter> or <F5>). The Home window (on page 351) opens.

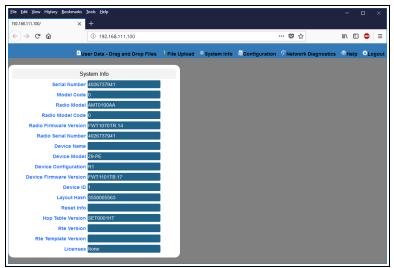

#### Figure 188: Home window

4. On the Menu bar, click the Configuration link. (Figure 189)

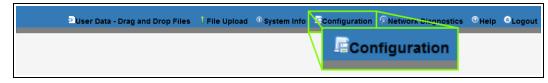

#### Figure 189: Configuration link

The Authentication Required (Login) dialog box opens. (Figure 190)

LUM0076AA Rev Sep-2018

Page 151 of 445

Copyright © 2018 FreeWave

| Authenticatio | n Required                                                                                      | ×  |
|---------------|-------------------------------------------------------------------------------------------------|----|
| ?             | http://192.168.111.100 is requesting your username and password. The site says: "Login Required | d" |
| User Name:    |                                                                                                 |    |
| Password:     |                                                                                                 |    |
|               | OK Cancel                                                                                       |    |

# Figure 190: Authentication Required (Login) dialog box

5. Enter **admin** in both the **User Name** and **Password** text boxes and click **OK**. The **Login** dialog box closes and the **System Info** window opens.

| Note: If the | User Name or Password were changed, enter the applicable informat                                                                                                    |
|--------------|----------------------------------------------------------------------------------------------------|
| he Config v  | window (on page 339) opens. (Figure 191)                                                                                                    |
|              | File Edit View History Bookmarks Iools Help – 🗆 🗙                                                                                                    |
|              | 192.168.111.100/config × +                                                                                                    |
|              | (←) → C <sup>*</sup> û 192.168.111.100/config 🗄 … 🖾 ☆ 💷 🖾                                                                                                    |
|              | Disper Data         Drop Files         I File Upload         © system Info         E Configuration         Network Diagnostics         © Help         O Logout           System Info         Radio Settings         Radio Settings         Radio Settings         Encryption         Data Path         Local Diagnostics         Config         Services           Hetaorik         Network Stats         NTP         Com1         Com2         Terminal Server Relay         Date         SIMP         Security         Runtime Environment |
|              | System Info                                                                                                    |
|              | Serial Number 4026737941                                                                                                    |
|              | Model Code 0                                                                                                    |
|              | Radio Model AMT0100AA                                                                                                    |
|              | Radio Model Code 0                                                                                                    |
|              | Radio Firmware Version FWT1070TR.14                                                                                                    |
|              | Radio Serial Number 4026737341                                                                                                    |
|              | Device Name                                                                                                    |
|              | Device Configuration R1                                                                                                    |
|              | Device Firmware Version FWT1101TB.17                                                                                                    |
|              | Device ID 1                                                                                                    |
|              | Layout Hash 3558005563                                                                                                    |

Radio Settings Radio Mode Galeeray

#### Figure 191: Configuration window

#### 6. Click the **System Info** tab.

The System Info parameters are shown in Figure 192:

**Note**: See the systemInfo Parameters (on page 312) for detailed information about the parameters.

LUM0076AA Rev Sep-2018

Page 152 of 445

Copyright © 2018 FreeWave

| <u>File Edit View History Bookmarks</u> | Tools <u>H</u> elp |                    |            |                |         |                 |            |           | -    |       | ×    |
|-----------------------------------------|--------------------|--------------------|------------|----------------|---------|-----------------|------------|-----------|------|-------|------|
| 192.168.111.100/config/systemInfo ×     |                    |                    |            |                |         |                 |            |           |      |       |      |
| (←) → ⊂ ŵ                               | (i) 192.168.111.10 | 0/config/systemInf | D          |                |         | •               | ♥ ☆        |           | \ ⊡  | ARP   | ≡    |
| Dile                                    | er Data - Drag and | Dron Eiles 1 Ei    | he linioad | (i) System In: | in 🖻 Cr | onfiguration    |            | anostics  | Help | Θια   | nout |
|                                         | _                  | _                  |            |                | -       |                 | -          | ·         | _    |       | -    |
| System Info Radio Settings              | Radio Setting      | s Helpers Er       | cryption   | Data Path      | LO      | cal Diagnostics | Config     | Service   | s    | Netwo | rk   |
| Network Stats NTP C                     | Com1 Com2          | Terminal Serve     | r Relay    | Date           | SNMP    | Security        | Runtime Er | vironment |      |       |      |
| Sve                                     | stem Info          |                    |            |                |         |                 |            |           |      |       |      |
| Serial Number                           |                    |                    |            |                |         |                 |            |           |      |       |      |
| Model Code                              |                    |                    |            |                |         |                 |            |           |      |       |      |
| Radio Model                             | AMT0100AA          |                    |            |                |         |                 |            |           |      |       |      |
| Radio Model Code                        | 0                  |                    |            |                |         |                 |            |           |      |       |      |
| Radio Firmware Version                  | FWT1070TR.14       |                    |            |                |         |                 |            |           |      |       |      |
| Radio Serial Number                     | 4026737941         |                    |            |                |         |                 |            |           |      |       |      |
| Device Name                             |                    |                    |            |                |         |                 |            |           |      |       |      |
| Device Model                            | Z9-PE              |                    |            |                |         |                 |            |           |      |       |      |
| Device Configuration                    | R1                 |                    |            |                |         |                 |            |           |      |       |      |
| Device Firmware Version                 | FWT1101TB.17       |                    |            |                |         |                 |            |           |      |       |      |
| Device ID                               | 1                  |                    |            |                |         |                 |            |           |      |       |      |
| Layout Hash                             |                    |                    |            |                |         |                 |            |           |      |       |      |
| Reset Info                              |                    |                    |            |                |         |                 |            |           |      |       |      |
| Hop Table Version                       |                    |                    |            |                |         |                 |            |           |      |       |      |
| Rte Version                             |                    |                    |            |                |         |                 |            |           |      |       |      |
| Rte Template Version                    |                    |                    |            |                |         |                 |            |           |      |       |      |
| Update                                  | None               |                    |            |                |         |                 |            |           |      |       |      |
|                                         |                    |                    |            |                |         |                 |            |           |      |       |      |

Figure 192: System Info window

- 7. As applicable, change these parameters:
  - a. In the **Device Name** text box, enter the user-defined name for the Z9-P / Z9-PE / Z9-PE-GREY.
  - b. In the **Device ID** text box, enter the user-defined Device ID identifier for the Z9-P / Z9-PE / Z9-PE-GREY.

Note: All other parameters in the **System Info** window are Read-only.

8. Click the **Update** button to save the changed information.

Page 153 of 445

Copyright © 2018 FreeWave

This document is subject to change without notice. This document is the property of FreeWave Technologies, Inc. and contains proprietary information owned by FreeWave. This document cannot be reproduced in whole or in part by any means without written permission from FreeWave Technologies, Inc.

# 9.16. Change the Terminal Server Relay Parameters

**Note**: See the TerminalServerRelay Parameters (on page 322) for detailed information about the parameters.

- 1. Open a web browser.
- 2. In the URL address bar, enter the IP address of the attached Z9-P / Z9-PE / Z9-PE-GREY.

Note: If this is the first time the Z9-P / Z9-PE / Z9-PE-GREY is accessed, enter its default IP address of 192.168.111.100.

If the IP address was changed, enter that IP Address.

3. Refresh the browser window (press <Enter> or <F5>). The Home window (on page 351) opens.

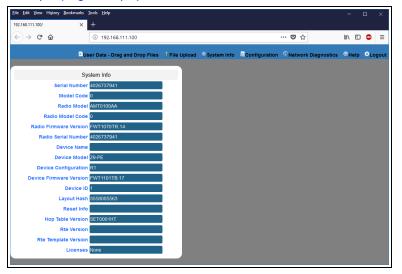

Figure 193: Home window

4. On the Menu bar, click the Configuration link. (Figure 194)

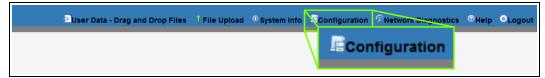

#### Figure 194: Configuration link

The Authentication Required (Login) dialog box opens. (Figure 195)

Page 154 of 445

Copyright © 2018 FreeWave

| Authenticatio | n Required                                                                                     | ×   |
|---------------|------------------------------------------------------------------------------------------------|-----|
| ?             | http://192.168.111.100 is requesting your username and password. The site says: "Login Require | ed" |
| User Name:    |                                                                                                |     |
| Password:     |                                                                                                |     |
|               | OK Cancel                                                                                      |     |

#### Figure 195: Authentication Required (Login) dialog box

5. Enter **admin** in both the **User Name** and **Password** text boxes and click **OK**. The **Login** dialog box closes and the **System Info** window opens.

| ser Name or                                                                                            | Password were cha                                                                                                    | nged, enter the appli                                                                                                    | cable information                                      |
|----------------------------------------------------------------------------------------------------|----------------------------------------------------------------------------------------------------|----------------------------------------------------------------------------------------------------|--------------------------------------------------------|
| n <mark>dow (on p</mark> a                                                                             | ige 339) opens. (Fi                                                                                                    | gure 196)                                                                                                    |                                                        |
|                                                                                                    | arks <u>I</u> ools <u>H</u> elp<br>× +                                                                                                    |                                                                                                    | - 🗆 ×                                                  |
| ← → ♂ ŵ                                                                                                | ③ 192.168.111.100/config                                                                                                    | E ♥ ☆                                                                                                    | III\ 🗉 🐵 😑                                             |
| System Info Radio Set                                                                                  | ttings Radio Settings Helpers Encryption                                                                                                    | Data Path Local Diagnostics Config                                                                                                    |                                                        |
| Model C<br>Radio M<br>Radio Model C<br>Radio Firmware Veri<br>Radio Serial Nur<br>Device N<br>Device M | Code 0  Odel AMT0100AA  Store 0  FWT1070TR.14  ber 4025707341  ame  Odel 29-PE                                                                                                    |                                                                                                    |                                                        |
|                                                                                                    | System Info<br>Reduce Kigery Redund<br>192.163.111.100/config<br>ⓒ ⇒ ⊄ ✿<br>System Info<br>Radio Set<br>Network Network Stats<br>Serial Nun<br>Model C<br>Radio Mindel C<br>Radio Firmware Ver<br>Radio Firmware Ver | ndow (on page 339) opens. (Fig<br>19216111.100/config<br>← → C ŵ ○ 192168.111.100/config<br>© User Data - Drag and Drop Files ↓ File Upload<br>System Info Radio Settings Radio Settings Helpers Encryption<br>Network Network Stats NTP Com1 Com2 Terminal S | 192.168.11.100/config       ×       +            ← → C |

#### Figure 196: Configuration window

 Click the Terminal Server Relay tab. The Terminal Server Relay parameters are shown in Figure 197.

Radio Setting

**Note**: See the TerminalServerRelay Parameters (on page 322) for detailed information about the parameters.

LUM0076AA Rev Sep-2018

Page 155 of 445

Copyright © 2018 FreeWave

| ile <u>E</u> dit <u>V</u> iew Hi <u>s</u><br>92.168.111.100/confi |               | _          | <u>i</u> elp  |                         |                  |          |      |      |                |              |            |      |        |    |
|-------------------------------------------------------------------|---------------|------------|---------------|-------------------------|------------------|----------|------|------|----------------|--------------|------------|------|--------|----|
| €) → ୯ û                                                          | t             | i 1        | 92.168.111.10 | 0/config/Terr           | ninalServerRelay |          |      |      | •••            | • ♥ ☆        | I          | N E  | ) 🐵    | Ξ  |
|                                                                   | Ð             | User Dat   | a - Drag and  | Drop Files              | 1 File Upload    | O System | Info | ECor | nfiguration 🦸  | Network Diag | gnostics ( | Help | ⊖Lo    | go |
| System Info                                                       | Radio Settin  | gs         | Radio Setting | s Helpers               | Encryption       | Data Pa  | ath  | Loca | al Diagnostics | Config       | Services   | Τ    | Networ | k  |
| Network Stats                                                     | NTP           | Com1       | Com2          | Terminal                | Server Relay     | Date     | SN   | ИР   | Security       | Runtime Env  | vironment  |      |        |    |
|                                                                   | Termir        | nal Serve  | er Relay      |                         |                  |          |      |      |                |              |            |      |        |    |
| Termserv<br>Remote Terms                                          | Relay Mappin  |            |               | Y_DISABL <mark>×</mark> |                  |          |      |      |                |              |            |      |        |    |
| Update                                                            | erv ir Addres | 55 0.0.0.0 | 5             |                         |                  |          |      |      |                |              |            |      |        |    |
|                                                                   |               |            |               |                         |                  |          |      |      |                |              |            |      |        |    |

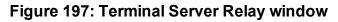

- 7. As applicable, change these parameters:
  - a. Click the **Termserv Relay Mapping** list box arrow and select a setting used for the transfer of a bi-directional byte stream between two serial device servers.
  - b. In the **Remote Termserv IP Address** text box, enter the IP address for the remote terminal server.
- 8. Click the **Update** button to save the changed information.

Page 156 of 445

Copyright © 2018 FreeWave

# **10. Change the Passwords**

**Important!**: The Z9-P / Z9-PE / Z9-PE-GREY password is ONLY changed through the CLI. See CLI Configuration (on page 65) to connect via CLI.

**FREEWAVE Recommends**: From a security standpoint, it is best practice to change **both** the **admin** password and the **devuser** passwords.

- Change the ADMIN Password (on page 158)
- Change the DEVUSER Password (on page 158)

Page 157 of 445

Copyright © 2018 FreeWave

# **10.1. Change the ADMIN Password**

- 1. Login to the FreeWave CLI using the current username and password.
- Use this command format to change the password: system.password=[oldpassword], [newpassword], [newpassword] and

press <Enter>.

```
Example: The default password is admin.
The CLI to change this is:
system.password=admin,NewPasswrd123,NewPasswrd123.
```

**Note**: An error message appears when there is an error in typing the new password command.

# **10.2. Change the DEVUSER Password**

- 1. Login to the **devuser** account using the current devuser **password**.
- Use this command format to change the password: password=[oldpassword], [newpassword], [newpassword] and press

**Example**: The default password is **devuser**. The CLI to change this is: password=devuser, NewPasswrd123, NewPasswrd123.

**Note**: An error message appears when there is an error in typing the new password command.

Page 158 of 445

Copyright © 2018 FreeWave

# 11. IP Filtering

IP Filtering is used to allow only traffic in a designated IP subnet to traverse the radio network.

- Within the radio subnet, the IPv4, TCP, ICMP (ping), ARP, and UDP traffic is permitted to traverse the radio network, while all other Ethernet traffic is blocked.
- The IP Filtering setting (network.netmaskFilterEnabled=true) does NOT need to match on all the radios in the network.

Only enable IP Filtering on individual radios with incoming LAN Ethernet traffic to filter from the network.

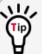

IP Filtering can prevent non-radio Ethernet traffic from adversely affecting the performance and capacity of the radio network.

**Note**: This procedure provides a Tera Term terminal connection to the Z9-P / Z9-PE / Z9-PE-GREY CLI. Other terminal emulators (e.g., HyperTerminal, PuTTY) may be used. The images in this procedure are for Windows® 7 or Windows® 10 and/or Firefox®. The dialog boxes and windows appear differently on each computer.

# Procedure

- 1. On the computer connected to the Z9-P / Z9-PE / Z9-PE-GREY device, open a terminal program (e.g., Tera Term <u>http://ttssh2.osdn.jp/</u>).
- 2. In Tera Term, click the File menu and select New Connection.

LUM0076AA Rev Sep-2018

Page 159 of 445

Copyright © 2018 FreeWave

| 🐣 Tera Term - [disconnecte                    | d] VT      |    |  |
|-----------------------------------------------|------------|----|--|
| <u>File</u> <u>E</u> dit <u>Setup</u> Control | Window Hel | ip |  |
| New connection                                | Alt+N      |    |  |
| Duplicate session                             | Alt+D      |    |  |
| Cygwin connection                             | Alt+G      |    |  |
| Log                                           |            |    |  |
| Comment to Log                                |            |    |  |
| Change .                                      |            |    |  |
| Replay Log                                    |            |    |  |
| TTY Record                                    |            |    |  |
| TTY Replay                                    |            |    |  |
| Print                                         | Alt+P      |    |  |
| Disconnect                                    | Alt+I      |    |  |
| Exit                                          | Alt+Q      |    |  |

Figure 198: File menu > New Connection

The Tera Term New Connection dialog box opens.

3. Click the **Port** list box arrow and select the COM port the Z9-P / Z9-PE / Z9-PE-GREY is connected to.

| Tera Term: New con | nection                         |                                   |                                                                                            | ×            |
|--------------------|---------------------------------|-----------------------------------|--------------------------------------------------------------------------------------------|--------------|
| © TCP/ <u>I</u> P  | Hos <u>t</u> : <mark>192</mark> | .168.111                          | .100                                                                                       | -            |
|                    | ☑ H<br>Service: ○ Te            | ist <u>o</u> ry<br>e <u>l</u> net | TCP <u>p</u> ort#: <b>22</b>                                                               |              |
|                    | @ <u>S</u>                      | SH                                | SSH version: SSH2                                                                          | -            |
|                    | 0                               | ther                              | Proto <u>c</u> ol: UNSPEC                                                                  | ~            |
| ⊚ S <u>e</u> rial  | - CO                            | M1: Com                           | nmunications Port (COM1)<br>nmunications Port (COM1)<br>ewaye Configuration Conso<br>ਸੁਖਾਸ | ▼<br>Die (CO |

Figure 199: Select the ZumLink COM port

Important!: The Port assignment varies from computer to computer.

- 4. Click **OK** to save the changes and close the dialog box.
- 5. In the Tera Term window, click the **Setup** menu and select **Serial Port**.

| Eilo Edit  |                                                                                                    |  |
|------------|----------------------------------------------------------------------------------------------------|--|
| The Luit J | etup Control Window Help                                                                                                    |  |
|            | Terminal<br>Window<br>Font<br>Keyboard<br>Serial port<br>Proxy<br>SSH<br>SSH<br>SSH Author password<br>Additional settings<br>Save setup<br>Restore setup |  |

Figure 200: Serial menu > Setup Port

The Tera Term: Serial Port Setup dialog box opens.

LUM0076AA Rev Sep-2018

Page 160 of 445

Copyright © 2018 FreeWave

| Note: The ima | ge shows the default Z9-F    | P / Z9-PE / Z9-PE-GR | EY settings. |
|---------------|------------------------------|----------------------|--------------|
|               | Tera Term: Serial port setup |                      |              |
|               | Port:                        | COM -                | οκ           |
|               | Baud rate:                   | 115200 -             |              |
|               | Data:                        | 8 bit 🔹              | Cancel       |
|               | Parity:                      | none •               |              |
|               | Stop:                        | 1 bit 🔹              | Help         |
|               | Flow control:                | none •               |              |
|               | Transmit delay<br>0 msec/    | 'char 0 ms           | ec/line      |

#### Figure 201: Tera Term: Serial Port Setup dialog box with default settings

- 6. **Important**: Verify, and change if required, the Tera Term serial port settings (except the **Port** setting) of the connected Z9-P / Z9-PE / Z9-PE-GREY so the settings are the same as the defaults shown in Figure 201.
- Verify the COM port settings are: Baud Rate / Baudrate: 115200 Data / Databits: 8 bit Parity: none Stop / Stopbits: 1 bit
- 8. Click **OK** to save the changes and close the dialog box.
- 9. In the Tera Term window, press <Enter>. The Z9-P / Z9-PE / Z9-PE-GREY CLI Login returns.
- 10. Login to the FreeWave CLI using the current username and password.

Note: The password does not appear when typing - it looks blank.

The FreeWave Shell returns.

LUM0076AA Rev Sep-2018

Page 161 of 445

Copyright © 2018 FreeWave

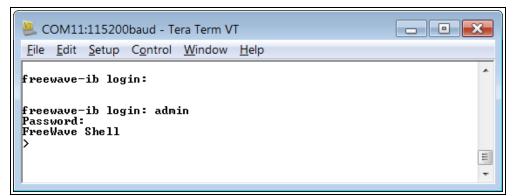

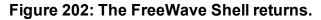

**Note**: The login times out after 3600 seconds. Repeat the login procedure if needed.

At the > prompt, type network and press <Enter>.
 The ZumLink network settings appear.

| SCOM32:115200baud - Tera Term VT            | - • × |
|---------------------------------------------|-------|
| <u>File Edit Setup Control Window H</u> elp |       |
|                                             | *     |
| >network                                    |       |
| [Page=network]                              |       |
| mac_address=00:07:e7:00:02:52               |       |
| ip_address=192.168.111.100                  |       |
| netmask=255.255.255.0                       |       |
| gateway=192.168.111.1                       |       |
| stpEnabled=false                            |       |
| txqueuelen=25                               |       |
| mtu=1500                                    |       |
| netmaskFilterEnabled=false                  |       |
| RESULT:0:0K                                 | Ξ     |
| >                                           | *     |

#### Figure 203: network Settings Page

12. At the > prompt, type **network.netmaskFilterEnabled=true** and press <Enter>. The IP Filtering is now active on the **ZumLink** device.

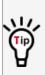

The IP Filtering setting (network.netmaskFilterEnabled=true) does NOT need to match on all the radios in the network.

Only enable IP Filtering on individual radios with incoming LAN Ethernet traffic to filter from the network.

13. At the > prompt, type **save** and press <Enter>.

Note: See Example: Network Topology with Traffic at the Gateway (on page 163).

LUM0076AA Rev Sep-2018

Page 162 of 445

Copyright © 2018 FreeWave

# 11.0.1. Example: Network Topology with Traffic at the Gateway

Figure 204 shows:

- The yellow communication link arrows are used to denote which of the radio units can directly communicate.
- Devices in green can communicate with IPv4.
- Devices in red and other traffic is excluded from **ZumLink** network.

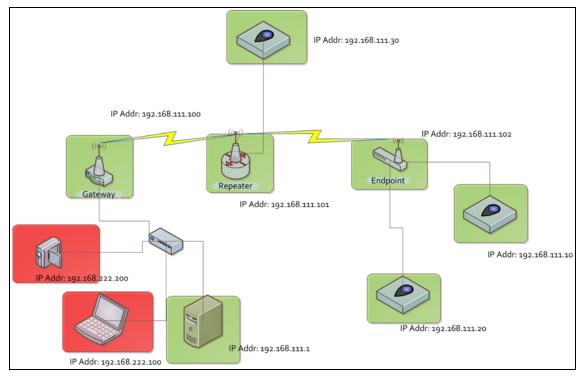

# Figure 204: Network Topology with Traffic at the Gateway but not Desired on the Rest of the Network

Figure 204 is a common network topology where IP filtering on the Gateway radio reduces unwanted traffic on the radio network.

In this example:

- Only traffic on the 192.168.111.255 netmask passes over the radio network.
- The red laptop and the camera traffic are on the 222.nnn subnet; their traffic is blocked at the Gateway radio.
- Only IPv4. TCP, UDP, ICMP (ping), and ARP traffic destined to and from the desired subnet is transmitted over the radio network.
- VLAN tagged packets are filtered out because the radio is not considered on the VLAN and therefore VLAN packets cannot be on the same subnet.

Page 163 of 445

Copyright © 2018 FreeWave

# 12. Repeaters

**ZumLink** Repeater allows the extension of the **ZumLink** network, forwarding packets between **ZumLink** devices that could otherwise not communicate directly with each other. The advantage of using Repeaters is to reach very long distances and "hop" over or around obstacles like buildings or hills.

The **ZumLink** Repeater can be configured as either a Gateway-Repeater or Endpoint-Repeater.

- The Gateway-Repeater is a Gateway that also repeats packets.
- The Endpoint-Repeater is an Endpoint able to repeat packets and master beacons.

This section has this information:

- Repeater Setup Table (on page 166)
  - Hopping OFF Repeater Setup (on page 166)
  - Hopping ON Repeater Setup (on page 167)
- Basic Gateway and Endpoint-Repeater Setup (on page 169)
  - Open a Terminal Emulator Application (on page 170)
  - Hopping On: Gateway and Endpoint-Repeater Setup (on page 173)
  - Hopping Off: Gateway and Endpoint-Repeater Setup (on page 175)
- Repeater Examples (on page 177)
  - Gateway-Repeater (on page 178)
  - Endpoint-Repeater (on page 179)
  - Multiple Repeaters: Gateway-Repeater and Endpoint-Repeater (on page 180)
  - Multiple Repeaters: Four Endpoint-Repeaters (on page 181)

ZumLink Repeaters support all 5 data rates; 115.2kbps, 250kbps, 500kbps, 1Mbps, and 4Mbps.

Page 164 of 445

Copyright © 2018 FreeWave

- At 115.2kbps and 250kbps data rates, hopping capability must be enabled for the ZumLink Repeaters.
- At 500kbps, 1Mbps, and 4Mbps data rates, hopping capability is optional.

When hopping capability is employed, one radio must be configured as the Gateway (or Gateway-Repeater).

- The beacon from the Gateway radio must be heard by the Repeater.
- The Repeater must also re-send the beacon so that the Endpoints, and downstream Repeaters, it communicates with can stay synchronized with the frequency hopping pattern.
- To keep the Gateway and Endpoint-Repeater beacons from colliding, the Endpoint-Repeaters must have their own time slot (radio Repeater slot).
- The Endpoint-Repeater has a radio Repeater slot range from 1-3.
  - A maximum number of 3 Endpoint-Repeaters are supported in an overlapping communication space or RF coverage area.
  - The radio Repeater slot numbers can be reused where there is no RF connectivity or overlap between the reused radio Repeater slots.

Where multiple communication paths are available, the **ZumLink** Repeater can be influenced to a preferred communication path by optimizing the minimum signal level margin. The minimum signal level margin establishes a minimum signal threshold required for a Repeater hop to be considered.

**FREEWAVE Recommends**: Set the beaconBurstCount (on page 263) to 2 or more for optimal throughput when Repeaters are used and the RF environment is noisy. This increases the number of beacons sent in a beacon interval.

**Caution**: The repeating operation occurs on the same frequencies normally used for transmit and receive.

This causes the throughput of the communication path utilizing the Repeater to be reduced by approximately 50 percent with each Repeater hop.

Only communication paths via Repeaters are impacted, communication paths that do not utilize the Repeater remain at full throughput.

Page 165 of 445

Copyright © 2018 FreeWave

# 12.1. Repeater - Setup Table

These tables show the basic setting configurations in a Repeater network with either:

• Hopping OFF Repeater Setup (on page 166)

• Hopping ON Repeater Setup (on page 167)

Note: For detailed procedures, see Basic Gateway and Endpoint-Repeater Setup (on page 169).

# 12.1.1. Hopping OFF Repeater Setup

The settings in this table assumes that **radiosettings.radioHoppingMode=Hopping\_Off**.

- Hopping is required at data rates below 500kbps.
- Hopping is optional at data rate 500kbps or above.
- With hopping disabled, a Gateway or Gateway-Repeater is optional.

| Repeater Network Configuration |                                                  |                                                  |                                                  |  |  |  |
|--------------------------------|--------------------------------------------------|--------------------------------------------------|--------------------------------------------------|--|--|--|
| radioSettings Setting*         | Gateway Setup                                    | Endpoint-Repeater Setup                          | Endpoint Setup                                   |  |  |  |
| radioMode=                     | Gateway                                          | Endpoint_Repeater                                | Endpoint                                         |  |  |  |
| nodeld=                        | N/A                                              | = <b>unique</b> Node ID for each device          | = <b>unique</b> Node ID for each device          |  |  |  |
| networkId=                     | = <b>same</b> Network ID for all devices         | = <b>same</b> Network ID for all devices         | = <b>same</b> Network ID for all devices         |  |  |  |
| rfDataRate=                    | = <b>same</b> Data Rate for all devices          | = <b>same</b> Data Rate for all devices          | = <b>same</b> Data Rate for all devices          |  |  |  |
| dataPath Setting*              | Gateway Setup                                    | Endpoint-Repeater Setup                          | Endpoint Setup                                   |  |  |  |
| routeMinSignalMarginThresh=    | = <b>desired</b> Link Signal Margin<br>minus 4dB | = <b>desired</b> Link Signal Margin<br>minus 4dB | = <b>desired</b> Link Signal Margin<br>minus 4dB |  |  |  |
| network Setting*               | Gateway Setup                                    | Endpoint-Repeater Setup                          | Endpoint Setup                                   |  |  |  |
| ip_address=                    | = <b>unique</b> IP address for each device.      | = <b>unique</b> IP address for each device.      | = <b>unique</b> IP address for each device.      |  |  |  |

**Note**: \*See the dataPath Parameters (on page 209), network Parameters (on page 245), or radioSettings Parameters (on page 262) for additional information.

LUM0076AA Rev Sep-2018

Page 166 of 445

# 12.1.2. Hopping ON Repeater Setup

The settings in this table assumes that **radiosettings.radioHoppingMode=Hopping\_On**.

- Hopping is required at data rates below 500kbps.
- Hopping is optional at data rate 500kbps or above.
- With hopping enabled, a Gateway or Gateway-Repeater must be configured.

| Repeater Network Configura  | tion                                             |                                                  |                                                  |
|-----------------------------|--------------------------------------------------|--------------------------------------------------|--------------------------------------------------|
| radioSettings Setting****   | Gateway Setup                                    | Endpoint-Repeater Setup                          | Endpoint Setup                                   |
| radioMode=                  | Gateway                                          | Endpoint_Repeater                                | Endpoint                                         |
| nodeld=                     | N/A                                              | = <b>unique</b> Node ID for each device          | = <b>unique</b> Node ID for each device          |
| networkId=                  | = <b>same</b> Network ID for all devices         | = <b>same</b> Network ID for all devices         | = <b>same</b> Network ID for all devices         |
| rfDataRate=                 | = <b>same</b> Data Rate for all devices          | = <b>same</b> Data Rate for all devices          | = <b>same</b> Data Rate for all devices          |
| radioMaxRepeaters=          | 0-3 <sup>1</sup>                                 | NA                                               | NA                                               |
| radioRepeaterSlot=          | NA                                               | 1-3 <sup>2</sup>                                 | NA                                               |
| beaconBurstCount=           | 1-7 <sup>3</sup>                                 | NA                                               | NA                                               |
| dataPath Setting****        | Gateway Setup                                    | Endpoint-Repeater Setup                          | Endpoint Setup                                   |
| routeMinSignalMarginThresh= | = <b>desired</b> Link Signal Margin<br>minus 4dB | = <b>desired</b> Link Signal Margin<br>minus 4dB | = <b>desired</b> Link Signal Margin<br>minus 4dB |
| network Setting****         | Gateway Setup                                    | Endpoint-Repeater Setup                          | Endpoint Setup                                   |
| ip_address=                 | = <b>unique</b> IP address for each device.      | = <b>unique</b> IP address for each device.      | = <b>unique</b> IP address for each device.      |

1. Set the radioMaxRepeaters to match the number of overlapping Repeaters with a maximum of 3.

- Setting this value too high adds unnecessary latency to the network.
- In this example, set this to 1.
- 2. Set the radioRepeaterSlot to designate which Repeater slot to use, up to the radioMaxRepeaters setting.
  - In this example, set this to 1.

LUM0076AA Rev Sep-2018

Page 167 of 445

3. Set the beaconBurstCount (on page 263) to 2 or more for optimal throughput when Repeaters are used and the RF environment is noisy.

This increases the number of beacons sent in a beacon interval.

**Note**: \*\*\*\*See the dataPath Parameters (on page 209), network Parameters (on page 245), or radioSettings Parameters (on page 262) for additional information.

LUM0076AA Rev Sep-2018

Page 168 of 445

Copyright © 2018 FreeWave

# 12.2. Basic Gateway and Endpoint-Repeater Setup

**Important!**: This procedure assumes the user has 3 new **ZumLink** devices. The number of Endpoint-Repeaters in the network **must be known before** starting this procedure.

The basic setup procedures are:

- A. Open a Terminal Emulator Application (on page 170)
- B. Configure using either:
  - C. Hopping On: Gateway and Endpoint-Repeater Setup (on page 173) or

Hopping Off: Gateway and Endpoint-Repeater Setup (on page 175)

Page 169 of 445

Copyright © 2018 FreeWave

## 12.2.1. Open a Terminal Emulator Application

**Note**: This procedure provides a Tera Term terminal connection to the Z9-P / Z9-PE / Z9-PE-GREY CLI. Other terminal emulators (e.g., HyperTerminal, PuTTY) may be used. The images in this procedure are for Windows® 7 or Windows® 10 and/or Firefox®. The dialog boxes and windows appear differently on each computer.

- 1. On the computer connected to the Z9-P / Z9-PE / Z9-PE-GREY device, open a terminal program (e.g., Tera Term <u>http://ttssh2.osdn.jp/</u>).
- 2. In Tera Term, click the File menu and select New Connection.

| 2 | Tera Term - [di               | sconnected       | I] VT          |
|---|-------------------------------|------------------|----------------|
| E | le <u>E</u> dit <u>S</u> etup | C <u>o</u> ntrol | <u>W</u> indow |
|   | New connect                   |                  | Alt+N          |
|   | Duplicate ses                 | sion             | Alt+D          |
|   | Cygwin conn                   | ection           | Alt+G          |
|   | Log                           |                  |                |
|   | Comment to                    | Log              |                |
|   | Change                        |                  |                |
|   | Replay Log                    |                  |                |
|   | TTY Record                    |                  |                |
|   | TTY Replay                    |                  |                |
|   | Print                         |                  | Alt+P          |
|   | Disconnect                    |                  | Alt+I          |
|   | Exit                          |                  | Alt+Q          |

#### Figure 205: File menu > New Connection

The Tera Term New Connection dialog box opens.

3. Click the **Port** list box arrow and select the COM port the Z9-P / Z9-PE / Z9-PE-GREY is connected to.

| © TCP/ <u>I</u> P Hos <u>t</u> : <u>192.168.111.100</u> |                             |
|---------------------------------------------------------|-----------------------------|
| ● <u>SSH</u> SSH <u>version</u> : <del>SSH2</del> -     | Proto <u>c</u> ol: UNSPEC * |

#### Figure 206: Select the ZumLink COM port

Important!: The Port assignment varies from computer to computer.

- Click OK to save the changes and close the dialog box. The Tera Term window shows the connected COM port and Baud rate in the title bar of the window.
- 5. In the Tera Term window, click the Setup menu and select Serial Port.

LUM0076AA Rev Sep-2018

Page 170 of 445

Copyright © 2018 FreeWave

This document is subject to change without notice. This document is the property of FreeWave Technologies, Inc. and contains proprietary information owned by FreeWave. This document cannot be reproduced in whole or in part by any means without written permission from FreeWave Technologies, Inc.

| . сом12   | 115200baud - Tera Term VT |   |
|-----------|---------------------------|---|
| File Edit | Setup Control Window Help |   |
| •         | Terminal                  | * |
|           | Window                    | E |
|           | Font                      |   |
|           | Keyboard                  |   |
|           | Serial port               |   |
|           | Proxy                     |   |
|           | SSH                       |   |
|           | SSH Author password       |   |
|           | Additional settings       |   |
|           | Save setup                |   |
| 1         | Restore setup             | • |

Figure 207: Serial menu > Setup Port

The Tera Term: Serial Port Setup dialog box opens.

Note: The image shows the default Z9-P / Z9-PE / Z9-PE-GREY settings.

| Port:         | СОМ           | •  | ок      |
|---------------|---------------|----|---------|
| Baud rate:    | 115200        | •  |         |
| Data:         | 8 bit         | •  | Cancel  |
| Parity:       | none          | •  |         |
| Stop:         | 1 bit         | •  | Help    |
| Flow control: | none          | •  |         |
| Transmit dela | y<br>c/char 0 | ms | ec/line |

Figure 208: Tera Term: Serial Port Setup dialog box with default settings

- 6. **Important**: Verify, and change if required, the Tera Term serial port settings (except the **Port** setting) of the connected Z9-P / Z9-PE / Z9-PE-GREY so the settings are the same as the defaults shown in Figure 208.
- Verify the COM port settings are: Baud Rate / Baudrate: 115200 Data / Databits: 8 bit Parity: none Stop / Stopbits: 1 bit
- 8. Click **OK** to save the changes and close the dialog box.
- 9. In the Tera Term window, press <Enter>. The Z9-P / Z9-PE / Z9-PE-GREY CLI Login returns.
- 10. Login to the FreeWave CLI using the current username and password.

Page 171 of 445

Copyright © 2018 FreeWave

This document is subject to change without notice. This document is the property of FreeWave Technologies, Inc. and contains proprietary information owned by FreeWave. This document cannot be reproduced in whole or in part by any means without written permission from FreeWave Technologies, Inc.

**Note**: If the **User Name** or **Password** were changed, enter the applicable information. The password does not appear when typing - it looks blank.

#### The FreeWave Shell returns.

| Scom11:115200baud - Tera Term VT                                                     |     |
|--------------------------------------------------------------------------------------|-----|
| <u>F</u> ile <u>E</u> dit <u>S</u> etup C <u>o</u> ntrol <u>W</u> indow <u>H</u> elp |     |
| freewave-ib login:                                                                   | *   |
| freewave-ib login: admin<br>Password:<br>FreeWave Shell<br>>                         | II. |

#### Figure 209: The FreeWave Shell returns.

**Note**: The login times out after 3600 seconds. Repeat the login procedure if needed.

11. At the > prompt, type**radioSettings** and press <Enter>. The current [Page=radioSettings] appears. (Figure 210)

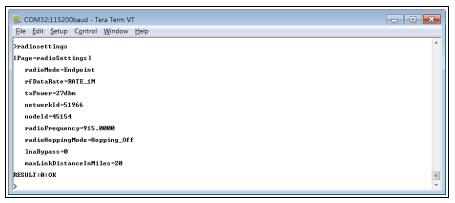

#### Figure 210: radioSettings Page

- 12. Continue with either:
  - Hopping On: Gateway and Endpoint-Repeater Setup (on page 173)
  - Hopping Off: Gateway and Endpoint-Repeater Setup (on page 175)

Page 172 of 445

Copyright © 2018 FreeWave

## 12.2.2. Hopping On: Gateway and Endpoint-Repeater Setup

Important!: This procedure has HOPPING ON

(radiosettings.radioHoppingMode=Hopping\_On).

If Hopping is OFF (radiosettings.radioHoppingMode=Hopping\_Off) go to Hopping Off: Gateway and Endpoint-Repeater Setup (on page 175).

- 1. On the Gateway ZumLink device:
  - a. Complete the Open a Terminal Emulator Application (on page 170) procedure.
  - b. At the > prompt, type:
    - i. **radioSettings.radioMode=Gateway** and press < Enter>.
    - ii. **radioSettings.networkId=nnnnn** where nnnnn is the designated Network ID and press <Enter>.
    - iii. **network.ip\_address=nnn.nnn.nnn** where nnn.nnn.nnn.nnn is the **unique** IP address for each device and press <Enter>.
    - iv. **radioSettings.rfDataRate=Rate\_nnnn.nn** where nnnn.nn is the RF data rate in Kilobytes or Megabytes and press <Enter>.

**Note**: See rfDataRate (on page 282) for the correct command format of the RF Data Rate.

- v. radiosettings.radioHoppingMode=Hopping On and press <Enter>.
- vi. radioSettings.maxRepeater=1 and press < Enter>.
- vii. radioSettings.beaconBurstCount=2 and press <Enter>.
- c. At the > prompt, type **save** and press < Enter>.
- 2. Disconnect the computer from the Gateway ZumLink device.
- 3. On the Endpoint-Repeater ZumLink device:
  - a. Complete the Open a Terminal Emulator Application (on page 170) procedure.
  - b. At the > prompt, type:
    - i. radioSettings.radioMode=Endpoint Repeater and press < Enter>.
    - ii. radioSettings.networkId=nnnnn where nnnnn is the designated Network IDused when configuring the Gateway ZumLink device and press <Enter>.
    - iii. network.ip\_address=nnn.nnn.nnn where nnn.nnn.nnn is the unique IP address for each device and press <Enter>.
    - iv. **radioSettings.rfDataRate=Rate\_nnnn.nn** where nnnn.nn is the same data rate in Kilobytes or Megabytes used when configuring the Gateway **ZumLink** device and press <Enter>.

**Note**: See rfDataRate (on page 282) for the correct command format of the RF Data Rate.

LUM0076AA Rev Sep-2018

Page 173 of 445

Copyright © 2018 FreeWave

- v. **radioSettings.nodeId=nnnnn** where nnnnn is the unique ID of the device and press <Enter>.
- vi. Verify the **radioSettings.radioRepeaterSlot=1** and press <Enter>.
- c. At the > prompt, type **save** and press <Enter>.
- 4. Disconnect the computer from the Endpoint-Repeater ZumLink device.
- 5. On the Endpoint ZumLink device:
  - a. Complete the Open a Terminal Emulator Application (on page 170) procedure.
  - b. At the > prompt, type:
    - i. **radioSettings.radioMode=Endpoint** and press <Enter>.
    - ii. radioSettings.networkId=nnnnn where nnnnn is the designated Network ID used when configuring the Gateway ZumLink device and press <Enter>.
    - iii. **network.ip\_address=nnn.nnn.nnn** where nnn.nnn.nnn.nnn is the **unique** IP address for each device and press <Enter>.
    - iv. **radioSettings.rfDataRate=Rate\_nnnn.nn** where nnnn.nn is the same data rate in Kilobytes or Megabytes used when configuring the Gateway **ZumLink** device and press <Enter>.

**Note**: See rfDataRate (on page 282) for the correct command format of the RF Data Rate.

- v. radioSettings.nodeId=nnnnn where nnnnn is the unique ID of the device and press <Enter>
- c. At the > prompt, type **save** and press <Enter>.

**Note**: The LEDs indicate a successful setup. See LEDs (on page 435) for additional information.

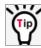

See the Gateway-Repeater (on page 178) example.

LUM0076AA Rev Sep-2018

Page 174 of 445

Copyright © 2018 FreeWave

## 12.2.3. Hopping Off: Gateway and Endpoint-Repeater Setup

Important!: This procedure has HOPPING OFF

(radiosettings.radioHoppingMode=Hopping Off).

If Hopping is ON (radiosettings.radioHoppingMode=Hopping\_On) go to Hopping On: Gateway and Endpoint-Repeater Setup (on page 173).

- 1. On the Gateway ZumLink device:
  - a. Complete the Open a Terminal Emulator Application (on page 170) procedure.
  - b. At the > prompt, type:
    - i. radioSettings.radioMode=Gateway and press < Enter>.
    - ii. radioSettings.networkId=nnnnnwhere nnnnn is the designated Network ID and press <Enter>.
    - iii. **network.ip\_address=nnn.nnn.nnn.nnn**where nnn.nnn.nnn.nnn is the **unique** IP address for each device and press <Enter>.
    - iv. **radioSettings.rfDataRate=Rate\_nnnn.nn** where nnnn.nn is the RF data rate in Kilobytes or Megabytes and press <Enter>.

**Note**: See rfDataRate (on page 282) for the correct command format of the RF Data Rate.

- v. Verify **radiosettings.radioHoppingMode=Hopping\_Off** and press <Enter>.
- c. At the > prompt, type **save** and press <Enter>.
- 2. Disconnect the computer from the **GatewayZumLink** device.
- 3. On the Endpoint-Repeater ZumLink device:
  - a. Repeat Steps 1 to 12.
  - b. At the > prompt, type:
    - i. radioSettings.radioMode=Endpoint Repeater and press <Enter>.
    - ii. radioSettings.networkId=nnnnn where nnnnn is the designated Network IDused when configuring the Gateway ZumLink device and press <Enter>.
    - iii. **network.ip\_address=nnn.nnn.nnn**.**nnn**where nnn.nnn.nnn.nnn is the **unique** IP address for each device and press <Enter>.
    - iv. **radioSettings.rfDataRate=Rate\_nnnn.nn** where nnnn.nn is the same data rate in Kilobytes or Megabytesused when configuring the Gateway **ZumLink** device and press <Enter>.

**Note**: See rfDataRate (on page 282) for the correct command format of the RF Data Rate.

Page 175 of 445

Copyright © 2018 FreeWave

- v. **radioSettings.nodeId=nnnn**where nnnnn is the unique ID of the device and press <Enter>.
- vi. Verify **radiosettings.radioHoppingMode=Hopping\_Off** and press <Enter>.
- c. At the > prompt, type **save** and press < Enter>.
- 4. Disconnect the computer from the Endpoint-Repeater ZumLink device.
- 5. On the **Endpoint ZumLink** device:
  - a. Complete the Open a Terminal Emulator Application (on page 170) procedure.
  - b. At the > prompt, type:
    - i. **radioSettings.radioMode=Endpoint** and press <Enter>.
    - ii. radioSettings.networkId=nnnnnwhere nnnnn is the designated Network IDused when configuring the Gateway ZumLink device and press <Enter>.
    - iii. **network.ip\_address=nnn.nnn.nnn.nnn**where nnn.nnn.nnn.nnn is the **unique** IP address for each device and press <Enter>.
    - iv. **radioSettings.rfDataRate=Rate\_nnnn.nn** where nnnn.nn is the same data rate in Kilobytes or Megabytesused when configuring the Gateway **ZumLink** device and press <Enter>.

**Note**: See rfDataRate (on page 282) for the correct command format of the RF Data Rate.

- v. radioSettings.nodeId=nnnnnwhere nnnnn is the unique ID of the device and press <Enter>
- c. At the > prompt, type save and press <Enter>.

**Note**: The LEDs indicate a successful setup. See LEDs (on page 435) for additional information.

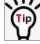

See the Gateway-Repeater (on page 178) example.

LUM0076AA Rev Sep-2018

Page 176 of 445

Copyright © 2018 FreeWave

# 12.3. Repeater - Examples

**Note**: The yellow communication link arrows are used to denote which of the radio units can directly communicate.

Radio units that DO NOT have yellow communication links between them are considered to be in different communication spaces.

- Gateway-Repeater (on page 178)
- Endpoint-Repeater (on page 179)
- Multiple Repeaters: Gateway-Repeater and Endpoint-Repeater (on page 180)
- Multiple Repeaters: Four Endpoint-Repeaters (on page 181)

Page 177 of 445

Copyright © 2018 FreeWave

#### 12.3.1. Gateway-Repeater

Figure 211 shows:

- Endpoints that cannot peer directly can communicate through a Gateway-Repeater, extending the length of a point-to-multipoint network.
- Repeater is operating in Gateway-Repeater mode.
- No performance loss for Gateway-Repeater to Endpoint 1-Endpoint 2-Endpoint 3 communication.
- The throughput for Endpoint 2 to Endpoint 3 communication via Gateway-Repeater is reduced by approximately 50 percent.

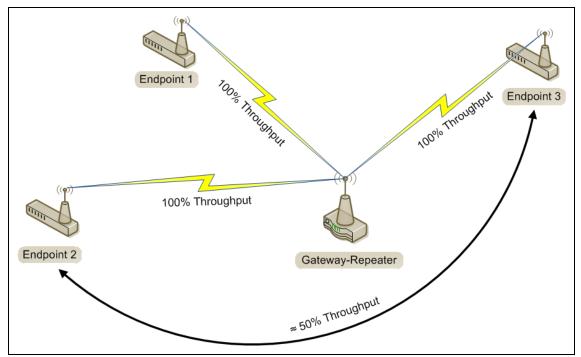

Figure 211: Gateway-Repeater

Page 178 of 445

Copyright © 2018 FreeWave

#### 12.3.2. Endpoint-Repeater

Figure 212 shows:

- Endpoints that cannot peer directly can communicate through an Endpoint-Repeater, extending the length of a point-to-point network.
- Repeater is operating in Endpoint-Repeater mode.
- No performance loss for Gateway to Endpoint 3, Gateway to Endpoint-Repeater, or Endpoint-Repeater to Endpoint 1-Endpoint 2 communication.
- The throughput for Endpoint 1-Endpoint 2 to Gateway communication via Endpoint-Repeater is reduced by approximately 50 percent.

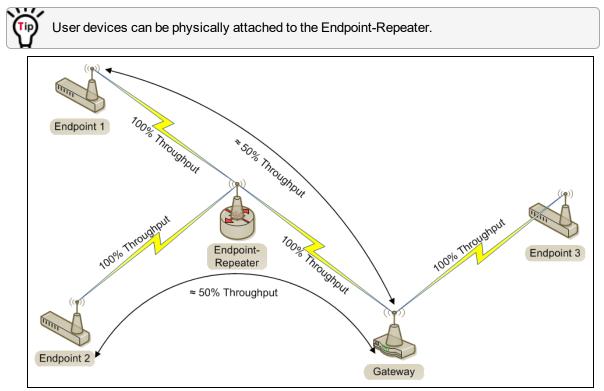

Figure 212: Endpoint-Repeater

Page 179 of 445

Copyright © 2018 FreeWave

# 12.3.3. Multiple Repeaters: Gateway-Repeater and Endpoint-Repeater

Figure 213 shows:

- Repeaters are operating in Gateway-Repeater and Endpoint-Repeater mode.
- No performance loss for Endpoint-Repeater to Gateway-Repeater, Endpoint 1 to Endpoint-Repeater, Endpoint 2 to Gateway-Repeater communication.
- The throughput for Endpoint 1 to Gateway communication via Endpoint-Repeater is reduced by approximately 50 percent.
- The throughput for Endpoint 2 to Endpoint-Repeater via the Gateway-Repeater is reduced by approximately 50 percent.
- Endpoint 1 to Endpoint 2 communicate via the Endpoint-Repeater and Gateway-Repeater, or 2 repeater hops.
- The throughput for Endpoint 1 to Endpoint 2 communication is approximately 25%.
- As Repeaters are chained in the network, round trip delay will increase.
  - When issuing pings of large packet sizes at the lower data rates, such as 115.2K, and a beaconInterval = **TWENTY FIVE MS**, the latency can increase causing the pings to fail.
  - Allowing appropriate delay between pings resolves this issue.

**FREEWAVE Recommends**: Set the **beaconBurstCount=1** or more and **beaconInterval=ONE\_HUNDRED\_MS** or more for optimal throughput when extended Repeater networks are used.

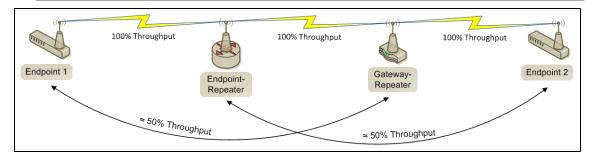

Figure 213: Repeater with Additional Endpoint to Enhance Connectivity

Page 180 of 445

Copyright © 2018 FreeWave

#### 12.3.4. Multiple Repeaters: Four Endpoint-Repeaters

Figure 214 shows:

- Gateway has radio maximum of three Repeaters slots.
- Repeaters are operating in Endpoint-Repeater mode.
- Repeaters in the same network that have overlapping RF coverage must have unique radio Repeater slots.
  - Endpoint-Repeater 1 has a Repeater slot of 1.
  - Endpoint-Repeater 2 has a Repeater slot of 2.
  - Endpoint-Repeater 3 has a radio Repeater slot of 3.
  - Endpoint-Repeater 4 has a radio Repeater slot of 1.
- Endpoint-Repeater 1 and Endpoint-Repeater 4 do NOT overlap in RF coverage; therefore they can use the same repeater slot number.
- Endpoint 1 to Gateway communicate via the Endpoint-Repeater 1-2-3-4 or 4 Repeater hops.
- The throughput for Endpoint 1 to Gateway communication will be approximately 6.25%.

**Important!**: Supporting three Repeaters in the same overlapping RF coverage does NOT limit the total number of Repeaters that can be chained together. However, make careful considerations regarding the throughput impact of chained Repeaters.

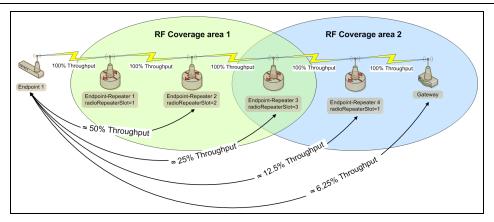

#### Figure 214: Multiple Repeaters: Four Endpoint-Repeaters

- As Repeaters are chained in the network, round trip delay will increase.
  - When issuing pings of large packet sizes at the lower data rates, such as 115.2K, and a beaconInterval = **TWENTY FIVE MS**, the latency can increase causing the pings to fail.
  - Allowing appropriate delay between pings resolves this issue.

**FREEWAVE Recommends**: Set the **beaconBurstCount=1** or more and **beaconInterval=ONE\_HUNDRED\_MS** or more for optimal throughput when extended Repeater networks are used.

LUM0076AA Rev Sep-2018

Page 181 of 445

Copyright © 2018 FreeWave

# 13. Mounting the Z9-P / Z9-PE / Z9-PE-GREY

Separate mounting kits are available for purchase from FreeWave.

- Z9-P
  - FreeWave Part Number: AOH0001HT
- Z9-PE or Z9-PE-GREY
  - FreeWave Part Number: AOH4003SP

#### Mounting Procedures

- Z9-P Mounting (on page 183)
- Z9-PE Mounting (on page 185)
- Z9-PE-GREY Mounting (on page 187)

Page 182 of 445

Copyright © 2018 FreeWave

## 13.1. Z9-P Mounting

#### 13.1.1. Z9-P Mounting Kit - Included Equipment

| <b>Z9-P</b> | Z9-P Mounting Kit - Included Equipment                         |  |  |
|-------------|----------------------------------------------------------------|--|--|
| Qty         | Description                                                    |  |  |
| 1           | DIN Rail Spring Clip                                           |  |  |
| 3           | Flat-head machine screws, Phillips, M4 x 0.7, 12mm Long        |  |  |
| 1           | DIN Rail Bracket                                               |  |  |
| 4           | Pan-head machine screws, Phillips, 4-40, 1/4" Long, Lock Patch |  |  |
| 1           | Mounting Instruction Sheet                                     |  |  |

#### **User-supplied Equipment**

- Medium Phillips-head screwdriver
- Medium Flat-head screwdriver

#### Procedure

- 1. Use the Pan-head machine screws to attach the DIN Rail Bracket to the Z9-P.
- 2. Orient the DIN Rail Bracket / DIN Rail Spring Clip assembly so:
  - a. The spring-loaded end of the DIN Rail Spring Clip is on the bottom lip of the rail.
  - b. The **fixed (not spring-loaded)** end of the DIN Rail Spring Clip is on the top.

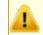

**Caution**: Per the manufacturer's instructions, the DIN Rail Spring Clip is oriented with **spring-loaded end on the bottom lip of the rail**.

- 3. Using Figure 215 as an example:
  - a. Use the Flat-head machine screws to attach the DIN Rail Spring Clip to the DIN Rail Bracket.
  - b. Mount the Z9-P to the 35mm DIN rail using the rail slide on the enclosure.

Page 183 of 445

This document is subject to change without notice. This document is the property of FreeWave Technologies, Inc. and contains proprietary information owned by FreeWave. This document cannot be reproduced in whole or in part by any means without written permission from FreeWave Technologies, Inc.

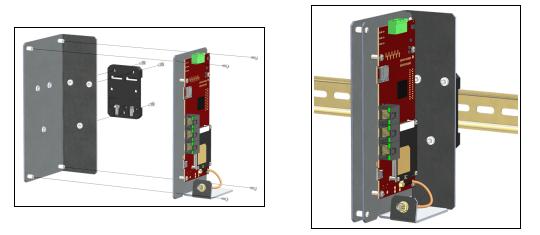

Figure 215: Z9-P Attached to a DIN Rail with the Power Connection on Top

Page 184 of 445

Copyright © 2018 FreeWave

## 13.2. Z9-PE Mounting

#### 13.2.1. **Z9-PE** Mounting Kit - Included Equipment

| Z9-PE Mounting Kit - Included Equipment |                                                         |  |
|-----------------------------------------|---------------------------------------------------------|--|
| Qty                                     | Description                                             |  |
| 1                                       | DIN Rail Spring Clip                                    |  |
| 3                                       | Flat-head machine screws, Phillips, M4 x 0.7, 12mm Long |  |
| 1                                       | DIN Rail Bracket                                        |  |
| 3                                       | Pan-head machine screws, Phillips, 6-32 Unc, 1/4" Long  |  |
| 1                                       | Mounting Instruction Sheet                              |  |

#### **User-supplied Equipment**

- Medium Phillips-head screwdriver
- Medium Flat-head screwdriver

#### Procedure

- 1. Use the Pan-head machine screws to attach the DIN Rail Bracket to the Z9-PE.
- 2. Orient the DIN Rail Bracket / DIN Rail Spring Clip assembly so:
  - a. The spring-loaded end of the DIN Rail Spring Clip is on the bottom lip of the rail.
  - b. The **fixed (not spring-loaded)** end of the DIN Rail Spring Clip is on the top.

**Caution**: Per the manufacturer's instructions, the DIN Rail Spring Clip is oriented with **spring-loaded end on the bottom lip of the rail**.

- 3. Using either Figure 216 or Figure 217 as an example:
  - a. Use the Flat-head machine screws to attach the DIN Rail Spring Clip to the DIN Rail Bracket.
  - b. Mount the Z9-PE to the 35mm DIN rail using the rail slide on the enclosure.

Page 185 of 445

Copyright © 2018 FreeWave

This document is subject to change without notice. This document is the property of FreeWave Technologies, Inc. and contains proprietary information owned by FreeWave. This document cannot be reproduced in whole or in part by any means without written permission from FreeWave Technologies, Inc.

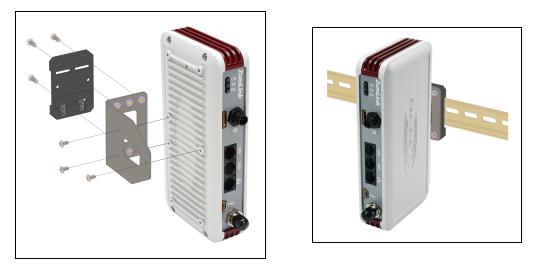

Figure 216: Z9-PE Attached to a DIN Rail with the Power Connection on Top

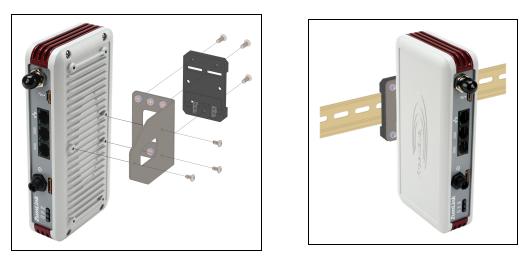

Figure 217: Z9-PE Attached to a DIN Rail with the Antenna Connection on Top

Page 186 of 445

Copyright © 2018 FreeWave

## 13.3. **Z9-PE-GREY Mounting**

#### 13.3.1. Z9-PE-GREY Mounting Kit - Included Equipment

| Z9-PE-GREY Mounting Kit - Included Equipment |                                                         |  |
|----------------------------------------------|---------------------------------------------------------|--|
| Qty                                          | Description                                             |  |
| 1                                            | DIN Rail Spring Clip                                    |  |
| 3                                            | Flat-head machine screws, Phillips, M4 x 0.7, 12mm Long |  |
| 1                                            | DIN Rail Bracket                                        |  |
| 3                                            | Pan-head machine screws, Phillips, 6-32 Unc, 1/4" Long  |  |
| 1                                            | Mounting Instruction Sheet                              |  |

#### **User-supplied Equipment**

- Medium Phillips-head screwdriver
- Medium Flat-head screwdriver

#### Procedure

- 1. Use the Pan-head machine screws to attach the DIN Rail Bracket to the Z9-PE-GREY.
- 2. Orient the DIN Rail Bracket / DIN Rail Spring Clip assembly so:
  - a. The spring-loaded end of the DIN Rail Spring Clip is on the bottom lip of the rail.
  - b. The **fixed (not spring-loaded)** end of the DIN Rail Spring Clip is on the top.

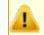

**Caution**: Per the manufacturer's instructions, the DIN Rail Spring Clip is oriented with **spring-loaded end on the bottom lip of the rail**.

- 3. Using Figure 218 as an example:
  - a. Use the Flat-head machine screws to attach the DIN Rail Spring Clip to the DIN Rail Bracket.
  - b. Mount the Z9-PE-GREY to the 35mm DIN rail using the rail slide on the enclosure.

Page 187 of 445

This document is subject to change without notice. This document is the property of FreeWave Technologies, Inc. and contains proprietary information owned by FreeWave. This document cannot be reproduced in whole or in part by any means without written permission from FreeWave Technologies, Inc.

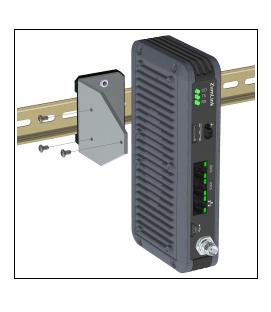

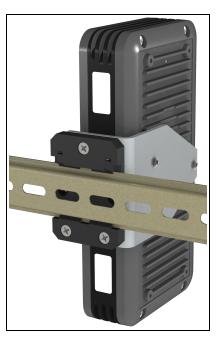

Figure 218: Z9-PE-GREY Attached to a DIN Rail with the Power Connection on Top

# 13.4. Removing the Z9-P / Z9-PE / Z9-PE-GREY from the DIN Rail

- 1. Push upwards on the DIN Rail Spring Clip (compressing the springs in the bottom).
- 2. Pivot the top of the DIN Rail Bracket / DIN Rail Spring Clip assembly off of the rail.
- 3. Move the whole DIN Rail Spring Clip down to release the bottom of the clip.

Page 188 of 445

Copyright © 2018 FreeWave

# 14. Approved Antennas

#### 14.0.1. Omni-Directional Antennas

The 900MHz is approved by the FCC for use with omni-directional antennas with a 10.5dBi gain or less.

| 900MHz Omni-Directional Antennas |            |              |                              |                         |
|----------------------------------|------------|--------------|------------------------------|-------------------------|
| Gain (dBd)                       | Gain (dBi) | Manufacturer | Manufacturer<br>Model Number | FreeWave<br>Part Number |
| 3.85                             | 5.0        | Antenex      | EB8965C                      | EAN0905WC               |
| 3.0                              | 5.15       | Maxrad       | MAX-9053                     | EAN0900WC               |
| -0.15                            | 2.0        | Mobile Mark  | PSKN3-925S                   | EAN0900SR               |
| -2.15                            | 0.0        | Mobile Mark  | PSTG0-915SE                  | EAN0900SQ               |

Note: These antennas, including antenna gains, are approved for use with the ZumLink device.

#### 14.0.2. Directional Antennas

The 900MHz is approved by the FCC for use with Yagi-directional antennas with a 16.08.6 dBi gain or less.

| 900MHz Directional Antennas |            |              |                              |                         |
|-----------------------------|------------|--------------|------------------------------|-------------------------|
| Gain (dBd)                  | Gain (dBi) | Manufacturer | Manufacturer<br>Model Number | FreeWave<br>Part Number |
| 6.45                        | 8.6        | WaveLink     | PRO890-8-40F02N4             | EAN0906YC               |

LUM0076AA Rev Sep-2018

Page 189 of 445

Copyright © 2018 FreeWave

#### 14.0.3. Alternative Antennas

Antennas other than those listed in this section can potentially be used with the **ZumLink** with provisions.

- The antennas must be of a similar type.
- The antenna gain CANNOT exceed 10.5dBi for Omni-directional.
- The antenna gain CANNOT exceed 16.0dBi for Directional antennas.
- The overall system EIRP does not exceed 36dBm.

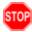

**Warning!** A proper combination with the **ZumLink** is required to ensure the system meets FCC requirements.

Page 190 of 445

Copyright © 2018 FreeWave

# **15. COM Parameters**

Note: See the COM window (on page 337).

The parameters for **COM1** and **COM2** are the same except for the **TerminalServerPort** parameter setting.

- baudrate (on page 192)
- breakBeforeSendUs (on page 192)
- connectionDrops (on page 193)
- databits (on page 194)
- delayBeforeSendMs (on page 194)
- duplex (on page 195)
- flowControl (on page 196)
- handler (on page 197)

- mode (on page 198)
- parity (on page 199)
- RxBytes (on page 200)
- stopbits (on page 200)
- TerminalServerPort (on page 201)
- TerminalServerTimeOut (on page 201)
- TxBytes (on page 202)

**Note**: In the CLI, if the "=" sign is appended to the parameter, it is an implied change to that parameter.

If a value is NOT included after the "=", the value becomes a null, space, or 0 (zero) **depending on the parameter**.

**Example**: Entering **frequencyKey** returns the current value of **frequencyKey**. Entering **frequencyKey=** is an implied change to **frequencyKey**. If a value is NOT included, it changes **frequencyKey** to 0 (zero).

LUM0076AA Rev Sep-2018

Page 191 of 445

Copyright © 2018 FreeWave

#### 15.1. baudrate

| baudrate        |                                                                                                    |  |  |
|-----------------|----------------------------------------------------------------------------------------------------|--|--|
| Setting         | Description                                                                                                  |  |  |
| CLI / Web Page  | [Page=Com1]                                                                                                  |  |  |
|                 | [Page=Com2]                                                                                                  |  |  |
| CLI Command     | • Com1.baudrate=nnnn                                                                                         |  |  |
|                 | • Com2.baudrate=nnnn                                                                                         |  |  |
|                 | Note: Where nnnn is the baudrate value.                                                                      |  |  |
| Web Interface   | Baudrate                                                                                                    |  |  |
| window          | 1. Click the <b>Baudrate</b> list box arrow and select a COM port baud rate.                                 |  |  |
|                 | 2. Click the <b>Update</b> button to save the change.                                                        |  |  |
|                 | <b>Note</b> : See the COM window (on page 337) for the parameter location.                                   |  |  |
| Default Setting | 115200                                                                                                    |  |  |
| Options         | Rate Options                                                                                                 |  |  |
|                 | 1200 38400                                                                                                   |  |  |
|                 | 2400 57600                                                                                                   |  |  |
|                 | 4800 115200                                                                                                  |  |  |
|                 | 9600 230400                                                                                                  |  |  |
|                 | 14400 250000                                                                                                 |  |  |
|                 | 19200                                                                                                    |  |  |
| Description     | The <b>Com1.baudrate</b> or <b>Com2.baudrate</b> setting designates the COM port baud rate for COM1 or COM2. |  |  |

## 15.2. breakBeforeSendUs

| breakBeforeSendUs |                                                 |  |
|-------------------|-------------------------------------------------|--|
| Setting           | Description                                     |  |
| CLI / Web Page    | [Page=Com1]                                     |  |
|                   | [Page=Com2]                                     |  |
| CLI Command       | <ul> <li>Com1.breakBeforeSendUs=nnnn</li> </ul> |  |
|                   | • Com2.breakBeforeSendUs=nnnn                   |  |
|                   | Note: Where nnnn is the break signal value.     |  |

LUM0076AA Rev Sep-2018

Page 192 of 445

Copyright © 2018 FreeWave

| breakBeforeSendUs |                                                                                                    |  |
|-------------------|----------------------------------------------------------------------------------------------------|--|
| Setting           | Description                                                                                                    |  |
| Web Interface     | Break Before Send Us                                                                                                    |  |
| window            | <ol> <li>In the Break Before Send Us text box, enter the number of milliseconds<br/>the COM port will send a break signal.</li> </ol>                                                                           |  |
|                   | 2. Click the <b>Update</b> button to save the change.                                                                                                    |  |
|                   | <b>Note</b> : See the COM window (on page 337) for the parameter location.                                                                                                    |  |
| Default Setting   | 0 (zero)                                                                                                    |  |
| Options           | The maximum value is0 (zero).                                                                                                    |  |
|                   | The minimum value is 1000.                                                                                                    |  |
| Description       | The <b>Com1.breakBeforeSendUs</b> or <b>Com2.breakBeforeSendUs</b> setting designates how long the COM port will send a break signal for at least the number of microseconds specified before sending the data. |  |
|                   | <b>Example</b> : For COM1, enter Com1.breakBeforeSendUs=500 to have the COM1 port send a break signal for 500 microseconds.                                                                                     |  |

## 15.3. connectionDrops

| connectionDrop          | connectionDrops                                                                                                    |  |
|-------------------------|----------------------------------------------------------------------------------------------------|--|
| Setting                 | Description                                                                                                    |  |
| CLI / Web Page          | [Page=Com1]                                                                                                    |  |
|                         | [Page=Com2]                                                                                                    |  |
| CLI Command             | • Coml.connectionDrops                                                                                                    |  |
|                         | • Com2.connectionDrops                                                                                                    |  |
| Web Interface<br>window | Connection Drops           Note: This parameter is read-only in the Web Interface.           See the COM window (on page 337) for the parameter location.                                                  |  |
| Default Setting         | N/A                                                                                                    |  |
| Options                 | N/A                                                                                                    |  |
| Description             | The Com1.connectionDrops or Com2.connectionDrops command reports the number of terminal server connections dropped due to inactivity on the network socket.           Note: This is a Read-only parameter. |  |

LUM0076AA Rev Sep-2018

Page 193 of 445

Copyright © 2018 FreeWave

#### 15.4. databits

| databits        |                                                                                                    |
|-----------------|----------------------------------------------------------------------------------------------------|
| Setting         | Description                                                                                                    |
| CLI / Web Page  | [Page=Com1]                                                                                                    |
|                 | [Page=Com2]                                                                                                    |
| CLI Command     | • Coml.databits=7                                                                                                    |
|                 | • Com2.databits=7                                                                                                    |
|                 | • Coml.databits=8                                                                                                    |
|                 | • Com2.databits=8                                                                                                    |
| Web Interface   | Databits                                                                                                    |
| window          | <ol> <li>Click the <b>Databits</b> list box arrow and select the number of data bits in the<br/>frame for COM1 or COM2.</li> </ol> |
|                 | 2. Click the <b>Update</b> button to save the change.                                                                              |
|                 | <b>Note</b> : See the COM window (on page 337) for the parameter location.                                                         |
| Default Setting | 8                                                                                                    |
| Options         | 7 or 8                                                                                                    |
| Description     | The <b>Com1.databits</b> or <b>Com2.databits</b> setting designates the number of data bits in the frame for COM1 or COM2.         |

## 15.5. delayBeforeSendMs

| delayBeforeSendMs |                                                                                                    |  |
|-------------------|----------------------------------------------------------------------------------------------------|--|
| Setting           | Description                                                                                                |  |
| CLI / Web Page    | [Page=Com1]                                                                                                |  |
|                   | [Page=Com2]                                                                                                |  |
| CLI Command       | • Com1.delayBeforeSendMs=nnnn                                                                              |  |
|                   | <ul> <li>Com2.delayBeforeSendMs=nnnn</li> </ul>                                                            |  |
|                   | Note: Where nnnn is the amount of time delay in milliseconds.                                              |  |
| Web Interface     | Delay Before Send MS                                                                                       |  |
| window            | <ol> <li>In the <b>Delay Before Send MS</b> text box, enter the milliseconds of time<br/>delay.</li> </ol> |  |
|                   | 2. Click the <b>Update</b> button to save the change.                                                      |  |
|                   | <b>Note</b> : See the COM window (on page 337) for the parameter location.                                 |  |

LUM0076AA Rev Sep-2018

Page 194 of 445

Copyright © 2018 FreeWave

| delayBeforeSendMs |                                                                                                    |  |
|-------------------|----------------------------------------------------------------------------------------------------|--|
| Setting           | Description                                                                                                    |  |
| Default Setting   | 0 (zero)                                                                                                    |  |
| Options           | The maximum value is0 (zero).                                                                                                    |  |
|                   | The minimum value is 5000.                                                                                                    |  |
| Description       | The <b>Com1.delayBeforeSendMs</b> or <b>Com2.delayBeforeSendMs</b> setting designates the amount of time delay in milliseconds the Z9-P / Z9-PE / Z9-PE-GREY waits to allow the device connected to the COM port to switch from transmit (Tx) to receive (Rx) mode. |  |
|                   | <b>Example</b> : For COM1, enter Com1.delayBeforeSendMs=100 for a 100 millisecond delay.                                                                                                    |  |
|                   | Increase this delay if the <b>ZumLink</b> is responding <b>before</b> a polling system is ready for a response.                                                                                                    |  |

## 15.6. duplex

| duplex          | duplex                                                                       |  |
|-----------------|------------------------------------------------------------------------------|--|
| Setting         | Description                                                                  |  |
| CLI / Web Page  | [Page=Com1]                                                                  |  |
|                 | [Page=Com2]                                                                  |  |
| CLI Command     | • Com1.duplex=Half                                                           |  |
|                 | • Com2.duplex=Half                                                           |  |
|                 | • Com1.duplex=Full                                                           |  |
|                 | • Com2.duplex=Full                                                           |  |
| Web Interface   | Duplex                                                                       |  |
| window          | 1. Click the <b>Duplex</b> list box arrow and select the duplex designation. |  |
|                 | 2. Click the <b>Update</b> button to save the change.                        |  |
|                 | <b>Note</b> : See the COM window (on page 337) for the parameter location.   |  |
| Default Setting | Full                                                                         |  |
| Options         | Half or Full                                                                 |  |

Page 195 of 445

Copyright © 2018 FreeWave

| duplex      | duplex                                                                                                    |  |
|-------------|----------------------------------------------------------------------------------------------------|--|
| Setting     | Description                                                                                                  |  |
| Description | Important!: This setting ONLY applies to the RS485 mode.                                                     |  |
|             | The <b>Com1.duplex</b> or <b>Com2.duplex</b> setting designates whether the COM port is Full or Half duplex. |  |
|             | The command is:                                                                                              |  |
|             | <b>Note</b> : See Ports and Pinouts for input and output information.                                        |  |
|             | Note: The default value is Full.                                                                             |  |

#### 15.7. flowControl

| flowControl     |                                                                                                    |
|-----------------|----------------------------------------------------------------------------------------------------|
| Setting         | Description                                                                                                    |
| CLI / Web Page  | [Page=Com1]                                                                                                    |
|                 | [Page=Com2]                                                                                                    |
| CLI Command     | For Com2, the command is:                                                                                               |
|                 | • <b>Off</b> : Com2.flowControl=Off                                                                                     |
|                 | • <b>On</b> :Com2.flowControl=Hardware                                                                                  |
| Web Interface   | Flow Control                                                                                                    |
| window          | <ol> <li>Click the Flow Control list box arrow and select Hardware to activate<br/>flowControl for COM2.</li> </ol>     |
|                 | 2. Click the <b>Update</b> button to save the change.                                                                   |
|                 | <b>Note</b> : See the COM window (on page 337) for the parameter location.                                              |
| Default Setting | Off                                                                                                    |
| Options         | • Off                                                                                                    |
|                 | Hardware                                                                                                    |
| Description     | Important!: The RTS and CTS signals are ONLY available for COM2.<br>The RTS and CTS signals are NOT supported for COM1. |
|                 | The <b>Com2.flowControl</b> setting designates the hardware flow control as either on or off.                           |

Page 196 of 445

Copyright © 2018 FreeWave

#### 15.8. handler

| handler                 |                                                                                                   |
|-------------------------|---------------------------------------------------------------------------------------------------|
| Setting                 | Description                                                                                       |
| CLI / Web Page          | [Page=Com1]                                                                                       |
|                         | [Page=Com2]                                                                                       |
| CLI Command             | CLI                                                                                               |
|                         | The command is:                                                                                   |
|                         | • Com1.handler=cli                                                                                |
|                         | • Com2.handler=cli                                                                                |
|                         | ModbusPassthru - Option is visible but is not active                                              |
|                         | ModbusRTU - Option is visible but is not active                                                   |
|                         | Off - Option is visible but is not active                                                         |
|                         | Setup - Option is visible but is not active                                                       |
|                         | Terminal Server                                                                                   |
|                         | The command is:                                                                                   |
|                         | • Com1.handler=TerminalServer                                                                     |
|                         | • Com2.handler=TerminalServer                                                                     |
|                         | Trace                                                                                             |
|                         | A configuration CLI with trace is on the COM port.                                                |
|                         | <ul><li>Com1.handler=trace</li><li>Com2.handler=trace</li></ul>                                   |
|                         |                                                                                                   |
| Web Interface<br>window | Handler<br>1. Click the <b>Handler</b> list box arrow and select the designated protocol handler. |
| Wildow                  | <ol> <li>Click the <b>Update</b> button to save the change.</li> </ol>                            |
|                         |                                                                                                   |
|                         | Note: See the COM window (on page 337) for the parameter location.                                |
| Default Setting         | TerminalServer                                                                                    |
| Options                 | CLI (on page 197)                                                                                 |
|                         | Terminal Server (on page 197)                                                                     |
|                         | Trace (on page 197)                                                                               |
|                         | Note: ModbusRTU, ModbusPassthru, Setup, and Off are not active.                                   |

Page 197 of 445

Copyright © 2018 FreeWave

| handler     | handler                                                                                                    |  |
|-------------|----------------------------------------------------------------------------------------------------|--|
| Setting     | Description                                                                                                    |  |
| Description | The <b>Com1.handler</b> or <b>Com2.handler</b> setting designates the protocol of the COM port as CLI, Terminal Server, or Trace. |  |
|             | Notes                                                                                                    |  |
|             | The COM port will act as a terminal server.                                                                                       |  |
|             | <ul> <li>The TCP port number is determined by the COM TerminalServerPort setting.</li> </ul>                                      |  |
|             | • The default port number for COM1 is 5041.                                                                                       |  |
|             | • The default port number for COM2 is 5042.                                                                                       |  |
|             | Important!: If using Terminal Server Relay, the TCP port numbers<br>MUST BE be consistent across all involved radios.             |  |
|             | <b>FREEWAVE Recommends</b> : If using the <b>Terminal Server Relay</b> setting, keep the TCP port numbers as their defaults.      |  |

#### 15.9. mode

| mode            |                                                                       |
|-----------------|-----------------------------------------------------------------------|
| Setting         | Description                                                           |
| CLI / Web Page  | [Page=Com1]                                                           |
|                 | [Page=Com2]                                                           |
| CLI Command     | • Com1.mode=RS232                                                     |
|                 | • Com2.mode=RS232                                                     |
|                 | • Coml.mode=RS485                                                     |
|                 | • Com2.mode=RS485                                                     |
| Web Interface   | Mode                                                                  |
| window          | 1. Click the <b>Mode</b> list box arrow and select the COM port mode. |
|                 | 2. Click the <b>Update</b> button to save the change.                 |
|                 | Note: See the COM window (on page 337) for the parameter location.    |
| Default Setting | RS232                                                                 |
| Options         | • RS232                                                               |
|                 | • RS485                                                               |

LUM0076AA Rev Sep-2018

Page 198 of 445

Copyright © 2018 FreeWave

| mode        |                                                                                                    |
|-------------|----------------------------------------------------------------------------------------------------|
| Setting     | Description                                                                                                    |
| Description | The Com1.mode or Com2.mode setting designates the COM port mode as<br>either RS232 or RS485.<br>Note: When Com1.mode=RS485 or Com2.mode=RS485<br>AND Com1.duplex=Full or Com2.duplex=Full,<br>the COM supports RS422. |

## 15.10. parity

| parity                  |                                                                                                    |
|-------------------------|----------------------------------------------------------------------------------------------------|
| Setting                 | Description                                                                                                    |
| CLI / Web Page          | [Page=Com1]                                                                                                    |
|                         | [Page=Com2]                                                                                                    |
| CLI Command             | • Coml.parity=None                                                                                                    |
|                         | • Com2.parity=None                                                                                                    |
|                         | • Coml.parity=Even                                                                                                    |
|                         | • Com2.parity=Even                                                                                                    |
|                         | • Coml.parity=Odd                                                                                                    |
|                         | • Com2.parity=Odd                                                                                                    |
| Web Interface<br>window | <ol> <li>Parity</li> <li>Click the <b>Parity</b> list box arrow and select the COM port parity bits for the system.</li> <li>Click the <b>Update</b> button to save the change.</li> </ol> |
|                         | <b>Note</b> : See the COM window (on page 337) for the parameter location.                                                                                                    |
| Default Setting         | None                                                                                                    |
| Options                 | None                                                                                                    |
|                         | • Even                                                                                                    |
|                         | • Odd                                                                                                    |
| Description             | The <b>Com1.parity</b> or <b>Com2.parity</b> setting designates the COM port parity bits for the system.                                                                                   |

Page 199 of 445

Copyright © 2018 FreeWave

## 15.11. RxBytes

| RxBytes         |                                                                                                    |
|-----------------|----------------------------------------------------------------------------------------------------|
| Setting         | Description                                                                                                    |
| CLI / Web Page  | [Page=Com1]                                                                                                    |
|                 | [Page=Com2]                                                                                                    |
| CLI Command     | • Coml.RxBytes                                                                                                    |
|                 | • Com2.RxBytes                                                                                                    |
| Web Interface   | RX Bytes                                                                                                    |
| window          | <b>Note</b> : This parameter is read-only in the Web Interface.<br>See the COM window (on page 337) for the parameter location. |
| Default Setting | N/A                                                                                                    |
| Options         | N/A                                                                                                    |
| Description     | The <b>Com1.RxBytes</b> or <b>Com2.RxBytes</b> command reports the total bytes received from the COM port.                      |
|                 | Note: This is a Read-only parameter.                                                                                            |

## 15.12. stopbits

| stopbits                |                                                                                                    |
|-------------------------|----------------------------------------------------------------------------------------------------|
| Setting                 | Description                                                                                                    |
| CLI / Web Page          | [Page=Com1]                                                                                                    |
|                         | [Page=Com2]                                                                                                    |
| CLI Command             | • Coml.stopbits=1                                                                                                    |
|                         | • Com2.stopbits=1                                                                                                    |
|                         | • Com1.stopbits=2                                                                                                    |
|                         | • Com2.stopbits=2                                                                                                    |
| Web Interface<br>window | <ul> <li>Stopbits</li> <li>1. Click the Stopbits list box arrow and select the COM port number of stop bits.</li> <li>2. Click the Update button to save the change.</li> <li>Note: See the COM window (on page 337) for the parameter location.</li> </ul> |
| Default Setting         | 1                                                                                                    |

LUM0076AA Rev Sep-2018

Page 200 of 445

Copyright © 2018 FreeWave

| stopbits    |                                                                                                    |
|-------------|----------------------------------------------------------------------------------------------------|
| Setting     | Description                                                                                           |
| Options     | • 1                                                                                                   |
|             | • 2                                                                                                   |
| Description | The <b>Com1.stopbits</b> or <b>Com2.stopbits</b> setting designates the COM port number of stop bits. |

#### 15.13. TerminalServerPort

Note: See Examples - Terminal Server Relay (on page 326) for additional information.

| TerminalServerPort |                                                                                                    |
|--------------------|----------------------------------------------------------------------------------------------------|
| Setting            | Description                                                                                                    |
| CLI / Web Page     | [Page=Com1]                                                                                                    |
|                    | [Page=Com2]                                                                                                    |
| CLI Command        | <ul> <li>Com1.TerminalServerPort=nnnn</li> </ul>                                                                             |
|                    | • Com2.TerminalServerPort=nnnn                                                                                               |
|                    | Note: Where nnnn is the TCP port number.                                                                                     |
| Web Interface      | Terminal Server Port                                                                                                    |
| window             | <ol> <li>In the Terminal Server Port text box, enter the designated TCP port<br/>number.</li> </ol>                          |
|                    | 2. Click the <b>Update</b> button to save the change.                                                                        |
|                    | <b>Note</b> : See the COM window (on page 337) for the parameter location.                                                   |
| Default Setting    | The default port number for COM1 is 5041.                                                                                    |
|                    | The default port number for COM2 is 5042.                                                                                    |
| Options            | The minimum value is0 (zero).                                                                                                |
|                    | The maximum value is 65535.                                                                                                  |
| Description        | The <b>Com1.TerminalServerPort</b> or <b>Com2.TerminalServerPort</b> setting designates the TCP port number.                 |
|                    | <b>FREEWAVE Recommends</b> : If using the <b>Terminal Server Relay</b> setting, keep the TCP port numbers as their defaults. |

#### 15.14. TerminalServerTimeOut

Note: See Examples - Terminal Server Relay (on page 326) for additional information.

LUM0076AA Rev Sep-2018

Page 201 of 445

Copyright © 2018 FreeWave

| TerminalServerTimeOut |                                                                                                    |
|-----------------------|----------------------------------------------------------------------------------------------------|
| Setting               | Description                                                                                                    |
| CLI / Web Page        | [Page=Com1]                                                                                                    |
|                       | [Page=Com2]                                                                                                    |
| CLI Command           | <ul> <li>Coml.TerminalServerTimeOut=nnnn</li> </ul>                                                                                                    |
|                       | • Com2.TerminalServerTimeOut=nnnn                                                                                                    |
|                       | <b>Note</b> : Where nnnn is the amount of time, in seconds, the Terminal Server remains open.                                                                                               |
| Web Interface         | Terminal Server Time Out                                                                                                    |
| window                | <ol> <li>In the Terminal Server Time Out text box, enter the number of seconds<br/>the Terminal Server remains open without receiving data from the network.</li> </ol>                     |
|                       | 2. Click the <b>Update</b> button to save the change.                                                                                                    |
|                       | 3. Reboot the Z9-P / Z9-PE / Z9-PE-GREY for the change to take effect.                                                                                                    |
|                       | Note: See the COM window (on page 337) for the parameter location.                                                                                                    |
| Default Setting       | 300                                                                                                    |
| Options               | The minimum value is 5.                                                                                                    |
|                       | The maximum value is 3600.                                                                                                    |
| Description           | The <b>Com1.TerminalServerTimeOut</b> or <b>Com2.TerminalServerTimeOut</b> setting designates the amount of time, in seconds, the Terminal Server remains open if data is sent or received. |
|                       | <b>Note</b> : This can prevent an idle socket from remaining open indefinitely and preventing new connections.                                                                              |
|                       | ImportantI: The Com1.TerminalServerTimeOut or<br>Com2.TerminalServerTimeOut connection remains open if data is sent<br>or received.                                                         |

## 15.15. TxBytes

| TxBytes        |                |
|----------------|----------------|
| Setting        | Description    |
| CLI / Web Page | [Page=Com1]    |
|                | [Page=Com2]    |
| CLI Command    | • Coml.TxBytes |
|                | • Com2.TxBytes |

LUM0076AA Rev Sep-2018

Page 202 of 445

Copyright © 2018 FreeWave

| TxBytes                 |                                                                                                    |
|-------------------------|----------------------------------------------------------------------------------------------------|
| Setting                 | Description                                                                                                    |
| Web Interface<br>window | TX Bytes           Note: This parameter is read-only in the Web Interface.           See the COM window (on page 337) for the parameter location. |
| Default Setting         | N/A                                                                                                    |
| Options                 | N/A                                                                                                    |
| Description             | The Com1.TxBytes or Com2.TxBytes command reports the total bytes sent out of the COM port. Note: This is a Read-only parameter.                   |

Page 203 of 445

Copyright © 2018 FreeWave

# 16. config Parameters

Note: See the Config window (on page 339).

- addTraceMask (on page 205)
- factoryDefaults (on page 205)
- getCurrentConfig (on page 205)
- handleDragDrop (on page 205)
- licenseState (on page 205)
- loadConfig (on page 206)
- removeTraceMask (on page 206)
- reset (on page 206)
- restore (on page 207)
- save (on page 208)

**Note**: In the CLI, if the "=" sign is appended to the parameter, it is an implied change to that parameter.

If a value is NOT included after the "=", the value becomes a null, space, or 0 (zero) **depending on the parameter**.

**Example**: Entering **frequencyKey** returns the current value of **frequencyKey**. Entering **frequencyKey=** is an implied change to **frequencyKey**. If a value is NOT included, it changes **frequencyKey** to 0 (zero).

LUM0076AA Rev Sep-2018

Page 204 of 445

Copyright © 2018 FreeWave

#### 16.1. addTraceMask

Important!: FreeWave internal use only.

#### 16.2. factoryDefaults

| factoryDefaults         |                                                                                                    |
|-------------------------|----------------------------------------------------------------------------------------------------|
| Setting                 | Description                                                                                                    |
| CLI / Web Page          | [Page=config]                                                                                                    |
| CLI Command             | config.factoryDefaults=set                                                                                                    |
| Web Interface<br>window | Important!: This parameter is read-only in the Web Interface.         The [Page=system] parameters are only available in the CLI window.         See the Tera Term Activation and ZumLink Setup (on page 66) procedure for CLI access. |
| Default Setting         | N/A                                                                                                    |
| Options                 | Idle                                                                                                    |
| Description             | The <b>config.factoryDefaults</b> command restores the Z9-P / Z9-PE / Z9-PE-GREY to its factory default configuration.                                                                                                    |

## 16.3. getCurrentConfig

Important!: FreeWave internal use only.

## 16.4. handleDragDrop

Important!: FreeWave internal use only.

#### 16.5. licenseState

| licenseState   |                     |
|----------------|---------------------|
| Setting        | Description         |
| CLI / Web Page | [Page=config]       |
| CLI Command    | config.licenseState |

LUM0076AA Rev Sep-2018

Page 205 of 445

Copyright © 2018 FreeWave

| licenseState            |                                                                                                    |
|-------------------------|----------------------------------------------------------------------------------------------------|
| Setting                 | Description                                                                                                    |
| Web Interface<br>window | License State           Note: See the Config window (on page 339) for the parameter location.                                                                                                    |
|                         | Important!: This parameter is read-only in the Web Interface.<br>The [Page=system] parameters are only available in the CLI window.<br>See the Tera Term Activation and ZumLink Setup (on page 66) procedure<br>for CLI access. |
| Default Setting         | N/A                                                                                                    |
| Options                 | N/A                                                                                                    |
| Description             | The <b>config.licenseState</b> command reports the extra feature licenses in the Z9-P / Z9-PE / Z9-PE-GREY.                                                                                                    |
|                         | Note: This is a Read-only parameter.                                                                                                    |

# 16.6. loadConfig

Important!: FreeWave internal use only.

## 16.7. removeTraceMask

Important!: FreeWave internal use only.

## 16.8. reset

| reset          |                                        |
|----------------|----------------------------------------|
| Setting        | Description                            |
| CLI / Web Page | [Page=config]                          |
| CLI Command    | Reboot the entire ZumLink device:      |
|                | • config.reset=now                     |
|                | • config.reset=reboot                  |
|                | Reset to restart the main application: |
|                | • config.reset=reset                   |

LUM0076AA Rev Sep-2018

Page 206 of 445

Copyright © 2018 FreeWave

| reset                   |                                                                                                    |
|-------------------------|----------------------------------------------------------------------------------------------------|
| Setting                 | Description                                                                                                    |
| Web Interface<br>window | Reset                                                                                                    |
|                         | <b>Note</b> : See the Config window (on page 339) for the parameter location.                                                                                                    |
|                         | Important!: This parameter is read-only in the Web Interface.<br>The [Page=system] parameters are only available in the CLI window.<br>See the Tera Term Activation and ZumLink Setup (on page 66) procedure<br>for CLI access. |
| Default Setting         | N/A                                                                                                    |
| Options                 | N/A                                                                                                    |
| Description             | The <b>config.reset</b> command restarts or reboots the Z9-P / Z9-PE / Z9-PE-GREY.                                                                                                    |

## 16.9. restore

| restore         |                                                                                                    |
|-----------------|----------------------------------------------------------------------------------------------------|
| Setting         | Description                                                                                                    |
| CLI / Web Page  | [Page=config]                                                                                                    |
| CLI Command     | • config.restore=now                                                                                                    |
|                 | • config.restore                                                                                                    |
|                 | • restore                                                                                                    |
| Web Interface   | Restore                                                                                                    |
| window          | <b>Note</b> : See the Config window (on page 339) for the parameter location.                                                                                                    |
|                 | Important!: This parameter is read-only in the Web Interface.<br>The [Page=system] parameters are only available in the CLI window.<br>See the Tera Term Activation and ZumLink Setup (on page 66) procedure<br>for CLI access. |
| Default Setting | N/A                                                                                                    |
| Options         | N/A                                                                                                    |
| Description     | The <b>config.restore</b> command reloads a previously saved setting configuration of the Z9-P / Z9-PE / Z9-PE-GREY.                                                                                                    |
|                 | <b>Note</b> : Restore happens automatically when the Z9-P / Z9-PE / Z9-PE-GREY starts.                                                                                                    |

Page 207 of 445

Copyright © 2018 FreeWave

#### 16.10. save

| save            |                                                                                                    |
|-----------------|----------------------------------------------------------------------------------------------------|
| Setting         | Description                                                                                                    |
| CLI / Web Page  | [Page=config]                                                                                                    |
| CLI Command     | • config.save=now                                                                                                    |
|                 | • config.save                                                                                                    |
|                 | • save                                                                                                    |
| Web Interface   | Save                                                                                                    |
| window          | <b>Note</b> : See the Config window (on page 339) for the parameter location.                                                                                                    |
|                 | Important!: This parameter is read-only in the Web Interface.<br>The [Page=system] parameters are only available in the CLI window.<br>See the Tera Term Activation and ZumLink Setup (on page 66) procedure<br>for CLI access. |
| Default Setting | N/A                                                                                                    |
| Options         | N/A                                                                                                    |
| Description     | The <b>config.save</b> command saves changes made to the Z9-P / Z9-PE / Z9-PE-GREY configuration.                                                                                                    |

Page 208 of 445

Copyright © 2018 FreeWave

## 17. dataPath Parameters

Note: See the Data Path window (on page 341).

- aggregateEnabled (on page 210)
- compressionEnabled (on page 211)
- fecRate (on page 212)
- MacTableEntryAgeTimeout (on page 214)
- otaMaxFragmentSize (on page 215)
- routeMinSignalMarginThresh (on page 215)

**Note**: In the CLI, if the "=" sign is appended to the parameter, it is an implied change to that parameter.

If a value is NOT included after the "=", the value becomes a null, space, or 0 (zero) **depending on the parameter**.

**Example**: Entering **frequencyKey** returns the current value of **frequencyKey**. Entering **frequencyKey=** is an implied change to **frequencyKey**. If a value is NOT included, it changes **frequencyKey** to 0 (zero).

LUM0076AA Rev Sep-2018

Page 209 of 445

Copyright © 2018 FreeWave

#### 17.1. aggregateEnabled

| aggregateEnable | ed                                                                                                    |
|-----------------|----------------------------------------------------------------------------------------------------|
| Setting         | Description                                                                                                    |
| CLI / Web Page  | [Page=dataPath]                                                                                                    |
| CLI Command     | Enable:                                                                                                    |
|                 | <ul> <li>dataPath.aggregateEnabled=true</li> </ul>                                                                                                    |
|                 | Disable:                                                                                                    |
|                 | <ul> <li>dataPath.aggregateEnabled=false</li> </ul>                                                                                                    |
| Web Interface   | Aggregate Enabled                                                                                                    |
| window          | <ol> <li>Click the Aggregate Enabled list box arrow and select True to enable this<br/>parameter and increase throughput of small packets.</li> </ol>                                           |
|                 | 2. Click the <b>Update</b> button to save the change.                                                                                                    |
|                 | <b>Note</b> : By default, the <b>Aggregate Enabled</b> is NOT enabled (set to False).<br>See the Data Path window (on page 341) for the parameter location.                                     |
| Default Setting | False                                                                                                    |
| Options         | • True                                                                                                    |
|                 | • False                                                                                                    |
| Description     | The aggregateEnabled (on page 210) setting increases throughput of small packets by combining multiple packets into a single packet minimizing the number of packets required for transmission. |
|                 | Notes                                                                                                    |
|                 | <ul> <li>Increases latency by 20msec and reduces poll rates.</li> </ul>                                                                                                    |
|                 | <ul> <li>When enabled, this setting adds 20 msec of latency.</li> </ul>                                                                                                    |
|                 | <ul> <li>However, net throughput may increase due to sending fewer, larger packets.</li> </ul>                                                                                                  |
|                 | <ul> <li>If another packet is not received within 20 msec, the aggregated packet is<br/>transmitted.</li> </ul>                                                                                 |
|                 | <ul> <li>This setting does NOT need to match on all radios.</li> </ul>                                                                                                    |
|                 | Does NOT affect medium and large packets.                                                                                                    |
|                 | <ul> <li>Packets below 900 bytes are aggregated up to an aggregated packet size of<br/>970 bytes.</li> </ul>                                                                                    |
|                 | Important!: All radios have the ability to de-aggregate received packets, regardless of the aggregation setting.                                                                                |
|                 | <b>FREEWAVE Recommends</b> : Enable this setting on individual radios that send a high percentage of network data packets that are smaller than 900 bytes.                                      |

Page 210 of 445

Copyright © 2018 FreeWave

This document is subject to change without notice. This document is the property of FreeWave Technologies, Inc. and contains proprietary information owned by FreeWave. This document cannot be reproduced in whole or in part by any means without written permission from FreeWave Technologies, Inc.

## 17.2. compressionEnabled

| compressionEna          | abled                                                                                                    |
|-------------------------|----------------------------------------------------------------------------------------------------|
| Setting                 | Description                                                                                                    |
| CLI / Web Page          | [Page=dataPath]                                                                                                    |
| CLI Command             | Enable:                                                                                                    |
|                         | <ul> <li>dataPath.compressionEnabled=true</li> </ul>                                                                                                    |
|                         | Disable:                                                                                                    |
|                         | <ul> <li>dataPath.compressionEnabled=false</li> </ul>                                                                                                    |
| Web Interface<br>window | <ul> <li>Compression Enabled</li> <li>1. Click the Compression Enabled list box arrow and select False to disable compression of outgoing packets.</li> </ul>                                   |
|                         | 2. Click the <b>Update</b> button to save the change.                                                                                                    |
|                         | <b>Note</b> : By default, the <b>Compression Enabled</b> is enabled (set to True).<br>See the Data Path window (on page 341) for the parameter location.                                        |
| Default Setting         | True                                                                                                    |
| Options                 | • True                                                                                                    |
|                         | • False                                                                                                    |
| Description             | When the compressionEnabled (on page 211) setting is enabled, the outgoing packets are analyzed and, if the data packet can be compressed, sent compressed to transmit fewer bits over the air. |
|                         | Important!: The compression ratio varies depending on the type of data being transmitted.                                                                                                    |
|                         | <b>Example</b> : Text data is easily compressible, while video data is not.                                                                                                    |
|                         | Notes                                                                                                    |
|                         | <ul> <li>When enabled, the <b>Packet Compression</b> setting increases latency by a maximum of 10msec.</li> </ul>                                                                               |
|                         | Net throughput may increase due to sending more data in each packet.                                                                                                    |
|                         | <ul> <li>All radios have the ability to de-compress received packets regardless of their compression setting.</li> </ul>                                                                        |
|                         | <ul> <li>This setting does NOT need to match on all radios.</li> </ul>                                                                                                    |
|                         | <b>FREEWAVE Recommends</b> : Enable Packet Compression on all <b>ZumLink</b> networks.                                                                                                    |

Page 211 of 445

Copyright © 2018 FreeWave

## 17.3. fecRate

| fecRate         |                                                                                                    |
|-----------------|----------------------------------------------------------------------------------------------------|
| Setting         | Description                                                                                                   |
| CLI / Web Page  | [Page=dataPath]                                                                                               |
| CLI Command     | Enable:                                                                                                    |
|                 | <ul> <li>dataPath.fecRate=RATE_7_8</li> </ul>                                                                 |
|                 | Disable:                                                                                                    |
|                 | <ul> <li>dataPath.fecRate=RATE_1_1</li> </ul>                                                                 |
| Web Interface   | FEC Rate                                                                                                    |
| window          | <ol> <li>Click the FEC Rate list box arrow and select the Forward Error Correction<br/>(FEC) rate.</li> </ol> |
|                 | 2. Click the <b>Update</b> button to save the change.                                                         |
|                 | <b>Note</b> : See the Data Path window (on page 341) for the parameter location.                              |
| Default Setting | RATE_1_1                                                                                                    |
| Options         | • RATE_1_1                                                                                                    |
|                 | • RATE_7_8                                                                                                    |

Page 212 of 445

| fecRate     |                                                                                                    |
|-------------|----------------------------------------------------------------------------------------------------|
| Setting     | Description                                                                                                    |
| Description | The dataPath.fecRate setting enables the Forward Error Correction (FEC) rate.                                                                                                    |
|             | <b>Note</b> : The fecRate (on page 212) increases the reliability of the data transferred over the air at the cost of some transmission throughput.                                                                                                    |
|             | Notes                                                                                                    |
|             | • The FEC setting MUST match on ALL radios in the network, to maintain over the-air compatibility.                                                                                                    |
|             | • When enabled, this setting indicates that for every 7 bytes in, the radio sends 8 bytes out, with the 8th byte used for parity / error correction.                                                                                                    |
|             | Reduces throughput by 13%.                                                                                                    |
|             | <ul> <li>Improves sensitivity by 3dB to maximize range and link range in noisy<br/>environments.</li> </ul>                                                                                                    |
|             | <ul> <li>Adds redundant information to a data stream to detect packet errors and<br/>corrects them to avoid retransmission of the packet.</li> </ul>                                                                                                    |
|             | Adds resilience in noisy environments.                                                                                                    |
|             | FEC reduces the maximum achievable throughput.                                                                                                    |
|             | <ul> <li>However, in noisy environments, net throughput may increase due to<br/>reduced errors and retries.</li> </ul>                                                                                                    |
|             | <b>Caution</b> : When enabling FEC, start with the farthest Endpoints, then any Repeaters, then lastly the Gateway. As FEC is enabled on each radio, that radio is temporarily dropped off the network, until any downstream Repeaters and the Gateway also have FEC enabled, at which time all communication will resume. |
|             | <b>FREEWAVE Recommends</b> : When viewing local diagnostics, if the RadioBadCRC (on page 234) count is more than 15-20% of the total transmitted packets (the RadioLLTx (on page 236) count), enabling the FEC setting is beneficial.                                                                                      |
|             | <b>FREEWAVE Recommends</b> : When viewing local diagnostics, if the RadioBadCRC (on page 234) count is more than 15% of the total transmitted packets (the RadioLLTx (on page 236) count), enabling the fecRate (on page 212) setting is beneficial.                                                                       |

Page 213 of 445

Copyright © 2018 FreeWave

## 17.4. MacTableEntryAgeTimeout

| MacTableEntryA  | MacTableEntryAgeTimeout                                                                                                    |  |  |
|-----------------|----------------------------------------------------------------------------------------------------|--|--|
| Setting         | Description                                                                                                    |  |  |
| CLI / Web Page  | [Page=dataPath]                                                                                                    |  |  |
| CLI Command     | MacTableEntryAgeTimeout=nnnn                                                                                                    |  |  |
|                 | Note: Where nnnn is the number of seconds.                                                                                                    |  |  |
| Web Interface   | MAC Table Entry Age Timeout                                                                                                    |  |  |
| window          | <ol> <li>In the MAC Table Entry Age Timeout text box, enter the number of<br/>seconds before an inactive entry in the MAC Table ages out and expires.</li> </ol>                                   |  |  |
|                 | 2. Click the <b>Update</b> button to save the change.                                                                                                    |  |  |
|                 | <b>Note</b> : See the Data Path window (on page 341) for the parameter location.                                                                                                    |  |  |
| Default Setting | 120                                                                                                    |  |  |
| Options         | The minimum value is 30.                                                                                                    |  |  |
|                 | The maximum value is 86400.                                                                                                    |  |  |
| Description     | The <b>dataPath.MacTableEntryAgeTimeout</b> setting designates the number of seconds before an inactive entry in the MAC Table ages out and expires.                                               |  |  |
|                 | <ul> <li>The radio network learns the MAC address of devices connected to particular<br/>radio Endpoints and stores them in a MAC table.</li> </ul>                                                |  |  |
|                 | <ul> <li>As traffic passes between the Endpoints, the entries in the MAC table are<br/>updated.</li> </ul>                                                                                         |  |  |
|                 | <ul> <li>If packets have NOT been sent or received to a MAC address within the<br/>designated dataPath.MacTableEntryAgeTimeout period, the entry in the<br/>table is marked as expired.</li> </ul> |  |  |
|                 | <ul> <li>Expired entries must be re-learned and generate some extra traffic on the<br/>network until the radio Endpoint associated with the MAC address is learned.</li> </ul>                     |  |  |
|                 | <ul> <li>The timeout does impact the time it takes to learn the new path.</li> </ul>                                                                                                    |  |  |
|                 | This value can be optimized with parallel Repeaters to allow for fail over.                                                                                                    |  |  |
|                 | <ul> <li>Setting this value too small so normal traffic does not keep the MAC table<br/>entry from expiring may generate excess network traffic.</li> </ul>                                        |  |  |
|                 | <b>FREEWAVE Recommends</b> : Set this timeout longer than the polling rate on the network.                                                                                                    |  |  |
|                 | Entries do not use the new timeout value until they are updated when a packet transfer.                                                                                                    |  |  |
|                 | <b>Note</b> : See MacTableShow (on page 231) to view the MAC to <b>nodeld</b> mapping table.                                                                                                    |  |  |

Page 214 of 445

Copyright © 2018 FreeWave

### 17.5. otaMaxFragmentSize

| otaMaxFragmentSize |                                                                                                    |
|--------------------|----------------------------------------------------------------------------------------------------|
| Setting            | Description                                                                                                    |
| CLI / Web Page     | [Page=dataPath]                                                                                                    |
| CLI Command        | dataPath.otaMaxFragmentSize=nnnn                                                                                             |
|                    | Note: Where nnnn is the maximum fragment size.                                                                               |
| Web Interface      | OTA Max Fragment Size                                                                                                    |
| window             | <ol> <li>In the OTA Max Fragment Size text box, enter the maximum fragment<br/>size, in bytes, sent over the air.</li> </ol> |
|                    | 2. Click the <b>Update</b> button to save the change.                                                                        |
|                    | Note: See the Data Path window (on page 341) for the parameter location.                                                     |
| Default Setting    | 1000                                                                                                    |
| Options            | The minimum value is 64.                                                                                                    |
|                    | The maximum value is 1000.                                                                                                   |
| Description        | The <b>dataPath.otaMaxFragmentSize</b> setting designates the maximum fragment size, in bytes, sent over the air.            |
|                    | Notes                                                                                                    |
|                    | <ul> <li>This setting does NOT need to match on all radios.</li> </ul>                                                       |
|                    | <ul> <li>A smaller Max Fragment Size may increase RF link reliability in highly noisy<br/>environments.</li> </ul>           |
|                    | A smaller Max Fragment Size may reduce data throughput.                                                                      |
|                    | <ul> <li>A larger Max Fragment Size may increase data throughput.</li> </ul>                                                 |
|                    | <ul> <li>A larger Max Fragment Size may reduce RF link reliability in noisy<br/>environments.</li> </ul>                     |

## 17.6. routeMinSignalMarginThresh

| routeMinSignalMarginThresh |                                                      |  |
|----------------------------|------------------------------------------------------|--|
| Setting                    | Description                                          |  |
| CLI / Web Page             | [Page=dataPath]                                      |  |
| CLI Command                | dataPath.routeMinSignalMarginThresh=nnnn             |  |
|                            | Note: Where nnnn is the minimum signal margin in dB. |  |

LUM0076AA Rev Sep-2018

Page 215 of 445

Copyright © 2018 FreeWave

| routeMinSignalMarginThresh |                                                                                                    |  |
|----------------------------|----------------------------------------------------------------------------------------------------|--|
| Setting                    | Description                                                                                                    |  |
| Web Interface<br>window    | <ul> <li>Route Min Signal Margin Thresh</li> <li>1. In the Route Min Signal Margin Thresh text box, enter the minimum threshold signal margin in dB.</li> <li>2. Click the Update button to save the change.</li> <li>Note: See the Data Path window (on page 341) for the parameter location.</li> </ul>                                                                                                    |  |
| Default Setting            | • 10                                                                                                    |  |
| Options                    | <ul><li>The minimum value is -5.</li><li>The maximum value is 60.</li></ul>                                                                                                    |  |
| Description                | <ul> <li>The dataPath.routeMinSignalMarginThresh setting designates the minimum (threshold) signal margin, in dB, the next hop must be considered part of the packet route.</li> <li>Notes <ul> <li>When Repeaters are enabled, the packets take the path through the radio network with the minimum number of hops.</li> <li>By increasing the threshold value, the possible routes can be reduced to allow a particular routing path to be preferred.</li> </ul> </li> <li>FREEWAVE Recommends: This value should be at least 4 dB lower than the reported link margin to the next hop.</li> <li>Example: If the best-reported link margin for the next hop is 20 dB, this number should be set to 16 or less. This prevents the traffic from choosing an alternative route with lower margin.</li> </ul> |  |

Page 216 of 445

Copyright © 2018 FreeWave

## 18. date Parameters

Note: See the Date window (on page 343).

- dcAppStartTime (on page 218)
- dcAppUptime (on page 218)
- time (on page 219)
- timeString (on page 219)
- upTime (on page 220)
- upTimeString (on page 220)

**Note**: In the CLI, if the "=" sign is appended to the parameter, it is an implied change to that parameter.

If a value is NOT included after the "=", the value becomes a null, space, or 0 (zero) **depending on the parameter**.

**Example**: Entering **frequencyKey** returns the current value of **frequencyKey**. Entering **frequencyKey=** is an implied change to **frequencyKey**. If a value is NOT included, it changes **frequencyKey** to 0 (zero).

LUM0076AA Rev Sep-2018

Page 217 of 445

Copyright © 2018 FreeWave

### 18.1. dcAppStartTime

Important!: Time zones do not apply to the Z9-P / Z9-PE / Z9-PE-GREY.

| dcAppStartTime  |                                                                                                    |
|-----------------|----------------------------------------------------------------------------------------------------|
| Setting         | Description                                                                                                    |
| CLI / Web Page  | [Page=date]                                                                                                    |
| CLI Command     | • date.dcAppStartTime                                                                                                    |
|                 | • dcAppStartTime                                                                                                    |
| Web Interface   | DC App Start Time                                                                                                    |
| window          | <b>Note</b> : This parameter is read-only in the Web Interface.<br>See the Date window (on page 343) for the parameter location. |
| Default Setting | N/A                                                                                                    |
| Options         | N/A                                                                                                    |
| Description     | The <b>date.dcAppStartTime</b> command reports the time stamp of when the main app started.                                      |
|                 | Note: This is a Read-only parameter.                                                                                             |

### 18.2. dcAppUptime

Important!: Time zones do not apply to the Z9-P / Z9-PE / Z9-PE-GREY.

| dcAppUptime             |                                                                                                    |
|-------------------------|----------------------------------------------------------------------------------------------------|
| Setting                 | Description                                                                                                    |
| CLI / Web Page          | [Page=date]                                                                                                    |
| CLI Command             | • date.dcAppUptime                                                                                                    |
|                         | • dcAppUptime                                                                                                    |
| Web Interface<br>window | DC App Uptime Note: This parameter is read-only in the Web Interface. See the Date window (on page 343) for the parameter location. |
| Default Setting         | N/A                                                                                                    |
| Options                 | N/A                                                                                                    |

Page 218 of 445

Copyright © 2018 FreeWave

| dcAppUptime |                                                                                               |
|-------------|-----------------------------------------------------------------------------------------------|
| Setting     | Description                                                                                   |
| Description | The <b>date.dcAppUptime</b> command reports the number of seconds since the main app started. |
|             | Note: This is a Read-only parameter.                                                          |

#### 18.3. time

Important!: Time zones do not apply to the Z9-P / Z9-PE / Z9-PE-GREY.

| time                    |                                                                                                    |
|-------------------------|----------------------------------------------------------------------------------------------------|
| Setting                 | Description                                                                                                    |
| CLI / Web Page          | [Page=date]                                                                                                    |
| CLI Command             | • date.time                                                                                                    |
|                         | • time                                                                                                    |
| Web Interface<br>window | Time           Note: This parameter is read-only in the Web Interface.           See the Date window (on page 343) for the parameter location. |
| Default Setting         | N/A                                                                                                    |
| Options                 | N/A                                                                                                    |
| Description             | The date.time command reports the current time in Unix time stamp format.           Note: This is a Read-only parameter.                       |

### 18.4. timeString

Important!: Time zones do not apply to the Z9-P / Z9-PE / Z9-PE-GREY.

| timeString     |                                     |
|----------------|-------------------------------------|
| Setting        | Description                         |
| CLI / Web Page | [Page=date]                         |
| CLI Command    | date.timeString=MM/DD/YYYY HH.MM.SS |

LUM0076AA Rev Sep-2018

Page 219 of 445

Copyright © 2018 FreeWave

| timeString              | timeString                                                                                                    |  |
|-------------------------|----------------------------------------------------------------------------------------------------|--|
| Setting                 | Description                                                                                                    |  |
| Web Interface<br>window | Time String         Note: This parameter is read-only in the Web Interface.         See the Date window (on page 343) for the parameter location. |  |
| Default Setting         | N/A                                                                                                    |  |
| Options                 | N/A                                                                                                    |  |
| Description             | The <b>date.timeString</b> setting changes the time ONLY if the ntpReference (on page 260) is set to <b>REFCLK_LOCALCLOCK</b> .                   |  |
|                         | Important!: If the Z9-P / Z9-PE / Z9-PE-GREY loses power, the time must be manually reset.                                                        |  |

#### 18.5. upTime

Important!: Time zones do not apply to the Z9-P / Z9-PE / Z9-PE-GREY.

| upTime          |                                                                                                    |
|-----------------|----------------------------------------------------------------------------------------------------|
| Setting         | Description                                                                                                    |
| CLI / Web Page  | [Page=date]                                                                                                    |
| CLI Command     | • date.upTime                                                                                                    |
|                 | • upTime                                                                                                    |
| Web Interface   | Up Time                                                                                                    |
| window          | <b>Note</b> : This parameter is read-only in the Web Interface.<br>See the Date window (on page 343) for the parameter location. |
| Default Setting | N/A                                                                                                    |
| Options         | N/A                                                                                                    |
| Description     | The <b>date.upTime</b> command reports the number of seconds since the <b>ZumLink</b> restarted.                                 |
|                 | Note: This is a Read-only parameter.                                                                                             |

### 18.6. upTimeString

Important!: Time zones do not apply to the Z9-P / Z9-PE / Z9-PE-GREY.

LUM0076AA Rev Sep-2018

Page 220 of 445

Copyright © 2018 FreeWave

| upTimeString    | upTimeString                                                                                                    |  |
|-----------------|----------------------------------------------------------------------------------------------------|--|
| Setting         | Description                                                                                                    |  |
| CLI / Web Page  | [Page=date]                                                                                                    |  |
| CLI Command     | • date.upTimeString                                                                                                    |  |
|                 | • upTimeString                                                                                                    |  |
|                 | <b>Example</b> : A return of <b>Uptime 5 Days 01:36:41</b> means the unit has been up for 5 days, 1 hour, 36 minutes, and 41 seconds.                                    |  |
| Web Interface   | Up Time String                                                                                                    |  |
| window          | <b>Note</b> : This parameter is read-only in the Web Interface.<br>See the Date window (on page 343) for the parameter location.                                         |  |
| Default Setting | N/A                                                                                                    |  |
| Options         | N/A                                                                                                    |  |
| Description     | The <b>date.upTimeString</b> command reports the amount of time in Days, Hours, Minutes, and Seconds the Z9-P / Z9-PE / Z9-PE-GREY has been powered on without a reboot. |  |
|                 | Note: This is a Read-only parameter.                                                                                                    |  |

Page 221 of 445

Copyright © 2018 FreeWave

## **19. encryption Parameters**

Note: See the Encryption window (on page 345).

- activeKey (on page 223)
- encryptionMode (on page 223)
- getKey (on page 224)
- remoteRestore (on page 225)
- remoteSave (on page 225)
- setKey (on page 225)

**Note**: In the CLI, if the "=" sign is appended to the parameter, it is an implied change to that parameter.

If a value is NOT included after the "=", the value becomes a null, space, or 0 (zero) **depending on the parameter**.

**Example**: Entering **frequencyKey** returns the current value of **frequencyKey**. Entering **frequencyKey=** is an implied change to **frequencyKey**. If a value is NOT included, it changes **frequencyKey** to 0 (zero).

LUM0076AA Rev Sep-2018

Page 222 of 445

Copyright © 2018 FreeWave

### 19.1. activeKey

**Caution**: Encryption settings **MUST match** on ALL radios in the network to maintain over-theair compatibility.

When enabling Encryption, start with the farthest Endpoints, then any Repeaters, then lastly the Gateway.

As Encryption is enabled on each radio, that radio temporarily drops off the network, until any downstream Repeaters and the Gateway also have Encryption enabled, at which time all communication will resume.

| activeKey       |                                                                                                    |
|-----------------|----------------------------------------------------------------------------------------------------|
| Setting         | Description                                                                                                    |
| CLI / Web Page  | [Page=encryption]                                                                                                    |
| CLI Command     | <ul> <li>encryption.activeKey=Off</li> </ul>                                                                                                    |
|                 | <ul> <li>encryption.activeKey=Key1 to Key16</li> </ul>                                                                                                    |
|                 | Example: encryption.activeKey=Key10.                                                                                                    |
| Web Interface   | Active Key                                                                                                    |
| window          | <b>Note</b> : This parameter is read-only in the Web Interface.<br>See the Encryption window (on page 345) for the parameter location.                             |
| Default Setting | Off                                                                                                    |
| Options         | • Off                                                                                                    |
|                 | Key1 to Key16                                                                                                    |
| Description     | The encryption.activeKey setting designates the active key.                                                                                                    |
|                 | Important!: Assigning the activeKey to a key that is NOT set will NOT allow communication across the link.<br>Keys MUST BE set before they can become active keys. |

### 19.2. encryptionMode

**Caution**: Encryption settings **MUST match** on ALL radios in the network to maintain over-theair compatibility.

When enabling Encryption, start with the farthest Endpoints, then any Repeaters, then lastly the Gateway.

As Encryption is enabled on each radio, that radio temporarily drops off the network, until any downstream Repeaters and the Gateway also have Encryption enabled, at which time all communication will resume.

LUM0076AA Rev Sep-2018

Page 223 of 445

Copyright © 2018 FreeWave

| encryptionMode          |                                                                                                    |
|-------------------------|----------------------------------------------------------------------------------------------------|
| Setting                 | Description                                                                                                    |
| CLI / Web Page          | [Page=encryption]                                                                                                    |
| CLI Command             | AES Counter Mode:                                                                                                    |
|                         | <ul> <li>encryption.encryptionMode=AES_CTR</li> </ul>                                                                                                    |
|                         | AES Counter Mode with MIC (Message Integrity Check):                                                                                                    |
|                         | <ul> <li>encryption.encryptionMode=AES_CCM</li> </ul>                                                                                                    |
| Web Interface<br>window | <ul> <li>Encryption Mode</li> <li>1. Click the Encryption Mode list box arrow and select the designated encryption mode.</li> <li>2. Click the Update button to save the change.</li> <li>Note: See the Encryption window (on page 345) for the parameter location.</li> </ul> |
| Default Setting         | AES_CTR                                                                                                    |
| Options                 | AES_CCM                                                                                                    |
|                         | • AES_CTR                                                                                                    |
| Description             | The <b>encryption.encryptionMode</b> setting designates the encryption mode.                                                                                                    |
|                         | Important!: Use of encryption may affect latency and user throughput.                                                                                                    |

### 19.3. getKey

**Caution**: Encryption settings **MUST match** on ALL radios in the network to maintain over-theair compatibility.

When enabling Encryption, start with the farthest Endpoints, then any Repeaters, then lastly the Gateway.

As Encryption is enabled on each radio, that radio temporarily drops off the network, until any downstream Repeaters and the Gateway also have Encryption enabled, at which time all communication will resume.

| getKey         |                                  |
|----------------|----------------------------------|
| Setting        | Description                      |
| CLI / Web Page | [Page=encryption]                |
| CLI Command    | encryption.getKey=Key1 to Key16  |
|                | Example: encryption.getKey=key8. |

LUM0076AA Rev Sep-2018

Page 224 of 445

Copyright © 2018 FreeWave

| getKey                  | getKey                                                                                                    |  |
|-------------------------|----------------------------------------------------------------------------------------------------|--|
| Setting                 | Description                                                                                                    |  |
| Web Interface<br>window | Get Key           Note: This parameter is read-only in the Web Interface.           See the Encryption window (on page 345) for the parameter location.                                                       |  |
| Default Setting         | Off                                                                                                    |  |
| Options                 | <ul><li>Off</li><li>Key1 to Key16</li></ul>                                                                                                    |  |
| Description             | <ul> <li>The encryption.getKey command reports this information about the key:</li> <li>Whether the key is 128- or 256-bit key.</li> <li>If the key is empty.</li> </ul> Note: This is a Read-only parameter. |  |

### 19.4. remoteRestore

Important!: FreeWave internal use only.

#### 19.5. remoteSave

Important!: FreeWave internal use only.

### 19.6. setKey

**Caution**: Encryption settings **MUST match** on ALL radios in the network to maintain over-theair compatibility.

When enabling Encryption, start with the farthest Endpoints, then any Repeaters, then lastly the Gateway.

As Encryption is enabled on each radio, that radio temporarily drops off the network, until any downstream Repeaters and the Gateway also have Encryption enabled, at which time all communication will resume.

| setKey         |                   |
|----------------|-------------------|
| Setting        | Description       |
| CLI / Web Page | [Page=encryption] |

LUM0076AA Rev Sep-2018

Page 225 of 445

Copyright © 2018 FreeWave

| setKey                  |                                                                                                    |
|-------------------------|----------------------------------------------------------------------------------------------------|
| Setting                 | Description                                                                                                    |
| CLI Command             | The format of this setting is: setKey [key] [128 or 256 key in hex] Example: 128 bit key: encryption.setKey=key1 1234567890abcdef1234567890abcdef Example: 256 bit key: encryption.setKey=key2 1234567890abcdef1234567890abcdef1234567890abcdef1234567890abc def |
| Web Interface<br>window | Set Key         Note: This parameter is read-only in the Web Interface.         See the Encryption window (on page 345) for the parameter location.                                                                                                    |
| Default Setting         | N/A                                                                                                    |
| Options                 | N/A                                                                                                    |
| Description             | The encryption.setKey setting loads the key.<br>Enter encryption.setKey= WITHOUT an actual key to erase or<br>clear the existing key.                                                                                                    |

Page 226 of 445

# 20. localDiagnostics Parameters

Note: See the Local Diagnostics window (on page 352).

- signalLevel (on page 228)
- signalMargin (on page 228)
- cntBadBCC (on page 229)
- cntBadSync (on page 229)
- cntETX (on page 229)
- cntSTX (on page 229)
- getStats (on page 229)
- interfaceBytesRx (on page 230)
- interfaceBytesTx (on page 230)
- interfaceDataRx (on page 230)
- interfaceDataTx (on page 230)
- MacTableClear (on page 231)
- MacTableShow (on page 231)
- monitoredNode (on page 232)
- noiseLevel (on page 232)
- RadioAckTx (on page 233)
- RadioBadAckRx (on page 233)
- RadioBadCRC (on page 234)
- RadioBadSync (on page 234)
- RadioContentionDrop (on page 235)
- RadioLLRx (on page 235)

- RadioLLTx (on page 236)
- RadioNoAckTx (on page 237)
- RadioReliableRx (on page 237)
- RadioReliableTx (on page 237)
- RadioRexmit (on page 237)
- RadioRx (on page 237)
- RadioSendingDrop (on page 238)
- RadioTimedOut (on page 238)
- RadioTooLong (on page 238)
- RadioTooShort (on page 238)
- RadioTx (on page 238)
- resetsDetected (on page 239)
- resetSent (on page 239)
- resetStats (on page 239)
- RxSuccess (on page 240)
- showChannelDiags (on page 240)
- showNodeDiags (on page 241)
- timestamp (on page 241)
- TxAvailability (on page 242)
- TxSuccess (on page 243)
- VSWR (on page 243)

Page 227 of 445

Copyright © 2018 FreeWave

### 20.1. signalLevel

**Important!**: Most of the **localDiagnostics** parameters are read-only. The information reported is dependent upon the connected Z9-P / Z9-PE / Z9-PE-GREY device.

| signalLevel     |                                                                                                    |
|-----------------|----------------------------------------------------------------------------------------------------|
| Setting         | Description                                                                                                    |
| CLI / Web Page  | [Page=localDiagnostics]                                                                                                    |
| CLI Command     | • localDiagnostics.signalLevel                                                                                                    |
|                 | • signalLevel                                                                                                    |
| Web Interface   | Signal Level                                                                                                    |
| window          | <b>Note</b> : This parameter is read-only in the Web Interface.<br>See the Local Diagnostics window (on page 352) for the parameter location. |
| Default Setting | -128.00                                                                                                    |
| Options         | N/A                                                                                                    |
| Description     | The <b>localDiagnostics.signalLevel</b> command reports the Signal Level of the radio in dBm of the last received packet.                     |
|                 | <b>Note</b> : This setting shows -128.00 if no packet has been received since the stats were cleared.                                         |

### 20.2. signalMargin

**Important!**: Most of the **localDiagnostics** parameters are read-only. The information reported is dependent upon the connected Z9-P / Z9-PE / Z9-PE-GREY device.

| signalMargin   |                                 |
|----------------|---------------------------------|
| Setting        | Description                     |
| CLI / Web Page | [Page=localDiagnostics]         |
| CLI Command    | • localDiagnostics.signalMargin |
|                | • signalMargin                  |

LUM0076AA Rev Sep-2018

Page 228 of 445

Copyright © 2018 FreeWave

| signalMargin            |                                                                                                    |
|-------------------------|----------------------------------------------------------------------------------------------------|
| Setting                 | Description                                                                                                    |
| Web Interface<br>window | Signal Margin           Note: This parameter is read-only in the Web Interface.           See the Local Diagnostics window (on page 352) for the parameter location.                                                                                                    |
| Default Setting         | N/A                                                                                                    |
| Options                 | N/A                                                                                                    |
| Description             | The localDiagnostics.signalMargin command reports the amount of signal margin in dB the last received packet experienced.           Note: The signal margin is the difference between the signal level and either the receive sensitivity or the noise level, whichever is higher, for the configured RF data rate. |

### 20.3. cntBadBCC

Important!: FreeWave internal use only.

#### 20.4. cntBadSync

Important!: FreeWave internal use only.

### 20.5. cntETX

Important!: FreeWave internal use only.

### 20.6. cntSTX

Important!: FreeWave internal use only.

### 20.7. getStats

| getStats       |                         |
|----------------|-------------------------|
| Setting        | Description             |
| CLI / Web Page | [Page=localDiagnostics] |

LUM0076AA Rev Sep-2018

Page 229 of 445

Copyright © 2018 FreeWave

| getStats        | getStats                                                                                                    |  |
|-----------------|----------------------------------------------------------------------------------------------------|--|
| Setting         | Description                                                                                                    |  |
| CLI Command     | <ul> <li>localDiagnostics.getStats</li> </ul>                                                                                                 |  |
|                 | • getStats                                                                                                    |  |
| Web Interface   | Get Stats                                                                                                    |  |
| window          | <b>Note</b> : This parameter is read-only in the Web Interface.<br>See the Local Diagnostics window (on page 352) for the parameter location. |  |
| Default Setting | N/A                                                                                                    |  |
| Options         | N/A                                                                                                    |  |
| Description     | The <b>localDiagnostics.getStats</b> command reports the localDiagnostics from the radio immediately.                                         |  |
|                 | Important!: A refresh of the localDiagnostics page is required to see the updates.                                                            |  |

### 20.8. interfaceBytesRx

Important!: FreeWave internal use only.

### 20.9. interfaceBytesTx

Important!: FreeWave internal use only.

### 20.10. interfaceDataRx

Important!: FreeWave internal use only.

### 20.11. interfaceDataTx

**Important!**: FreeWave internal use only.

LUM0076AA Rev Sep-2018

Page 230 of 445

Copyright © 2018 FreeWave

### 20.12. MacTableClear

| MacTableClear   |                                                                                                    |
|-----------------|----------------------------------------------------------------------------------------------------|
| Setting         | Description                                                                                                    |
| CLI / Web Page  | [Page=localDiagnostics]                                                                                                    |
| CLI Command     | <ul> <li>localDiagnostics.MacTableClear=Now</li> </ul>                                                                                        |
|                 | <ul> <li>localDiagnostics.MacTableClear=</li> </ul>                                                                                           |
|                 | • MacTableClear=Now                                                                                                    |
|                 | • MacTableClear=                                                                                                    |
| Web Interface   | Mac Table Clear                                                                                                    |
| window          | <b>Note</b> : This parameter is read-only in the Web Interface.<br>See the Local Diagnostics window (on page 352) for the parameter location. |
| Default Setting | N/A                                                                                                    |
| Options         | Now                                                                                                    |
| Description     | The <b>localDiagnostics.MacTableClear</b> command clears the MAC to the <b>nodelD</b> mapping table and forces routes to be relearned.        |

### 20.13. MacTableShow

| MacTableShow    |                                                                                                    |
|-----------------|----------------------------------------------------------------------------------------------------|
| Setting         | Description                                                                                                    |
| CLI / Web Page  | [Page=localDiagnostics]                                                                                                    |
| CLI Command     | <ul> <li>localDiagnostics.MacTableShow</li> </ul>                                                                                                    |
|                 | • MacTableShow                                                                                                    |
| Web Interface   | Mac Table Show                                                                                                    |
| window          | <b>Note</b> : This parameter is read-only in the Web Interface.<br>See the Local Diagnostics window (on page 352) for the parameter location.                         |
| Default Setting | N/A                                                                                                    |
| Options         | N/A                                                                                                    |
| Description     | The <b>localDiagnostics.MacTableShow</b> command reports the MAC addresses of the devices connected to the Z9-P / Z9-PE / Z9-PE-GREY in a <b>nodelD</b> table format. |

LUM0076AA Rev Sep-2018

Page 231 of 445

Copyright © 2018 FreeWave

### 20.14. monitoredNode

**Important!**: Most of the **localDiagnostics** parameters are read-only. The information reported is dependent upon the connected Z9-P / Z9-PE / Z9-PE-GREY device.

| monitoredNode           |                                                                                                    |
|-------------------------|----------------------------------------------------------------------------------------------------|
| Setting                 | Description                                                                                                    |
| CLI / Web Page          | [Page=localDiagnostics]                                                                                                    |
| CLI Command             | <ul> <li>localDiagnostics.monitoredNode=<node here="" id=""></node></li> </ul>                                                                                                    |
|                         | <ul> <li>monitoredNode=<node here="" id=""></node></li> </ul>                                                                                                    |
| Web Interface<br>window | <ul> <li>Monitored Node</li> <li>1. In the Monitored Node text box, enter the nodeld (on page 272) to monitor.</li> <li>2. Click the Update button to save the change.</li> <li>Note: See the Local Diagnostics window (on page 352) for the parameter location.</li> </ul> |
| Default Setting         | N/A                                                                                                    |
| Options                 | N/A                                                                                                    |
| Description             | The <b>localDiagnostics.monitoredNode</b> setting designates the nodeld (on page 272) to be monitored and reported back by the <b>localDiagnostics.showNodeDiags</b> command.                                                                                               |
|                         | Use the <b>showNodeDiags</b> to view the received signal level (RSSI) of this node.                                                                                                    |

#### 20.15. noiseLevel

**Important!**: Most of the **localDiagnostics** parameters are read-only. The information reported is dependent upon the connected Z9-P / Z9-PE / Z9-PE-GREY device.

| noiseLevel     |                               |
|----------------|-------------------------------|
| Setting        | Description                   |
| CLI / Web Page | [Page=localDiagnostics]       |
| CLI Command    | • localDiagnostics.noiseLevel |
|                | • noiseLevel                  |

LUM0076AA Rev Sep-2018

Page 232 of 445

Copyright © 2018 FreeWave

| noiseLevel              |                                                                                                    |
|-------------------------|----------------------------------------------------------------------------------------------------|
| Setting                 | Description                                                                                                    |
| Web Interface<br>window | Noise Level                                                                                                    |
|                         | <b>Note</b> : This parameter is read-only in the Web Interface.<br>See the Local Diagnostics window (on page 352) for the parameter location. |
| Default Setting         | 0.00000                                                                                                    |
| Options                 | N/A                                                                                                    |
| Description             | The <b>localDiagnostics.noiseLevel</b> command reports the amount of link noise measured in dB before the last packet was transmitted.        |

#### 20.16. RadioAckTx

Important!: FreeWave internal use only.

#### 20.17. RadioBadAckRx

**Important!**: Most of the **localDiagnostics** parameters are read-only. The information reported is dependent upon the connected Z9-P / Z9-PE / Z9-PE-GREY device.

| RadioBadAckRx           |                                                                                                    |
|-------------------------|----------------------------------------------------------------------------------------------------|
| Setting                 | Description                                                                                                    |
| CLI / Web Page          | [Page=localDiagnostics]                                                                                                    |
| CLI Command             | • localDiagnostics.RadioBadAckRx                                                                                                    |
|                         | • RadioBadAckRx                                                                                                    |
| Web Interface<br>window | Radio Bad Ack RX           Note: This parameter is read-only in the Web Interface.           See the Local Diagnostics window (on page 352) for the parameter location. |
| Default Setting         | N/A                                                                                                    |
| Options                 | N/A                                                                                                    |
| Description             | The <b>localDiagnostics.RadioBadAckRx</b> command reports the number of received ACKs missed in unicast transmissions.                                                  |

LUM0076AA Rev Sep-2018

Page 233 of 445

Copyright © 2018 FreeWave

### 20.18. RadioBadCRC

**Important!**: Most of the **localDiagnostics** parameters are read-only. The information reported is dependent upon the connected Z9-P / Z9-PE / Z9-PE-GREY device.

| RadioBadCRC             | RadioBadCRC                                                                                                    |  |
|-------------------------|----------------------------------------------------------------------------------------------------|--|
| Setting                 | Description                                                                                                    |  |
| CLI / Web Page          | [Page=localDiagnostics]                                                                                                    |  |
| CLI Command             | • localDiagnostics.RadioBadCRC                                                                                                    |  |
|                         | • RadioBadCRC                                                                                                    |  |
| Web Interface<br>window | Radio Bad CRC                                                                                                    |  |
| WINGOW                  | <b>Note</b> : This parameter is read-only in the Web Interface.<br>See the Local Diagnostics window (on page 352) for the parameter location.                                                                                                    |  |
| Default Setting         | N/A                                                                                                    |  |
| Options                 | N/A                                                                                                    |  |
| Description             | The <b>localDiagnostics.RadioBadCRC</b> command reports the number of radio packets received with data corruption.                                                                                                    |  |
|                         | <b>FREEWAVE Recommends</b> : When viewing local diagnostics, if the RadioBadCRC (on page 234) count is more than 15% of the total transmitted packets (the RadioLLTx (on page 236) count), enabling the fecRate (on page 212) setting is beneficial. |  |

## 20.19. RadioBadSync

**Important!**: Most of the **localDiagnostics** parameters are read-only. The information reported is dependent upon the connected Z9-P / Z9-PE / Z9-PE-GREY device.

| RadioBadSync   |                                 |
|----------------|---------------------------------|
| Setting        | Description                     |
| CLI / Web Page | [Page=localDiagnostics]         |
| CLI Command    | • localDiagnostics.RadioBadSync |
|                | • RadioBadSync                  |

LUM0076AA Rev Sep-2018

Page 234 of 445

Copyright © 2018 FreeWave

| RadioBadSync            | RadioBadSync                                                                                                    |  |
|-------------------------|----------------------------------------------------------------------------------------------------|--|
| Setting                 | Description                                                                                                    |  |
| Web Interface<br>window | Radio Bad Sync           Note: This parameter is read-only in the Web Interface.           See the Local Diagnostics window (on page 352) for the parameter location.                                             |  |
| Default Setting         | N/A                                                                                                    |  |
| Options                 | N/A                                                                                                    |  |
| Description             | The <b>localDiagnostics.RadioBadSync</b> command reports the number of times beacons were lost and the Endpoint needed to re-synchronize with the Gateway when <b>radiosettings.radioHoppingMode=Hopping_On</b> . |  |

### 20.20. RadioContentionDrop

**Important!**: Most of the **localDiagnostics** parameters are read-only. The information reported is dependent upon the connected Z9-P / Z9-PE / Z9-PE-GREY device.

| RadioContentior         | RadioContentionDrop                                                                                                    |  |
|-------------------------|----------------------------------------------------------------------------------------------------|--|
| Setting                 | Description                                                                                                    |  |
| CLI / Web Page          | [Page=localDiagnostics]                                                                                                    |  |
| CLI Command             | <ul> <li>localDiagnostics.RadioContentionDrop</li> </ul>                                                                                                    |  |
|                         | • RadioContentionDrop                                                                                                    |  |
| Web Interface<br>window | Radio Contention Drop           Note: This parameter is read-only in the Web Interface.           See the Local Diagnostics window (on page 352) for the parameter location. |  |
| Default Setting         | N/A                                                                                                    |  |
| Options                 | N/A                                                                                                    |  |
| Description             | The <b>localDiagnostics.RadioContentionDrop</b> command reports the number of times a transmission was backed-off due to contention on the RF channel.                       |  |

### 20.21. RadioLLRx

**Important!**: Most of the **localDiagnostics** parameters are read-only. The information reported is dependent upon the connected Z9-P / Z9-PE / Z9-PE-GREY device.

LUM0076AA Rev Sep-2018

Page 235 of 445

Copyright © 2018 FreeWave

| RadioLLRx               |                                                                                                    |
|-------------------------|----------------------------------------------------------------------------------------------------|
| Setting                 | Description                                                                                                    |
| CLI / Web Page          | [Page=localDiagnostics]                                                                                                    |
| CLI Command             | • localDiagnostics.RadioLLRx                                                                                                    |
|                         | • RadioLLRx                                                                                                    |
| Web Interface<br>window | Radio LL RX           Note: This parameter is read-only in the Web Interface.           See the Local Diagnostics window (on page 352) for the parameter location. |
| Default Setting         | N/A                                                                                                    |
| Options                 | N/A                                                                                                    |
| Description             | The <b>localDiagnostics.RadioLLRx</b> command reports the number of packets received over the air without data corruption.                                         |

#### 20.22. RadioLLTx

**Important!**: Most of the **localDiagnostics** parameters are read-only. The information reported is dependent upon the connected Z9-P / Z9-PE / Z9-PE-GREY device.

| RadioLLTx               |                                                                                                    |
|-------------------------|----------------------------------------------------------------------------------------------------|
| Setting                 | Description                                                                                                    |
| CLI / Web Page          | [Page=localDiagnostics]                                                                                                    |
| CLI Command             | • localDiagnostics.RadioLLTx                                                                                                    |
|                         | • RadioLLTx                                                                                                    |
| Web Interface<br>window | Radio LL TX Note: This parameter is read-only in the Web Interface. See the Local Diagnostics window (on page 352) for the parameter location. |
| Default Setting         | N/A                                                                                                    |
| Options                 | N/A                                                                                                    |

Page 236 of 445

Copyright © 2018 FreeWave

| RadioLLTx   |                                                                                                    |
|-------------|----------------------------------------------------------------------------------------------------|
| Setting     | Description                                                                                                    |
| Description | The localDiagnostics.RadioLLTx command reports the number of packets transmitted over the air.<br>FREEWAVE Recommends: When viewing local diagnostics, if the RadioBadCRC (on page 234) count is more than 15% of the total transmitted packets (the RadioLLTx (on page 236) count), enabling the fecRate (on page 212) setting is beneficial. |

### 20.23. RadioNoAckTx

Important!: FreeWave internal use only.

### 20.24. RadioReliableRx

Important!: FreeWave internal use only.

## 20.25. RadioReliableTx

Important!: FreeWave internal use only.

### 20.26. RadioRexmit

Important!: FreeWave internal use only.

### 20.27. RadioRx

**Important!**: Most of the **localDiagnostics** parameters are read-only. The information reported is dependent upon the connected Z9-P / Z9-PE / Z9-PE-GREY device.

| RadioRx        |                            |
|----------------|----------------------------|
| Setting        | Description                |
| CLI / Web Page | [Page=localDiagnostics]    |
| CLI Command    | • localDiagnostics.RadioRx |
|                | • RadioRx                  |

LUM0076AA Rev Sep-2018

Page 237 of 445

Copyright © 2018 FreeWave

| RadioRx                 | RadioRx                                                                                                    |  |
|-------------------------|----------------------------------------------------------------------------------------------------|--|
| Setting                 | Description                                                                                                    |  |
| Web Interface<br>window | Radio RX                                                                                                    |  |
|                         | <b>Note</b> : This parameter is read-only in the Web Interface.<br>See the Local Diagnostics window (on page 352) for the parameter location. |  |
| Default Setting         | N/A                                                                                                    |  |
| Options                 | N/A                                                                                                    |  |
| Description             | The <b>localDiagnostics.RadioRx</b> command reports the number of data packets correctly received over the wireless RF link for this node.    |  |

#### 20.28. RadioSendingDrop

Important!: FreeWave internal use only.

#### 20.29. RadioTimedOut

**Important!**: FreeWave internal use only.

### 20.30. RadioTooLong

Important!: FreeWave internal use only.

### 20.31. RadioTooShort

Important!: FreeWave internal use only.

### 20.32. RadioTx

**Important!**: Most of the **localDiagnostics** parameters are read-only. The information reported is dependent upon the connected Z9-P / Z9-PE / Z9-PE-GREY device.

| RadioTx        |                         |
|----------------|-------------------------|
| Setting        | Description             |
| CLI / Web Page | [Page=localDiagnostics] |

LUM0076AA Rev Sep-2018

Page 238 of 445

Copyright © 2018 FreeWave

| RadioTx                 | RadioTx                                                                                                    |  |
|-------------------------|----------------------------------------------------------------------------------------------------|--|
| Setting                 | Description                                                                                                    |  |
| CLI Command             | <ul> <li>localDiagnostics.RadioTx</li> </ul>                                                                                                  |  |
|                         | • RadioTx                                                                                                    |  |
| Web Interface<br>window | Radio TX                                                                                                    |  |
| WINCOW                  | <b>Note</b> : This parameter is read-only in the Web Interface.<br>See the Local Diagnostics window (on page 352) for the parameter location. |  |
| Default Setting         | N/A                                                                                                    |  |
| Options                 | N/A                                                                                                    |  |
| Description             | The <b>localDiagnostics.RadioTx</b> command reports the number of data packets scheduled to be transmitted.                                   |  |

#### 20.33. resetsDetected

Important!: FreeWave internal use only.

### 20.34. resetSent

Important!: FreeWave internal use only.

### 20.35. resetStats

| resetStats              |                                                                                                    |
|-------------------------|----------------------------------------------------------------------------------------------------|
| Setting                 | Description                                                                                                    |
| CLI / Web Page          | [Page=localDiagnostics]                                                                                                    |
| CLI Command             | <ul> <li>localDiagnostics.resetStats=Now</li> </ul>                                                                                           |
|                         | <ul> <li>localDiagnostics.resetStats=</li> </ul>                                                                                              |
|                         | • resetStats=Now                                                                                                    |
|                         | <pre>• resetStats=</pre>                                                                                                    |
| Web Interface<br>window | Reset Stats                                                                                                    |
|                         | <b>Note</b> : This parameter is read-only in the Web Interface.<br>See the Local Diagnostics window (on page 352) for the parameter location. |

LUM0076AA Rev Sep-2018

Page 239 of 445

Copyright © 2018 FreeWave

| resetStats      |                                                                       |
|-----------------|-----------------------------------------------------------------------|
| Setting         | Description                                                           |
| Default Setting | N/A                                                                   |
| Options         | Now                                                                   |
| Description     | The localDiagnostics.resetStats command resets the local diagnostics. |

#### 20.36. RxSuccess

**Important!**: Most of the **localDiagnostics** parameters are read-only. The information reported is dependent upon the connected Z9-P / Z9-PE / Z9-PE-GREY device.

| RxSuccess               |                                                                                                    |
|-------------------------|----------------------------------------------------------------------------------------------------|
| Setting                 | Description                                                                                                    |
| CLI / Web Page          | [Page=localDiagnostics]                                                                                                    |
| CLI Command             | <ul> <li>localDiagnostics.RxSuccess=</li> </ul>                                                                                                    |
|                         | • RxSuccess=                                                                                                    |
| Web Interface<br>window | Rx Success           Note: This parameter is read-only in the Web Interface.           See the Local Diagnostics window (on page 352) for the parameter location. |
| Default Setting         | 100                                                                                                    |
| Options                 | N/A                                                                                                    |
| Description             | The <b>localDiagnostics.RxSuccess</b> command reports the percentage of packets correctly received for this node.                                                 |

### 20.37. showChannelDiags

| showChannelDiags |                                                       |
|------------------|-------------------------------------------------------|
| Setting          | Description                                           |
| CLI / Web Page   | [Page=localDiagnostics]                               |
| CLI Command      | <ul> <li>localDiagnostics.showChannelDiags</li> </ul> |
|                  | • showChannelDiags                                    |

LUM0076AA Rev Sep-2018

Page 240 of 445

Copyright © 2018 FreeWave

| showChannelDiags        |                                                                                                    |
|-------------------------|----------------------------------------------------------------------------------------------------|
| Setting                 | Description                                                                                                    |
| Web Interface<br>window | Show Channel Diags           Note: This parameter is read-only in the Web Interface.           See the Local Diagnostics window (on page 352) for the parameter location. |
| Default Setting         | N/A                                                                                                    |
| Options                 | N/A                                                                                                    |
| Description             | The <b>localDiagnostics.showChannelDiags</b> command reports the received signal level (RSSI) and node ID of the last packet received on the displayed frequencies.       |

### 20.38. showNodeDiags

| showNodeDiags           | showNodeDiags                                                                                                    |  |
|-------------------------|----------------------------------------------------------------------------------------------------|--|
| Setting                 | Description                                                                                                    |  |
| CLI / Web Page          | [Page=localDiagnostics]                                                                                                    |  |
| CLI Command             | <ul> <li>localDiagnostics.showNodeDiags</li> </ul>                                                                                                    |  |
|                         | • showNodeDiags                                                                                                    |  |
| Web Interface<br>window | Show Node Diags           Note: This parameter is read-only in the Web Interface.           See the Local Diagnostics window (on page 352) for the parameter location.         |  |
| Default Setting         | N/A                                                                                                    |  |
| Options                 | N/A                                                                                                    |  |
| Description             | The <b>localDiagnostics.showNodeDiags</b> command reports the channel frequency and signal level for the node selected by the <b>localDiagnostics.monitoredNode</b> parameter. |  |

#### 20.39. timestamp

**Important!**: Most of the **localDiagnostics** parameters are read-only. The information reported is dependent upon the connected Z9-P / Z9-PE / Z9-PE-GREY device.

LUM0076AA Rev Sep-2018

Page 241 of 445

Copyright © 2018 FreeWave

| timestamp               |                                                                                                    |
|-------------------------|----------------------------------------------------------------------------------------------------|
| Setting                 | Description                                                                                                    |
| CLI / Web Page          | [Page=localDiagnostics]                                                                                                    |
| CLI Command             | • localDiagnostics.timestamp                                                                                                    |
|                         | • timestamp                                                                                                    |
| Web Interface<br>window | Timestamp           Note: This parameter is read-only in the Web Interface.           See the Local Diagnostics window (on page 352) for the parameter location. |
| Default Setting         | N/A                                                                                                    |
| Options                 | N/A                                                                                                    |
| Description             | The <b>localDiagnostics.timestamp</b> command reports the time the Diagnostics<br>Information was collected by the device.                                       |

### 20.40. TxAvailability

**Important!**: Most of the **localDiagnostics** parameters are read-only. The information reported is dependent upon the connected Z9-P / Z9-PE / Z9-PE-GREY device.

| TxAvailability          |                                                                                                    |
|-------------------------|----------------------------------------------------------------------------------------------------|
| Setting                 | Description                                                                                                    |
| CLI / Web Page          | [Page=localDiagnostics]                                                                                                    |
| CLI Command             | <ul> <li>localDiagnostics.TxAvailability=</li> </ul>                                                                                                    |
|                         | • TxAvailability=                                                                                                    |
| Web Interface<br>window | Tx Availability           Note: This parameter is read-only in the Web Interface.           See the Local Diagnostics window (on page 352) for the parameter location. |
| Default Setting         | 100                                                                                                    |
| Options                 | N/A                                                                                                    |
| Description             | The <b>localDiagnostics.TxAvailability</b> command reports the percentage of packets that were transmitted without back-off.                                           |

LUM0076AA Rev Sep-2018

Page 242 of 445

Copyright © 2018 FreeWave

### 20.41. TxSuccess

**Important!**: Most of the **localDiagnostics** parameters are read-only. The information reported is dependent upon the connected Z9-P / Z9-PE / Z9-PE-GREY device.

| TxSuccess               |                                                                                                    |
|-------------------------|----------------------------------------------------------------------------------------------------|
| Setting                 | Description                                                                                                    |
| CLI / Web Page          | [Page=localDiagnostics]                                                                                                    |
| CLI Command             | <ul> <li>localDiagnostics.TxSuccess=</li> </ul>                                                                                                    |
|                         | • TxSuccess=                                                                                                    |
| Web Interface<br>window | Tx Success           Note: This parameter is read-only in the Web Interface.           See the Local Diagnostics window (on page 352) for the parameter location. |
| Default Setting         | 100                                                                                                    |
| Options                 | N/A                                                                                                    |
| Description             | The <b>localDiagnostics.TxSuccess</b> command reports the percentage of packets that were transmitted with a successful ACK received.                             |

### 20.42. VSWR

**Important!**: Most of the **localDiagnostics** parameters are read-only. The information reported is dependent upon the connected Z9-P / Z9-PE / Z9-PE-GREY device.

| VSWR           |                                             |
|----------------|---------------------------------------------|
| Setting        | Description                                 |
| CLI / Web Page | [Page=localDiagnostics]                     |
| CLI Command    | <ul> <li>localDiagnostics.VSWR=</li> </ul>  |
|                | <ul> <li>VSWR=</li> <li>Example:</li> </ul> |

Page 243 of 445

Copyright © 2018 FreeWave

| VSWR                    | VSWR                                                                                                    |  |
|-------------------------|----------------------------------------------------------------------------------------------------|--|
| Setting                 | Description                                                                                                    |  |
| Web Interface<br>window | Signal Level                                                                                                    |  |
|                         | <b>Note</b> : This parameter is read-only in the Web Interface.<br>See the Local Diagnostics window (on page 352) for the parameter location.                                                                                   |  |
| Default Setting         | 0 (zero)                                                                                                    |  |
| Options                 | N/A                                                                                                    |  |
| Description             | The <b>localDiagnostics.VSWR</b> command reports the value proportional to the VSWR (Voltage Standing Wave Ratio) measured from the last packet transmitted.                                                                    |  |
|                         | For the antenna port, the value can range from:                                                                                                    |  |
|                         | • 1 to 2 for an excellent match,                                                                                                    |  |
|                         | • 2 to 10 for a good match, or                                                                                                    |  |
|                         | <ul> <li>&gt; 100 for a poor match.</li> </ul>                                                                                                    |  |
|                         | Notes                                                                                                    |  |
|                         | <ul> <li>VSWR is less accurate at higher power levels (&gt;20dBm).</li> </ul>                                                                                                    |  |
|                         | <ul> <li>The reported VSWR is a value proportional to the VSWR.</li> <li>It is closer to VSWR at lower powers, but at higher power levels, it still increases with reflected power.</li> </ul>                                  |  |
|                         | <ul> <li>VSWR may not function on Z9-P / Z9-PE / Z9-PE-GREY models<br/>manufactured prior to September, 2018.</li> <li>If the Z9-P / Z9-PE / Z9-PE-GREY reports a VSWR value of 0 (zero), VSWR<br/>is not supported.</li> </ul> |  |

Page 244 of 445

Copyright © 2018 FreeWave

## 21. network Parameters

Note: See the Network window (on page 355).

- gateway (on page 246)
- ip\_address (on page 246)
- mac\_address (on page 247)
- MTU (on page 247)
- nameserver\_address1 (on page 248)
- nameserver\_address2 (on page 249)
- netmask (on page 249)
- netmaskFilterEnabled (on page 250)
- stpEnabled (on page 251)
- txqueuelen (on page 252)

**Note**: In the CLI, if the "=" sign is appended to the parameter, it is an implied change to that parameter.

If a value is NOT included after the "=", the value becomes a null, space, or 0 (zero) **depending on the parameter**.

**Example**: Entering **frequencyKey** returns the current value of **frequencyKey**. Entering **frequencyKey=** is an implied change to **frequencyKey**. If a value is NOT included, it changes **frequencyKey** to 0 (zero).

LUM0076AA Rev Sep-2018

Page 245 of 445

Copyright © 2018 FreeWave

### 21.1. gateway

| gateway                 | gateway                                                                                                    |  |
|-------------------------|----------------------------------------------------------------------------------------------------|--|
| Setting                 | Description                                                                                                    |  |
| CLI / Web Page          | [Page=network]                                                                                                    |  |
| CLI Command             | network.gateway=nnn.nnn.nnn                                                                                                    |  |
| Web Interface<br>window | <ul> <li>Gateway</li> <li>1. In the Gateway text box, enter the Gateway IP address for the network.</li> <li>2. Click the Update button to save the change.</li> <li>Note: See the Network window (on page 355) for the parameter location.</li> </ul> |  |
| Default Setting         | 192.168.111.1                                                                                                    |  |
| Options                 | N/A                                                                                                    |  |
| Description             | The network.gateway setting designates the Gateway IP address for the network when DHCP is disabled. Important!: The use of a Gateway here is NOT related to the radioSettings.radioMode=Gateway or radioSettings.radioMode=Endpoint.                  |  |

### 21.2. ip\_address

| ip_address              |                                                                                                    |
|-------------------------|----------------------------------------------------------------------------------------------------|
| Setting                 | Description                                                                                                    |
| CLI / Web Page          | [Page=network]                                                                                                    |
| CLI Command             | network.ip_address=nnn.nnn.nnn<br>Important!: Where nnn.nnn.nnn is the IP address assigned by<br>the IT department for the Z9-P / Z9-PE / Z9-PE-GREY network.                                                                 |
| Web Interface<br>window | <ul> <li>IP Address</li> <li>In the IP Address text box, enter the IP address of the Z9-P / Z9-PE / Z9-PE-GREY assigned by the IT department for the network.</li> <li>Click the Update button to save the change.</li> </ul> |
|                         | Note: See the Network window (on page 355) for the parameter location.                                                                                                    |
| Default Setting         | 192.168.111.100                                                                                                    |
| Options                 | N/A                                                                                                    |

LUM0076AA Rev Sep-2018

Page 246 of 445

Copyright © 2018 FreeWave

| ip_address  |                                                                                                    |
|-------------|----------------------------------------------------------------------------------------------------|
| Setting     | Description                                                                                                    |
| Description | The <b>network.ip_address</b> setting designates the IP address of the Z9-P / Z9-PE / Z9-PE-GREY when DHCP is disabled. |

### 21.3. mac\_address

| mac_address             |                                                                                                    |
|-------------------------|----------------------------------------------------------------------------------------------------|
| Setting                 | Description                                                                                                    |
| CLI / Web Page          | [Page=network]                                                                                                    |
| CLI Command             | <ul> <li>network.mac_address</li> </ul>                                                                                                    |
|                         | • mac_address                                                                                                    |
| Web Interface<br>window | MAC Address           Note: This parameter is read-only in the Web Interface.           See the Network window (on page 355) for the parameter location. |
| Default Setting         | N/A                                                                                                    |
| Options                 | N/A                                                                                                    |
| Description             | The <b>network.mac_address</b> command reports the MAC Address of the Z9-P / Z9-PE / Z9-PE-GREY.                                                         |
|                         | Important!: This parameter is read-only and is unique for each radio.                                                                                    |

### 21.4. MTU

| mtu            |                                                     |
|----------------|-----------------------------------------------------|
| Setting        | Description                                         |
| CLI / Web Page | [Page=network]                                      |
| CLI Command    | <ul><li>network.mtu=nnnn</li><li>mtu=nnnn</li></ul> |
|                | Note: Where nnnn is the maximum transmission unit.  |

LUM0076AA Rev Sep-2018

Page 247 of 445

Copyright © 2018 FreeWave

| mtu                     | mtu                                                                                                    |  |
|-------------------------|----------------------------------------------------------------------------------------------------|--|
| Setting                 | Description                                                                                                    |  |
| Web Interface<br>window | <ul> <li>MTU</li> <li>1. In the MTU text box, enter the maximum transmission unit.</li> <li>2. Click the Update button to save the change.</li> <li>Note: See the Network window (on page 355) for the parameter location.</li> </ul> |  |
| Default Setting         | 1500                                                                                                    |  |
| Options                 | <ul><li>The minimum value is 100.</li><li>The maximum value is 65521.</li></ul>                                                                                                    |  |
| Description             | The <b>network.mtu</b> setting designates the maximum transmission unit (MTU) frame size for the Z9-P / Z9-PE / Z9-PE-GREY.                                                                                                    |  |
|                         | Notes                                                                                                    |  |
|                         | <ul> <li>The MTU size only effects communications that originate or terminate on this<br/>device, such as the web services or the Terminal Servers.</li> </ul>                                                                        |  |
|                         | All other traffic passing through the radio network is affected by this setting.                                                                                                    |  |
|                         | Important!: The value MUST BE increased to support jumbo size frames that exceed the normal 1500 byte MTU.                                                                                                    |  |

## 21.5. nameserver\_address1

| nameserver_address1     |                                                                                                    |
|-------------------------|----------------------------------------------------------------------------------------------------|
| Setting                 | Description                                                                                                    |
| CLI / Web Page          | [Page=network]                                                                                                    |
| CLI Command             | network.nameserver_address1=nnn.nnn.nnn                                                                                                    |
|                         | <b>Note</b> : Where nnn, nnn, nnn is a user-defined DNS IP address.                                                                                                    |
| Web Interface<br>window | <ul> <li>Nameserver Address 1</li> <li>1. Optional: In the Nameserver Address 1 text box, enter a user-defined DNS IP address.</li> <li>2. Click the Update button to save the change.</li> <li>Note: See the Network window (on page 355) for the parameter location.</li> </ul> |
| Default Setting         | 8.8.8.8 Note: This is a Google Public DNS.                                                                                                    |

LUM0076AA Rev Sep-2018

Page 248 of 445

Copyright © 2018 FreeWave

| nameserver_address1 |                                                                                                    |
|---------------------|----------------------------------------------------------------------------------------------------|
| Setting             | Description                                                                                           |
| Options             | User-defined DNS IP address.                                                                          |
| Description         | The <b>network.nameserver_address1</b> setting designates the DNS for name-to-<br>address resolution. |

### 21.6. nameserver\_address2

| nameserver_address2 |                                                                                                    |
|---------------------|----------------------------------------------------------------------------------------------------|
| Setting             | Description                                                                                                 |
| CLI / Web Page      | [Page=network]                                                                                              |
| CLI Command         | network.nameserver_address2=nnn.nnn.nnn.                                                                    |
|                     | Note: Where nnn, nnn, nnn is a user-defined DNS IP address.                                                 |
| Web Interface       | Nameserver Address 2                                                                                        |
| window              | <ol> <li>Optional: In the Nameserver Address 2 text box, enter a user-defined<br/>DNS IP address</li> </ol> |
|                     | 2. Click the <b>Update</b> button to save the change.                                                       |
|                     | Note: See the Network window (on page 355) for the parameter location.                                      |
| Default Setting     | 8.8.4.4                                                                                                    |
|                     | Note: This is a Google Public DNS.                                                                          |
| Options             | User-defined DNS IP address.                                                                                |
| Description         | The <b>network.nameserver_address2</b> setting designates the DNS for name-to-<br>address resolution.       |

### 21.7. netmask

| netmask        |                                                     |
|----------------|-----------------------------------------------------|
| Setting        | Description                                         |
| CLI / Web Page | [Page=network]                                      |
| CLI Command    | <ul> <li>network.netmask=nnn.nnn.nnn.nnn</li> </ul> |
|                | <ul> <li>netmask=nnn.nnn.nnn</li> </ul>             |

LUM0076AA Rev Sep-2018

Page 249 of 445

Copyright © 2018 FreeWave

| netmask                 | netmask                                                                                                    |  |
|-------------------------|----------------------------------------------------------------------------------------------------|--|
| Setting                 | Description                                                                                                    |  |
| Web Interface<br>window | <ul> <li>Netmask</li> <li>1. In the Netmask text box, enter the Netmask of the Z9-P / Z9-PE / Z9-PE-GREY.</li> <li>2. Click the Update button to save the change.</li> <li>Note: See the Network window (on page 355) for the parameter location.</li> </ul> |  |
| Default Setting         | 255.255.255.0                                                                                                    |  |
| Options                 | N/A                                                                                                    |  |
| Description             | The <b>network.netmask</b> setting designates the Netmask of the Z9-P / Z9-PE / Z9-PE-GREY when DHCP is disabled.                                                                                                    |  |

#### 21.8. netmaskFilterEnabled

| netmaskFilterEnabled |                                                                                                    |
|----------------------|----------------------------------------------------------------------------------------------------|
| Setting              | Description                                                                                                    |
| CLI / Web Page       | [Page=network]                                                                                                    |
| CLI Command          | Enable:                                                                                                    |
|                      | <ul> <li>network.netmaskFilterEnabled=true</li> </ul>                                                                                                    |
|                      | Disable:                                                                                                    |
|                      | <ul> <li>network.netmaskFilterEnabled=false</li> </ul>                                                                                                    |
| Web Interface        | Netmask Filter Enabled                                                                                                    |
| window               | <ol> <li>Click the Netmask Filter Enabled list box arrow and select True to enable<br/>the bridge firewall and restrict network communication to current IPv4<br/>subnet.</li> </ol> |
|                      | 2. Click the <b>Update</b> button to save the change.                                                                                                    |
|                      | <b>Note</b> : By default, the <b>Netmask Filter Enabled</b> is enabled (set to False).<br>See the Network window (on page 355) for the parameter location.                           |
| Default Setting      | False                                                                                                    |
| Options              | • True                                                                                                    |
|                      | • False                                                                                                    |

Page 250 of 445

Copyright © 2018 FreeWave

| netmaskFilterE | netmaskFilterEnabled                                                                                                    |  |
|----------------|----------------------------------------------------------------------------------------------------|--|
| Setting        | Description                                                                                                    |  |
| Description    | The <b>network.netmaskFilterEnabled</b> enables a bridge firewall to restrict network communication to current IPv4 subnet.                                             |  |
|                | Notes                                                                                                    |  |
|                | <ul> <li>Allows ONLY IPv4, TCP, UDP, ICMP (ping), and ARP communication that is<br/>in the network.netmask parameter subnet to enter into the radio network.</li> </ul> |  |
|                | • VLAN tagged packets are filtered out because the radio is not considered on the VLAN and therefore VLAN packets cannot be on the same subnet.                         |  |
|                | Enabling <b>Netmask Filter</b> can prevent non-radio Ethernet traffic from adversely     affecting the performance and capacity of the radio network.                   |  |
|                | ImportantI: ZumLink acts as a layer 2 switch.<br>ALL Ethernet and Multicast packets are passed when IP Netmask Filter is<br>NOT enabled.                                |  |

## 21.9. stpEnabled

| stpEnabled              |                                                                                                    |
|-------------------------|----------------------------------------------------------------------------------------------------|
| Setting                 | Description                                                                                                    |
| CLI / Web Page          | [Page=network]                                                                                                    |
| CLI Command             | Enable:                                                                                                    |
|                         | <ul> <li>network.stpEnabled=true</li> </ul>                                                                                                    |
|                         | Disable:                                                                                                    |
|                         | <ul> <li>network.stpEnabled=false</li> </ul>                                                                                                    |
| Web Interface<br>window | STP Enabled                                                                                                    |
|                         | <ol> <li>Click the STP Enabled list box arrow and select True to enable the<br/>Spanning Tree Protocol.</li> </ol>                                  |
|                         | 2. Click the <b>Update</b> button to save the change.                                                                                               |
|                         | <b>Note</b> : By default, the <b>STP Enabled</b> is NOT enabled (set to False).<br>See the Network window (on page 355) for the parameter location. |
| Default Setting         | False                                                                                                    |
| Options                 | • True                                                                                                    |
|                         | • False                                                                                                    |
| Description             | The network.stpEnabled setting enables the Spanning Tree Protocol.                                                                                  |

LUM0076AA Rev Sep-2018

Page 251 of 445

Copyright © 2018 FreeWave

### 21.10. txqueuelen

| txqueuelen              |                                                                                                    |
|-------------------------|----------------------------------------------------------------------------------------------------|
| Setting                 | Description                                                                                                    |
| CLI / Web Page          | [Page=network]                                                                                                    |
| CLI Command             | network.txqueuelen=nnnn                                                                                                    |
|                         | <b>Note</b> : Where nnnn is the maximum number of packets to hold in the transmit queue.                                                                                 |
| Web Interface<br>window | Txqueuelen                                                                                                    |
|                         | <ol> <li>In the Txqueuelen text box, enter the maximum number of packets to hold<br/>in the transmit queue.</li> </ol>                                                   |
|                         | 2. Click the <b>Update</b> button to save the change.                                                                                                    |
|                         | Note: See the Network window (on page 355) for the parameter location.                                                                                                   |
| Default Setting         | 25                                                                                                    |
| Options                 | The minimum value is 1.                                                                                                    |
|                         | The maximum value is 1000.                                                                                                    |
| Description             | The <b>network.txqueuelen</b> setting designates the maximum number of packets that can be buffered before they are rejected by the radio.                               |
|                         | Notes                                                                                                    |
|                         | <ul> <li>The radio is still trying to send packets as soon as it receives them.</li> </ul>                                                                               |
|                         | <ul> <li>If the queue size is too small in an Ethernet network with a high rate of small<br/>packets, then packets could be lost.</li> </ul>                             |
|                         | <ul> <li>Increasing TX Queue Length may increase throughput if there is a lot of<br/>network chatter that causes packets to be lost at the network layer.</li> </ul>     |
|                         | • Increasing TX Queue Length can increase latency if the packets are arriving at the Ethernet interface at an average rate that is above the capacity of the radio link. |
|                         | <b>Example</b> : <b>network.txqueuelen=750</b> allows 750 Ethernet packets buffered in the transmit queue.                                                               |

LUM0076AA Rev Sep-2018

Page 252 of 445

Copyright © 2018 FreeWave

# 22. networkStats Parameters

Note: See the Network Stats window (on page 359).

- rx\_bytes (on page 254)
- rx\_dropped (on page 254)
- rx\_errors (on page 255)
- rx\_packets (on page 255)
- tx\_bytes (on page 256)
- tx\_dropped (on page 256)
- tx\_errors (on page 257)
- tx\_packets (on page 257)

**Note**: In the CLI, if the "=" sign is appended to the parameter, it is an implied change to that parameter.

If a value is NOT included after the "=", the value becomes a null, space, or 0 (zero) **depending on the parameter**.

**Example**: Entering **frequencyKey** returns the current value of **frequencyKey**. Entering **frequencyKey=** is an implied change to **frequencyKey**. If a value is NOT included, it changes **frequencyKey** to 0 (zero).

LUM0076AA Rev Sep-2018

Page 253 of 445

Copyright © 2018 FreeWave

## 22.1. rx\_bytes

| rx_bytes        |                                                                                                    |
|-----------------|----------------------------------------------------------------------------------------------------|
| Setting         | Description                                                                                                    |
| CLI / Web Page  | [Page=networkStats]                                                                                                    |
| CLI Command     | <ul> <li>networkStats.rx_bytes</li> </ul>                                                                                                 |
|                 | • rx_bytes                                                                                                    |
| Web Interface   | RX Bytes                                                                                                    |
| window          | <b>Note</b> : This parameter is read-only in the Web Interface.<br>See the Network Stats window (on page 359) for the parameter location. |
| Default Setting | N/A                                                                                                    |
| Options         | N/A                                                                                                    |
| Description     | The <b>networkStats.rx_bytes</b> command reports the number of bytes received from the radio network.                                     |
|                 | Note: This is a Read-only parameter.                                                                                                    |

### 22.2. rx\_dropped

| rx_dropped      |                                                                                                    |
|-----------------|----------------------------------------------------------------------------------------------------|
| Setting         | Description                                                                                                    |
| CLI / Web Page  | [Page=networkStats]                                                                                                    |
| CLI Command     | <ul> <li>networkStats.rx_dropped</li> </ul>                                                                                                    |
|                 | • rx_dropped                                                                                                    |
| Web Interface   | RX Dropped                                                                                                    |
| window          | <b>Note</b> : This parameter is read-only in the Web Interface.<br>See the Network Stats window (on page 359) for the parameter location.                      |
| Default Setting | N/A                                                                                                    |
| Options         | N/A                                                                                                    |
| Description     | The <b>networkStats.rx_dropped</b> command reports the number of Ethernet packets received from the radio network that were dropped at the Ethernet interface. |
|                 | Note: This is a Read-only parameter.                                                                                                    |

LUM0076AA Rev Sep-2018

Page 254 of 445

Copyright © 2018 FreeWave

#### 22.3. rx\_errors

| rx_errors               |                                                                                                    |
|-------------------------|----------------------------------------------------------------------------------------------------|
| Setting                 | Description                                                                                                    |
| CLI / Web Page          | [Page=networkStats]                                                                                                    |
| CLI Command             | <ul> <li>networkStats.rx_errors</li> </ul>                                                                                                 |
|                         | • rx_errors                                                                                                    |
| Web Interface<br>window | RX Errors                                                                                                    |
|                         | <b>Note</b> : This parameter is read-only in the Web Interface.<br>See the Network Stats window (on page 359) for the parameter location.  |
| Default Setting         | N/A                                                                                                    |
| Options                 | N/A                                                                                                    |
| Description             | The <b>networkStats.rx_errors</b> command reports the number of Ethernet packets received from the radio network that had Ethernet errors. |
|                         | Note: This is a Read-only parameter.                                                                                                    |

### 22.4. rx\_packets

| rx_packets      |                                                                                                    |
|-----------------|----------------------------------------------------------------------------------------------------|
| Setting         | Description                                                                                                    |
| CLI / Web Page  | [Page=networkStats]                                                                                                    |
| CLI Command     | <ul> <li>networkStats.rx_packets</li> </ul>                                                                                               |
|                 | • rx_packets                                                                                                    |
| Web Interface   | RX Packets                                                                                                    |
| window          | <b>Note</b> : This parameter is read-only in the Web Interface.<br>See the Network Stats window (on page 359) for the parameter location. |
| Default Setting | N/A                                                                                                    |
| Options         | N/A                                                                                                    |
| Description     | The <b>networkStats.rx_packets</b> command reports the number of Ethernet packets received from the radio network.                        |
|                 | Note: This is a Read-only parameter.                                                                                                    |

LUM0076AA Rev Sep-2018

Page 255 of 445

Copyright © 2018 FreeWave

# 22.5. tx\_bytes

| tx_bytes                |                                                                                                    |
|-------------------------|----------------------------------------------------------------------------------------------------|
| Setting                 | Description                                                                                                    |
| CLI / Web Page          | [Page=networkStats]                                                                                                    |
| CLI Command             | <ul> <li>networkStats.tx_bytes</li> </ul>                                                                                                    |
|                         | • tx_bytes                                                                                                    |
| Web Interface<br>window | TX Bytes                                                                                                    |
| WINDOW                  | <b>Note</b> : This parameter is read-only in the Web Interface.<br>See the Network Stats window (on page 359) for the parameter location.                 |
| Default Setting         | N/A                                                                                                    |
| Options                 | N/A                                                                                                    |
| Description             | The <b>networkStats.tx_bytes</b> command reports the number of bytes of Ethernet packets received from the Ethernet port and sent over the radio network. |
|                         | Note: This is a Read-only parameter.                                                                                                    |

## 22.6. tx\_dropped

| tx_dropped      |                                                                                                    |
|-----------------|----------------------------------------------------------------------------------------------------|
| Setting         | Description                                                                                                    |
| CLI / Web Page  | [Page=networkStats]                                                                                                    |
| CLI Command     | <ul> <li>networkStats.tx_dropped</li> </ul>                                                                                                    |
|                 | <ul> <li>tx_dropped</li> </ul>                                                                                                    |
| Web Interface   | TX Dropped                                                                                                    |
| window          | <b>Note</b> : This parameter is read-only in the Web Interface.<br>See the Network Stats window (on page 359) for the parameter location.                         |
| Default Setting | N/A                                                                                                    |
| Options         | N/A                                                                                                    |
| Description     | The <b>networkStats.tx_dropped</b> command reports the number of Ethernet packets received from the Ethernet port but dropped because the transmit queue is full. |
|                 | <b>Note</b> : An increase of this counter may indicate that increasing the <b>txqueuelen</b> parameter may improve overall network performance.                   |
|                 | Note: This is a Read-only parameter.                                                                                                    |

LUM0076AA Rev Sep-2018

Page 256 of 445

Copyright © 2018 FreeWave

## 22.7. tx\_errors

| tx_errors       |                                                                                                    |
|-----------------|----------------------------------------------------------------------------------------------------|
| Setting         | Description                                                                                                    |
| CLI / Web Page  | [Page=networkStats]                                                                                                    |
| CLI Command     | <ul> <li>networkStats.tx_errors</li> </ul>                                                                                                |
|                 | • tx_errors                                                                                                    |
| Web Interface   | TX Errors                                                                                                    |
| window          | <b>Note</b> : This parameter is read-only in the Web Interface.<br>See the Network Stats window (on page 359) for the parameter location. |
| Default Setting | N/A                                                                                                    |
| Options         | N/A                                                                                                    |
| Description     | The <b>networkStats.tx_errors</b> command reports the number of Ethernet packets received from the Ethernet port that were in error.      |
|                 | Note: This is a Read-only parameter.                                                                                                    |

# 22.8. tx\_packets

| tx_packets      |                                                                                                    |
|-----------------|----------------------------------------------------------------------------------------------------|
| Setting         | Description                                                                                                    |
| CLI / Web Page  | [Page=networkStats]                                                                                                    |
| CLI Command     | <ul> <li>networkStats.tx_packets</li> </ul>                                                                                                    |
|                 | • tx_packets                                                                                                    |
| Web Interface   | TX Packets                                                                                                    |
| window          | <b>Note</b> : This parameter is read-only in the Web Interface.<br>See the Network Stats window (on page 359) for the parameter location.          |
| Default Setting | N/A                                                                                                    |
| Options         | N/A                                                                                                    |
| Description     | The <b>networkStats.tx_packets</b> command reports the number of Ethernet packets received from the Ethernet port and sent over the radio network. |
|                 | Note: This is a Read-only parameter.                                                                                                    |

LUM0076AA Rev Sep-2018

Page 257 of 445

Copyright © 2018 FreeWave

# 23. NTP Parameters

Note: See the NTP window (on page 361).

- ntp\_address (on page 259)
- ntpDate (on page 260)
- ntpReference (on page 260)
- ntpRestart (on page 261)

**Note**: In the CLI, if the "=" sign is appended to the parameter, it is an implied change to that parameter.

If a value is NOT included after the "=", the value becomes a null, space, or 0 (zero) **depending on the parameter**.

**Example**: Entering **frequencyKey** returns the current value of **frequencyKey**. Entering **frequencyKey=** is an implied change to **frequencyKey**. If a value is NOT included, it changes **frequencyKey** to 0 (zero).

Page 258 of 445

Copyright © 2018 FreeWave

#### 23.1. ntp\_address

| ntp_address     |                                                                                                    |
|-----------------|----------------------------------------------------------------------------------------------------|
| Setting         | Description                                                                                                 |
| CLI / Web Page  | [Page=ntp]                                                                                                  |
| CLI Command     | <ul> <li>ntp.ntp_address1=nnn.nnn.nnn</li> </ul>                                                            |
|                 | • ntp.ntp_address2=nnn.nnn.nnn                                                                              |
|                 | <ul> <li>ntp.ntp_address3=nnn.nnn.nnn</li> </ul>                                                            |
|                 | <ul> <li>ntp.ntp_address4=nnn.nnn.nnn.nnn</li> </ul>                                                        |
|                 | <ul> <li>ntp.ntp_address5=nnn.nnn.nnn</li> </ul>                                                            |
|                 | Note: Where nnn.nnn.nnn is the IP address of the servers used for synchronizing time.                       |
| Web Interface   | NTP Address 1                                                                                               |
| window          | NTP Address 2                                                                                               |
|                 | NTP Address 3                                                                                               |
|                 | NTP Address 4                                                                                               |
|                 | NTP Address 5                                                                                               |
|                 | 1. In the <b>NTP Address 2 to 5</b> text boxes, enter the IP address of the servers                         |
|                 | used for synchronizing time.<br>2. Click the <b>Update</b> button to save the change.                       |
|                 | 2. Click the <b>Optiale</b> button to save the change.                                                      |
|                 | Note: By default, the NTP Address 1 is time.nist.gov.                                                       |
|                 | See the NTP window (on page 361) for the parameter location.                                                |
| Default Setting | ntp_address1: time.nist.gov                                                                                 |
|                 | <ul> <li>ntp_address2-5: 0.0.0.0</li> </ul>                                                                 |
| Options         | N/A                                                                                                    |
| Description     | The <b>ntp.ntp_address1-5</b> setting designates the IP address of the servers used for synchronizing time. |
|                 | Notes                                                                                                    |
|                 | A maximum of five NTP servers are allowed.                                                                  |
|                 | <ul> <li>Use 0.0.0 to skip a specific server.</li> </ul>                                                    |
|                 | <b>Example</b> : Enter <b>ntp.ntp_address2=0.0.0.0</b> to skip a second server, if it's available.          |

Page 259 of 445

Copyright © 2018 FreeWave

# 23.2. ntpDate

| ntpDate         | ntpDate                                                                                                    |  |
|-----------------|----------------------------------------------------------------------------------------------------|--|
| Setting         | Description                                                                                                    |  |
| CLI / Web Page  | [Page=ntp]                                                                                                    |  |
| CLI Command     | • ntp.ntpDate=now                                                                                                    |  |
|                 | • ntpDate=now                                                                                                    |  |
| Web Interface   | NTP Date                                                                                                    |  |
| window          | <ol> <li>In the NTP Date text box, enter Now to synchronize the local clock with the<br/>time from the NTP servers specified in the ntp_address (on page 259)<br/>settings.</li> </ol> |  |
|                 | 2. Click the <b>Update</b> button to save the change.                                                                                                    |  |
|                 | Note: See the NTP window (on page 361) for the parameter location.                                                                                                    |  |
| Default Setting | N/A                                                                                                    |  |
| Options         | Now                                                                                                    |  |
| Description     | The <b>ntp.ntpDate</b> setting synchronizes the local clock with the time from the NTP servers specified in the <b>ntp.ntp_address1 to 5</b> settings.                                 |  |
|                 | <b>Note</b> : The server with the best clock, as defined by the NTP protocol, is used.                                                                                                 |  |

# 23.3. ntpReference

| ntpReference   |                                                                                                    |
|----------------|----------------------------------------------------------------------------------------------------|
| Setting        | Description                                                                                                    |
| CLI / Web Page | [Page=ntp]                                                                                                    |
| CLI Command    | <ul> <li>ntp.ntpReference=NETWORK_TIME_SERVER</li> </ul>                                                                                                    |
|                | The reference is from other systems on the network.                                                                                                    |
|                | <ul> <li>ntp.ntpReference=REFCLK_LOCALCLOCK</li> </ul>                                                                                                    |
|                | The reference is generated by the local clock.                                                                                                    |
| Web Interface  | NTP Reference                                                                                                    |
| window         | <ol> <li>Click the NTP Reference list box arrow and select either NETWORK_<br/>TIME_SERVER or REFCLK_LOCALCLOCK.</li> <li>Click the Update button to save the change.</li> <li>Note: See the NTP window (on page 361) for the parameter location.</li> </ol> |

LUM0076AA Rev Sep-2018

Page 260 of 445

Copyright © 2018 FreeWave

| ntpReference    |                                                                      |
|-----------------|----------------------------------------------------------------------|
| Setting         | Description                                                          |
| Default Setting | NETWORK_TIME_SERVER                                                  |
| Options         | NETWORK_TIME_SERVER                                                  |
|                 | REFCLK_LOCALCLOCK                                                    |
| Description     | The ntp.ntpReference setting designates the clock reference for NTP. |

# 23.4. ntpRestart

| ntpRestart           |                                                                                                    |
|----------------------|----------------------------------------------------------------------------------------------------|
| Setting              | Description                                                                                                    |
| CLI / Web Page       | [Page=ntp]                                                                                                    |
| CLI Command          | ntp.ntpRestart=now                                                                                                    |
| Web Interface window | NTP Restart           Note: This parameter is read-only in the Web Interface.           See the NTP window (on page 361) for the parameter location. |
| Default Setting      | N/A                                                                                                    |
| Options              | Now                                                                                                    |
| Description          | The ntp.ntpRestart setting restarts the NTP system.                                                                                                  |

LUM0076AA Rev Sep-2018

Page 261 of 445

Copyright © 2018 FreeWave

# 24. radioSettings Parameters

Note: See the Radio Settings window (on page 363).

- beaconBurstCount (on page 263)
- beaconInterval (on page 264)
- frequencyKey (on page 265)
- frequencyMasks (on page 267)
- InaBypass (on page 269)
- maxLinkDistanceinMiles (on page 270)
- networkId (on page 271)
- nodeld (on page 272)

- radioFrequency (on page 273)
- radioHoppingMode (on page 275)
- radioMaxRepeaters (on page 277)
- radioMode (on page 280)
- radioRepeaterSlot (on page 281)
- rfDataRate (on page 282)
- txPower (on page 285)

**Note**: In the CLI, if the "=" sign is appended to the parameter, it is an implied change to that parameter.

If a value is NOT included after the "=", the value becomes a null, space, or 0 (zero) **depending on the parameter**.

**Example**: Entering **frequencyKey** returns the current value of **frequencyKey**. Entering **frequencyKey=** is an implied change to **frequencyKey**. If a value is NOT included, it changes **frequencyKey** to 0 (zero).

LUM0076AA Rev Sep-2018

Page 262 of 445

Copyright © 2018 FreeWave

## 24.1. beaconBurstCount

**Important!**: Only **radioSettings** that apply to the current **radioMode**, **rfDataRate**, and **radioHoppingMode**, and are visible in the CLI and the Web Interface and can be changed.

| beaconBurstCou  | beaconBurstCount                                                                                                    |  |
|-----------------|----------------------------------------------------------------------------------------------------|--|
| Setting         | Description                                                                                                    |  |
| CLI / Web Page  | [Page=radioSettings]                                                                                                    |  |
| CLI Command     | <ul> <li>radioSettings.beaconBurstCount=n</li> </ul>                                                                                                    |  |
|                 | <ul> <li>beaconBurstCount=n</li> </ul>                                                                                                    |  |
|                 | Note: Where n is any number between 1 and 7.                                                                                                    |  |
| Web Interface   | Beacon Burst Count                                                                                                    |  |
| window          | <ol> <li>In the Beacon Burst Count text box, enter the number of consecutive<br/>beacons to send per beaconInterval time.</li> </ol>                                                                                                    |  |
|                 | 2. Click the <b>Update</b> button to save the change.                                                                                                    |  |
|                 | <b>Note</b> : See the Radio Settings window (on page 363) for the parameter location.                                                                                                    |  |
| Default Setting | 3                                                                                                    |  |
| Options         | Any number between 1 and 7.                                                                                                    |  |
| Description     | The <b>radioSettings.beaconBurstCount</b> setting designates the number of consecutive beacons to send per beaconInterval time.                                                                                                    |  |
|                 | Notes                                                                                                    |  |
|                 | <ul> <li>The radioSettings.beaconBurstCount is set on the Gateway device.</li> </ul>                                                                                                    |  |
|                 | <ul> <li>The Endpoint radios obtain this value from a Gateway with the same<br/>networkId via the beacon frame.</li> </ul>                                                                                                    |  |
|                 | This setting is only used when                                                                                                    |  |
|                 | <pre>radiosettings.radioHoppingMode=Hopping_On.</pre>                                                                                                    |  |
|                 | <ul> <li>Increasing the number of beacons may improve RF link reliability in noisy environments.</li> </ul>                                                                                                    |  |
|                 | • <b>Decreasing</b> the number of beacons may improve throughput in environments where interference is minimal.                                                                                                    |  |
|                 | <b>FREEWAVE Recommends</b> : Set the beaconBurstCount (on page 263) to<br>2 or more for optimal throughput when Repeaters are used and the RF<br>environment is noisy.<br>This increases the number of beacons sent in a beacon interval. |  |
|                 |                                                                                                    |  |

LUM0076AA Rev Sep-2018

Page 263 of 445

Copyright © 2018 FreeWave

## 24.2. beaconInterval

**Important!**: Only **radioSettings** that apply to the current **radioMode**, **rfDataRate**, and **radioHoppingMode**, and are visible in the CLI and the Web Interface and can be changed.

| beaconInterval  |                                                                                                    |
|-----------------|----------------------------------------------------------------------------------------------------|
| Setting         | Description                                                                                                    |
| CLI / Web Page  | [Page=radioSettings]                                                                                                    |
| CLI Command     | <ul> <li>radioSettings.beaconInterval=TWENTY_FIVE_MS</li> </ul>                                                                                                    |
|                 | <ul> <li>radioSettings.beaconInterval=FIFTY_MS</li> </ul>                                                                                                    |
|                 | <ul> <li>radioSettings.beaconInterval=ONE_HUNDRED_MS</li> </ul>                                                                                                    |
|                 | <ul> <li>radioSettings.beaconInterval=TWO_HUNDRED_MS</li> </ul>                                                                                                    |
|                 | <ul> <li>radioSettings.beaconInterval=FOUR_HUNDRED_MS</li> </ul>                                                                                                    |
| Web Interface   | Beacon Interval                                                                                                    |
| window          | <ol> <li>Click the <b>Beacon Interval</b> list box arrow and select how often a Gateway radio sends out a beacon packet and changes to the next radio frequency in the hopping pattern.</li> <li>Click the <b>Update</b> button to save the change.</li> </ol> |
|                 | <b>Note</b> : See the Radio Settings window (on page 363) for the parameter location.                                                                                                    |
| Default Setting | ONE_HUNDRED_MS                                                                                                    |
| Options         | TWENTY_FIVE_MS                                                                                                    |
|                 | FIFTY_MS                                                                                                    |
|                 | ONE_HUNDRED_MS                                                                                                    |
|                 | TWO_HUNDRED_MS                                                                                                    |
|                 | FOUR_HUNDRED_MS                                                                                                    |

LUM0076AA Rev Sep-2018

Page 264 of 445

Copyright © 2018 FreeWave

| beaconInterval |                                                                                                    |
|----------------|----------------------------------------------------------------------------------------------------|
| Setting        | Description                                                                                                    |
| Description    | The <b>radioSettings.beaconInterval</b> controls how often a Gateway radio sends out a beacon packet and changes to the next radio frequency in the hopping pattern. |
|                | Notes                                                                                                    |
|                | <ul> <li>The radioSettings.beaconInterval is set on the Gateway device.</li> </ul>                                                                                   |
|                | <ul> <li>The Endpoint radios obtain this value from a Gateway with the same<br/>networkId via the beacon frame.</li> </ul>                                           |
|                | This setting is <b>only</b> used when                                                                                                    |
|                | <pre>radiosettings.radioHoppingMode=Hopping_On.</pre>                                                                                                    |
|                | <ul> <li>A shorter Beacon Interval may improve the RF link reliability in noisy<br/>environments.</li> </ul>                                                         |
|                | A <b>longer Beacon Interval</b> may improve throughput in environments where interference is minimal.                                                                |

# 24.3. frequencyKey

**Important!**: Only **radioSettings** that apply to the current **radioMode**, **rfDataRate**, and **radioHoppingMode**, and are visible in the CLI and the Web Interface and can be changed.

| frequencyKey            |                                                                                                    |
|-------------------------|----------------------------------------------------------------------------------------------------|
| Setting                 | Description                                                                                                    |
| CLI / Web Page          | [Page=radioSettings]                                                                                                    |
| CLI Command             | <ul> <li>radioSettings.frequencyKey=Key0</li> </ul>                                                                                                    |
|                         | <ul> <li>radioSettings.frequencyKey=Key1 to Key16</li> </ul>                                                                                                    |
| Web Interface<br>window | <ul> <li>Frequency Key</li> <li>1. Click the Frequency Key list box arrow and select the Key number used as an index to select a hopping table.</li> <li>2. Click the Update button to save the change.</li> <li>Note: See the Radio Settings window (on page 363) for the parameter location.</li> </ul> |
| Default Setting         | Key0 (zero)                                                                                                    |

LUM0076AA Rev Sep-2018

Page 265 of 445

Copyright © 2018 FreeWave

| frequencyKey | 1                                 |                                                                     |
|--------------|-----------------------------------|---------------------------------------------------------------------|
| Setting      | Description                       |                                                                     |
| Options      | Key0 (zero)                       |                                                                     |
|              | <ul> <li>Key1 to Key16</li> </ul> |                                                                     |
|              | Valid frequencyKey V              | /alues                                                              |
|              | Data Rate of 115.2                | κ                                                                   |
|              | Frequency Key<br>Values           | Description                                                         |
|              | Key0 to Key14                     | Select classic hop tables.                                          |
|              | Key15                             | Select standard randomized hop table.                               |
|              | Key16                             | Select sequential hop table in reverse order of center frequencies. |
|              |                                   |                                                                     |
|              | All Other Data Rate               | es                                                                  |
|              | Frequency Key<br>Values           | Description                                                         |
|              | Key0                              | Select standard randomized hop table.                               |
|              | Key1                              | Select sequential hop table in reverse order of center frequencies. |

Page 266 of 445

| frequencyKey |                                                                                                    |
|--------------|----------------------------------------------------------------------------------------------------|
| Setting      | Description                                                                                                    |
| Description  | The <b>radioSettings.frequencyKey</b> setting designates the Key number used as an index to select a hopping table.                    |
|              | Notes                                                                                                    |
|              | <ul> <li>Use a unique Frequency Key setting to use different hop patterns for each<br/>ZumLink network.</li> </ul>                     |
|              | This setting is <b>only</b> used when                                                                                                  |
|              | <pre>radiosettings.radioHoppingMode=Hopping_On.</pre>                                                                                  |
|              | <ul> <li>The number of available frequency keys is based on the number of hopping<br/>sequences in the hop table.</li> </ul>           |
|              | An invalid frequency key setting is determined by:                                                                                     |
|              | Being outside of the specified range.                                                                                                  |
|              | <ul> <li>If an invalid frequency key setting is found, the<br/>radioSettings.frequencyKey is NOT changed.</li> </ul>                   |
|              | <ul> <li>The frequency key setting being larger than the number of hopping tables<br/>configured for a specific rfDataRate.</li> </ul> |
|              | • In this instance, the <b>radioSettings.frequencyKey</b> is set to Key0 (zero).                                                       |
|              | Important!: The Endpoint radios obtain this value from a Gateway with the same networkId via the beacon frame.                         |
|              | After communications are established, any change of this value are picked up by the Endpoints.                                         |
|              | When using different hop patterns on each network, interference caused by neighboring <b>ZumLink</b> networks can be minimized.        |

# 24.4. frequencyMasks

Important!: Only radioSettings that apply to the current radioMode, rfDataRate, and radioHoppingMode, and are visible in the CLI and the Web Interface and can be changed.

| frequencyMasks |                      |
|----------------|----------------------|
| Setting        | Description          |
| CLI / Web Page | [Page=radioSettings] |

LUM0076AA Rev Sep-2018

Page 267 of 445

Copyright © 2018 FreeWave

| frequencyMasks  | 3                                                                                                    |
|-----------------|----------------------------------------------------------------------------------------------------|
| Setting         | Description                                                                                                    |
| CLI Command     | radioSettings.frequencyMasks=nnnn                                                                                                    |
|                 | <b>Note</b> : Where nnnn is the specified format of the frequency range to mask shown in:                                                                   |
|                 | A. Single Channel Format,<br>B. Banga of Channels Format, er                                                                                                |
|                 | B. Range of Channels Format, or<br>C. Combination of Channels Format.                                                                                       |
|                 | <b>Important!</b> : Hop table frequency masking masks the channels that fall within the range plus or minus one-half $(\frac{1}{2})$ the channel bandwidth. |
| Web Interface   | Frequency Masks                                                                                                    |
| window          | <ol> <li>In the Frequency Masks text box, enter the exact specified format of the<br/>frequency range to mask.</li> </ol>                                   |
|                 | 2. Click the <b>Update</b> button to save the change.                                                                                                    |
|                 | <b>Note</b> : See the Radio Settings window (on page 363) for the parameter location.                                                                       |
| Default Setting | Blank                                                                                                    |
| Options         | <b>Caution</b> : ONLY A comma MUST separate the values - NOT a comma with a space.                                                                          |
|                 | Use this information in examples A to C:                                                                                                    |
|                 | • xxx is a value between 902-927 MHz.                                                                                                    |
|                 | • yyyy is a value between .00009999 MHz.                                                                                                    |
|                 | A. Single Channel Format                                                                                                    |
|                 | • A single entry masks the specified frequency plus the bandwidth on each side of the center frequency as a function of the rfDataRate.                     |
|                 | • frequencyMasks=xxx.yyyy,xxx.yyyy,xxx.yyyy                                                                                                    |
|                 | B. Range of Channels Format                                                                                                    |
|                 | Important!: If a radio channel intersects with the mask limits, it will be masked and not used.                                                             |
|                 | <ul> <li>frequencyMasks=xxx.yyyy-xxx.yyyy,xxx.yyyy-<br/>xxx.yyyy</li> </ul>                                                                                 |
|                 | C. Combination of Channels Format                                                                                                    |
|                 | <ul> <li>frequencyMasks=xxx.yyyy-xxx.yyyy,xxx.yyyy</li> </ul>                                                                                               |

Page 268 of 445

Copyright © 2018 FreeWave

| frequencyMasks |                                                                                                    |
|----------------|----------------------------------------------------------------------------------------------------|
| Setting        | Description                                                                                                    |
| Description    | The <b>radioSettings.frequencyMasks</b> setting designates specific frequencies or a set of frequencies in the hopping pattern to remove from usage.  |
|                | Caution: radioSettings.frequencyMasks entries MUST BE less<br>than 128 bytes.<br>ONLY A comma MUST separate the values - NOT a comma with a<br>space. |
|                | Notes                                                                                                    |
|                | This setting is <b>only</b> used when                                                                                                    |
|                | <pre>radiosettings.radioHoppingMode=Hopping_On.</pre>                                                                                                 |
|                | <ul> <li>All radios in the network <b>MUST</b> use the same value for this setting.</li> </ul>                                                        |
|                | • When <b>Frequency Masks</b> is enabled, interference fixed at certain frequencies within the spectrum can be avoided by the transmitter.            |
|                | Least significant zeros are NOT required.                                                                                                    |
|                | • .9, .09, .009 are valid entries as well as .9000, .0900, .0090.                                                                                     |
|                | Type <b>frequencyMasks</b> and press <enter> to clear all <b>Frequency Mask</b> entries.</enter>                                                      |

# 24.5. InaBypass

**Important!**: Only **radioSettings** that apply to the current **radioMode**, **rfDataRate**, and **radioHoppingMode**, and are visible in the CLI and the Web Interface and can be changed.

| InaBypass      |                                               |
|----------------|-----------------------------------------------|
| Setting        | Description                                   |
| CLI / Web Page | [Page=radioSettings]                          |
| CLI Command    | Enable LNA:                                   |
|                | <ul> <li>radioSettings.lnaBypass=0</li> </ul> |
|                | • lnaBypass=0                                 |
|                | Bypass LNA:                                   |
|                | <ul> <li>radioSettings.lnaBypass=1</li> </ul> |
|                | • lnaBypass=1                                 |

LUM0076AA Rev Sep-2018

Page 269 of 445

Copyright © 2018 FreeWave

This document is subject to change without notice. This document is the property of FreeWave Technologies, Inc. and contains proprietary information owned by FreeWave. This document cannot be reproduced in whole or in part by any means without written permission from FreeWave Technologies, Inc.

| InaBypass               |                                                                                                    |
|-------------------------|----------------------------------------------------------------------------------------------------|
| Setting                 | Description                                                                                                    |
| Web Interface<br>window | <ul> <li>LNA Bypass</li> <li>1. In the LNA Bypass text box, enter 1 to bypass the Low Noise Amplifier (LNA) and reduce the radio module receive signal by 10dB.</li> <li>2. Click the Update button to save the change.</li> <li>Note: See the Radio Settings window (on page 363) for the parameter location.</li> </ul> |
| Default Setting         | 0 (zero)                                                                                                    |
| Options                 | • 0<br>• 1                                                                                                    |
| Description             | The radioSettings.InaBypass setting enables the Low Noise Amplifier (LNA) used to boost the radio module receive signal by 10dB.                                                                                                    |

# 24.6. maxLinkDistanceinMiles

**Important!**: Only **radioSettings** that apply to the current **radioMode**, **rfDataRate**, and **radioHoppingMode**, and are visible in the CLI and the Web Interface and can be changed.

| maxLinkDistanceinMiles |                                                                                                    |
|------------------------|----------------------------------------------------------------------------------------------------|
| Setting                | Description                                                                                          |
| CLI / Web Page         | [Page=radioSettings]                                                                                 |
| CLI Command            | <ul><li>radioSettings.maxLinkDistanceinMiles=nnn</li><li>maxLinkDistanceinMiles=nnn</li></ul>        |
|                        | <b>Note</b> : Where nnn is the maximum one-way distance (in miles) between any nodes in the network. |

Page 270 of 445

Copyright © 2018 FreeWave

| maxLinkDistanceinMiles |                                                                                                    |
|------------------------|----------------------------------------------------------------------------------------------------|
| Setting                | Description                                                                                                    |
| Web Interface          | Max Link Distance in Miles                                                                                                    |
| window                 | <ol> <li>In the Max Link Distance in Miles text box, enter the maximum one-way<br/>distance (in miles) between any nodes in the network.</li> </ol> |
|                        | 2. Click the <b>Update</b> button to save the change.                                                                                               |
|                        | <b>Note</b> : See the Radio Settings window (on page 363) for the parameter location.                                                               |
| Default Setting        | 20 miles                                                                                                    |
| Options                | The minimum value is 5 miles.                                                                                                    |
|                        | The maximum value is 120 miles.                                                                                                    |
| Description            | The <b>radioSettings.maxLinkDistanceinMiles</b> setting designates the maximum one-way distance (in miles) between any nodes in the network.        |
|                        | <b>FREEWAVE Recommends</b> : All nodes in the network that communicate with each other should use the same distance value.                          |

# 24.7. networkld

**Important!**: Only **radioSettings** that apply to the current **radioMode**, **rfDataRate**, and **radioHoppingMode**, and are visible in the CLI and the Web Interface and can be changed.

| networkId      |                                                                                             |
|----------------|---------------------------------------------------------------------------------------------|
| Setting        | Description                                                                                 |
| CLI / Web Page | [Page=radioSettings]                                                                        |
| CLI Command    | <ul> <li>radioSettings.networkId=nnnn</li> </ul>                                            |
|                | • networkId=nnnn                                                                            |
|                | <b>Note</b> : Where nnnn is the network identifier which subdivides traffic on radio units. |

Page 271 of 445

Copyright © 2018 FreeWave

| networkId               |                                                                                                    |  |
|-------------------------|----------------------------------------------------------------------------------------------------|--|
| Setting                 | Description                                                                                                    |  |
| Web Interface<br>window | <ul> <li>Network ID</li> <li>1. In the Network ID text box, enter the network identifier that subdivides traffic on radio units.</li> <li>2. Click the Update button to save the change.</li> <li>Note: See the Radio Settings window (on page 363) for the parameter location.</li> </ul>                                                                         |  |
| Default Setting         | 51966                                                                                                    |  |
| Options                 | <ul><li>The minimum value is 2.</li><li>The maximum value is 65535.</li></ul>                                                                                                    |  |
| Description             | The radioSettings.networkId setting designates the network identifier which subdivides traffic on radio units. Notes Radio units can only communicate with other units that have the same radioSettings.networkId setting. Important!: If radios are on the same frequency, they still receive data from radios of a different networkId, but the data is dropped. |  |

### 24.8. nodeld

**Important!**: Only **radioSettings** that apply to the current **radioMode**, **rfDataRate**, and **radioHoppingMode**, and are visible in the CLI and the Web Interface and can be changed.

| nodeld         |                                                                                                |
|----------------|------------------------------------------------------------------------------------------------|
| Setting        | Description                                                                                    |
| CLI / Web Page | [Page=radioSettings]                                                                           |
| CLI Command    | <ul><li>radioSettings.nodeId=nnnn</li><li>nodeId=nnnn</li></ul>                                |
|                | <b>Note</b> : Where nnnn is a user-designated nodeld instead of the auto-<br>generated nodeld. |

LUM0076AA Rev Sep-2018

Page 272 of 445

Copyright © 2018 FreeWave

| nodeld                  |                                                                                                    |  |
|-------------------------|----------------------------------------------------------------------------------------------------|--|
| Setting                 | Description                                                                                                    |  |
| Web Interface<br>window | <ul> <li>Node ID</li> <li>1. In the Node ID text box, enter a user-designated nodeld instead of the auto-generated nodeld.</li> <li>2. Click the Update button to save the change.</li> <li>Note: See the Radio Settings window (on page 363) for the parameter location.</li> </ul>                                                                                                    |  |
| Default Setting         | Predetermined by the Z9-P / Z9-PE / Z9-PE-GREY, this is an auto-generated, unique number from 2 through 65533.                                                                                                    |  |
| Options                 | N/A                                                                                                    |  |
| Description             | <ul> <li>The radioSettings.nodeld setting designates the unique ID of the device.</li> <li>Notes <ul> <li>Each radio with the same networkId must have a UNIQUE nodeld.</li> <li>Otherwise, two or more nodes will unicast an acknowledgment that may collide.</li> <li>The Gateway or Gateway-Repeater device ALWAYS has a nodeld of value 1. It cannot be changed.</li> </ul> </li> </ul> |  |

### 24.9. radioFrequency

Important!: Only radioSettings that apply to the current radioMode, rfDataRate, and radioHoppingMode, and are visible in the CLI and the Web Interface and can be changed.

| radioFrequency |                                                           |
|----------------|-----------------------------------------------------------|
| Setting        | Description                                               |
| CLI / Web Page | [Page=radioSettings]                                      |
| CLI Command    | <ul> <li>radioSettings.radioFrequency=nnn.nnnn</li> </ul> |
|                | <ul> <li>radioFrequency=nnn.nnnn</li> </ul>               |
|                | Note: Where nnn.nnnn is the operating center frequency.   |

LUM0076AA Rev Sep-2018

Page 273 of 445

Copyright © 2018 FreeWave

| radioFrequency          |                                                                                       |                                                                                     |
|-------------------------|---------------------------------------------------------------------------------------|-------------------------------------------------------------------------------------|
| Setting                 | Description                                                                           |                                                                                     |
| Web Interface<br>window | Radio Frequency<br>1. In the <b>Radio Frequen</b><br>2. Click the <b>Update</b> butto | <b>cy</b> text box, enter the operating center frequency.<br>on to save the change. |
|                         | location.                                                                             | ings window (on page 363) for the parameter                                         |
| Default Setting         | 915.0000 for the Standard Hop Set - ZumLink 900MHz Channels (on page 399)             |                                                                                     |
| Options                 | Valid Ranges                                                                          |                                                                                     |
|                         | Data Rate                                                                             | MHz Range                                                                           |
|                         | 4 Mbps                                                                                | 904.5504 - 925.7472                                                                 |
|                         | 1 Mbps                                                                                | 903.0528 - 927.0144                                                                 |
|                         | 500 kbps                                                                              | 902.7072 - 927.3600                                                                 |
|                         | 250 kbps                                                                              | 902.5344 - 927.4176                                                                 |
|                         | 115.2 kbps                                                                            | 902.4768 - 927.5904                                                                 |

Page 274 of 445

Copyright © 2018 FreeWave

| radioFrequency |                                                                                                    |
|----------------|----------------------------------------------------------------------------------------------------|
| Setting        | Description                                                                                                    |
| Description    | The <b>radioSettings.radioFrequency</b> setting designates the operating center frequency in MHz.                                                                              |
|                | Notes                                                                                                    |
|                | • All radios in the network <b>MUST</b> use the same value for this setting.                                                                                                   |
|                | This setting is <b>only</b> used when                                                                                                    |
|                | <pre>radiosettings.radioHoppingMode=Hopping_Off.</pre>                                                                                                    |
|                | • The range of this setting is dependent on the rfDataRate (on page 282) setting.                                                                                              |
|                | The frequency interval is 100 Hz.                                                                                                    |
|                | <ul> <li>The minimum value increases and the maximum value decreases as the radioSettings.rfDataRate increases.</li> </ul>                                                     |
|                | The increase in channel bandwidth affects these ranges.                                                                                                    |
|                | • If the <b>radioSettings.radioFrequency</b> setting is set too close to the band edge for the current <b>radioSettings.rfDataRate</b> , the radio module rejects the setting. |
|                | <ul> <li>A minimum of 3 hopping channels are supported when<br/>radioSettings.rfDataRate = RATE_4M, RATE_1M, and RATE_500K.</li> </ul>                                         |
|                | FREEWAVE Recommends: Use a single radioSettings.radioFrequency if                                                                                                    |
|                | radiosettings.radioHoppingMode=Hopping_Off.                                                                                                    |
|                | Important!: A few seconds are needed to apply the change; allow some time prior to reading back this value.                                                                    |
|                | Read back this value after setting it to determine if it was accepted by the Z9-P / Z9-PE / Z9-PE-GREY.                                                                        |

# 24.10. radioHoppingMode

**Important!**: Only **radioSettings** that apply to the current **radioMode**, **rfDataRate**, and **radioHoppingMode**, and are visible in the CLI and the Web Interface and can be changed.

| radioHoppingMode |                      |
|------------------|----------------------|
| Setting          | Description          |
| CLI / Web Page   | [Page=radioSettings] |

LUM0076AA Rev Sep-2018

Page 275 of 445

Copyright © 2018 FreeWave

| radioHoppingMode |                                                                                                    |
|------------------|----------------------------------------------------------------------------------------------------|
| Setting          | Description                                                                                                    |
| CLI Command      | Enable:                                                                                                    |
|                  | <ul> <li>radiosettings.radioHoppingMode=Hopping_On</li> </ul>                                                    |
|                  | Disable:                                                                                                    |
|                  | <ul> <li>radiosettings.radioHoppingMode=Hopping_Off</li> </ul>                                                   |
| Web Interface    | Radio Hopping Mode                                                                                               |
| window           | <ol> <li>Click the Radio Hopping Mode list box arrow and select Off to disable<br/>frequency hopping.</li> </ol> |
|                  | 2. Click the <b>Update</b> button to save the change.                                                            |
|                  | <b>Note</b> : See the Radio Settings window (on page 363) for the parameter location.                            |
| Default Setting  | Hopping_On                                                                                                    |
| Options          | Hopping_Off                                                                                                    |
|                  | Hopping_On                                                                                                    |

Page 276 of 445

Copyright © 2018 FreeWave

| radioHoppingM | radioHoppingMode                                                                                                    |  |  |
|---------------|----------------------------------------------------------------------------------------------------|--|--|
| Setting       | Description                                                                                                    |  |  |
| Description   | The radioSettings.radioHoppingMode setting enables frequency hopping.<br>Notes                                                                                                    |  |  |
|               | <ul> <li>All radios in the network MUST use the same value for this setting.</li> <li>For rfDataRate values of 115.2 and 250 kbps, the radioSettings.radioHoppingMode is forced On and CANNOT be set to radiosettings.radioHoppingMode=Hopping_Off.</li> <li>For rfDataRate values of 500 kbps, 1 Mbps, and 4 Mbps, the choice of the selected hopping mode is based on network frequency planning and channel conditions.</li> <li>A Gateway is required when the radiosettings.radioHoppingMode=Hopping_On.</li> <li>A Gateway is NOT required when the radiosettings.radioHoppingMode=Hopping_Off.</li> </ul>                                                                                                    |  |  |
|               | <ul> <li>If the radioSettings.rfDataRate=RATE_250K:</li> <li>If the number of hopping channels in the hop table is: <ul> <li>&gt;=50, the maximum txPower is 30dBm and the txPower is NOT automatically changed.</li> <li>&gt;=25 and &lt;=49, the maximum txPower is 24dBm and the txPower is automatically reduced to 24dBm.</li> <li>&lt;25, all masking is removed.<br/>All channels contained in the hop table are re-enabled.<br/>txPower is NOT automatically changed.</li> </ul> </li> <li>If the radioSettings.rfDataRate=RATE_115.2K: <ul> <li>If the number of hopping channels in the hop table is: <ul> <li>&gt;=50, the maximum txPower is 30dBm and the txPower is NOT automatically changed.</li> </ul> </li> <li><a href="mailto:settings.rfDataRate=RATE_115.2K">stilling.rfDataRate=RATE_115.2K</a>: </li> <li>If the number of hopping channels in the hop table is: <ul> <li>&gt;=50, the maximum txPower is 30dBm and the txPower is NOT automatically changed.</li> <li>&lt;50, all masking is removed.<br/>All channels are re-enabled.<br/>txPower is NOT automatically changed.</li> </ul> </li> </ul></li></ul> |  |  |

#### 24.11. radioMaxRepeaters

**Important!**: Only **radioSettings** that apply to the current **radioMode**, **rfDataRate**, and **radioHoppingMode**, and are visible in the CLI and the Web Interface and can be changed.

LUM0076AA Rev Sep-2018

Page 277 of 445

Copyright © 2018 FreeWave

| radioMaxRepeaters |                                                                                                    |
|-------------------|----------------------------------------------------------------------------------------------------|
| Setting           | Description                                                                                                    |
| CLI / Web Page    | [Page=radioSettings]                                                                                                    |
| CLI Command       | <ul> <li>radioSettings.radioMaxRepeaters=n</li> </ul>                                                                                                    |
|                   | <b>Note</b> : Where $n$ is the number of Repeater slots in the network.                                                                                              |
| Web Interface     | Radio Max Repeaters                                                                                                    |
| window            | <ol> <li>In the Radio Max Repeaters text box, enter the number of Repeater slots<br/>in the network.</li> <li>Click the Update button to save the change.</li> </ol> |
|                   | <b>Note</b> : See the Radio Settings window (on page 363) for the parameter location.                                                                                |
| Default Setting   | 0 (zero)                                                                                                    |
| Options           | • 0 (zero)                                                                                                    |
|                   | • 1                                                                                                    |
|                   | • 2                                                                                                    |
|                   | • 3                                                                                                    |

Page 278 of 445

| radioMaxRep | eaters                                                                                                    |
|-------------|----------------------------------------------------------------------------------------------------|
| Setting     | Description                                                                                                    |
| Description | The <b>radioSettings.radioMaxRepeaters</b> setting designates the maximum Repeater slots in the network when the                                                                                                 |
|             | <pre>radiosettings.radioHoppingMode=Hopping_On.</pre>                                                                                                    |
|             | <b>Note</b> : The Endpoint radios obtain this value from a Gateway with the same <b>networkId</b> via the beacon frame.                                                                                          |
|             | • The <b>radioSettings.radioMaxRepeaters</b> is set on the network Gateway device and the Gateway beacon carries this information.                                                                               |
|             | <ul> <li>If radioSettings.radioMaxRepeaters=0</li> </ul>                                                                                                    |
|             | • Set the value to 0 (zero) when there are no Endpoint-Repeaters or when                                                                                                    |
|             | radiosettings.radioHoppingMode=Hopping_Off.                                                                                                    |
|             | • If radioSettings.radioMaxRepeaters=n:                                                                                                    |
|             | <ul> <li>If the network has one Repeater, set this to 1.</li> <li>If the network has two Repeaters, set this to 2.</li> </ul>                                                                                    |
|             | <ul> <li>If the network has three or more Repeaters, set this to 2.</li> </ul>                                                                                                    |
|             | <ul> <li>Set the value to match the number of overlapping Repeaters, with a maximum of 3.</li> </ul>                                                                                                    |
|             | <ul> <li>Set the value to the maximum number of repeater slots used in the<br/>network when Endpoint-Repeaters are present in the network and when the<br/>radiosettings.radioHoppingMode=Hopping_On.</li> </ul> |
|             | <b>Note</b> : Setting this value too high adds unnecessary latency to the network.                                                                                                    |
|             | Communication Method                                                                                                    |
|             | ZumLink uses Listen Before Talk (LBT) and Carrier Sense Multiple Access (CSMA) where there are no assigned slots. The radios transmit when the channel is clear.                                                 |
|             | The Gateway broadcasts packets to all Endpoints within range.                                                                                                    |
|             | The Endpoints unicast packets back to the Gateway.                                                                                                    |
|             | The Gateway acknowledges the Endpoint packets.                                                                                                    |
|             | FreeWave's traditional protocol has a Gateway Time Slot and an Endpoint Time Slot within a frame.                                                                                                    |
|             | The Gateway transmits in its slot and listens in the Endpoint slot.                                                                                                    |
|             | The Endpoint transmits its slot and listens in the Gateway slot.                                                                                                    |

Page 279 of 445

Copyright © 2018 FreeWave

### 24.12. radioMode

**Important!**: Only **radioSettings** that apply to the current **radioMode**, **rfDataRate**, and **radioHoppingMode**, and are visible in the CLI and the Web Interface and can be changed.

| radioMode       | radioMode                                                                                                    |  |
|-----------------|----------------------------------------------------------------------------------------------------|--|
| Setting         | Description                                                                                                    |  |
| CLI / Web Page  | [Page=radioSettings]                                                                                                    |  |
| CLI Command     | <ul> <li>radioSettings.radioMode=Gateway</li> </ul>                                                                                                    |  |
|                 | <ul> <li>radioSettings.radioMode=Endpoint</li> </ul>                                                                                                    |  |
|                 | <ul> <li>radioSettings.radioMode=Gateway_Repeater</li> </ul>                                                                                                    |  |
|                 | <ul> <li>radioSettings.radioMode=Endpoint_Repeater</li> </ul>                                                                                                    |  |
| Web Interface   | Radio Mode                                                                                                    |  |
| window          | <ol> <li>Click the <b>Radio Mode</b> list box arrow and select the device type to<br/>designate the Z9-P / Z9-PE / Z9-PE-GREY as.</li> <li>Click the <b>Update</b> button to save the change.</li> </ol> |  |
|                 | <b>Note</b> : See the Radio Settings window (on page 363) for the parameter location.                                                                                                    |  |
| Default Setting | Endpoint                                                                                                    |  |
| Options         | Endpoint                                                                                                    |  |
|                 | Endpoint-Repeater                                                                                                    |  |
|                 | Gateway                                                                                                    |  |
|                 | Gateway-Repeater                                                                                                    |  |

Page 280 of 445

Copyright © 2018 FreeWave

| radioMode   |                                                                                                    |
|-------------|----------------------------------------------------------------------------------------------------|
| Setting     | Description                                                                                                    |
| Description | The radioSettings.radioMode setting designates the device type.                                                           |
|             | Notes                                                                                                    |
|             | • Each network can have only ONE Gateway or Gateway-Repeater device.                                                      |
|             | See Repeaters (on page 164) for additional information.                                                                   |
|             | <ul> <li>The remaining devices MUST BE configured as Endpoints or Endpoint-<br/>Repeaters.</li> </ul>                     |
|             | <ul> <li>The Gateway or Gateway-Repeater device ALWAYS has a nodeld of value</li> <li>1. It cannot be changed.</li> </ul> |
|             | • The Endpoint or Endpoint-Repeater <b>nodeld</b> values are 2 through 65535.                                             |
|             | A Gateway is required when the                                                                                            |
|             | <pre>radiosettings.radioHoppingMode=Hopping_On.</pre>                                                                     |
|             | A Gateway is NOT required when the                                                                                        |
|             | <pre>radiosettings.radioHoppingMode=Hopping_Off.</pre>                                                                    |
|             | The Gateway-Repeater repeats packets.                                                                                     |
|             | <ul> <li>The Endpoint-Repeater has a unique nodeld and repeats packets and master beacons.</li> </ul>                     |
|             | See Repeaters (on page 164) for additional information.                                                                   |

# 24.13. radioRepeaterSlot

Important!: Only radioSettings that apply to the current radioMode, rfDataRate, and radioHoppingMode, and are visible in the CLI and the Web Interface and can be changed.

| radioRepeaterSlot |                                     |
|-------------------|-------------------------------------|
| Setting           | Description                         |
| CLI / Web Page    | [Page=radioSettings]                |
| CLI Command       | radioSettings.radioRepeaterSlot=n   |
|                   | Note: Where n is the Repeater slot. |

Page 281 of 445

Copyright © 2018 FreeWave

| radioRepeaterSI | radioRepeaterSlot                                                                                                    |  |
|-----------------|----------------------------------------------------------------------------------------------------|--|
| Setting         | Description                                                                                                    |  |
| Web Interface   | Radio Repeater Slot                                                                                                    |  |
| window          | <ol> <li>In the Radio Repeater Slot text box, enter which repeater slot the<br/>Endpoint-Repeater uses.</li> <li>Click the Update button to save the change.</li> </ol>                                                  |  |
|                 | <b>Note</b> : The <b>Radio Repeater Slot</b> parameter is only visible when the Z9-P / Z9-PE / Z9-PE-GREY is designated as an Endpoint-Repeater. See the Radio Settings window (on page 363) for the parameter location. |  |
| Default Setting | 1                                                                                                    |  |
| Options         | • 1<br>• 2<br>• 3                                                                                                    |  |
| Description     | The <b>radioSettings.radioRepeaterSlot</b> setting designates which repeater slot, up to the radioMaxRepeaters setting, the Endpoint-Repeater uses.                                                                      |  |
|                 | Important!: This setting is only available when<br>radioSettings.radioMode=Endpoint_Repeater.                                                                                                    |  |
|                 | Notes                                                                                                    |  |
|                 | <ul> <li>The radioSettings.radioRepeaterSlot is set on the Endpoint-Repeater device when radiosettings.radioHoppingMode=Hopping_On.</li> <li>This setting does NOT apply when</li> </ul>                                 |  |
|                 | radiosettings.radioHoppingMode=Hopping_Off.                                                                                                    |  |
|                 | <ul> <li>Repeater slots must be unique for Repeaters that are in communication range<br/>so the beacons do not collide.</li> </ul>                                                                                       |  |
|                 | <ul> <li>Endpoint-Repeaters can share a slot number when they do not overlap and<br/>form longer repeater chains.</li> </ul>                                                                                             |  |
|                 | • The number of entered Repeater slots cannot be larger than the numbered entered in the radioMaxRepeaters (on page 277) setting.                                                                                        |  |

#### 24.14. rfDataRate

**Important!**: Only **radioSettings** that apply to the current **radioMode**, **rfDataRate**, and **radioHoppingMode**, and are visible in the CLI and the Web Interface and can be changed.

| rfDataRate     |                      |
|----------------|----------------------|
| Setting        | Description          |
| CLI / Web Page | [Page=radioSettings] |

LUM0076AA Rev Sep-2018

Page 282 of 445

Copyright © 2018 FreeWave

| rfDataRate      |                                                                                                    |
|-----------------|----------------------------------------------------------------------------------------------------|
| Setting         | Description                                                                                                    |
| CLI Command     | • radioSettings.rfDataRate=RATE_4M                                                                                                    |
|                 | <ul> <li>radioSettings.rfDataRate=RATE_1M</li> </ul>                                                                                                    |
|                 | <ul> <li>radioSettings.rfDataRate=RATE_1.5M_BETA_FEATURE</li> </ul>                                                                                                    |
|                 | <ul> <li>radioSettings.rfDataRate=RATE_500K</li> </ul>                                                                                                    |
|                 | <ul> <li>radioSettings.rfDataRate=RATE_250K</li> </ul>                                                                                                    |
|                 | <ul> <li>radioSettings.rfDataRate=RATE_115.2K</li> </ul>                                                                                                    |
| Web Interface   | RF Data Rate                                                                                                    |
| window          | <ol> <li>Click the <b>RF Data Rate</b> list box arrow and select the RF link data rate in bits per second.</li> <li>Click the <b>Update</b> button to save the change.</li> <li><b>Note</b>: See the Radio Settings window (on page 363) for the parameter location.</li> </ol> |
| Default Setting | RATE_500K                                                                                                    |
| Options         | RATE_4M (4Mbps mode)                                                                                                    |
|                 | RATE_1M (1Mbps mode)                                                                                                    |
|                 | <ul> <li>RATE_1.5M_BETA_FEATURE (1.5Mbps mode)</li> </ul>                                                                                                    |
|                 | • RATE_500K (500 kbps mode)                                                                                                    |
|                 | RATE_250K (250 kbps mode)                                                                                                    |
|                 | • RATE_115.2K (115.2 kbps mode)                                                                                                    |

Page 283 of 445

| rfDataRate  |                                                                                                    |
|-------------|----------------------------------------------------------------------------------------------------|
| Setting     | Description                                                                                                    |
| Description | The <b>radioSettings.rfDataRate</b> setting designates the RF link data rate in bits per second.                                                                                   |
|             | Notes                                                                                                    |
|             | • All radios in the network <b>MUST</b> use the same value for this setting.                                                                                                    |
|             | A higher RF link data rate provides more throughput but at the expense of link distance or fade margin.                                                                            |
|             | When changing from lower data rates to higher ones                                                                                                    |
|             | (e.g., <b>rfDataRate=RATE_115.2K</b> to <b>rfDataRate=RATE_1M</b> ), the radioFrequency (on page 273) may be set back to the default if the frequency would have been out of band. |
|             | <ul> <li>When selecting data rates of either <pre>rfDataRate=RATE_115.2K</pre> or <pre>rfDataRate=RATE_250K</pre>, radioSettings.radioHoppingMode is</li></ul>                     |
|             | automatically forced to <pre>radiosettings.radioHoppingMode=Hopping_ On</pre> and <pre>cannot</pre> be turned off.                                                                 |
|             | <ul> <li>For all other data rates, the radioSettings.radioHoppingMode remains at its<br/>current setting.</li> </ul>                                                               |
|             | Important!: Special rules must be applied for the 115.2 and 250 kbps data rates to enforce regulatory rules.                                                                       |
|             | <ul> <li>If the radioSettings.rfDataRate=RATE_250K</li> </ul>                                                                                                    |
|             | <ul> <li>If the number of hopping channels in the hop table is:</li> </ul>                                                                                                    |
|             | <ul> <li>&gt;=50, the maximum txPower is 30dBm and<br/>the txPower is NOT automatically changed.</li> </ul>                                                                        |
|             | <ul> <li>&gt;=25 and &lt;=49, the maximum txPower is 24dBm and<br/>the txPower is automatically reduced to 24dBm.</li> </ul>                                                       |
|             | <ul> <li>&lt;25, all masking is removed.</li> <li>All channels contained in the hop table are re-enabled.</li> <li>txPower is NOT automatically changed.</li> </ul>                |
|             | <ul> <li>If the radioSettings.rfDataRate=RATE_115.2K</li> </ul>                                                                                                    |
|             | If the number of hopping channels in the hop table is:                                                                                                    |
|             | <ul> <li>&gt;=50, the maximum txPower is 30dBm and<br/>the txPower is NOT automatically changed.</li> </ul>                                                                        |
|             | <ul> <li>&lt;50, all masking is removed.<br/>All channels are re-enabled.<br/>txPower is NOT automatically changed.</li> </ul>                                                     |
|             | <ul> <li>A minimum of 3 hopping channels are supported when<br/>radioSettings.rfDataRate = RATE_4M, RATE_1M, and RATE_500K.</li> </ul>                                             |

LUM0076AA Rev Sep-2018

Page 284 of 445

Copyright © 2018 FreeWave

| rfDataRate |                                                                                                    |
|------------|----------------------------------------------------------------------------------------------------|
| Setting    | Description                                                                                                    |
|            | FREEWAVE Recommends: Use a single         radioSettings.radioFrequency if         radiosettings.radioHoppingMode=Hopping_Off. |
|            | <b>Caution</b> : The <b>RATE_1.5M_BETA_FEATURE</b> data rate is a Beta feature NOT recommended for production deployment.     |

#### 24.15. txPower

**Important!**: Only **radioSettings** that apply to the current **radioMode**, **rfDataRate**, and **radioHoppingMode**, and are visible in the CLI and the Web Interface and can be changed.

| txPower         |                                                                                                    |
|-----------------|----------------------------------------------------------------------------------------------------|
| Setting         | Description                                                                                                    |
| CLI / Web Page  | [Page=radioSettings]                                                                                                    |
| CLI Command     | • radioSettings.txPower=nn                                                                                                    |
|                 | • txPower=nn                                                                                                    |
|                 | Note: Where nn is the RF output transmit power.                                                                                                    |
|                 | Important!: Entering a decimal value changes the txpower to 0 (zero).                                                                                |
|                 | FREEWAVE Recommends: Use whole numbers only.                                                                                                    |
| Web Interface   | TX Power                                                                                                    |
| window          | <ol> <li>Click the <b>Tx Power</b> list box arrow and select the dB RF output transmit<br/>power level for the Z9-P / Z9-PE / Z9-PE-GREY.</li> </ol> |
|                 | 2. Click the <b>Update</b> button to save the change.                                                                                                |
|                 | <b>Note</b> : See the Radio Settings window (on page 363) for the parameter location.                                                                |
| Default Setting | • 30                                                                                                    |
| Options         | The minimum value is 10.                                                                                                    |
|                 | The maximum value is 30.                                                                                                    |

LUM0076AA Rev Sep-2018

Page 285 of 445

Copyright © 2018 FreeWave

| txPower     | txPower                                                                                                    |  |
|-------------|----------------------------------------------------------------------------------------------------|--|
| Setting     | Description                                                                                                    |  |
| Description | The <b>radioSettings.txPower</b> setting designates the dB RF output transmit power for the Z9-P / Z9-PE / Z9-PE-GREY. |  |
|             | Notes                                                                                                    |  |
|             | Output power is limited to maximum of 30dBm or 1 Watt.                                                                 |  |
|             | Use a higher power to increase link margin.                                                                            |  |
|             | Use a lower transmit power to reduce interference when multiple radio links     are in close proximity.                |  |
|             | The maximum radioSettings.txPower can be limited if the                                                                |  |
|             | <pre>radiosettings.radioHoppingMode=Hopping_On.</pre>                                                                  |  |
|             | See frequencyMasks (on page 267) for additional details.                                                               |  |
|             | Entering txpower=0 or radiosettings.txpower=0 changes the output power to the minimum or 10 dB.                        |  |

Page 286 of 445

Copyright © 2018 FreeWave

# 25. radioSettingsHelpers Parameters

Note: See the Radio Settings Helpers window (on page 366).

- frequencyMasksErrors (on page 288)
- rCli (on page 288)
- resetRadio (on page 288)
- setAllRadioSettings (on page 288)
- syncSettingsFromRadio (on page 288)

**Note**: In the CLI, if the "=" sign is appended to the parameter, it is an implied change to that parameter.

If a value is NOT included after the "=", the value becomes a null, space, or 0 (zero) **depending on the parameter**.

**Example**: Entering **frequencyKey** returns the current value of **frequencyKey**. Entering **frequencyKey=** is an implied change to **frequencyKey**. If a value is NOT included, it changes **frequencyKey** to 0 (zero).

LUM0076AA Rev Sep-2018

Page 287 of 445

Copyright © 2018 FreeWave

#### 25.1. frequencyMasksErrors

| frequencyMasksErrors    |                                                                                                    |
|-------------------------|----------------------------------------------------------------------------------------------------|
| Setting                 | Description                                                                                                    |
| CLI / Web Page          | [Page=radioSettingsHelpers]                                                                                                    |
| CLI Command             | <ul> <li>radioSettingsHelpers.frequencyMasksErrors</li> </ul>                                                                                                    |
|                         | • frequencyMasksErrors                                                                                                    |
| Web Interface<br>window | Frequency Masks Errors           Note: This parameter is read-only in the Web Interface.           See the Radio Settings Helpers window (on page 366) for the parameter location. |
| Default Setting         | N/A                                                                                                    |
| Options                 | N/A                                                                                                    |
| Description             | The <b>radioSettingsHelpers.frequencyMasksErrors</b> command reports the results of any errors in the frequency mask.                                                              |
|                         | Note: This is a Read-only parameter.                                                                                                    |

#### 25.2. rCli

Important!: FreeWave internal use only.

#### 25.3. resetRadio

Important!: FreeWave internal use only.

### 25.4. setAllRadioSettings

**Important!**: FreeWave internal use only.

### 25.5. syncSettingsFromRadio

**Important!**: FreeWave internal use only.

LUM0076AA Rev Sep-2018

Page 288 of 445

Copyright © 2018 FreeWave

# 26. runtimeEnvironment Parameters

Note: See the Runtime Environment window (on page 368).

- rteInstalledByAppsVersion (on page 290)
- rteReset (on page 290)
- rteTemplateVersion (on page 291)
- rteVersion (on page 292)

**Note**: In the CLI, if the "=" sign is appended to the parameter, it is an implied change to that parameter.

If a value is NOT included after the "=", the value becomes a null, space, or 0 (zero) **depending on the parameter**.

**Example**: Entering **frequencyKey** returns the current value of **frequencyKey**. Entering **frequencyKey=** is an implied change to **frequencyKey**. If a value is NOT included, it changes **frequencyKey** to 0 (zero).

Page 289 of 445

Copyright © 2018 FreeWave

#### 26.1. rteInstalledByAppsVersion

| rteInstalledByAp | rteInstalledByAppsVersion                                                                                                    |  |
|------------------|----------------------------------------------------------------------------------------------------|--|
| Setting          | Description                                                                                                    |  |
| CLI / Web Page   | [Page=runtimeEnvironment]                                                                                                    |  |
| CLI Command      | <ul> <li>runtimeEnvironment.rteInstalledByAppsVersion</li> </ul>                                                                                                    |  |
|                  | <ul> <li>rteInstalledByAppsVersion</li> </ul>                                                                                                    |  |
| Web Interface    | Rte Installed by Apps Version                                                                                                    |  |
| window           | <b>Note</b> : This parameter is read-only in the Web Interface.<br>See the Runtime Environment window (on page 368) for the parameter location.                       |  |
| Default Setting  | N/A                                                                                                    |  |
| Options          | N/A                                                                                                    |  |
| Description      | The <b>runtimeEnvironment.rteInstalledByAppsVersion</b> command reports the version number of the firmware used to install the ZumIQ runtime application environment. |  |
|                  | Important!: The firmware that installed the ZumIQ runtime application<br>environment may have a different version than the application environment<br>itself.         |  |
|                  | Note: This is a Read-only parameter.                                                                                                    |  |

#### 26.2. rteReset

| rteReset       |                                                        |
|----------------|--------------------------------------------------------|
| Setting        | Description                                            |
| CLI / Web Page | [Page=runtimeEnvironment]                              |
| CLI Command    | <ul> <li>runtimeEnvironment.rteReset=Cancel</li> </ul> |
|                | • rteReset=Cancel                                      |
|                | <ul> <li>runtimeEnvironment.rteReset=Hard</li> </ul>   |
|                | • rteReset=Hard                                        |
|                | <ul> <li>runtimeEnvironment.rteReset=Now</li> </ul>    |
|                | • rteReset=Now                                         |

LUM0076AA Rev Sep-2018

Page 290 of 445

Copyright © 2018 FreeWave

| rteReset                |                                                                                                    |
|-------------------------|----------------------------------------------------------------------------------------------------|
| Setting                 | Description                                                                                                    |
| Web Interface<br>window | Rte Reset           Note: This parameter is read-only in the Web Interface.           See the Runtime Environment window (on page 368) for the parameter location.                                                                                                    |
| Default Setting         | N/A                                                                                                    |
| Options                 | <ul><li>Cancel</li><li>Hard</li><li>Now</li></ul>                                                                                                    |
| Description             | <ul> <li>The runtimeEnvironment.rteReset setting designates the upgrade or reset of the ZumIQ runtime application environment.</li> <li>runtimeEnvironment.rteReset=Cancel is used to REMOVE the rteReset=Hard command BEFORE the next boot of the Z9-P / Z9-PE / Z9-PE-GREY.</li> <li>runtimeEnvironment.rteReset=Hard is used to completely reset the file system of the runtime application environment to match the latest installed developer user package.</li> <li>This will stage the development runtimeEnvironment to be applied on the next reboot.</li> <li>The runtime application environment reset takes place at the time of next boot.</li> <li>Warning! ALL User-generated content and settings in ZumIQ ARE DELETED after the next reboot!</li> <li>runtimeEnvironment.rteReset=Now</li> <li>This reboots the Z9-P / Z9-PE / Z9-PE-GREY and copies the Linux application environment into the runtime location. This will take ~3-4 minutes to complete.</li> </ul> |

## 26.3. rteTemplateVersion

| rteTemplateVersion |                                                           |
|--------------------|-----------------------------------------------------------|
| Setting            | Description                                               |
| CLI / Web Page     | [Page=runtimeEnvironment]                                 |
| CLI Command        | <ul> <li>runtimeEnvironment.rteTemplateVersion</li> </ul> |
|                    | <ul> <li>rteTemplateVersion</li> </ul>                    |

LUM0076AA Rev Sep-2018

Page 291 of 445

Copyright © 2018 FreeWave

| rteTemplateVersion      |                                                                                                    |
|-------------------------|----------------------------------------------------------------------------------------------------|
| Setting                 | Description                                                                                                    |
| Web Interface<br>window | Rte Template Version           Note: This parameter is read-only in the Web Interface.           See the Runtime Environment window (on page 368) for the parameter location. |
| Default Setting         | N/A                                                                                                    |
| Options                 | N/A                                                                                                    |
| Description             | The <b>runtimeEnvironment.rteTemplateVersion</b> command reports the version number for the template ZumIQ application environment.                                           |
|                         | This is the application environment applied when executing the <b>rteReset=hard</b> command.                                                                                  |
|                         | Note: See rteReset (on page 290) for additional information.                                                                                                    |
|                         | Note: This is a Read-only parameter.                                                                                                    |

### 26.4. rteVersion

| rteVersion      |                                                                                                    |
|-----------------|----------------------------------------------------------------------------------------------------|
| Setting         | Description                                                                                                    |
| CLI / Web Page  | [Page=runtimeEnvironment]                                                                                                    |
| CLI Command     | • runtimeEnvironment.rteVersion                                                                                                    |
|                 | • rteVersion                                                                                                    |
| Web Interface   | Rte Version                                                                                                    |
| window          | <b>Note</b> : This parameter is read-only in the Web Interface.<br>See the Runtime Environment window (on page 368) for the parameter location. |
| Default Setting | N/A                                                                                                    |
| Options         | N/A                                                                                                    |
| Description     | The <b>runtimeEnvironment.rteVersion</b> command reports the version number for the active ZumIQ application environment                        |
|                 | <b>Note</b> : If this setting is blank, the application environment has not yet been initialized.                                               |
|                 | Note: This is a Read-only parameter.                                                                                                    |

#### LUM0076AA Rev Sep-2018

Page 292 of 445

Copyright © 2018 FreeWave

## 27. security Parameters

Note: See the Security window (on page 370).

- enableEthernetLogin (on page 294)
- enablePtpInterface (on page 294)

**Note**: In the CLI, if the "=" sign is appended to the parameter, it is an implied change to that parameter.

If a value is NOT included after the "=", the value becomes a null, space, or 0 (zero) **depending on the parameter**.

**Example**: Entering **frequencyKey** returns the current value of **frequencyKey**. Entering **frequencyKey=** is an implied change to **frequencyKey**. If a value is NOT included, it changes **frequencyKey** to 0 (zero).

Page 293 of 445

Copyright © 2018 FreeWave

#### 27.1. enableEthernetLogin

| enableEthernetLogin |                                                                                                    |
|---------------------|----------------------------------------------------------------------------------------------------|
| Setting             | Description                                                                                                    |
| CLI / Web Page      | [Page=security]                                                                                                    |
| CLI Command         | Enable:                                                                                                    |
|                     | <ul> <li>security.enableEthernetLogin=true</li> </ul>                                                                                                    |
|                     | Disable:                                                                                                    |
|                     | <ul> <li>security.enableEthernetLogin=false</li> </ul>                                                                                                    |
| Web Interface       | Enable Ethernet Login                                                                                                    |
| window              | <ol> <li>Click the Enable Ethernet Login list box arrow and select False to disable<br/>SSH logins.</li> </ol>                                                                                                    |
|                     | 2. Click the <b>Update</b> button to save the change.                                                                                                    |
|                     | <b>Note</b> : By default, the <b>Enable Ethernet Login</b> is enabled (set to True).<br>See the Security window (on page 370) for the parameter location.                                                                      |
| Default Setting     | True                                                                                                    |
| Options             | • True                                                                                                    |
|                     | • False                                                                                                    |
| Description         | The security.enableEthernetLogin setting enables SSH logins.                                                                                                    |
|                     | • When <b>Disabled</b> , the device no longer responds to SSH connection requests.                                                                                                    |
|                     | <ul> <li>This setting also disables any SSH-based services, such as SCP.</li> </ul>                                                                                                    |
|                     | Important!: This parameter does NOT affect website logins.                                                                                                    |
|                     | This setting <b>requires</b> a reboot to apply the changes, either by executing the <b>config.reset=now</b> CLI command or power cycling the Z9-P / Z9-PE / Z9-PE-GREY.<br>See reset (on page 206) for additional information. |
|                     |                                                                                                    |

## 27.2. enablePtpInterface

| enablePtpInterface |                 |
|--------------------|-----------------|
| Setting            | Description     |
| CLI / Web Page     | [Page=security] |

LUM0076AA Rev Sep-2018

Page 294 of 445

Copyright © 2018 FreeWave

| enablePtpInterface |                                                                                                    |
|--------------------|----------------------------------------------------------------------------------------------------|
| Setting            | Description                                                                                                    |
| CLI Command        | Enable:                                                                                                    |
|                    | <ul> <li>security.enablePtpInterface=true</li> </ul>                                                                                                    |
|                    | Disable:                                                                                                    |
|                    | <ul> <li>security.enablePtpInterface=false</li> </ul>                                                                                                    |
| Web Interface      | Ethernet PTP Interface                                                                                                    |
| window             | <ol> <li>Click the Ethernet PTP Interface list box arrow and select False to disable<br/>the PTP (drag-and-drop) interface.</li> </ol>                                                              |
|                    | 2. Click the <b>Update</b> button to save the change.                                                                                                    |
|                    | <b>Note</b> : By default, the <b>Ethernet PTP Interface</b> is enabled (set to True).<br>See the Security window (on page 370) for the parameter location.                                          |
| Default Setting    | True                                                                                                    |
| Options            | True                                                                                                    |
|                    | • False                                                                                                    |
| Description        | The <b>security.enablePtpInterface</b> setting enables the PTP (drag-and-drop) interface.                                                                                                    |
|                    | When <b>Disabled</b> , the Z9-P / Z9-PE / Z9-PE-GREY no longer appears in Windows® Explorer as <b>ZumLink <serialnumber></serialnumber></b> when connected to a computer using the Micro-USB cable. |
|                    | Important!: The security.enablePtpInterface setting does NOT disable serial connections through the Micro-USB cable.                                                                                |
|                    | This setting <b>requires</b> a reboot to apply the changes, either by executing the <b>config.reset=now</b> CLI command or power cycling the Z9-P / Z9-PE / Z9-PE-GREY.                             |
|                    | See reset (on page 206) for additional information.                                                                                                    |

Page 295 of 445

Copyright © 2018 FreeWave

## 28. services Parameters

Note: See the Services window (on page 372).

• timeOutCli (on page 297)

**Note**: In the CLI, if the "=" sign is appended to the parameter, it is an implied change to that parameter.

If a value is NOT included after the "=", the value becomes a null, space, or 0 (zero) **depending on the parameter**.

**Example**: Entering **frequencyKey** returns the current value of **frequencyKey**. Entering **frequencyKey=** is an implied change to **frequencyKey**. If a value is NOT included, it changes **frequencyKey** to 0 (zero).

LUM0076AA Rev Sep-2018

Page 296 of 445

Copyright © 2018 FreeWave

## 28.1. timeOutCli

| timeOutCli      |                                                                                                    |
|-----------------|----------------------------------------------------------------------------------------------------|
| Setting         | Description                                                                                                    |
| CLI / Web Page  | [Page=services]                                                                                                    |
| CLI Command     | <ul> <li>services.timeOutCli=nnnn</li> </ul>                                                                                               |
|                 | • timeOutCli=nnnn                                                                                                    |
|                 | Note: Where nnnn is the number of seconds of idle time.                                                                                    |
| Web Interface   | Time Out CLI                                                                                                    |
| window          | <ol> <li>In the <b>Time Out CLI</b> text box, enter the number of seconds of idle time<br/>before the CLI connection is closed.</li> </ol> |
|                 | 2. Click the <b>Update</b> button to save the change.                                                                                      |
|                 | Note: See the Services window (on page 372) for the parameter location.                                                                    |
| Default Setting | 900                                                                                                    |
| Options         | <b>FREEWAVE Recommends</b> : Enter any number between 60 and 3600.                                                                         |
| Description     | The <b>services.timeOutCli</b> setting designates the number of seconds of idle time before the CLI connection is closed.                  |
|                 | <b>Warning!</b> DO NOT enter 0 (zero). 0 disables the timeout.                                                                             |

Page 297 of 445

## **29. SNMP Parameters**

Note: See the SNMP window (on page 374).

- roCommunityName (on page 299)
- rwCommunityName (on page 299)
- snmpUser (on page 300)
- v1Enabled (on page 301)
- v2cEnabled (on page 302)
- v3Enabled (on page 302)

**Note**: In the CLI, if the "=" sign is appended to the parameter, it is an implied change to that parameter.

If a value is NOT included after the "=", the value becomes a null, space, or 0 (zero) **depending on the parameter**.

**Example**: Entering **frequencyKey** returns the current value of **frequencyKey**. Entering **frequencyKey=** is an implied change to **frequencyKey**. If a value is NOT included, it changes **frequencyKey** to 0 (zero).

LUM0076AA Rev Sep-2018

Page 298 of 445

Copyright © 2018 FreeWave

#### 29.1. roCommunityName

| roCommunityName         |                                                                                                    |
|-------------------------|----------------------------------------------------------------------------------------------------|
| Setting                 | Description                                                                                                    |
| CLI / Web Page          | [Page=SNMP]                                                                                                    |
| CLI Command             | <ul><li>snmp.roCommunityName=enter_unique_name_here</li><li>roCommunityName=enter_unique_name_here</li></ul>                |
|                         | <b>Note</b> : Where enter_unique_name_here is a user-designated name.                                                       |
| Web Interface<br>window | RO Community Name                                                                                                    |
|                         | <ol> <li>In the RO Community Name text box, enter the user-designated name for<br/>SNMP V1/V2C Read-only access.</li> </ol> |
|                         | 2. Click the <b>Update</b> button to save the change.                                                                       |
|                         | <b>Note</b> : See the SNMP window (on page 374) for the parameter location.                                                 |
| Default Setting         | public                                                                                                    |
| Options                 | Maximum of 31 characters.                                                                                                   |
| Description             | The <b>snmp.roCommunityName</b> setting designates the user-designated name for SNMP V1/V2C read-only access.               |
|                         | Important!: Special characters are allowed EXCEPT # but they may not be compatible with 3rd-party SNMP managers.            |

## 29.2. rwCommunityName

| rwCommunityName |                                                                                                    |
|-----------------|----------------------------------------------------------------------------------------------------|
| Setting         | Description                                                                                                  |
| CLI / Web Page  | [Page=SNMP]                                                                                                  |
| CLI Command     | <ul><li>snmp.rwCommunityName=enter_unique_name_here</li><li>rwCommunityName=enter_unique_name_here</li></ul> |
|                 | <b>Note</b> : Where enter_unique_name_here is a user-designated name.                                        |

LUM0076AA Rev Sep-2018

Page 299 of 445

Copyright © 2018 FreeWave

| rwCommunityName         |                                                                                                    |
|-------------------------|----------------------------------------------------------------------------------------------------|
| Setting                 | Description                                                                                                    |
| Web Interface<br>window | <ul> <li>RW Community Name</li> <li>1. In the <b>RW Community Name</b> text box, enter the user-designated name for SNMP V1/V2C Read-Write access.</li> <li>2. Click the <b>Update</b> button to save the change.</li> </ul> <b>Note</b> : See the SNMP window (on page 374) for the parameter location. |
| Default Setting         | private                                                                                                    |
| Options                 | Maximum of 31 characters.                                                                                                    |
| Description             | The <b>snmp.rwCommunityName</b> setting designates the user-designated name for SNMP V1/V2C Read-Write access.                                                                                                    |
|                         | Important!: Special characters are allowed EXCEPT # but they may not be compatible with 3rd-party SNMP managers.                                                                                                    |

## 29.3. snmpUser

| snmpUser        |                                                                                                    |
|-----------------|----------------------------------------------------------------------------------------------------|
| Setting         | Description                                                                                                    |
| CLI / Web Page  | [Page=SNMP]                                                                                                    |
| CLI Command     | View All Users:                                                                                                    |
|                 | • snmpUser=show                                                                                                    |
|                 | Remove User:                                                                                                    |
|                 | <pre>• snmpUser=remove <username></username></pre>                                                                               |
|                 | Add User**:                                                                                                    |
|                 | <ul> <li>snmpUser=add <username></username></li> </ul>                                                                           |
|                 | Modify User**:                                                                                                    |
|                 | <ul> <li>snmpUser=modify <username></username></li> </ul>                                                                        |
| Web Interface   | SNMP User                                                                                                    |
| window          | <b>Note</b> : This parameter is read-only in the Web Interface.<br>See the SNMP window (on page 374) for the parameter location. |
| Default Setting | Blank                                                                                                    |

LUM0076AA Rev Sep-2018

Page 300 of 445

Copyright © 2018 FreeWave

| snmpUser    | snmpUser                                                                                                    |  |
|-------------|----------------------------------------------------------------------------------------------------|--|
| Setting     | Description                                                                                                    |  |
| Options     | **Add or Modify access authorization options are:                                                                                                    |  |
|             | <ul> <li><aes> <encryption passphrase=""></encryption></aes></li> </ul>                                                                                                   |  |
|             | <ul> <li><des> <encryption passphrase=""></encryption></des></li> </ul>                                                                                                   |  |
|             | <ul> <li><md5> <authentication passphrase=""></authentication></md5></li> </ul>                                                                                           |  |
|             | <ul> <li><readonly></readonly></li> </ul>                                                                                                    |  |
|             | <ul> <li><readwrite></readwrite></li> </ul>                                                                                                    |  |
|             | <ul> <li><sha> <authentication passphrase=""></authentication></sha></li> </ul>                                                                                           |  |
| Description | The <b>snmp.snmpUser</b> setting manages the SNMP V3 users.                                                                                                    |  |
|             | Example: <pre>snmpUser=add <username> <aes> <encryption passphrase="">. snmpUser=modify <username> <readwrite></readwrite></username></encryption></aes></username></pre> |  |
|             | Important!: The Passphrase requires a minimum of 8 characters.                                                                                                    |  |

## 29.4. v1Enabled

| v1Enabled       |                                                                                                    |
|-----------------|----------------------------------------------------------------------------------------------------|
| Setting         | Description                                                                                                    |
| CLI / Web Page  | [Page=SNMP]                                                                                                    |
| CLI Command     | Enable SNMP V1:                                                                                                    |
|                 | <ul> <li>snmp.vlEnabled=true</li> </ul>                                                                                                    |
|                 | Disable SNMP V1:                                                                                                    |
|                 | <ul> <li>snmp.vlEnabled=false</li> </ul>                                                                                                    |
| Web Interface   | V1 Enabled                                                                                                    |
| window          | <ol> <li>Click the V1 Enabled list box arrow and select True to enable SNMP<br/>V1.</li> </ol>                                                  |
|                 | 2. Click the <b>Update</b> button to save the change.                                                                                           |
|                 | <b>Note</b> : By default, the <b>v1 Enabled</b> is NOT enabled (set to False).<br>See the SNMP window (on page 374) for the parameter location. |
| Default Setting | False                                                                                                    |
| Options         | • True                                                                                                    |
|                 | • False                                                                                                    |
| Description     | The snmp.v1Enabled setting enables SNMP V1.                                                                                                    |

LUM0076AA Rev Sep-2018

Page 301 of 445

Copyright © 2018 FreeWave

#### 29.5. v2cEnabled

| v2cEnabled      |                                                                                                    |
|-----------------|----------------------------------------------------------------------------------------------------|
| Setting         | Description                                                                                                    |
| CLI / Web Page  | [Page=SNMP]                                                                                                    |
| CLI Command     | Enable SNMP V2C:                                                                                                    |
|                 | <ul> <li>snmp.v2cEnabled=true</li> </ul>                                                                                                    |
|                 | Disable SNMP V2C:                                                                                                    |
|                 | <ul> <li>snmp.v2cEnabled=false</li> </ul>                                                                                                    |
| Web Interface   | V2C Enabled                                                                                                    |
| window          | <ol> <li>Click the V2C Enabled list box arrow and select True to enable SNMP<br/>V2C.</li> </ol>                                                 |
|                 | 2. Click the <b>Update</b> button to save the change.                                                                                            |
|                 | <b>Note</b> : By default, the <b>v2c Enabled</b> is NOT enabled (set to False).<br>See the SNMP window (on page 374) for the parameter location. |
| Default Setting | False                                                                                                    |
| Options         | True                                                                                                    |
|                 | • False                                                                                                    |
| Description     | The snmp.v2cEnabled setting enables SNMP V2C.                                                                                                    |

#### 29.6. v3Enabled

| v3Enabled      |                                                                                                    |
|----------------|----------------------------------------------------------------------------------------------------|
| Setting        | Description                                                                                                    |
| CLI / Web Page | [Page=SNMP]                                                                                                    |
| CLI Command    | Enable SNMP V3:                                                                                                    |
|                | • snmp.v3Enabled=true                                                                                                    |
|                | Disable SNMP V3:                                                                                                    |
|                | <ul> <li>snmp.v3Enabled=false</li> </ul>                                                                                                    |
| Web Interface  | V3 Enabled                                                                                                    |
| window         | <ol> <li>Click the V3 Enabled list box arrow and select True to enable SNMP V3.</li> <li>Click the Update button to save the change.</li> </ol> |
|                | <b>Note</b> : By default, the <b>v3 Enabled</b> is NOT enabled (set to False).<br>See the SNMP window (on page 374) for the parameter location. |

LUM0076AA Rev Sep-2018

Page 302 of 445

Copyright © 2018 FreeWave

| v3Enabled       |                                             |
|-----------------|---------------------------------------------|
| Setting         | Description                                 |
| Default Setting | False                                       |
| Options         | True                                        |
|                 | • False                                     |
| Description     | The snmp.v3Enabled setting enables SNMP V3. |

Page 303 of 445

Copyright © 2018 FreeWave

## **30. system Parameters**

**Important!**: The [Page=system] parameters are only available in the CLI window. See the Tera Term Activation and ZumLink Setup (on page 66) procedure for CLI access.

Note: See the System Info window (on page 376).

- dump (on page 305)
- dumpConfig
- dumpFormat (on page 305)
- dumpPage (on page 306)
- dumpTag (on page 307)
- filter (on page 307)
- help (on page 308)
- login (on page 308)

- logout (on page 308)
- modbusLayout (on page 309)
- pages (on page 309)
- password (on page 309)
- passwordRestoreDefaults (on page 310)
- showLayout (on page 311)
- tags (on page 311)
- whoami (on page 311)

**Note**: In the CLI, if the "=" sign is appended to the parameter, it is an implied change to that parameter.

If a value is NOT included after the "=", the value becomes a null, space, or 0 (zero) **depending on the parameter**.

**Example**: Entering **frequencyKey** returns the current value of **frequencyKey**. Entering **frequencyKey=** is an implied change to **frequencyKey**. If a value is NOT included, it changes **frequencyKey** to 0 (zero).

LUM0076AA Rev Sep-2018

Page 304 of 445

Copyright © 2018 FreeWave

### 30.1. dump

| dump                    |                                                                                                    |
|-------------------------|----------------------------------------------------------------------------------------------------|
| Setting                 | Description                                                                                                    |
| CLI / Web Page          | [Page=system]                                                                                                    |
| CLI Command             | • system.dump                                                                                                    |
|                         | • dump                                                                                                    |
| Web Interface<br>window | Important!: The [Page=system] parameters are only available in the CLI window.<br>See the Tera Term Activation and ZumLink Setup (on page 66) procedure for CLI access.                         |
| Default Setting         | N/A                                                                                                    |
| Options                 | N/A                                                                                                    |
| Description             | The <b>system.dump</b> command reports all of the device configuration and status values using the format specified in dumpFormat (on page 305).           Note: This is a Read-only parameter. |
|                         |                                                                                                    |

#### 30.2. dumpFormat

| dumpFormat     | dumpFormat                                    |  |
|----------------|-----------------------------------------------|--|
| Setting        | Description                                   |  |
| CLI / Web Page | [Page=system]                                 |  |
| CLI Command    | • system.dumpFormat=Full                      |  |
|                | • dumpFormat=Full                             |  |
|                | <ul> <li>system.dumpFormat=Json</li> </ul>    |  |
|                | • dumpFormat=Json                             |  |
|                | <ul> <li>system.dumpFormat=Result</li> </ul>  |  |
|                | • dumpFormat=Result                           |  |
|                | <ul> <li>system.dumpFormat=Short</li> </ul>   |  |
|                | • dumpFormat=Short                            |  |
|                | <ul> <li>system.dumpFormat=Verbose</li> </ul> |  |
|                | • dumpFormat=Verbose                          |  |

LUM0076AA Rev Sep-2018

Page 305 of 445

Copyright © 2018 FreeWave

| dumpFormat              |                                                                                                    |
|-------------------------|----------------------------------------------------------------------------------------------------|
| Setting                 | Description                                                                                                    |
| Web Interface<br>window | Important!: The [Page=system] parameters are only available in the CLI window.<br>See the Tera Term Activation and ZumLink Setup (on page 66) procedure for CLI access.                |
| Default Setting         | N/A                                                                                                    |
| Options                 | N/A                                                                                                    |
| Description             | The <b>system.dumpFormat</b> setting designates the format of the output of commands and setting changes.                                                                              |
|                         | dumpFormat Short                                                                                                    |
|                         | • The <b>Short</b> setting shows the page name in a header row, then each setting indented with its value.                                                                             |
|                         | This is the default format.                                                                                                    |
|                         | dumpFormat Full                                                                                                    |
|                         | <ul> <li>The Long setting shows each setting with its fully-qualified name and<br/>value (page.setting=value).</li> </ul>                                                              |
|                         | dumpFormat Verbose                                                                                                    |
|                         | <ul> <li>The Verbose setting shows:<br/>the fully-quailifed name and value (the same as the dumpFormat Long)<br/>and<br/>the header row (the same as the dumpFormat Short).</li> </ul> |
|                         | dumpFormat Result                                                                                                    |
|                         | <ul> <li>The Result setting is identical to "dumpFormat Full".</li> </ul>                                                                                                    |
|                         | dumpFormat Json                                                                                                    |
|                         | <ul> <li>The Json setting shows the output results in JavaScript Object Notation<br/>(Json).</li> </ul>                                                                                |
|                         | <b>Example</b> : Enter dumpPage=SNMP to show the SNMP settings.                                                                                                    |

## 30.3. dumpPage

| dumpPage       |               |
|----------------|---------------|
| Setting        | Description   |
| CLI / Web Page | [Page=system] |

LUM0076AA Rev Sep-2018

Page 306 of 445

Copyright © 2018 FreeWave

| dumpPage                |                                                                                                    |
|-------------------------|----------------------------------------------------------------------------------------------------|
| Setting                 | Description                                                                                                    |
| CLI Command             | <ul> <li>system.dumpPage=enter_page_name_here</li> <li>dumpPage=enter_page_name_here</li> <li>Note: Where enter_page_name_here is a CLI page.</li> </ul>                |
| Web Interface<br>window | Important!: The [Page=system] parameters are only available in the CLI window.<br>See the Tera Term Activation and ZumLink Setup (on page 66) procedure for CLI access. |
| Default Setting         | N/A                                                                                                    |
| Options                 | N/A                                                                                                    |
| Description             | The <b>system.dumpPage</b> command reports all device configuration and status values for the specified page, using the format specified in dumpFormat (on page 305).   |
|                         | Example: Enter dumpPage=SNMP to show the SNMP settings.         Note: This is a Read-only parameter.                                                                    |

#### 30.4. dumpTag

Important!: FreeWave internal use only.

#### 30.5. dumpTopic

Important!: FreeWave internal use only.

#### 30.6. filter

Important!: FreeWave internal use only.

LUM0076AA Rev Sep-2018

Page 307 of 445

Copyright © 2018 FreeWave

## 30.7. help

| help                    |                                                                                                    |
|-------------------------|----------------------------------------------------------------------------------------------------|
| Setting                 | Description                                                                                                    |
| CLI / Web Page          | [Page=system]                                                                                                    |
| CLI Command             | • system.help                                                                                                    |
|                         | • help                                                                                                    |
|                         | • help <parameter></parameter>                                                                                                    |
|                         | to see help for a specific parameter                                                                                                    |
| Web Interface<br>window | Important!: The [Page=system] parameters are only available in the CLI window.<br>See the Tera Term Activation and ZumLink Setup (on page 66) procedure for CLI access.                      |
| Default Setting         | N/A                                                                                                    |
| Options                 | N/A                                                                                                    |
| Description             | The system.help command lists the help.txt file.                                                                                                    |
|                         | Important!: Help information is only available for active parameters.                                                                                                    |
|                         | <b>Example</b> : If the <b>ZumLink</b> is designated as a gateway, the Help information for <b>radioSettings.nodeld</b> is not provided since the <b>nodeld</b> parameter cannot be changed. |

#### 30.8. login

Important!: FreeWave internal use only.

#### 30.9. logout

| logout         |                                                 |
|----------------|-------------------------------------------------|
| Setting        | Description                                     |
| CLI / Web Page | [Page=system]                                   |
| CLI Command    | logout                                          |
|                | Note: Where enter_page_name_here is a CLI page. |

LUM0076AA Rev Sep-2018

Page 308 of 445

Copyright © 2018 FreeWave

| logout                  |                                                                                                    |
|-------------------------|----------------------------------------------------------------------------------------------------|
| Setting                 | Description                                                                                                    |
| Web Interface<br>window | Important!: The [Page=system] parameters are only available in the CLI window.<br>See the Tera Term Activation and ZumLink Setup (on page 66) procedure for CLI access. |
| Default Setting         | N/A                                                                                                    |
| Options                 | N/A                                                                                                    |
| Description             | The logout command logs out of the CLI session.                                                                                                    |

#### 30.10. modbusLayout

Important!: FreeWave internal use only.

#### 30.11. pages

| pages                   | pages                                                                                                    |  |
|-------------------------|----------------------------------------------------------------------------------------------------|--|
| Setting                 | Description                                                                                                    |  |
| CLI / Web Page          | [Page=system]                                                                                                    |  |
| CLI Command             | • system.pages                                                                                                    |  |
|                         | • pages                                                                                                    |  |
| Web Interface<br>window | Important!: The [Page=system] parameters are only available in the CLI window.<br>See the Tera Term Activation and ZumLink Setup (on page 66) procedure for CLI access. |  |
| Default Setting         | N/A                                                                                                    |  |
| Options                 | N/A                                                                                                    |  |
| Description             | The <b>system.pages</b> command lists all of the pages of settings and commands in the Z9-P / Z9-PE / Z9-PE-GREY.                                                       |  |

### 30.12. password

| password       |               |
|----------------|---------------|
| Setting        | Description   |
| CLI / Web Page | [Page=system] |

LUM0076AA Rev Sep-2018

Page 309 of 445

Copyright © 2018 FreeWave

| password                |                                                                                                    |
|-------------------------|----------------------------------------------------------------------------------------------------|
| Setting                 | Description                                                                                                    |
| CLI Command             | <pre>system.password=[oldpassword],[newpassword],[newpassword]</pre>                                                                                                    |
| Web Interface<br>window | Important!: The [Page=system] parameters are only available in the CLI window.<br>See the Tera Term Activation and ZumLink Setup (on page 66) procedure for CLI access.                                                                 |
| Default Setting         | N/A                                                                                                    |
| Options                 | N/A                                                                                                    |
| Description             | The system.password setting designates the password.                                                                                                    |
|                         | Important!: Must be logged in to the Z9-P / Z9-PE / Z9-PE-GREY.                                                                                                    |
|                         | Example: The default password is admin.         The CLI to change this is:         system.password=admin,NewPasswrd123,NewPasswrd123.         Note: An error message appears when there is an error in typing the new password command. |

## 30.13. passwordRestoreDefaults

| passwordRestoreDefaults |                                                                                                    |
|-------------------------|----------------------------------------------------------------------------------------------------|
| Setting                 | Description                                                                                                    |
| CLI / Web Page          | [Page=system]                                                                                                    |
| CLI Command             | <ul> <li>system.passwordRestoreDefaults=now</li> </ul>                                                                                                    |
|                         | <ul> <li>passwordRestoreDefaults=now</li> </ul>                                                                                                    |
| Web Interface<br>window | Important!: The [Page=system] parameters are only available in the CLI window.<br>See the Tera Term Activation and ZumLink Setup (on page 66) procedure for CLI access. |
| Default Setting         | N/A                                                                                                    |
| Options                 | Now                                                                                                    |

LUM0076AA Rev Sep-2018

Page 310 of 445

Copyright © 2018 FreeWave

| passwordRestoreDefaults |                                                                                                    |
|-------------------------|----------------------------------------------------------------------------------------------------|
| Setting                 | Description                                                                                                    |
| Description             | The system.passwordRestoreDefaults command restores all passwords back the factory default of admin.            |
|                         | • The system.passwordRestoreDefaults resets both the admin and devuser account passwords to factory defaults.   |
|                         | <ul> <li>After executing this command, the Z9-P / Z9-PE / Z9-PE-GREY must be<br/>rebooted by either:</li> </ul> |
|                         | <ul> <li>executing the reset now command (see reset (on page 206)) or</li> </ul>                                |
|                         | <ul> <li>power-cycling the Z9-P / Z9-PE / Z9-PE-GREY.</li> </ul>                                                |

#### 30.14. showLayout

Important!: FreeWave internal use only.

#### 30.15. tags

Important!: FreeWave internal use only.

#### 30.16. whoami

| whoami                  |                                                                                                    |
|-------------------------|----------------------------------------------------------------------------------------------------|
| Setting                 | Description                                                                                                    |
| CLI / Web Page          | [Page=system]                                                                                                    |
| CLI Command             | • system.whoami                                                                                                    |
|                         | • whoami                                                                                                    |
| Web Interface<br>window | Important!: The [Page=system] parameters are only available in the CLI window.<br>See the Tera Term Activation and ZumLink Setup (on page 66) procedure for CLI access. |
| Default Setting         | N/A                                                                                                    |
| Options                 | N/A                                                                                                    |
| Description             | The system.whoami command reports the user currently logged in.                                                                                                    |
|                         | Note: This is a Read-only parameter.                                                                                                    |

#### LUM0076AA Rev Sep-2018

Page 311 of 445

Copyright © 2018 FreeWave

## 31. systemInfo Parameters

#### Note: See the System Info window (on page 376).

- deviceConfiguration (on page 313)
- deviceFirmwareVersion (on page 313)
- deviceId (on page 314)
- deviceModel (on page 314)
- deviceName (on page 315)
- hopTableVersion (on page 315)
- layoutHash (on page 316)
- licenses (on page 316)
- modelCode (on page 317)

- radioFirmwareVersion (on page 318)
- radioModel (on page 318)
- radioModelCode (on page 319)
- radioSerialNumber (on page 319)
- resetInfo (on page 320)
- rteTemplateVersion (on page 320)
- rteVersion (on page 320)
- serialNumber (on page 321)

**Note**: In the CLI, if the "=" sign is appended to the parameter, it is an implied change to that parameter.

If a value is NOT included after the "=", the value becomes a null, space, or 0 (zero) **depending on the parameter**.

**Example**: Entering **frequencyKey** returns the current value of **frequencyKey**. Entering **frequencyKey=** is an implied change to **frequencyKey**. If a value is NOT included, it changes **frequencyKey** to 0 (zero).

LUM0076AA Rev Sep-2018

Page 312 of 445

Copyright © 2018 FreeWave

## 31.1. deviceConfiguration

| deviceConfiguration |                                                                                                    |
|---------------------|----------------------------------------------------------------------------------------------------|
| Setting             | Description                                                                                                    |
| CLI / Web Page      | [Page=systemInfo]                                                                                                    |
| CLI Command         | <ul> <li>systemInfo.deviceConfiguration</li> </ul>                                                                                      |
|                     | <ul> <li>deviceConfiguration</li> </ul>                                                                                                 |
| Web Interface       | Device Configuration                                                                                                    |
| window              | <b>Note</b> : This parameter is read-only in the Web Interface.<br>See the System Info window (on page 376) for the parameter location. |
| Default Setting     | N/A                                                                                                    |
| Options             | N/A                                                                                                    |
| Description         | The <b>systemInfo.deviceConfiguration</b> command reports the device configuration of the Z9-P / Z9-PE / Z9-PE-GREY.                    |
|                     | Note: This is a Read-only parameter.                                                                                                    |

#### 31.2. deviceFirmwareVersion

| deviceFirmware  | deviceFirmwareVersion                                                                                                    |  |
|-----------------|----------------------------------------------------------------------------------------------------|--|
| Setting         | Description                                                                                                    |  |
| CLI / Web Page  | [Page=systemInfo]                                                                                                    |  |
| CLI Command     | <ul> <li>systemInfo.deviceFirmwareVersion</li> </ul>                                                                                    |  |
|                 | <ul> <li>deviceFirmwareVersion</li> </ul>                                                                                               |  |
| Web Interface   | Device Firmware Version                                                                                                    |  |
| window          | <b>Note</b> : This parameter is read-only in the Web Interface.<br>See the System Info window (on page 376) for the parameter location. |  |
| Default Setting | N/A                                                                                                    |  |
| Options         | N/A                                                                                                    |  |
| Description     | The <b>systemInfo.deviceFirmwareVersion</b> command reports the device firmware version of the Z9-P / Z9-PE / Z9-PE-GREY.               |  |
|                 | Note: This is a Read-only parameter.                                                                                                    |  |

LUM0076AA Rev Sep-2018

Page 313 of 445

Copyright © 2018 FreeWave

#### 31.3. deviceld

| deviceId        |                                                                                                    |
|-----------------|----------------------------------------------------------------------------------------------------|
| Setting         | Description                                                                                                    |
| CLI / Web Page  | [Page=systemInfo]                                                                                                    |
| CLI Command     | • systemInfo.deviceId=nnnn                                                                                                    |
|                 | • deviceId                                                                                                    |
|                 | Note: Where nnnn is a user-designated device ID.                                                                                         |
| Web Interface   | Device ID                                                                                                    |
| window          | <ol> <li>In the <b>Device ID</b> text box, enter the user-defined Device ID identifier for the<br/>Z9-P / Z9-PE / Z9-PE-GREY.</li> </ol> |
|                 | 2. Click the <b>Update</b> button to save the change.                                                                                    |
|                 | <b>Note</b> : See the System Info window (on page 376) for the parameter location.                                                       |
| Default Setting | 1                                                                                                    |
| Options         | N/A                                                                                                    |
| Description     | <ul> <li>The systemInfo.deviceId setting designates the Device Identifier selected<br/>for the Z9-P / Z9-PE / Z9-PE-GREY.</li> </ul>     |
|                 | <ul> <li>The systemInfo.deviceId=nnnn setting designates the device ID.</li> </ul>                                                       |
|                 | <ul> <li>Where nnnn is a user-designated device ID.</li> </ul>                                                                           |

## 31.4. deviceModel

| deviceModel             |                                                                                                    |
|-------------------------|----------------------------------------------------------------------------------------------------|
| Setting                 | Description                                                                                                    |
| CLI / Web Page          | [Page=systemInfo]                                                                                                    |
| CLI Command             | • systemInfo.deviceModel                                                                                                    |
|                         | • deviceModel                                                                                                    |
| Web Interface<br>window | Device Model           Note: This parameter is read-only in the Web Interface.           See the System Info window (on page 376) for the parameter location. |
| Default Setting         | N/A                                                                                                    |
| Options                 | N/A                                                                                                    |

LUM0076AA Rev Sep-2018

Page 314 of 445

Copyright © 2018 FreeWave

| deviceModel |                                                              |
|-------------|--------------------------------------------------------------|
| Setting     | Description                                                  |
| Description | The systemInfo.deviceModel command reports the device model. |
|             | Note: This is a Read-only parameter.                         |

#### 31.5. deviceName

| deviceName              |                                                                                                    |
|-------------------------|----------------------------------------------------------------------------------------------------|
| Setting                 | Description                                                                                                    |
| CLI / Web Page          | [Page=systemInfo]                                                                                                    |
| CLI Command             | <ul> <li>systemInfo.deviceName=nnnn</li> <li>deviceName</li> </ul>                                                                                                    |
|                         | • deviceName<br>Note: Where nnnn is the user-defined name for the Z9-P / Z9-PE / Z9-PE-<br>GREY.                                                                                                    |
| Web Interface<br>window | <ul> <li>Device Name</li> <li>1. In the Device Name text box, enter the user-defined name for the Z9-P / Z9-PE / Z9-PE-GREY.</li> <li>2. Click the Update button to save the change.</li> <li>Note: See the System Info window (on page 376) for the parameter location.</li> </ul> |
| Default Setting         | N/A                                                                                                    |
| Options                 | N/A                                                                                                    |
| Description             | The <b>systemInfo.deviceName</b> setting designates the user-defined name for the Z9-P / Z9-PE / Z9-PE-GREY.                                                                                                    |

## 31.6. hopTableVersion

| hopTableVersion |                                                |
|-----------------|------------------------------------------------|
| Setting         | Description                                    |
| CLI / Web Page  | [Page=systemInfo]                              |
| CLI Command     | <ul> <li>systemInfo.hopTableVersion</li> </ul> |
|                 | • hopTableVersion                              |

LUM0076AA Rev Sep-2018

Page 315 of 445

Copyright © 2018 FreeWave

| hopTableVersion         |                                                                                                    |
|-------------------------|----------------------------------------------------------------------------------------------------|
| Setting                 | Description                                                                                                    |
| Web Interface<br>window | Hop Table Version         Note: This parameter is read-only in the Web Interface.         See the System Info window (on page 376) for the parameter location.     |
| Default Setting         | N/A                                                                                                    |
| Options                 | N/A                                                                                                    |
| Description             | The <b>systemInfo.hopTableVersion</b> command reports the radio Hop Table Version of the Z9-P / Z9-PE / Z9-PE-GREY.           Note: This is a Read-only parameter. |
|                         |                                                                                                    |

### 31.7. layoutHash

| layoutHash              |                                                                                                    |
|-------------------------|----------------------------------------------------------------------------------------------------|
| Setting                 | Description                                                                                                    |
| CLI / Web Page          | [Page=systemInfo]                                                                                                    |
| CLI Command             | • systemInfo.layoutHash                                                                                                    |
|                         | • layoutHash                                                                                                    |
| Web Interface<br>window | Layout Hash           Note: This parameter is read-only in the Web Interface.           See the System Info window (on page 376) for the parameter location. |
| Default Setting         | N/A                                                                                                    |
| Options                 | N/A                                                                                                    |
| Description             | The systemInfo.layoutHash command reports the Unique Layout Identifier.           Note: This is a Read-only parameter.                                       |

#### 31.8. licenses

| licenses       |                   |
|----------------|-------------------|
| Setting        | Description       |
| CLI / Web Page | [Page=systemInfo] |

LUM0076AA Rev Sep-2018

Page 316 of 445

Copyright © 2018 FreeWave

| licenses        |                                                                                                    |
|-----------------|----------------------------------------------------------------------------------------------------|
| Setting         | Description                                                                                                    |
| CLI Command     | • systemInfo.licenses                                                                                                    |
|                 | • licenses                                                                                                    |
| Web Interface   | Licenses                                                                                                    |
| window          | <b>Note</b> : This parameter is read-only in the Web Interface.<br>See the System Info window (on page 376) for the parameter location. |
| Default Setting | None                                                                                                    |
| Options         | N/A                                                                                                    |
| Description     | The systemInfo.licenses command reports all of the license information.                                                                 |
|                 | Note: This is a Read-only parameter.                                                                                                    |

#### 31.9. modelCode

| modelCode       | modelCode                                                                                                    |  |
|-----------------|----------------------------------------------------------------------------------------------------|--|
| Setting         | Description                                                                                                    |  |
| CLI / Web Page  | [Page=systemInfo]                                                                                                    |  |
| CLI Command     | • systemInfo.modelCode                                                                                                    |  |
|                 | • modelCode                                                                                                    |  |
| Web Interface   | Model Code                                                                                                    |  |
| window          | <b>Note</b> : This parameter is read-only in the Web Interface.<br>See the System Info window (on page 376) for the parameter location. |  |
| Default Setting | N/A                                                                                                    |  |
| Options         | N/A                                                                                                    |  |
| Description     | The <b>systemInfo.modelCode</b> command reports the model code of the Z9-P / Z9-PE / Z9-PE-GREY.                                        |  |
|                 | Note: This is a Read-only parameter.                                                                                                    |  |

Page 317 of 445

Copyright © 2018 FreeWave

#### 31.10. radioFirmwareVersion

| radioFirmwareVe | radioFirmwareVersion                                                                                                    |  |
|-----------------|----------------------------------------------------------------------------------------------------|--|
| Setting         | Description                                                                                                    |  |
| CLI / Web Page  | [Page=systemInfo]                                                                                                    |  |
| CLI Command     | <ul> <li>systemInfo.radioFirmwareVersion</li> </ul>                                                                                     |  |
|                 | • radioFirmwareVersion                                                                                                    |  |
| Web Interface   | Radio Firmware Version                                                                                                    |  |
| window          | <b>Note</b> : This parameter is read-only in the Web Interface.<br>See the System Info window (on page 376) for the parameter location. |  |
| Default Setting | N/A                                                                                                    |  |
| Options         | N/A                                                                                                    |  |
| Description     | The <b>systemInfo.radioFirmwareVersion</b> command reports the radio firmware version of the Z9-P / Z9-PE / Z9-PE-GREY.                 |  |
|                 | Note: This is a Read-only parameter.                                                                                                    |  |

#### 31.11. radioModel

| radioModel      | radioModel                                                                                                    |  |
|-----------------|----------------------------------------------------------------------------------------------------|--|
| Setting         | Description                                                                                                    |  |
| CLI / Web Page  | [Page=systemInfo]                                                                                                    |  |
| CLI Command     | • systemInfo.radioModel                                                                                                    |  |
|                 | • radioModel                                                                                                    |  |
| Web Interface   | Radio Model                                                                                                    |  |
| window          | <b>Note</b> : This parameter is read-only in the Web Interface.<br>See the System Info window (on page 376) for the parameter location. |  |
| Default Setting | AMT0100AA                                                                                                    |  |
| Options         | N/A                                                                                                    |  |
| Description     | The <b>systemInfo.radioModel</b> command reports the radio model of the Z9-P / Z9-PE / Z9-PE-GREY.                                      |  |
|                 | Note: This is a Read-only parameter.                                                                                                    |  |

LUM0076AA Rev Sep-2018

Page 318 of 445

Copyright © 2018 FreeWave

#### 31.12. radioModelCode

| radioModelCode  |                                                                                                    |
|-----------------|----------------------------------------------------------------------------------------------------|
| Setting         | Description                                                                                                    |
| CLI / Web Page  | [Page=systemInfo]                                                                                                    |
| CLI Command     | <ul> <li>systemInfo.radioModelCode</li> </ul>                                                                                           |
|                 | • radioModelCode                                                                                                    |
| Web Interface   | Radio Model Code                                                                                                    |
| window          | <b>Note</b> : This parameter is read-only in the Web Interface.<br>See the System Info window (on page 376) for the parameter location. |
| Default Setting | N/A                                                                                                    |
| Options         | N/A                                                                                                    |
| Description     | The <b>systemInfo.radioModelCode</b> command reports the radio model code of the Z9-P / Z9-PE / Z9-PE-GREY.                             |
|                 | Note: This is a Read-only parameter.                                                                                                    |

#### 31.13. radioSerialNumber

| radioSerialNumber |                                                                                                    |
|-------------------|----------------------------------------------------------------------------------------------------|
| Setting           | Description                                                                                                    |
| CLI / Web Page    | [Page=systemInfo]                                                                                                    |
| CLI Command       | • systemInfo.radioSerialNumber                                                                                                    |
|                   | • radioSerialNumber                                                                                                    |
| Web Interface     | Radio Serial Number                                                                                                    |
| window            | <b>Note</b> : This parameter is read-only in the Web Interface.<br>See the System Info window (on page 376) for the parameter location. |
| Default Setting   | N/A                                                                                                    |
| Options           | N/A                                                                                                    |
| Description       | The <b>systemInfo.radioSerialNumber</b> command reports the radio serial number of the Z9-P / Z9-PE / Z9-PE-GREY.                       |
|                   | Note: This is a Read-only parameter.                                                                                                    |

LUM0076AA Rev Sep-2018

Page 319 of 445

Copyright © 2018 FreeWave

#### 31.14. resetInfo

Important!: FreeWave internal use only.

#### 31.15. rteTemplateVersion

| rteTemplateVersion |                                                                                                    |
|--------------------|----------------------------------------------------------------------------------------------------|
| Setting            | Description                                                                                                    |
| CLI / Web Page     | [Page=systemInfo]                                                                                                    |
| CLI Command        | • systeminfo.rteTemplateVersion                                                                                                    |
|                    | • rteTemplateVersion                                                                                                    |
| Web Interface      | N/A                                                                                                    |
| window             | <b>Note</b> : This parameter is read-only in the Web Interface.<br>See the System Info window (on page 376) for the parameter location. |
| Default Setting    | N/A                                                                                                    |
| Options            | N/A                                                                                                    |
| Description        | The <b>systeminfo.rteTemplateVersion</b> command reports the version number for the template ZumIQ application environment.             |
|                    | This is the application environment applied when executing the <pre>rteReset=hard</pre> command.                                        |
|                    | Notes                                                                                                    |
|                    | See rteReset (on page 290) for additional information.                                                                                  |
|                    | This is a Read-only parameter.                                                                                                    |

#### 31.16. rteVersion

| rteVersion              |                                                                                                    |
|-------------------------|----------------------------------------------------------------------------------------------------|
| Setting                 | Description                                                                                                    |
| CLI / Web Page          | [Page=systemInfo]                                                                                                    |
| CLI Command             | • systeminfo.rteVersion                                                                                                    |
|                         | • rteVersion                                                                                                    |
| Web Interface<br>window | N/A                                                                                                    |
|                         | <b>Note</b> : This parameter is read-only in the Web Interface.<br>See the System Info window (on page 376) for the parameter location. |
| Default Setting         | N/A                                                                                                    |

LUM0076AA Rev Sep-2018

Page 320 of 445

Copyright © 2018 FreeWave

| rteVersion  |                                                                                                    |
|-------------|----------------------------------------------------------------------------------------------------|
| Setting     | Description                                                                                                    |
| Options     | N/A                                                                                                    |
| Description | The systeminfo.rteVersion command reports the version number for the active ZumIQ application environment.         Note: If this setting is blank, the application environment has not yet been initialized. |
|             | Note: This is a Read-only parameter.                                                                                                    |

#### 31.17. serialNumber

| serialNumber    |                                                                                                    |
|-----------------|----------------------------------------------------------------------------------------------------|
| Setting         | Description                                                                                                    |
| CLI / Web Page  | [Page=systemInfo]                                                                                                    |
| CLI Command     | • systemInfo.serialNumber                                                                                                    |
|                 | • serialNumber                                                                                                    |
| Web Interface   | Serial Number                                                                                                    |
| window          | <b>Note</b> : This parameter is read-only in the Web Interface.<br>See the System Info window (on page 376) for the parameter location. |
| Default Setting | N/A                                                                                                    |
| Options         | N/A                                                                                                    |
| Description     | The <b>systemInfo.serialNumber</b> command reports the serial number of the Z9-P / Z9-PE / Z9-PE-GREY.                                  |
|                 | Note: This is a Read-only parameter.                                                                                                    |

Page 321 of 445

Copyright © 2018 FreeWave

# 32. TerminalServerRelay Parameters

Note: See the Terminal Server Relay window (on page 378).

- remote\_termserv\_ip\_address (on page 323)
- termserv\_relay\_mapping (on page 323)

**Note**: In the CLI, if the "=" sign is appended to the parameter, it is an implied change to that parameter.

If a value is NOT included after the "=", the value becomes a null, space, or 0 (zero) **depending on the parameter**.

**Example**: Entering **frequencyKey** returns the current value of **frequencyKey**. Entering **frequencyKey=** is an implied change to **frequencyKey**. If a value is NOT included, it changes **frequencyKey** to 0 (zero).

Page 322 of 445

Copyright © 2018 FreeWave

| 32.1. remote | _termserv_               | _ip_address |  |
|--------------|--------------------------|-------------|--|
|              | the second stress second |             |  |

| remote_termserv_ip_address |                                                                                                    |
|----------------------------|----------------------------------------------------------------------------------------------------|
| Setting                    | Description                                                                                                    |
| CLI / Web Page             | [Page=TerminalServerRelay]                                                                                                    |
| CLI Command                | TerminalServerRelay.remote_termserv_ip_<br>address=nnn.nnn.nnn                                                                                                    |
|                            | Note: Where nnn.nnn.nnn is the IP address for the remote terminal server.                                                                                                 |
| Web Interface              | Remote Termserv IP Address                                                                                                    |
| window                     | <ol> <li>In the Remote Termserv IP Address text box, enter the IP address for the remote terminal server.</li> <li>Click the Update button to save the change.</li> </ol> |
|                            | <b>Note</b> : See the Terminal Server Relay window (on page 378) for the parameter location.                                                                              |
| Default Setting            | 0.0.0.0                                                                                                    |
| Options                    | N/A                                                                                                    |
| Description                | <ul> <li>The TerminalServerRelay.remote_termserv_ip_address= command<br/>reports the IP address of the remote terminal server.</li> </ul>                                 |
|                            | <ul> <li>The TerminalServerRelay.remote_termserv_ip_</li> <li>address=nnn.nnn.nnn changes the IP address of the remote terminal server.</li> </ul>                        |

## 32.2. termserv\_relay\_mapping

| termserv_relay_mapping |                            |
|------------------------|----------------------------|
| Setting                | Description                |
| CLI / Web Page         | [Page=TerminalServerRelay] |

Page 323 of 445

Copyright © 2018 FreeWave

| termserv_relay_ | termserv_relay_mapping                                                                                                    |  |
|-----------------|----------------------------------------------------------------------------------------------------|--|
| Setting         | Description                                                                                                    |  |
| CLI Command     | <ul> <li>TerminalServerRelay.termserv_relay_<br/>mapping=TERMSERV_RELAY_DISABLED</li> </ul>                                                                                               |  |
|                 | <ul> <li>TerminalServerRelay.termserv_relay_mapping=LOCAL_<br/>BOTH_COM_TO_REMOTE_BOTH_COM</li> </ul>                                                                                     |  |
|                 | <ul> <li>TerminalServerRelay.termserv_relay_mapping=LOCAL_<br/>COM1_TO_REMOTE_COM1</li> </ul>                                                                                             |  |
|                 | <ul> <li>TerminalServerRelay.termserv_relay_mapping=LOCAL_<br/>COM2_TO_REMOTE_COM2</li> </ul>                                                                                             |  |
|                 | <ul> <li>TerminalServerRelay.termserv_relay_mapping=LOCAL_<br/>BOTH_COM_TO_REMOTE_COM1</li> </ul>                                                                                         |  |
|                 | <ul> <li>TerminalServerRelay.termserv_relay_mapping=LOCAL_<br/>BOTH_COM_TO_REMOTE_COM2</li> </ul>                                                                                         |  |
|                 | <ul> <li>TerminalServerRelay.termserv_relay_mapping=LOCAL_<br/>COM1_TO_REMOTE_BOTH_COM</li> </ul>                                                                                         |  |
|                 | <ul> <li>TerminalServerRelay.termserv_relay_mapping=LOCAL_<br/>COM2_TO_REMOTE_BOTH_COM</li> </ul>                                                                                         |  |
| Web Interface   | Termserv Relay Mapping                                                                                                    |  |
| window          | <ol> <li>Click the Termserv Relay Mapping list box arrow and select a setting<br/>used for the transfer of a bi-directional byte stream between two serial<br/>device servers.</li> </ol> |  |
|                 | 2. Click the <b>Update</b> button to save the change.                                                                                                    |  |
|                 | <b>Note</b> : See the Terminal Server Relay window (on page 378) for the parameter location.                                                                                              |  |
| Default Setting | TERMSERV_RELAY_DISABLED                                                                                                    |  |

Page 324 of 445

Copyright © 2018 FreeWave

| termserv_relay_ | mapping                                                                                                    |
|-----------------|----------------------------------------------------------------------------------------------------|
| Setting         | Description                                                                                                    |
| Options         | TERMSERV_RELAY_DISABLED                                                                                                    |
|                 | <ul> <li>Data forwarding between local and remote COM ports is disabled.</li> </ul>                                                                                                    |
|                 | LOCAL_BOTH_COM_TO_REMOTE_BOTH_COM (on page 328).                                                                                                    |
|                 | <ul> <li>Data is forwarded between the local COM1 and remote COM1 or local<br/>COM2 and remote COM2 ports.</li> </ul>                                                                                                    |
|                 | LOCAL_COM1_TO_REMOTE_COM1 (on page 329).                                                                                                    |
|                 | <ul> <li>Data is forwarded between the local COM1 and remote COM1 ports.</li> </ul>                                                                                                    |
|                 | LOCAL_COM2_TO_REMOTE_COM2 (on page 330).                                                                                                    |
|                 | Data is forwarded between the local COM2 and remote COM2 ports.                                                                                                    |
|                 | LOCAL_BOTH_COM_TO_REMOTE_COM1 (on page 331).                                                                                                    |
|                 | <ul> <li>Data is forwarded between the local COM1 and COM2 and remote COM1 ports.</li> </ul>                                                                                                    |
|                 | LOCAL_BOTH_COM_TO_REMOTE_COM2 (on page 332).                                                                                                    |
|                 | <ul> <li>Data is forwarded between the local COM1 and COM2 and remote COM2 ports.</li> </ul>                                                                                                    |
|                 | LOCAL_COM1_TO_REMOTE_BOTH_COM (on page 333).                                                                                                    |
|                 | <ul> <li>Data is forwarded between the local COM1, remote COM1, and COM2<br/>ports.</li> </ul>                                                                                                    |
|                 | LOCAL_COM2_TO_REMOTE_BOTH_COM (on page 334).                                                                                                    |
|                 | <ul> <li>Data is forwarded between the local COM2, remote COM1, and COM2<br/>ports.</li> </ul>                                                                                                    |
| Description     | The <b>TerminalServerRelay.termserv_relay_mapping</b> setting is used for the transfer of a bi-directional byte stream between two serial device servers.                                                                                                    |
|                 | Notes                                                                                                    |
|                 | <ul> <li>If using Terminal Server Relay, the TCP port numbers must be consistent<br/>across all involved radios.</li> </ul>                                                                                                    |
|                 | <ul> <li>The data relay is only supported between the terminal server on this Z9-P / Z9-PE / Z9-PE-GREY radio and the terminal server on a separate Z9-P / Z9-PE / Z9-PE-GREY radio in the same IP network.</li> <li>See Examples - Terminal Server Relay (on page 326).</li> </ul> |
|                 | Important!: The TerminalServerRelay.termserv_relay_mapping should only be enabled on one side of the connection.                                                                                                    |
|                 | <b>FREEWAVE Recommends</b> : If using the <b>Terminal Server Relay</b> setting, keep the TCP port numbers as their defaults.                                                                                                    |

LUM0076AA Rev Sep-2018

Page 325 of 445

Copyright © 2018 FreeWave

# 33. Examples - Terminal Server Relay

- Connected Terminal Servers and Terminal Server Relay (on page 327)
- LOCAL\_BOTH\_COM\_TO\_REMOTE\_BOTH\_COM (on page 328)
- LOCAL\_COM1\_TO\_REMOTE\_COM1 (on page 329)
- LOCAL\_COM2\_TO\_REMOTE\_COM2 (on page 330)
- LOCAL\_BOTH\_COM\_TO\_REMOTE\_COM1 (on page 331)
- LOCAL\_BOTH\_COM\_TO\_REMOTE\_COM2 (on page 332)
- LOCAL\_COM1\_TO\_REMOTE\_BOTH\_COM (on page 333)
- LOCAL\_COM2\_TO\_REMOTE\_BOTH\_COM (on page 334)
- Example: Multicast (on page 335)

Page 326 of 445

Copyright © 2018 FreeWave

## **33.1.** Connected Terminal Servers and Terminal Server Relay

Figure 219 shows the Terminal Servers and the Terminal Server Relay (client) connected together through the Bridge.

- The Bridge connects the Ethernet interface with the radio interface.
- The Terminal Servers are connected to the COM ports.
- From any network interface you can get to the Terminal Servers.

The Terminal Server Relay is designed to connect the local Terminal Servers (hence the COM ports) to any remote Terminal Server.

- This connection could be over the Ethernet or radio interface.
- It does not matter since it is a TCP connection.
- Each terminal server can have 20 concurrent TCP connections.
- Expects COM1 to be on port 5041 for both local and remote units.
- Expects COM2 to be on port 5042 for both local and remote units.

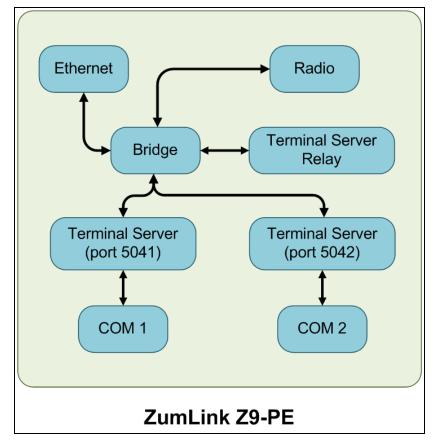

#### Figure 219: Terminal Servers and Terminal Server Relay (Client) Connected Together through the Bridge

LUM0076AA Rev Sep-2018

Page 327 of 445

Copyright © 2018 FreeWave

# 33.2. LOCAL\_BOTH\_COM\_TO\_REMOTE\_BOTH\_COM

Figure 220 illustrates the Terminal Server Relay command: LOCAL BOTH COM TO REMOTE BOTH COM.

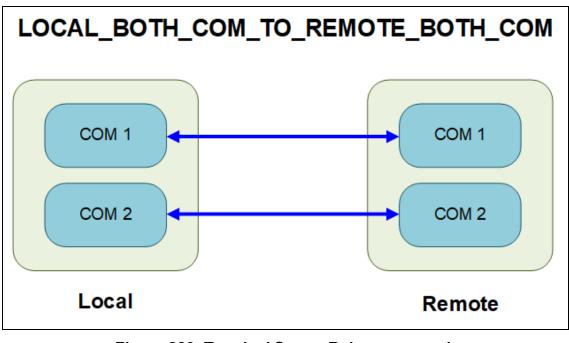

Figure 220: Terminal Server Relay command: LOCAL\_BOTH\_COM\_TO\_REMOTE\_BOTH\_COM

LUM0076AA Rev Sep-2018

Page 328 of 445

Copyright © 2018 FreeWave

# 33.3. LOCAL\_COM1\_TO\_REMOTE\_COM1

Figure 220 illustrates the Terminal Server Relay command: LOCAL COM1 TO REMOTE COM1.

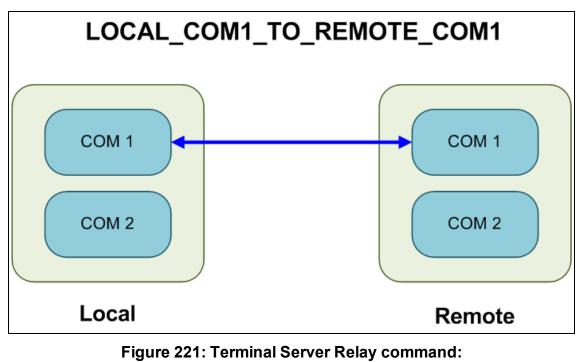

LOCAL COM1 TO REMOTE COM1

LUM0076AA Rev Sep-2018

Page 329 of 445

Copyright © 2018 FreeWave

# 33.4. LOCAL\_COM2\_TO\_REMOTE\_COM2

Figure 220 illustrates the Terminal Server Relay command: LOCAL COM2 TO REMOTE COM2.

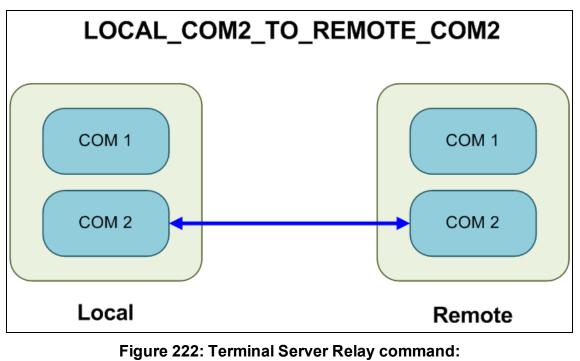

LOCAL COM2 TO REMOTE COM2

LUM0076AA Rev Sep-2018

Page 330 of 445

Copyright © 2018 FreeWave

# 33.5. LOCAL\_BOTH\_COM\_TO\_REMOTE\_COM1

Figure 220 illustrates the Terminal Server Relay command: **LOCAL BOTH COM TO REMOTE COM1**.

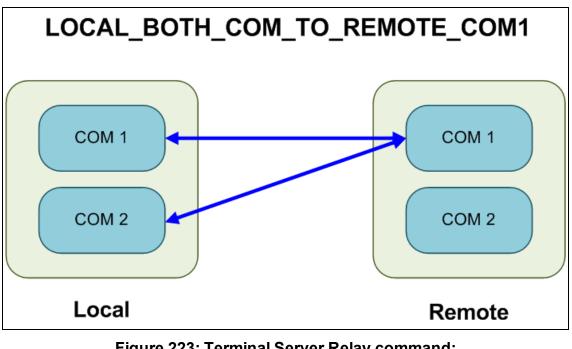

Figure 223: Terminal Server Relay command: LOCAL BOTH COM TO REMOTE COM1

Page 331 of 445

Copyright © 2018 FreeWave

# 33.6. LOCAL\_BOTH\_COM\_TO\_REMOTE\_COM2

Figure 220 illustrates the Terminal Server Relay command: LOCAL BOTH COM TO REMOTE COM2.

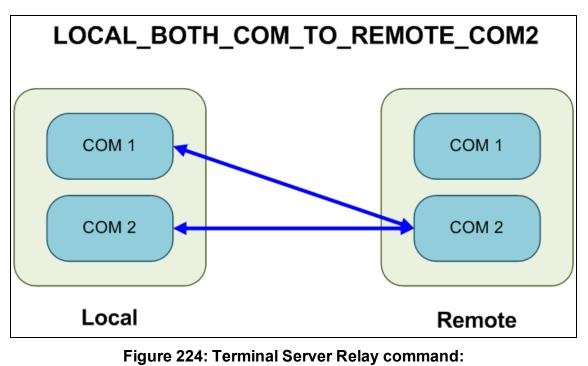

LOCAL BOTH COM TO REMOTE COM2

LUM0076AA Rev Sep-2018

Page 332 of 445

Copyright © 2018 FreeWave

# 33.7. LOCAL\_COM1\_TO\_REMOTE\_BOTH\_COM

Figure 220 illustrates the Terminal Server Relay command: LOCAL COM1 TO REMOTE BOTH COM.

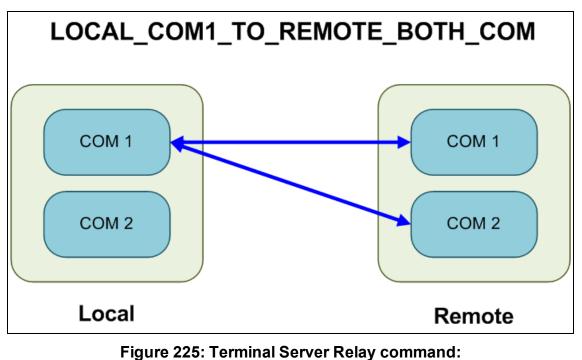

LOCAL COM1 TO REMOTE BOTH COM

LUM0076AA Rev Sep-2018

Page 333 of 445

Copyright © 2018 FreeWave

# 33.8. LOCAL\_COM2\_TO\_REMOTE\_BOTH\_COM

Figure 220 illustrates the Terminal Server Relay command: LOCAL COM2 TO REMOTE BOTH COM.

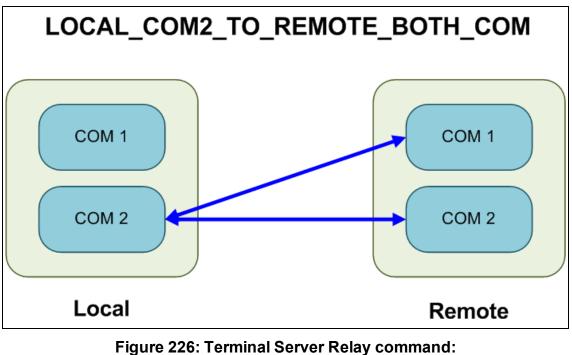

LOCAL COM2 TO REMOTE BOTH COM

LUM0076AA Rev Sep-2018

Page 334 of 445

Copyright © 2018 FreeWave

## 33.9. Example: Multicast

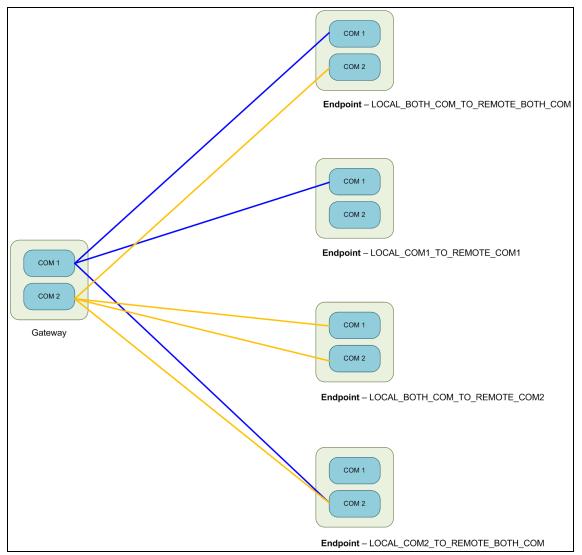

Figure 227: Example: Multicast

Page 335 of 445

Copyright © 2018 FreeWave

# 34. Web Interface

The available windows are:

- COM window (on page 337)
- Config window (on page 339)
- Data Path window (on page 341)
- Date window (on page 343)
- Encryption window (on page 345)
- File Upload window (on page 347)
- Help window (on page 349)
- Home window (on page 351)
- Local Diagnostics window (on page 352)
- Network window (on page 355)
- Network Diagnostics window (on page 357)

- Network Stats window (on page 359)
- NTP window (on page 361)
- Radio Settings window (on page 363)
- Radio Settings Helpers window (on page 366)
- Runtime Environment window (on page 368)
- Security window (on page 370)
- Services window (on page 372)
- SNMP window (on page 374)
- System Info window (on page 376)
- Terminal Server Relay window (on page 378)
- User Data Drag and Drop window (on page 380)

Page 336 of 445

Copyright © 2018 FreeWave

## 34.1. COM window

The **COM** windows are used to read and change information about the communication settings of the Z9-P / Z9-PE / Z9-PE-GREY.

Note: See the COM Parameters (on page 191) for detailed information about the parameters.

## Access and Window Description

- 1. Open a web browser.
- 2. In the URL address bar, enter the IP address of the attached Z9-P / Z9-PE / Z9-PE-GREY.

**Note**: If this is the first time the Z9-P / Z9-PE / Z9-PE-GREY is accessed, enter its default IP address of **192.168.111.100**. If the IP address was changed, enter that IP Address.

**Example**: For the first time, enter **192.168.111.100/config**.

- 3. Refresh the browser window (press <Enter> or <F5>). The Home window (on page 351) opens.
- 4. Click the System Info link. (Figure 228)

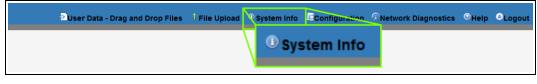

#### Figure 228: System Info link

The Authentication Required (Login) dialog box opens.

5. Enter **admin** in both the **User Name** and **Password** text boxes and click **OK**. The **Login** dialog box closes and the **System Info** window opens.

Note: If the User Name or Password were changed, enter the applicable information.

 Click either the COM1 or COM2 tab. The selected COM window opens. (Figure 229)

**Note**: The parameters for **COM1** and **COM2** are the same except for the **TerminalServerPort** parameter setting.

The information in this window is read-only.

See the COM Parameters (on page 191) for detailed information about the parameters.

Page 337 of 445

Copyright © 2018 FreeWave

This document is subject to change without notice. This document is the property of FreeWave Technologies, Inc. and contains proprietary information owned by FreeWave. This document cannot be reproduced in whole or in part by any means without written permission from FreeWave Technologies, Inc.

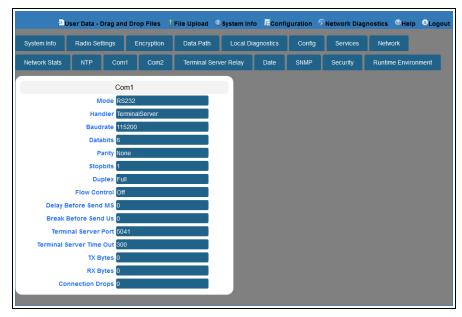

Figure 229: COM1 window

7. On the Menu bar, click the **Configuration** link to Change the COM Parameters (on page 107).

Page 338 of 445

Copyright © 2018 FreeWave

# 34.2. Config window

Note: See the config Parameters (on page 204) for detailed information about the parameters.

## **Access and Window Description**

- 1. Open a web browser.
- 2. In the URL address bar, enter the IP address of the attached Z9-P / Z9-PE / Z9-PE-GREY.

**Note**: If this is the first time the Z9-P / Z9-PE / Z9-PE-GREY is accessed, enter its default IP address of **192.168.111.100**.

If the IP address was changed, enter that IP Address.

**Example**: For the first time, enter 192.168.111.100/config.

- 3. Refresh the browser window (press <Enter> or <F5>). The Home window (on page 351) opens.
- 4. Click the **System Info** link. (Figure 230)

| User Data - Drag and Drop Files | 1 File Upload | <b>O</b> System Info | Configuration | Network Diagnostics | <sup>⊙</sup> Help | Cogout |
|---------------------------------|---------------|----------------------|---------------|---------------------|-------------------|--------|
|                                 |               | <sup>①</sup> Sys     | stem Info     |                     |                   |        |

#### Figure 230: System Info link

The Authentication Required (Login) dialog box opens.

5. Enter **admin** in both the **User Name** and **Password** text boxes and click **OK**. The **Login** dialog box closes and the **System Info** window opens.

Note: If the User Name or Password were changed, enter the applicable information.

6. Click the **Config** tab.

The **Config** window opens. (Figure 231)

**Important!**: The information in this window is read-only.

The parameters in this window can only be changed in the CLI.

See the Tera Term Activation and ZumLink Setup (on page 66) procedure for CLI access. See the config Parameters (on page 204) for detailed information about the parameters.

LUM0076AA Rev Sep-2018

Page 339 of 445

Copyright © 2018 FreeWave

| System Info   | Radio Settings  | Encryption | Data Path    | Local Di  | agnostics | Config | Services | Network        |        |
|---------------|-----------------|------------|--------------|-----------|-----------|--------|----------|----------------|--------|
| Network Stats | NTP C           | om1 Com2   | Terminal Ser | ver Relay | Date      | SNMP   | Security | Runtime Enviro | onment |
|               | (               | Config     |              |           |           |        |          |                |        |
|               | Reset           |            |              |           |           |        |          |                |        |
| F             | actory Defaults |            |              |           |           |        |          |                |        |
|               | Save            |            |              |           |           |        |          |                |        |
|               | Restore         |            |              |           |           |        |          |                |        |
|               | License State   |            |              |           |           |        |          |                |        |

Figure 231: Config window

LUM0076AA Rev Sep-2018

Page 340 of 445

Copyright © 2018 FreeWave

## 34.3. Data Path window

Note: See the dataPath Parameters (on page 209) for detailed information about the parameters.

### **Access and Window Description**

- 1. Open a web browser.
- 2. In the URL address bar, enter the IP address of the attached Z9-P / Z9-PE / Z9-PE-GREY.

**Note**: If this is the first time the Z9-P / Z9-PE / Z9-PE-GREY is accessed, enter its default IP address of **192.168.111.100**.

If the IP address was changed, enter that IP Address.

**Example**: For the first time, enter 192.168.111.100/config.

- 3. Refresh the browser window (press <Enter> or <F5>). The Home window (on page 351) opens.
- 4. Click the **System Info** link. (Figure 232)

| ≥User Data - Drag and Drop Files | 1 File Upload | <b>O</b> System Info | Configuration | Network Diagnostics | <sup></sup> en en en en en en en en en en en en en | ⊜Logout |
|----------------------------------|---------------|----------------------|---------------|---------------------|----------------------------------------------------|---------|
|                                  |               | () Sys               | stem Info     |                     |                                                    |         |

#### Figure 232: System Info link

The Authentication Required (Login) dialog box opens.

5. Enter **admin** in both the **User Name** and **Password** text boxes and click **OK**. The **Login** dialog box closes and the **System Info** window opens.

Note: If the User Name or Password were changed, enter the applicable information.

6. Click the **Data Path** tab. The **Data Path** window opens. (Figure 233)

> **Note**: The information in this window is read-only. See the dataPath Parameters (on page 209) for detailed information about the parameters.

Page 341 of 445

Copyright © 2018 FreeWave

| System Info   | Radio Setting           | is E      | Incryption | Data Path     | Local D  | iagnostics | Config | Services | Network     |          |
|---------------|-------------------------|-----------|------------|---------------|----------|------------|--------|----------|-------------|----------|
| Network Stats | NTP                     | Com1      | Com2       | Terminal Serv | er Relay | Date       | SNMP   | Security | Runtime Env | ironment |
|               | [                       | Data Path | ı          |               |          |            |        |          |             |          |
| Compr         | ession Enable           | faise     |            |               |          |            |        |          |             |          |
| OTA Max       | Fragment Siz            | e 1000    |            |               |          |            |        |          |             |          |
|               | FEC Rat                 | RATE_1    | I_1        |               |          |            |        |          |             |          |
| Agg           | regate Enable           | false     |            |               |          |            |        |          |             |          |
| Route Mi      | n Signal Margi<br>Thres |           |            |               |          |            |        |          |             |          |
|               | try Age Timeou          | + 120     |            |               |          |            |        |          |             |          |

#### Figure 233: Data Path window

7. On the Menu bar, click the **Configuration** link to Change the Data Path Parameters (on page 111).

Page 342 of 445

Copyright © 2018 FreeWave

## 34.4. Date window

Note: See the date Parameters (on page 217) for detailed information about the parameters.

## **Access and Window Description**

- 1. Open a web browser.
- 2. In the URL address bar, enter the IP address of the attached Z9-P / Z9-PE / Z9-PE-GREY.

**Note**: If this is the first time the Z9-P / Z9-PE / Z9-PE-GREY is accessed, enter its default IP address of **192.168.111.100**.

If the IP address was changed, enter that IP Address.

**Example**: For the first time, enter 192.168.111.100/config.

- 3. Refresh the browser window (press <Enter> or <F5>). The Home window (on page 351) opens.
- 4. Click the **System Info** link. (Figure 234)

| User Data - Drag and Drop Files | Î File Upload | System Info        | Configuration | Network Diagnostics | € Help | ⊜Logout |
|---------------------------------|---------------|--------------------|---------------|---------------------|--------|---------|
|                                 |               | <sup>(1)</sup> Sys | stem Info     |                     |        |         |

#### Figure 234: System Info link

The Authentication Required (Login) dialog box opens.

5. Enter **admin** in both the **User Name** and **Password** text boxes and click **OK**. The **Login** dialog box closes and the **System Info** window opens.

Note: If the User Name or Password were changed, enter the applicable information.

6. Click the **Date** tab.

The **Date** window opens. (Figure 235)

**Note**: The information in this window is read-only. See the date Parameters (on page 217) for detailed information about the parameters.

Page 343 of 445

Copyright © 2018 FreeWave

| Network Stats NTP Com1 Com2 Terminal Server Relay Date SNMP Security Runtime Environment Date Up Time 3596 Up Time String Uptime 0Days 00h 59m 56s DC App Uptime 0Days 00h 59m 29s DC App Start Time 01/01/2000 00:00:22 Time 946688391 | System Info   | Radio Setti  | ngs                  | Encryption    | Data Path     | Local D  | iagnostics | Config | Services | Network      |         |
|----------------------------------------------------------------------------------------------------|---------------|--------------|----------------------|---------------|---------------|----------|------------|--------|----------|--------------|---------|
| Up Time 3596<br>Up Time String Uptime 0Days 00h 59m:56s<br>DC App Uptime Uptime 0Days 00h 59m:29s<br>DC App Start Time 01/01/2000 00:00:22                                                                                              | Network Stats | NTP          | Com1                 | Com2          | Terminal Serv | er Relay | Date       | SNMP   | Security | Runtime Envi | ronment |
| Up Time String Uptime 0Days 00h:59m:56s<br>DC App Uptime Uptime 0Days 00h:59m:29s<br>DC App Start Time 01/01/2000 00:00:22                                                                                                    |               |              | Date                 |               |               |          |            |        |          |              |         |
| DC App Uptime Uptime 0Days 00h:59m:29s<br>DC App Start Time 01/01/2000 00:00:22                                                                                                    |               | Up Ti        | <mark>me</mark> 3596 |               |               |          |            |        |          |              |         |
| DC App Start Time 01/01/2000 00:00:22                                                                                                    |               | Up Time Stri | ing Uptime           | 0Days 00h:5   | 9m:56s        |          |            |        |          |              |         |
|                                                                                                    |               | DC App Upti  | me Uptime            | 0Days 00h:5   | 9m:29s        |          |            |        |          |              |         |
| Time 946688391                                                                                                    | DC            | App Start Ti | me 01/01/2           | 2000 00:00:22 | 2             |          |            |        |          |              |         |
|                                                                                                    |               |              |                      |               |               |          |            |        |          |              |         |

Figure 235: Date window

LUM0076AA Rev Sep-2018

Page 344 of 445

Copyright © 2018 FreeWave

# 34.5. Encryption window

Note: See the encryption Parameters (on page 222) for detailed information about the parameters.

## Access and Window Description

- 1. Open a web browser.
- 2. In the URL address bar, enter the IP address of the attached Z9-P / Z9-PE / Z9-PE-GREY.

**Note**: If this is the first time the Z9-P / Z9-PE / Z9-PE-GREY is accessed, enter its default IP address of **192.168.111.100**.

If the IP address was changed, enter that IP Address.

**Example**: For the first time, enter 192.168.111.100/config.

- 3. Refresh the browser window (press <Enter> or <F5>). The Home window (on page 351) opens.
- 4. Click the System Info link. (Figure 236)

| User Data - Drag and Drop Files | <sup>1</sup> File Upload | <b>O</b> System Info | Configuration | Network Diagnostics | <sup>®</sup> Help | ⊜Logout |
|---------------------------------|--------------------------|----------------------|---------------|---------------------|-------------------|---------|
|                                 |                          | () Sys               | stem Info     |                     |                   |         |

#### Figure 236: System Info link

The Authentication Required (Login) dialog box opens.

5. Enter **admin** in both the **User Name** and **Password** text boxes and click **OK**. The **Login** dialog box closes and the **System Info** window opens.

Note: If the User Name or Password were changed, enter the applicable information.

6. Click the **Encryption** tab. The **Encryption** window opens. (Figure 237)

> **Note**: The information in this window is read-only. See the encryption Parameters (on page 222) for detailed information about the parameters.

Page 345 of 445

Copyright © 2018 FreeWave

| System Info   | Radio Settings | Encryption | Data Path    | Local Di  | agnostics | Config | Services | Network      |         |
|---------------|----------------|------------|--------------|-----------|-----------|--------|----------|--------------|---------|
| Network Stats | NTP Co         | om1 Com2   | Terminal Ser | ver Relay | Date      | SNMP   | Security | Runtime Envi | ronment |
|               | E.             | cryption   |              |           |           |        |          |              |         |
| E.            | ncryption Mode |            |              |           |           |        |          |              |         |
|               | Active Key     | -          |              |           |           |        |          |              |         |
|               | Set Key        |            |              |           |           |        |          |              |         |
|               | Get Key        |            |              |           |           |        |          |              |         |

Figure 237: Encryption window

7. On the Menu bar, click the **Configuration** link to Change the Encryption Parameters (on page 114).

LUM0076AA Rev Sep-2018

Page 346 of 445

Copyright © 2018 FreeWave

# 34.6. File Upload window

The **File Upload** window is used to search for and upload these file types into the Z9-P / Z9-PE / Z9-PE-GREY:

| Extension      | File Type                        |
|----------------|----------------------------------|
| .cfg; .cfg.txt | Configuration changes            |
| .fcf; .fcf.txt | Radio module Firmware updates    |
| .pkg; .pkg.txt | Interface board Firmware updates |

## **Access and Window Description**

**Note**: The images in this procedure are for Windows® 7 or Windows® 10 and/or Firefox®. The dialog boxes and windows appear differently on each computer.

- 1. Open a web browser.
- 2. In the URL address bar, enter the IP address of the attached Z9-P / Z9-PE / Z9-PE-GREY.

**Note**: If this is the first time the Z9-P / Z9-PE / Z9-PE-GREY is accessed, enter its default IP address of **192.168.111.100**.

If the IP address was changed, enter that IP Address.

**Example**: For the first time, enter **192.168.111.100/config**.

- 3. Refresh the browser window (press <Enter> or <F5>). The Home window (on page 351) opens.
- 4. On the Menu bar, click the File Upload link. (Figure 238)

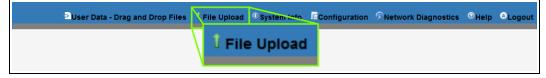

Figure 238: File Upload link

The Authentication Required (Login) dialog box opens.

 Enter admin in both the User Name and Password text boxes and click OK. The Login dialog box closes and the File Upload window opens. (Figure 239)

Note: If the User Name or Password were changed, enter the applicable information.

LUM0076AA Rev Sep-2018

Page 347 of 445

Copyright © 2018 FreeWave

| User Data - Drag and Drop Files | 🖞 File Upload | O System Info | Configuration | Retwork Diagnostics | ()<br>Help | Cogout |
|---------------------------------|---------------|---------------|---------------|---------------------|------------|--------|
| Jpload File                     |               |               |               |                     |            |        |
|                                 |               |               |               |                     |            |        |
| Upload and Apply File           |               |               |               |                     |            |        |
| Browse No file selected.        |               |               |               |                     |            |        |
| Send Cancel                     |               |               |               |                     |            |        |
|                                 |               | _             |               |                     |            |        |

#### Figure 239: File Upload window

| File Upload window | W                                                                                                    |
|--------------------|----------------------------------------------------------------------------------------------------|
| Control Title      | Control Description                                                                                     |
| Browse button      | Click to open the Microsoft® File Upload dialog box.                                                    |
|                    | <b>Note</b> : The <b>Browse</b> button title is dependent on the chosen browser.                        |
| Send button        | Click to start the upgrade process on the Z9-P / Z9-PE / Z9-PE-GREY.                                    |
| Cancel button      | Click to cancel the file transfer if already started or refresh the window and clear the selected file. |

Page 348 of 445

# 34.7. Help window

The **Help** window is used to read information about the settings of the Z9-P / Z9-PE / Z9-PE-GREY.

## Access and Window Description

- 1. Open a web browser.
- 2. In the URL address bar, enter the IP address of the attached Z9-P / Z9-PE / Z9-PE-GREY.

Note: If this is the first time the Z9-P / Z9-PE / Z9-PE-GREY is accessed, enter its default IP address of 192.168.111.100.

If the IP address was changed, enter that IP Address.

**Example**: For the first time, enter 192.168.111.100/config.

- 3. Refresh the browser window (press <Enter> or <F5>). The Home window (on page 351) opens.
- 4. On the Menu bar, click the Help link. (Figure 240)

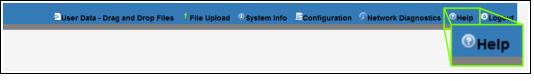

## Figure 240: Help link

The Authentication Required (Login) dialog box opens.

5. Enter admin in both the User Name and Password text boxes and click OK.

Note: If the User Name or Password were changed, enter the applicable information.

The Login dialog box closes and the Help window opens. (Figure 241)

Page 349 of 445

Copyright © 2018 FreeWave

|                                                                                                    | ^   |
|----------------------------------------------------------------------------------------------------|-----|
| Duser Data - Drag and Drop Files 🕴 File Upload 🔍 System Info 🗮 Configuration 🖓 Network Diagnostics 🔍 Help 🔍 Logov                                                                                                    | ut  |
| Help                                                                                                    |     |
|                                                                                                    |     |
| system                                                                                                    |     |
| system.help                                                                                                    |     |
| Help                                                                                                    |     |
| Displays help information on CLI commands and settings.                                                                                                    |     |
| "help" lists information for all settings and commands. Its response is identical to the contents of the "help.txt" file.                                                                                                    |     |
| "help " lists information for all settings and commands on the specifed page.                                                                                                    |     |
| "help " lists information for the specified setting or command.                                                                                                    |     |
| type:execute<br>options:("OK", "GENERAL_ERBOR", "FAGE_NOT_FOUND", "FARAMETER_NOT_FOUND", "FARAMETER_NOT_VALID",<br>"INDEX_NOT_FOUND", "DUFLICATE_FARAMETER", "NO RRITE_FEMIISSIONS", "NO READ_FEMIISSIONS", "FILE_NOT_FOUND",<br>"TAG_NOT_FOUND", "TIMEOUT", "CONFIG_LOAD_ERBOR", "CALIEBRATION_ERBOR", "NODE_NOT_FOUND",<br>"TIME_KISIS", "ITHE_NOT_FOUND", "REQUIRED_MISSING", "NOT_VALID_IN_MFG_MODE", "NOT_VALID_FCC_MODE") |     |
| system.dump                                                                                                    |     |
| <                                                                                                    | × * |

Figure 241: Help window

**Note**: The information in this window is read-only.

LUM0076AA Rev Sep-2018

Page 350 of 445

Copyright © 2018 FreeWave

## 34.8. Home window

The Home window is the default window when the Web Interface is used.

It is used to:

- View basic System information of the connected Z9-P / Z9-PE / Z9-PE-GREY.
- Provide links to other windows of the Z9-P / Z9-PE / Z9-PE-GREY.

## Access and Window Description

- 1. Open a web browser.
- 2. In the URL address bar, enter the IP address of the attached Z9-P / Z9-PE / Z9-PE-GREY.

**Note**: If this is the first time the Z9-P / Z9-PE / Z9-PE-GREY is accessed, enter its default IP address of **192.168.111.100**. If the IP address was changed, enter that IP Address.

3. Refresh the browser window (press <Enter> or <F5>). The Z9-P / Z9-PE / Z9-PE-GREY **Home** window opens.

**Note**: See the systemInfo Parameters (on page 312) for detailed information about the parameters.

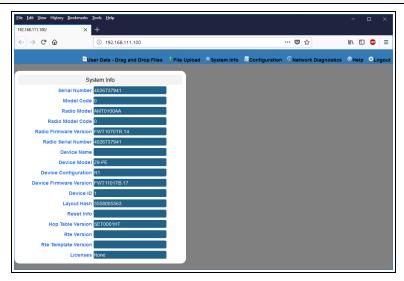

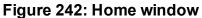

**Note**: The information in this window is read-only.

LUM0076AA Rev Sep-2018

Page 351 of 445

Copyright © 2018 FreeWave

# **34.9. Local Diagnostics window**

**Note**: See the localDiagnostics Parameters (on page 227) for detailed information about the parameters.

- Upper Half (on page 353)
- Lower Half (on page 354)

#### Access and Window Description

- 1. Open a web browser.
- 2. In the URL address bar, enter the IP address of the attached Z9-P / Z9-PE / Z9-PE-GREY.

Note: If this is the first time the Z9-P / Z9-PE / Z9-PE-GREY is accessed, enter its default IP address of 192.168.111.100.

If the IP address was changed, enter that IP Address.

**Example**: For the first time, enter **192.168.111.100/config**.

- 3. Refresh the browser window (press <Enter> or <F5>). The Home window (on page 351) opens.
- 4. Click the **System Info** link. (Figure 243)

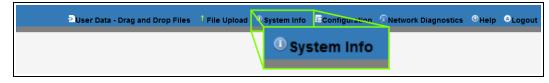

Figure 243: System Info link

The Authentication Required (Login) dialog box opens.

5. Enter **admin** in both the **User Name** and **Password** text boxes and click **OK**. The **Login** dialog box closes and the **System Info** window opens.

Note: If the User Name or Password were changed, enter the applicable information.

 Click the Local Diagnostics tab. The Local Diagnostics window opens. (Figure 244 and Figure 245)

**Note**: The information in this window is read-only. See the localDiagnostics Parameters (on page 227) for detailed information about the parameters.

See:

- Upper Half (on page 353)
- Lower Half (on page 354)

```
LUM0076AA Rev Sep-2018
```

Page 352 of 445

Copyright © 2018 FreeWave

7. On the Menu bar, click the **Configuration** link to Change the Local Diagnostics (on page 117).

## 34.9.1. Upper Half

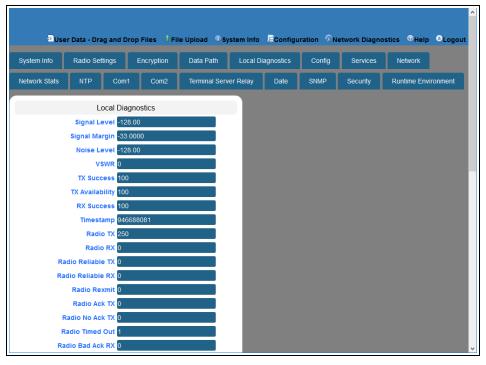

Figure 244: Local Diagnostics window - Upper Half

Page 353 of 445

Copyright © 2018 FreeWave

## 34.9.2. Lower Half

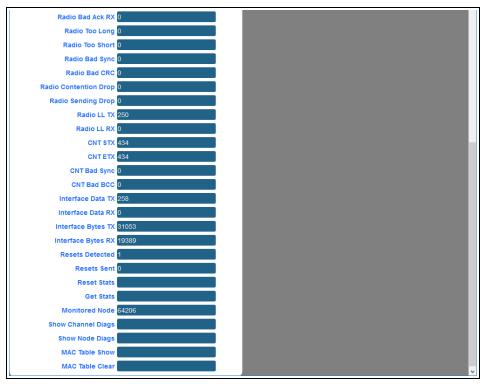

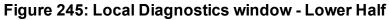

LUM0076AA Rev Sep-2018

Page 354 of 445

Copyright © 2018 FreeWave

## 34.10. Network window

```
The Network window is used to provide network information for the Z9-P / Z9-PE / Z9-PE-GREY.
```

Note: See the network Parameters (on page 245) for detailed information about the parameters.

## Access and Window Description

- 1. Open a web browser.
- 2. In the URL address bar, enter the IP address of the attached Z9-P / Z9-PE / Z9-PE-GREY.

**Note**: If this is the first time the Z9-P / Z9-PE / Z9-PE-GREY is accessed, enter its default IP address of **192.168.111.100**. If the IP address was changed, enter that IP Address.

**Example**: For the first time, enter **192.168.111.100/config**.

- 3. Refresh the browser window (press <Enter> or <F5>). The Home window (on page 351) opens.
- 4. Click the System Info link. (Figure 246)

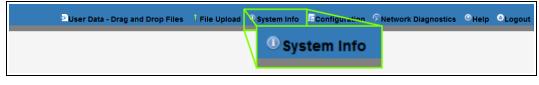

#### Figure 246: System Info link

The Authentication Required (Login) dialog box opens.

5. Enter **admin** in both the **User Name** and **Password** text boxes and click **OK**. The **Login** dialog box closes and the **System Info** window opens.

Note: If the User Name or Password were changed, enter the applicable information.

6. Click the **Network** tab. The **Network** window opens. (Figure 247)

> **Note**: The information in this window is read-only. See the network Parameters (on page 245) for detailed information about the parameters.

Page 355 of 445

Copyright © 2018 FreeWave

| System Info   | Radio Sel     | tings      | Encryption    | Data Path     | Local D  | iagnostics | Config | Services | Network     |          |
|---------------|---------------|------------|---------------|---------------|----------|------------|--------|----------|-------------|----------|
| Network Stats | NTP           | Com1       | Com2          | Terminal Serv | er Relay | Date       | SNMP   | Security | Runtime Env | ironment |
|               |               | Netwo      | ork           |               |          |            |        |          |             |          |
|               | MAC Add       | ress 00:0  | 7:e7:00:06:9b |               |          |            |        |          |             |          |
|               | IP Add        | ress 192.  | 168.111.100   |               |          |            |        |          |             |          |
|               | Netn          | nask 255.: | 255.255.0     |               |          |            |        |          |             |          |
|               | Gate          | way 192.   | 168.111.1     |               |          |            |        |          |             |          |
|               | STP Enal      | oled faise |               |               |          |            |        |          |             |          |
|               | Txqueu        | elen 25    |               |               |          |            |        |          |             |          |
|               |               | MTU 1500   | )             |               |          |            |        |          |             |          |
| Netmas        | k Filter Enal | oled faise |               |               |          |            |        |          |             |          |
| Names         | erver Addre   | 888        | 8             |               |          |            |        |          |             |          |

Figure 247: Network window

7. On the Menu bar, click the **Configuration** link to Change the Network Parameters (on page 120).

Page 356 of 445

Copyright © 2018 FreeWave

## 34.11. Network Diagnostics window

The Network Diagnostics window is used to:

- Discover other Endpoints in the network.
- Show hops and their paths from the Gateway.
- Show the link quality (RSSI and Margin).
- Show neighbors.

Important!: A Gateway is required in the network to use this window.

#### Access and Window Description

- 1. Open a web browser.
- 2. In the URL address bar, enter the IP address of the attached Z9-P / Z9-PE / Z9-PE-GREY.

Note: If this is the first time the Z9-P / Z9-PE / Z9-PE-GREY is accessed, enter its default IP address of 192.168.111.100.

If the IP address was changed, enter that IP Address.

**Example**: For the first time, enter **192.168.111.100/config**.

- 3. Refresh the browser window (press <Enter> or <F5>). The Home window (on page 351) opens.
- 4. On the Menu bar, click the **Network Diagnostics** link. (Figure 248)

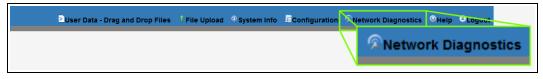

Figure 248: Network Diagnostics link

The **Network Diagnostics** window opens. (Figure 249)

Page 357 of 445

| <u>File Edit View History Bookmarks</u> | <u>T</u> ools <u>H</u> elp |                   |               |                |               |                     | -      |       | ×   |
|-----------------------------------------|----------------------------|-------------------|---------------|----------------|---------------|---------------------|--------|-------|-----|
| Network Diagnostics X                   |                            |                   |               |                |               |                     |        |       |     |
| (←) → ⊂ 🏠                               | <b>i</b>                   | /networkDiagnosti | cs            |                |               | … ◙ ☆               | 111\   | E 🐵   | ≡   |
|                                         |                            |                   |               |                |               |                     |        |       | ^   |
| D.                                      | Jser Data - Dra            | g and Drop Files  | 🖁 File Upload | Osystem Info   | Configuration | Retwork Diagnostics | © Help | ⊖Logo | out |
| Download Support Bundle                 | Clear Stats                | Refresh Network   | Diagnostics   | Save Network D | iagnostics    |                     |        |       |     |
|                                         | oldur oldus                | Rencon neuron     | Bildghostics  | oure network b | lagnosies     |                     |        |       |     |
|                                         |                            |                   |               |                |               |                     |        |       |     |
| IP                                      |                            |                   | _             |                |               |                     |        |       |     |
| Node ID                                 | 1                          |                   |               |                |               |                     |        |       |     |
| Node Type                               | Gateway Rep                | eater             |               |                |               |                     |        |       |     |
| Hops From Gateway                       | 1                          |                   |               |                |               |                     |        |       |     |
| Path From Gateway:                      |                            |                   |               |                |               |                     |        |       |     |
| Neighbors                               |                            |                   |               |                |               |                     |        |       |     |
| Node ID:2 RSSI:                         | -77                        |                   |               |                |               |                     |        |       |     |
| Node ID:65511 RSSI:                     | -83                        |                   |               |                |               |                     |        |       |     |
| Node ID:56119 RSSI:                     | -49                        |                   |               |                |               |                     |        |       |     |
|                                         |                            |                   |               |                |               |                     |        |       |     |
|                                         | _                          | _                 |               |                |               |                     |        |       |     |
|                                         | _                          |                   |               |                |               |                     |        |       |     |
| IP<br>Node ID                           |                            |                   |               |                |               |                     |        |       |     |
|                                         | 2<br>EndPoint Rep          |                   |               |                |               |                     |        |       |     |
| Hops From Gateway                       |                            | beater            |               |                |               |                     |        |       |     |
| Path From Gateway                       |                            |                   |               |                |               |                     |        |       |     |
| Hop 1:                                  |                            |                   |               |                |               |                     |        |       |     |
| Source Node ID                          |                            |                   |               |                |               |                     |        |       |     |
| Dest Node ID                            |                            |                   |               |                |               |                     |        |       | ~   |

#### Figure 249: Network Diagnostics window

To update the Network Diagnostics window (on page 357), refresh the browser to clear the browser cache.

| Network Diagnostics                   | window                                                                                                    |
|---------------------------------------|----------------------------------------------------------------------------------------------------|
| Control Title                         | Control Description                                                                                                    |
| Download Support<br>Bundle button     | Click the <b>Download Support Bundle</b> button to open the <b>Opening</b><br>support_bundle_xxx.xxx.xxx.xxx.zip dialog box.           |
|                                       | Use this dialog box to save the current network performance reading to send to FreeWave Technical Support for faster issue resolution. |
| Clear Status button                   | Click the Clear Status button to reset the network diagnostics.                                                                        |
| Refresh Network<br>Diagnostics button | Click the <b>Refresh Network Diagnostics</b> button to updated the current network performance reading.                                |
| Save Network<br>Diagnostics button    | Click the Save Network Diagnostics button to open the Opening network_diag.json dialog box.                                            |
|                                       | Use this dialog box to save the current network performance reading for later review and to monitor network performance over time.     |

Page 358 of 445

Copyright © 2018 FreeWave

## 34.12. Network Stats window

Note: See the networkStats Parameters (on page 253) for detailed information about the parameters.

### **Access and Window Description**

- 1. Open a web browser.
- 2. In the URL address bar, enter the IP address of the attached Z9-P / Z9-PE / Z9-PE-GREY.

**Note**: If this is the first time the Z9-P / Z9-PE / Z9-PE-GREY is accessed, enter its default IP address of **192.168.111.100**.

If the IP address was changed, enter that IP Address.

**Example**: For the first time, enter 192.168.111.100/config.

- 3. Refresh the browser window (press <Enter> or <F5>). The Home window (on page 351) opens.
- 4. Click the **System Info** link. (Figure 250)

| User Data - Drag and Drop Files | <sup>1</sup> File Upload | <b>O</b> System Info | Configuration | Network Diagnostics | <sup></sup> e Help | ⊜Logout |
|---------------------------------|--------------------------|----------------------|---------------|---------------------|--------------------|---------|
|                                 |                          | () Sys               | stem Info     |                     |                    |         |

#### Figure 250: System Info link

The Authentication Required (Login) dialog box opens.

5. Enter **admin** in both the **User Name** and **Password** text boxes and click **OK**. The **Login** dialog box closes and the **System Info** window opens.

Note: If the User Name or Password were changed, enter the applicable information.

 Click the Network Stats tab. The Network Stats window opens. (Figure 251)

**Note**: The information in this window is read-only. See the networkStats Parameters (on page 253) for detailed information about the parameters.

Page 359 of 445

Copyright © 2018 FreeWave

|               |                |            |                       |             | 1      | 1        |                    |
|---------------|----------------|------------|-----------------------|-------------|--------|----------|--------------------|
| System Info   | Radio Settings | Encryption | Data Path Local       | Diagnostics | Config | Services | Network            |
| Network Stats | NTP Con        | 11 Com2    | Terminal Server Relay | Date        | SNMP   | Security | Runtime Environmer |
|               | Netwo          | 'k Stats   |                       |             |        |          |                    |
|               | RX Bytes 0     |            |                       |             |        |          |                    |
|               | RX Packets 0   |            |                       |             |        |          |                    |
|               | RX Dropped 0   |            |                       |             |        |          |                    |
|               | RX Errors 0    |            |                       |             |        |          |                    |
|               | TX Bytes 12    | 895        |                       |             |        |          |                    |
|               | TX Packets 12  | 9          |                       |             |        |          |                    |
|               | TX Dropped 0   |            |                       |             |        |          |                    |
|               | TX Errors 0    |            |                       |             |        |          |                    |

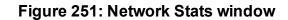

LUM0076AA Rev Sep-2018

Page 360 of 445

Copyright © 2018 FreeWave

## 34.13. NTP window

The **NTP** window is used to designate the date and time used on the Z9-P / Z9-PE / Z9-PE-GREY.

Note: See the NTP Parameters (on page 258) for detailed information about the parameters.

### Access and Window Description

- 1. Open a web browser.
- 2. In the URL address bar, enter the IP address of the attached Z9-P / Z9-PE / Z9-PE-GREY.

**Note**: If this is the first time the Z9-P / Z9-PE / Z9-PE-GREY is accessed, enter its default IP address of **192.168.111.100**. If the IP address was changed, enter that IP Address.

**Example**: For the first time, enter **192.168.111.100/config**.

- 3. Refresh the browser window (press <Enter> or <F5>). The Home window (on page 351) opens.
- 4. Click the **System Info** link. (Figure 252)

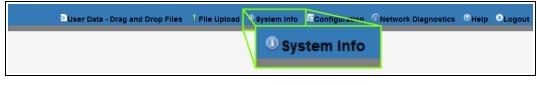

### Figure 252: System Info link

The Authentication Required (Login) dialog box opens.

5. Enter **admin** in both the **User Name** and **Password** text boxes and click **OK**. The **Login** dialog box closes and the **System Info** window opens.

Note: If the User Name or Password were changed, enter the applicable information.

 Click the NTP tab. The NTP window opens. (Figure 253)

> **Note**: The information in this window is read-only. See the NTP Parameters (on page 258) for detailed information about the parameters.

LUM0076AA Rev Sep-2018

Page 361 of 445

Copyright © 2018 FreeWave

| System Info   | Radio Settings  | Encryption    | Data Path     | Local Di | agnostics | Config | Services | Network        |       |
|---------------|-----------------|---------------|---------------|----------|-----------|--------|----------|----------------|-------|
| Network Stats | NTP Col         | m1 Com2       | Terminal Serv | er Relay | Date      | SNMP   | Security | Runtime Enviro | nment |
|               | N               | ITP           |               |          |           |        |          |                |       |
|               | NTP Reference R | EFCLK_LOCALCL | оск           |          |           |        |          |                |       |
|               | NTP Restart     |               |               |          |           |        |          |                |       |
|               | NTP Date        |               |               |          |           |        |          |                |       |
|               | NTP Address1 0  | 0.0.0         |               |          |           |        |          |                |       |
|               | NTP Address2 0  | 0.0.0         |               |          |           |        |          |                |       |
|               | NTP Address3 0  | 0.0.0         |               |          |           |        |          |                |       |
|               | NTP Address4 0. | 0.0.0         |               |          |           |        |          |                |       |
|               | NTP Address5 0  | 000           |               |          |           |        |          |                |       |

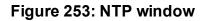

7. On the Menu bar, click the **Configuration** link to Change the NTP Parameters (on page 123).

Page 362 of 445

Copyright © 2018 FreeWave

## 34.14. Radio Settings window

Note: See the radioSettings Parameters (on page 262) for detailed information about the parameters.

- Gateway Radio Mode (on page 364)
- Endpoint Radio Mode (on page 365)

### Access and Window Description

- 1. Open a web browser.
- 2. In the URL address bar, enter the IP address of the attached Z9-P / Z9-PE / Z9-PE-GREY.

Note: If this is the first time the Z9-P / Z9-PE / Z9-PE-GREY is accessed, enter its default IP address of 192.168.111.100.

If the IP address was changed, enter that IP Address.

**Example**: For the first time, enter **192.168.111.100/config**.

- 3. Refresh the browser window (press <Enter> or <F5>). The Home window (on page 351) opens.
- 4. Click the **System Info** link. (Figure 254)

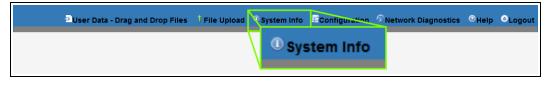

#### Figure 254: System Info link

The Authentication Required (Login) dialog box opens.

5. Enter **admin** in both the **User Name** and **Password** text boxes and click **OK**. The **Login** dialog box closes and the **System Info** window opens.

Note: If the User Name or Password were changed, enter the applicable information.

 Click the Radio Settings tab. The Radio Settings window opens. (Figure 255 or Figure 256)

**Note**: The information in this window is read-only. See the radioSettings Parameters (on page 262) for detailed information about the parameters.

See:

- Gateway Radio Mode (on page 364)
- Endpoint Radio Mode (on page 365)

LUM0076AA Rev Sep-2018

Page 363 of 445

Copyright © 2018 FreeWave

7. On the Menu bar, click the **Configuration** link to Change the Radio Settings Parameters -Endpoints (on page 126).

### 34.14.1. Gateway Radio Mode

**Important!**: Only **radioSettings** that apply to the current **radioMode**, **rfDataRate**, and **radioHoppingMode**, and are visible in the CLI and the Web Interface and can be changed.

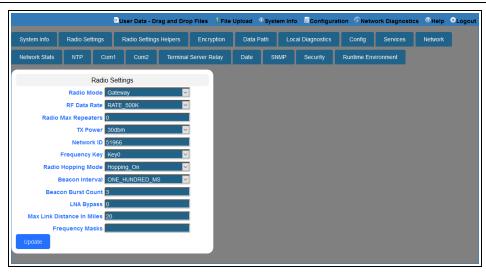

Figure 255: Radio Settings window - Gateway Radio Mode

Page 364 of 445

Copyright © 2018 FreeWave

### 34.14.2. Endpoint Radio Mode

**Important!**: Only **radioSettings** that apply to the current **radioMode**, **rfDataRate**, and **radioHoppingMode**, and are visible in the CLI and the Web Interface and can be changed.

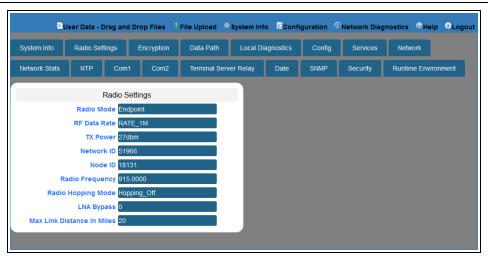

Figure 256: Radio Settings window - Endpoint Radio Mode

LUM0076AA Rev Sep-2018

Page 365 of 445

Copyright © 2018 FreeWave

## 34.15. Radio Settings Helpers window

**Note**: This window is only available if the radioHoppingMode (on page 275) parameter is set to **Hopping\_On**.

See the radioSettingsHelpers Parameters (on page 287) for detailed information about the parameters.

### Access and Window Description

- 1. Open a web browser.
- 2. In the URL address bar, enter the IP address of the attached Z9-P / Z9-PE / Z9-PE-GREY.

**Note**: If this is the first time the Z9-P / Z9-PE / Z9-PE-GREY is accessed, enter its default IP address of 192.168.111.100.

If the IP address was changed, enter that IP Address.

**Example**: For the first time, enter **192.168.111.100/config**.

- 3. Refresh the browser window (press <Enter> or <F5>). The Home window (on page 351) opens.
- 4. Click the **System Info** link. (Figure 257)

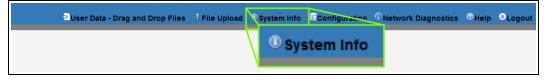

### Figure 257: System Info link

The Authentication Required (Login) dialog box opens.

5. Enter **admin** in both the **User Name** and **Password** text boxes and click **OK**. The **Login** dialog box closes and the **System Info** window opens.

Note: If the User Name or Password were changed, enter the applicable information.

6. Click the **Radio Settings Helpers** tab.

**Note**: The information in this window is read-only. See the radioSettingsHelpers Parameters (on page 287) for detailed information about the parameters.

LUM0076AA Rev Sep-2018

Page 366 of 445

Copyright © 2018 FreeWave

|                        |                        | Duse    | r Data - Dra | ag and Dro    | o Files | 1 File | Upload | • System Info | Configur   | ation 🤇  | Help OLogo |
|------------------------|------------------------|---------|--------------|---------------|---------|--------|--------|---------------|------------|----------|------------|
| System Info            | Radio Se               | ettings | Radio S      | Settings Help | pers    | Encry  | ption  | Data Path     | Local Dia  | gnostics | Config     |
| Services               | Network                | Netwo   | ork Stats    | NTP           | Con     | n1     | Com2   | Terminal Se   | rver Relay | Date     | SNMP       |
| Radio Settings Helpers |                        |         |              |               |         |        |        |               |            |          |            |
| Freque                 | Frequency Masks Errors |         |              |               |         |        |        |               |            |          |            |

Figure 258: Radio Settings Helpers window

Page 367 of 445

Copyright © 2018 FreeWave

## 34.16. Runtime Environment window

The **Runtime Environment** window is used to provide information specific to the Linux Runtime Environment.

**Note**: See the runtimeEnvironment Parameters (on page 289) for detailed information about the parameters.

### Access and Window Description

- 1. Open a web browser.
- 2. In the URL address bar, enter the IP address of the attached Z9-P / Z9-PE / Z9-PE-GREY.

Note: If this is the first time the Z9-P / Z9-PE / Z9-PE-GREY is accessed, enter its default IP address of 192.168.111.100.

If the IP address was changed, enter that IP Address.

**Example**: For the first time, enter **192.168.111.100/config**.

- 3. Refresh the browser window (press <Enter> or <F5>). The Home window (on page 351) opens.
- 4. Click the **System Info** link. (Figure 259)

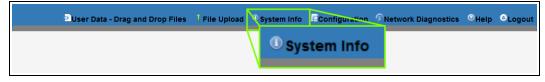

### Figure 259: System Info link

The Authentication Required (Login) dialog box opens.

5. Enter **admin** in both the **User Name** and **Password** text boxes and click **OK**. The **Login** dialog box closes and the **System Info** window opens.

Note: If the User Name or Password were changed, enter the applicable information.

6. Click the **Runtime Environment** tab. The **Runtime Environment** window opens. (Figure 260)

**Note**: The information in this window is read-only. See the runtimeEnvironment Parameters (on page 289) for detailed information about the parameters.

LUM0076AA Rev Sep-2018

Page 368 of 445

Copyright © 2018 FreeWave

#### 34. Web Interface

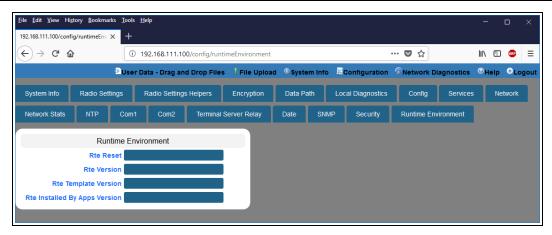

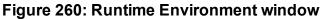

LUM0076AA Rev Sep-2018

Page 369 of 445

Copyright © 2018 FreeWave

## 34.17. Security window

Note: See the security Parameters (on page 293) for detailed information about the parameters.

### **Access and Window Description**

- 1. Open a web browser.
- 2. In the URL address bar, enter the IP address of the attached Z9-P / Z9-PE / Z9-PE-GREY.

**Note**: If this is the first time the Z9-P / Z9-PE / Z9-PE-GREY is accessed, enter its default IP address of **192.168.111.100**.

If the IP address was changed, enter that IP Address.

**Example**: For the first time, enter 192.168.111.100/config.

- 3. Refresh the browser window (press <Enter> or <F5>). The Home window (on page 351) opens.
- 4. Click the System Info link. (Figure 261)

| User Data - Drag and Drop Files | Î File Upload | System Info        | Configuration | Network Diagnostics | € Help | ⊜Logout |
|---------------------------------|---------------|--------------------|---------------|---------------------|--------|---------|
|                                 |               | <sup>(1)</sup> Sys | stem Info     |                     |        |         |

### Figure 261: System Info link

The Authentication Required (Login) dialog box opens.

5. Enter **admin** in both the **User Name** and **Password** text boxes and click **OK**. The **Login** dialog box closes and the **System Info** window opens.

Note: If the User Name or Password were changed, enter the applicable information.

6. Click the **Security** tab.

The **Security** window opens. (Figure 262)

**Note**: The information in this window is read-only. See the security Parameters (on page 293) for detailed information about the parameters.

Page 370 of 445

Copyright © 2018 FreeWave

| System Info Ra |                  |            |               |           |           |        |          |             | -        |
|----------------|------------------|------------|---------------|-----------|-----------|--------|----------|-------------|----------|
|                | adio Settings    | Encryption | Data Path     | Local Dia | ignostics | Config | Services | Network     |          |
| Network Stats  | NTP Com1         | Com2       | Terminal Serv | er Relay  | Date      | SNMP   | Security | Runtime Env | ironment |
|                | Secur            | ity        |               |           |           |        |          |             |          |
| Enable PT      | P Interface true |            |               |           |           |        |          |             |          |
| Enable Ethe    | ernet Login true |            |               |           |           |        |          |             |          |

Figure 262: Security window

7. On the Menu bar, click the **Configuration** link to Change the Security Parameters (on page 142).

LUM0076AA Rev Sep-2018

Page 371 of 445

Copyright © 2018 FreeWave

## 34.18. Services window

Note: See the services Parameters (on page 296) for detailed information about the parameters.

### **Access and Window Description**

- 1. Open a web browser.
- 2. In the URL address bar, enter the IP address of the attached Z9-P / Z9-PE / Z9-PE-GREY.

**Note**: If this is the first time the Z9-P / Z9-PE / Z9-PE-GREY is accessed, enter its default IP address of 192.168.111.100.

If the IP address was changed, enter that IP Address.

**Example**: For the first time, enter 192.168.111.100/config.

- 3. Refresh the browser window (press <Enter> or <F5>). The Home window (on page 351) opens.
- 4. Click the **System Info** link. (Figure 263)

| User Data - Drag and Drop Files | <sup>1</sup> File Upload | <b>O</b> System Info | Configuration | Network Diagnostics | <sup>®</sup> Help | ⊜Logout |
|---------------------------------|--------------------------|----------------------|---------------|---------------------|-------------------|---------|
|                                 |                          | () Sys               | stem Info     |                     |                   |         |

#### Figure 263: System Info link

The Authentication Required (Login) dialog box opens.

5. Enter **admin** in both the **User Name** and **Password** text boxes and click **OK**. The **Login** dialog box closes and the **System Info** window opens.

Note: If the User Name or Password were changed, enter the applicable information.

6. Click the **Services** tab.

The **Services** window opens. (Figure 264)

**Note**: The information in this window is read-only. See the services Parameters (on page 296) for detailed information about the parameters.

Page 372 of 445

Copyright © 2018 FreeWave

| Ð             | Jser Data - Drag and | d Drop Files | File Upload   | ) System Info | Confi    | iguration 🔗 | Network Diag | nostics <sup>©</sup> He | elp <sup>©</sup> Logout |
|---------------|----------------------|--------------|---------------|---------------|----------|-------------|--------------|-------------------------|-------------------------|
| System info   | Radio Settings       | Encryption   | Data Path     | Local Dia     | gnostics | Config      | Services     | Network                 |                         |
| Network Stats | NTP Com              | 1 Com2       | Terminal Serv | ver Relay     | Date     | SNMP        | Security     | Runtime Env             | vironment               |
|               | Serv                 | ices         |               |               |          |             |              |                         |                         |
|               | Time Out CLI 900     | )            |               |               |          |             |              |                         |                         |
|               |                      |              |               |               |          |             |              |                         |                         |

Figure 264: Services window

7. On the Menu bar, click the **Configuration** link to Change the Services Parameters (on page 145).

Page 373 of 445

Copyright © 2018 FreeWave

## 34.19. SNMP window

Note: See the SNMP Parameters (on page 298) for detailed information about the parameters.

### **Access and Window Description**

- 1. Open a web browser.
- 2. In the URL address bar, enter the IP address of the attached Z9-P / Z9-PE / Z9-PE-GREY.

**Note**: If this is the first time the Z9-P / Z9-PE / Z9-PE-GREY is accessed, enter its default IP address of **192.168.111.100**.

If the IP address was changed, enter that IP Address.

**Example**: For the first time, enter 192.168.111.100/config.

- 3. Refresh the browser window (press <Enter> or <F5>). The Home window (on page 351) opens.
- 4. Click the System Info link. (Figure 265)

| ≥User Data - Drag and Drop Files | <sup>1</sup> File Upload | <b>O</b> System Info | Configuration | Network Diagnostics | <sup>⊙</sup> Help | Cogout |
|----------------------------------|--------------------------|----------------------|---------------|---------------------|-------------------|--------|
|                                  |                          | () Sys               | stem Info     |                     |                   |        |

### Figure 265: System Info link

The Authentication Required (Login) dialog box opens.

5. Enter **admin** in both the **User Name** and **Password** text boxes and click **OK**. The **Login** dialog box closes and the **System Info** window opens.

Note: If the User Name or Password were changed, enter the applicable information.

6. Click the **SNMP** tab.

The **SNMP** window opens. (Figure 266)

**Note**: The information in this window is read-only. See the SNMP Parameters (on page 298) for detailed information about the parameters.

Page 374 of 445

Copyright © 2018 FreeWave

| System Info   | Radio Setting | s E     | ncryption | Data Path     | Local D  | agnostics | Config | Services | Network     |         |
|---------------|---------------|---------|-----------|---------------|----------|-----------|--------|----------|-------------|---------|
| Network Stats | NTP           | Com1    | Com2      | Terminal Serv | er Relay | Date      | SNMP   | Security | Runtime Env | ronment |
|               |               | SNMP    |           |               |          |           |        |          |             |         |
|               | V1 Enable     |         |           |               |          |           |        |          |             |         |
|               | V2C Enable    | false   |           |               |          |           |        |          |             |         |
|               | V3 Enable     | false   |           |               |          |           |        |          |             |         |
| RO Cor        | nmunity Nam   | public  |           |               |          |           |        |          |             |         |
| RW Cor        | nmunity Nam   | private |           |               |          |           |        |          |             |         |

Figure 266: SNMP window

7. On the Menu bar, click the **Configuration** link to Change the SNMP Parameters (on page 148).

LUM0076AA Rev Sep-2018

Page 375 of 445

Copyright © 2018 FreeWave

### 34.20. System Info window

The System Info window provides system level information for the Z9-P / Z9-PE / Z9-PE-GREY.

Note: See the systemInfo Parameters (on page 312) for detailed information about the parameters.

### Access and Window Description

- 1. Open a web browser.
- 2. In the URL address bar, enter the IP address of the attached Z9-P / Z9-PE / Z9-PE-GREY.

Note: If this is the first time the Z9-P / Z9-PE / Z9-PE-GREY is accessed, enter its default IP address of 192.168.111.100.

If the IP address was changed, enter that IP Address.

**Example**: For the first time, enter 192.168.111.100/config.

- 3. Refresh the browser window (press <Enter> or <F5>). The Home window (on page 351) opens.
- 4. Click the **System Info** link. (Figure 267)

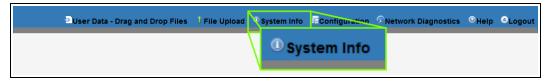

#### Figure 267: System Info link

The Authentication Required (Login) dialog box opens.

5. Enter **admin** in both the **User Name** and **Password** text boxes and click **OK**. The **Login** dialog box closes and the **System Info** window opens. (Figure 268)

Note: If the User Name or Password were changed, enter the applicable information.

The System Info window opens. (Figure 268)

LUM0076AA Rev Sep-2018

Page 376 of 445

Copyright © 2018 FreeWave

| ⊵User         | Data - Drag and D | rop Files 🕴 Fil | e Upload 🕕 Sy | rstem Info | Configu   | ration 🔊 Ne | etwork Diagno | ostics ©Help | Cogou    |
|---------------|-------------------|-----------------|---------------|------------|-----------|-------------|---------------|--------------|----------|
| System Info   | Radio Settings    | Encryption      | Data Path     | Local Di   | agnostics | Config      | Services      | Network      |          |
| Network Stats | NTP Com           | 1 Com2          | Terminal Serv | er Relay   | Date      | SNMP        | Security      | Runtime Env  | ironment |
|               | Syster            | n Info          |               |            |           |             |               |              |          |
|               | Serial Number 402 | 26737941        |               |            |           |             |               |              |          |
|               | Model Code 0      |                 |               |            |           |             |               |              |          |
|               | Radio Model AM    | T0100AA         |               |            |           |             |               |              |          |
| Radio         | o Model Code 0    |                 |               |            |           |             |               |              |          |
| Radio Firm    | nware Version FW  | T1070TR.14      |               |            |           |             |               |              |          |
| Radio S       | Serial Number 402 | 26737941        |               |            |           |             |               |              |          |
|               | Device Name       |                 |               |            |           |             |               |              |          |
| 1             | Device Model Z9-  | PE              |               |            |           |             |               |              |          |
| Device        | Configuration R1  |                 |               |            |           |             |               |              |          |
| Device Firm   | nware Version FW  | T1101TB.17      |               |            |           |             |               |              |          |
|               | Device ID 1       |                 |               |            |           |             |               |              |          |
|               | Layout Hash 355   | 8005563         |               |            |           |             |               |              |          |
|               | Reset Info        |                 |               |            |           |             |               |              |          |
| Нор           | Table Version SE  | T0001HT         |               |            |           |             |               |              |          |
|               | Rte Version       |                 |               |            |           |             |               |              |          |
| Rte Terr      | plate Version     |                 |               |            |           |             |               |              |          |
|               | Licenses Nor      | ne              |               |            |           |             |               |              |          |
|               |                   |                 |               |            |           |             |               |              |          |

### Figure 268: System Info window

6. On the Menu bar, click the **Configuration** link to Change the System Info Parameters (on page 151).

Page 377 of 445

Copyright © 2018 FreeWave

## 34.21. Terminal Server Relay window

**Note**: See the TerminalServerRelay Parameters (on page 322) for detailed information about the parameters.

### Access and Window Description

- 1. Open a web browser.
- 2. In the URL address bar, enter the IP address of the attached Z9-P / Z9-PE / Z9-PE-GREY.

Note: If this is the first time the Z9-P / Z9-PE / Z9-PE-GREY is accessed, enter its default IP address of 192.168.111.100.

If the IP address was changed, enter that IP Address.

Example: For the first time, enter 192.168.111.100/config.

- 3. Refresh the browser window (press <Enter> or <F5>). The Home window (on page 351) opens.
- 4. Click the **System Info** link. (Figure 269)

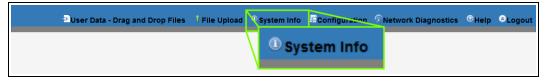

Figure 269: System Info link

The Authentication Required (Login) dialog box opens.

5. Enter **admin** in both the **User Name** and **Password** text boxes and click **OK**. The **Login** dialog box closes and the **System Info** window opens.

Note: If the User Name or Password were changed, enter the applicable information.

 Click the Terminal Server Relay tab. The Terminal Server Relay window opens. (Figure 270)

**Note**: The information in this window is read-only. See the TerminalServerRelay Parameters (on page 322) for detailed information about the parameters.

LUM0076AA Rev Sep-2018

Page 378 of 445

Copyright © 2018 FreeWave

| Vetwork Stats         |             |             |                       |      | <u>.</u> | <u> </u> |                     |  |  |
|-----------------------|-------------|-------------|-----------------------|------|----------|----------|---------------------|--|--|
|                       | TP Com1     | Com2        | Terminal Server Relay | Date | SNMP     | Security | Runtime Environment |  |  |
| Terminal Server Relay |             |             |                       |      |          |          |                     |  |  |
| Termserv Relay        | Mapping TER | MSERV_RELAY | _DISABLED             |      |          |          |                     |  |  |

### Figure 270: Terminal Server Relay window

7. On the Menu bar, click the **Configuration** link to Change the Terminal Server Relay Parameters (on page 154).

LUM0076AA Rev Sep-2018

Page 379 of 445

Copyright © 2018 FreeWave

## 34.22. User Data - Drag and Drop window

The **User Data - Drag and Drop** window lists the default files of the Z9-P / Z9-PE / Z9-PE-GREY.

### Access and Window Description

- 1. Open a web browser.
- 2. In the URL address bar, enter the IP address of the attached Z9-P / Z9-PE / Z9-PE-GREY.

Note: If this is the first time the Z9-P / Z9-PE / Z9-PE-GREY is accessed, enter its default IP address of 192.168.111.100.

If the IP address was changed, enter that IP Address.

**Example**: For the first time, enter 192.168.111.100/config.

- 3. Refresh the browser window (press <Enter> or <F5>). The Home window (on page 351) opens.
- 4. On the Menu bar, click the User Data Drag and Drop link.

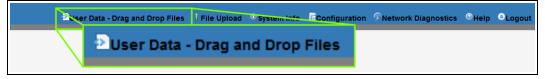

### Figure 271: User Data - Drag and Drop Files link

The Authentication Required (Login) dialog box opens.

5. Enter admin in both the User Name and Password text boxes and click OK.

Note: If the User Name or Password were changed, enter the applicable information.

The Login dialog box closes and the User Data - Drag and Drop window opens. (Figure 272)

Page 380 of 445

Copyright © 2018 FreeWave

|              | ∑User Data - Drag and Drop Files | l File Upload | System Info | Configuration | Network Diagnostics | elp                       | ⊖Logout   |
|--------------|----------------------------------|---------------|-------------|---------------|---------------------|---------------------------|-----------|
|              | _                                | Name *        |             |               | Laf                 | st modified               | Size      |
| boot_result  | s.txt                            |               |             |               |                     | 000-01-01<br>10:13.060000 | 438 Bytes |
| config.txt   |                                  |               |             |               |                     | 000-01-01<br>10:21.621000 | 2.2 kB    |
| help.txt     |                                  |               |             |               |                     | 000-01-01<br>10:21.428000 | 66.5 kB   |
| layout.txt   |                                  |               |             |               |                     | 000-01-01<br>10:21.581000 | 67.7 kB   |
| result.txt   |                                  |               |             |               |                     | 000-01-01<br>2:54.065001  | 836 Bytes |
| sys_info.txt |                                  |               |             |               |                     | 000-01-01<br>10:30.079000 | 564 Bytes |

Figure 272: User Data - Drag and Drop window

**Note**: See the Z9-P / Z9-PE / Z9-PE-GREY Files and Descriptions (on page 438) for additional information.

LUM0076AA Rev Sep-2018

Page 381 of 445

Copyright © 2018 FreeWave

# **35. Release Notes**

These sections describe the additions, changes, known limitations, and workarounds in each software version. The most recent version is listed first.

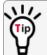

The latest software versions and the most recent list of known limitations and workarounds are available on <u>www.freewave.com</u>.

# 35.1. Version 1.1.0.1

Release Date: September 2018 Additions and Changes

- Support has been added for:
  - Local Diagnostics:
    - noiseLevel (on page 232)
    - RxSuccess (on page 240)
    - TxAvailability (on page 242)
    - TxSuccess (on page 243)
    - VSWR (on page 243)

Important!: VSWR may not function on Z9-P / Z9-PE / Z9-PE-GREY models manufactured prior to September, 2018.

If the Z9-P / Z9-PE / Z9-PE-GREY reports a VSWR value of 0 (zero), VSWR is **not** supported.

LUM0076AA Rev Sep-2018

Page 382 of 445

Copyright © 2018 FreeWave

- MTU (on page 247) 1994 byte size with a VLAN tag.
  - Previously supported an MTU 1400 byte size with a VLAN tag.
- Multicast traffic
- Expanded MIB and SNMP agent for Z9-P / Z9-PE / Z9-PE-GREY:
  - SNMP v2c and v3 write access.
  - Parameters have been added to the MIB and SNMP agent.
- Increase Terminal Server connections from 20 to 128 concurrent TCP connections.
- Default settings were changed to improve field performance:
  - compressionEnabled (on page 211) default is now **True**.
  - beaconBurstCount (on page 263) default is now 3.
  - radioHoppingMode (on page 275) default is now Hopping\_On.
  - rfDataRate (on page 282) default is now **RATE\_500K**.
  - txPower (on page 285) default is now **30**.

Important!: A Gateway MUST BE configured for the radios to communicate.

- Corrections have been implemented for:
  - Frequency Mask
  - COM ports temporarily stop functioning when passing traffic with certain termserv\_relay\_ mapping (on page 323) settings enabled.
  - When rfDataRate = **RATE** 4M and beaconBurstCount = 1:
    - Endpoint-Repeaters may lose synchronization with the Gateway and reset themselves.
  - Updated time out behavior for the COM1 and COM2 terminal servers:
    - The connection remains open if data is being sent or received.
- The TerminalServerTimeOut (on page 201) connection remains open if data is sent or received.
- A new LED pattern at startup after an upgrade to v1.1.0.1 indicates an active boot of the Z9-P / Z9-PE / Z9-PE-GREY.
- During boot, the COM LEDs will cycle indicating startup.
- For optimal throughput, when Repeaters are used and the RF environment is noisy, the beaconBurstCount (on page 263) is no longer required to be 2 or more.
- When an invalid Gateway is entered, the gateway (on page 246) is set to a null value.
  - When a Z9-P / Z9-PE / Z9-PE-GREY with a non-default **network.gateway** value (e.g., 194.2.2.2) is upgraded to v1.1.0.1, it is set to a null value after upgrade.
- ZumIQ Application Environment now available
  - This was previously only available as a standard option in the v1.0.6.0 release.

Page 383 of 445

Copyright © 2018 FreeWave

This document is subject to change without notice. This document is the property of FreeWave Technologies, Inc. and contains proprietary information owned by FreeWave. This document cannot be reproduced in whole or in part by any means without written permission from FreeWave Technologies, Inc.

**Important!**: If upgrading to v1.1.0.1 from any previous firmware version, a license key MUST BE requested to activate the ZumIQ Application Environment. Contact FreeWave Technical Support (on page 13) for the license key.

- The default value for ntpReference (on page 260) was changed to NETWORK\_TIME\_ SERVER.
  - This causes the Z9-P / Z9-PE / Z9-PE-GREY to attempt to contact the default external time.nist.gov IP address listed in ntp\_address (on page 259).

#### **Beta Features**

**Important!**: Beta Features have not been fully tested by FreeWave. The intent is to expose the feature and receive early feedback from customers.

- Web Interface
  - Added a **Configuration** menu.
  - Added a Network Diagnostics menu

Important!: A Gateway is required to use the Network Diagnostics menu.

- Network Discovery
- Discover other Endpoints in the network.
- Show hops and their paths from the Gateway.
- Show the link quality (RSSI and Margin).
- Show neighbors.
- Available options are:
  - Download Support Bundle
  - Clear Status
  - Refresh Network Diagnostics
  - Save Network Diagnostics
- MacTableEntryAgeTimeout
  - The MacTableEntryAgeTimeout is the number of seconds before an inactive entry in the radio MAC Table ages out and expires.
  - This feature:
    - Allows the optimization of the time it takes a unit to learn a new path to allow for Repeater redundancy.
    - Is used to adjust fail-over times with parallel Repeaters.
  - User field sets MacTableEntryAgeTimeout period.
    - The default is 120 seconds, with a Minimum of 30 seconds and a Maximum of 86400 seconds.

Page 384 of 445

Copyright © 2018 FreeWave

LUM0076AA Rev Sep-2018

#### **Known Limitations and Workarounds**

• A downgrade from v1.1.0.1 to v1.0.4.x requires an intermediate downgrade to v1.0.7.0.

**Example**: Downgrade v1.1.0.1 to v1.0.7.0, then downgraded to v1.0.4.0.

- v1.0.6.0 / v1.1.0.1 Upgrade or Downgrade
  - When either upgrading or downgrading, the ZumIQ template is changed but NOT the active ZumIQ runtime application environment version.
    - Active applications will continue to run.

**FREEWAVE Recommends**: Prior to an upgrade or downgrade procedure, save and backup all applications.

- Performing an rteReset (on page 290) to copy in the new FW template erases any existing applications in the original runtime application environment.
  - If the new runtime environment is needed, save all applications prior to performing an runtimeEnvironment.rteReset.
- Changing the ip\_address (on page 246) to some value other than 192.x.x.x will prevent all subsequent IP address changes.
  - Workaround: Enter a Gateway address and reboot the Z9-P / Z9-PE / Z9-PE-GREY.
- VSWR **may not** function on Z9-P / Z9-PE / Z9-PE-GREY models manufactured prior to September, 2018.

If the Z9-P / Z9-PE / Z9-PE-GREY reports a VSWR value of 0 (zero), VSWR is **not** supported.

• VSWR is less accurate at higher power levels (>20dBm).

**Note**: The reported VSWR is a value proportional to the VSWR. It is closer to VSWR at lower powers, but at higher power levels, it still increases with reflected power.

- After updating the systemInfo.rteTemplateVersion parameter, a reboot is necessary to update the sys\_info.txt file with the ZumIQ version.
- Rebooting a pair of radios simultaneously when one of the Z9-P / Z9-PE / Z9-PE-GREY has termserv\_relay\_mapping (on page 323) enabled, the terminal server relay takes between 2 and 5 minutes to become active.
- To update the Network Diagnostics window (on page 357), refresh the browser to clear the browser cache.
- When upgrading to v1.1.0.1, the fw\_upgrade\_result.txt file does NOT appear after the upgrade is completed.
  - If the fw\_upgrade\_result.txt file does appear in the USB drive after an upgrade, it is now write-protected and cannot be deleted.
- Setting aggregateEnabled (on page 210) on all Endpoints in a network prevents the neighbor table from being populated.

Page 385 of 445

Copyright © 2018 FreeWave

LUM0076AA Rev Sep-2018

- The Network Diagnostics window (on page 357) does not appear correctly when dataPath.aggregateEnabled=true.
- TxAvailability (on page 242) is ONLY available via MIB, not via SNMP.
- RxSuccess (on page 240) is NOT available via SNMP.
- localDiagnostics.TxAvailability returns localDiagnostics.RxSuccess value via SNMP.
- Options are visible but not active in the handler (on page 197) parameter.
- The setKey (on page 225) cannot be entered using the Z9-P / Z9-PE / Z9-PE-GREY Web Interface.

Important!: The encryption.setKey MUST BE entered in CLI.

## 35.2. Version 1.0.7.0

Release Date: June 2018

**Warning! DO NOT** remove power from the Z9-P / Z9-PE / Z9-PE-GREY during or immediately after the firmware upgrade process!

Wait until the Home window (on page 351) Web Interface is accessible before removing power from the **ZumLink** device (approximately 6-8 minutes).

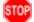

If power is removed prematurely during the upgrade process, the Web Interface pages may not be accessible.

Reinstall the .pkg file and WAIT for the file upgrade process to complete.

### Upgrade Notes for Z9-P / Z9-PE / Z9-PE-GREY - v1.0.7.0

**Important!**: Inside the downloaded **Z9-P-and-Z9-PE-v1070-Firmware.zip** file, there are **TWO**.pkg files.

The **CORRECT** .pkg file to use depends on the **ZumLink** version you are upgrading from.

- When upgrading from v1.0.4.2 or LATER firmware, use the file named:
  - 1\_Device\_Firmware\_v1\_0\_7\_0\_\_\_\_when\_upgrading\_from\_v1042\_or\_later.pkg.
- When upgrading from a version EARLIER than v1.0.4.2, use the file named:
  - 1\_Device\_Firmware\_v1\_0\_7\_0\_\_\_\_when\_upgrading\_from\_a\_version\_earlier\_ than\_v10402.pkg.
- For all firmware versions, use the .fcf file for the second part of the upgrade.

#### **Additions and Changes**

- Hop table frequency masking masks the channels that fall within the range plus or minus one-half (<sup>1</sup>/<sub>2</sub>) the channel bandwidth.
- Support has been added for:

Page 386 of 445

Copyright © 2018 FreeWave

LUM0076AA Rev Sep-2018

- Multiple Repeaters using a maximum of 3 Repeater slots.
  - The Endpoint-Repeater has a radio Repeater slot range from 1-3.
  - A maximum number of 3 Endpoint-Repeaters are supported in an overlapping communication space or RF coverage area.
  - The radio Repeater slot numbers can be reused where there is no RF connectivity or overlap between the reused radio Repeater slots.

**FREEWAVE Recommends**: Set the beaconBurstCount (on page 263) to 2 or more for optimal throughput when Repeaters are used and the RF environment is noisy. This increases the number of beacons sent in a beacon interval.

- The Terminal Server Relay Client provides radio-to-radio serial communication.
- Hopping data rates from the Gateway to Endpoint and the Endpoint to Gateway are now more symmetric.
- Improved sensitivity, noise filtering, and interference avoidance for 250 and 500 kbps rates. Throughput rates between the Gateway and Endpoint have been rebalanced.

**Important!**: Data rates 250K and 500K are NOT compatible with previous releases of the ZumLink radio firmware.

- When **network.netmaskFilterEnabled=true**, VLAN tagged packets are filtered out because the radio is not considered on the VLAN and therefore VLAN packets cannot be on the same subnet.
- Multiple FEC-related corrections have been implemented.
- A problem where the Ethernet interface does not work due to pings at boot time has been fixed.

#### **Beta Features**

**Important!**: Beta Features have not been fully tested by FreeWave. The intent is to expose the feature and receive early feedback from customers.

- 1.5 Mbps RF Data Rate
  - Sensitivity -90dBm
- MacTableEntryAgeTimeout
  - The MacTableEntryAgeTimeout is the number of seconds before an inactive entry in the radio MAC Table ages out and expires.
  - This feature:
    - Allows the optimization of the time it takes a unit to learn a new path to allow for Repeater redundancy.
    - Is used to adjust fail-over times with parallel Repeaters.
  - User field sets MacTableEntryAgeTimeout period.

-5 Co

Copyright © 2018 FreeWave

• The default is 120 seconds, with a Minimum of 30 seconds and a Maximum of 86400 seconds.

#### Known Limitations and Workarounds

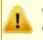

**Caution**: **config.restore** can give inconstant results if the radioMode (on page 280) was changed.

- Significant data is lost between radios when operating in close proximity (3-6 feet) when **radioSettings.rfDataRate=RATE** 4M. (See rfDataRate (on page 282)).
  - Workaround: Reduce power on radios when operating in close proximity.
- When using the USB, the CLI may lock up on units with termserv\_relay\_mapping (on page 323) enabled.
  - Workaround:
    - Re-seat the cable.
    - Reconfigure the termserv\_relay\_mapping using either of these procedures:
    - Drag and Drop Configuration ZumLink (on page 53) or
    - Web Interface Configuration (on page 75).
- COM ports temporarily stop functioning when passing traffic with certain Terminal Server Relay settings enabled.
- When the termserv\_relay\_mapping is in use, the connectionDrops (on page 193) count should be ignored.
- When operating at rfDataRate = RATE 4M and beaconBurstCount = 1:
  - Endpoint-Repeaters may lose synchronization with the Gateway and reset themselves.
  - TCP traffic can be intermittent when operating multiple Repeaters.
- When operating at rfDataRate = RATE\_4M and with multiple Repeaters, if a short beaconInterval and a high beaconBurstCount are designated, throughput is very low.
  - Workaround: Use either a longer beaconInterval or a lower beaconBurstCount.
- As Repeaters are chained in the network, round trip delay will increase.
  - When issuing pings of large packet sizes at the lower data rates, such as 115.2K, and a beaconInterval = **TWENTY\_FIVE\_MS**, the latency can increase causing the pings to fail.
  - Workaround: Allowing appropriate delay between pings resolves this issue.

**FREEWAVE Recommends**: Set the **beaconBurstCount=2** or more and **beaconInterval=ONE\_HUNDRED\_MS** or more for optimal throughput when extended Repeater networks are used.

- Frequency Mask is not working properly.
- ZumIQ application environment is not available.

Page 388 of 445

Copyright © 2018 FreeWave

## 35.3. Version 1.0.6.0

#### Release Date: September 2017

#### Additions and Changes

**Important!**: If a downgrade to v1.0.4.0 is needed, an upgrade to v1.0.7.0 is required first, then the user can install v1.0.4.0.

- ZumIQ Application Environment available
  - Provides the capability to develop and host 3rd party Apps for intelligent control and automation of remote sensors and devices.
  - Provides a Debian Linux environment and access to hardware resources for application development and deployment.
  - These official sample applications are available at https://github.com/FreeWaveTechnologies/ZumIQ:
    - Mosquitto
    - Node.js
    - Node-RED
    - Python 2.7
    - Python 3.x

#### **Known Limitations and Workarounds**

- The web page is not available for several minutes after the Z9-P / Z9-PE / Z9-PE-GREY reboots.
- A reboot of the Z9-P / Z9-PE / Z9-PE-GREY is required:
  - when Security page settings are changed.
  - after applying a license file.
- The Node-RED website times out on slow networks.
  - Workaround: Replace Node.js v8 with Node.js v7 using the install-node7.sh script available on GitHub.
- A downgrade from v1.0.6.0 to v1.0.4.0 requires an intermediate upgrade to v1.0.7.0.

**Example**: Upgrade from v1.0.6.0 to v1.0.7.0, then downgrade to v1.0.4.0.

LUM0076AA Rev Sep-2018

Page 389 of 445

Copyright © 2018 FreeWave

## 35.4. Version 1.0.4.2

#### Release Date: June 2017

#### Additions and Changes

- Allows for the passing of VLAN tagged traffic.
- Packet Aggregation is now working properly.
- Resolved the otaMaxFragementSize performance issues when set to 64.
- When **network.netmaskFilterEnabled=true**, VLAN tagged packets are filtered out because the radio is not considered on the VLAN and therefore VLAN packets cannot be on the same subnet.

#### **Known Limitations and Workarounds**

- When changing the COM port to **Terminal Server**, the **ZumLink** must be power cycled after making the change.
- In Local Diagnostics, the RF data rate 1 Mbps reports a maximum signal level of -42 dBm.

#### Notes

- If the password was changed from the default, the password is changed back to **admin** after upgrading the radio firmware.
- Firmware v1.0.4.2 and v1.0.4.1 are over-the-air compatible but are NOT compatible with firmware v1.0.3.2 when the **radioSettings.radioHoppingMode** setting is set to **On** (enabled).

## 35.5. Version 1.0.4.1

### Release Date: May 2017 Additions and Changes

| Additions and Chang                 | jes                                                                                                    |
|-------------------------------------|----------------------------------------------------------------------------------------------------|
| Feature                             | Description                                                                                                    |
| IP Filtering                        | Prevents IP addresses NOT within the IP subnet from being transmitted over the air.                                                               |
| Repeater                            | Allows a single radio to repeat (store and forward) traffic from one radio to another.                                                            |
| Terminal Server<br>Activity Timeout | Provides a settable time that closes the port when no data is received through the socket connection for longer than the timeout period.          |
| Diagnostic Support<br>Bundle        | Generates a zip file containing all the configuration and diagnostics information when IP address followed by /support is typed in a web browser. |

LUM0076AA Rev Sep-2018

Page 390 of 445

Copyright © 2018 FreeWave

| Additions and Changes |                                                                                                    |  |
|-----------------------|----------------------------------------------------------------------------------------------------|--|
| Feature               | Description                                                                                                    |  |
| Radio Settings        | Displays parameters that are required for radio mode, frequency hopping, and so forth.                                                           |  |
|                       | <b>Example</b> : The <b>radioSettings.beaconInterval</b> is not available for radios configured as Endpoints.                                    |  |
| Throughput            | Increases in user data throughput in most RF data rates for single channel and frequency hopping when operating unidirectional or bidirectional. |  |
| RF Rate 250 kbps      | Unexpected packet losses when <b>radioSettings.beaconInterval</b> set to 50 msec has been resolved.                                              |  |
| Help                  | Additional details included in the radios help function.                                                                                         |  |
| COM port              | COM port LEDs are now functional as described in this manual.                                                                                    |  |
| USB COM Port          | Changed so that each time a <b>ZumLink</b> device is plugged into a Windows based computer a unique port number is NOT enumerated.               |  |

#### Notes

- If the password was changed from the default, the password is changed back to **admin** after upgrading the radio firmware.
- Firmware v1.0.4.1 is NOT over-the-air compatible with firmware v1.0.3.2 when the radioSettings.radioHoppingMode setting is set to On (enabled) or with FEC enabled.

#### **Known Limitations and Workarounds**

- Packet Aggregation is currently not working properly.
- When **otaMaxFragementSize** is set to 64, disruptions and failures occur in a ping test with payload size of 20.
- When changing the COM port to **Terminal Server**, the **ZumLink** must be power cycled after making the change.
- In Local Diagnostics, the RF data rate 1 Mbps reports a maximum signal level of -42 dBm.

# 35.6. Version 1.0.3.2 (Initial Release)

### **Release Date: October 2016**

#### **Known Limitations and Workarounds**

- When changing the COM port to **Terminal Server**, the **ZumLink** must be power cycled after making the change.
- Unexpected packet losses when the radioSettings.beaconInterval is set to 50 msec.

Page 391 of 445

Copyright © 2018 FreeWave

This document is subject to change without notice. This document is the property of FreeWave Technologies, Inc. and contains proprietary information owned by FreeWave. This document cannot be reproduced in whole or in part by any means without written permission from FreeWave Technologies, Inc.

# 36. Available Accessories

These are the Z9-P / Z9-PE / Z9-PE-GREY accessories available from FreeWave.

- Z9-P, Z9-PE, and Z9-PE-GREY Accessories (on page 392)
- Z9-P Only Accessories (on page 393)
- Z9-PE Only Accessories (on page 393)

## 36.1. Z9-P, Z9-PE, and Z9-PE-GREY Accessories

| Available Accessories - Z9-P / Z9-PE / Z9-PE-GREY |                                                                  |  |
|---------------------------------------------------|------------------------------------------------------------------|--|
| Part Number                                       | Description                                                      |  |
| EAN0900SQ                                         | <ul> <li>¼ Wave Omni-directional 900 MHz Stub Antenna</li> </ul> |  |
|                                                   | • 0 (zero) dBi gain                                              |  |
|                                                   | Straight, SMA Male RF connector                                  |  |
| EAN0900SR                                         | <ul> <li>½ Wave Omni-directional 900 MHz Stub Antenna</li> </ul> |  |
|                                                   | • 2 dBi gain                                                     |  |
|                                                   | Right-angle 360 degree swivel, SMA Male RF connector             |  |
| EAN0900WC                                         | Open coil Omni-directional 896-940 MHz Antenna                   |  |
|                                                   | • 5.15 dBi gain.                                                 |  |
|                                                   | Important!: Does NOT include mounting hardware or cable.         |  |
| EAN0905WC                                         | Closed coil Omni-directional 896-970 MHz Antenna                 |  |
|                                                   | • 5 dBi gain                                                     |  |

LUM0076AA Rev Sep-2018

Page 392 of 445

Copyright © 2018 FreeWave

| Available Accessories - Z9-P / Z9-PE / Z9-PE-GREY |                                                                                                  |  |
|---------------------------------------------------|--------------------------------------------------------------------------------------------------|--|
| Part Number                                       | Description                                                                                      |  |
| EAN0906YC                                         | • 3 Element 890-960 MHz Yagi antenna                                                             |  |
|                                                   | • 8.65 dBi gain                                                                                  |  |
|                                                   | 24" feedline terminated with N female connector                                                  |  |
| ECD0324ER                                         | 3 foot long RJ-45 to DB-9 cable adapter                                                          |  |
| ECD0658EB                                         | 6½ foot long shielded Ethernet cable                                                             |  |
| EMD1280UX                                         | 12 VDC @ 800mA AC-to-DC power supply with phoenix connector                                      |  |
|                                                   | This connector is used with either the:                                                          |  |
|                                                   | <ul> <li>Z9-PE (FreeWave Part Number: ASC0003ZL) or the</li> </ul>                               |  |
|                                                   | <ul> <li>Z9-PE-GREY (FreeWave Part Number: ASC0003TH)</li> </ul>                                 |  |
|                                                   | power cable included with the Z9-P / Z9-PE / Z9-PE-GREY.<br>See Included Equipment (on page 18). |  |

## 36.2. Z9-P Only Accessories

| Available Accessories - Z9-PE Only |                                     |  |
|------------------------------------|-------------------------------------|--|
| Part Number                        | Description                         |  |
| AOH0001HT                          | Multi-position DIN rail bracket kit |  |

# 36.3. Z9-PE Only Accessories

| Available Accessories - Z9-PE Only |                                                   |  |
|------------------------------------|---------------------------------------------------|--|
| Part Number                        | Description                                       |  |
| EMD1280UW                          | 12 VDC @ 800mA AC-to-DC power supply with DC plug |  |
| ASC0002ZL                          | 12 inch power adapter with jack                   |  |
|                                    | Note: For use with EMD1280UW Power Supply.        |  |
| AOH4003SP                          | Reversible DIN rail bracket kit                   |  |

LUM0076AA Rev Sep-2018

Page 393 of 445

Copyright © 2018 FreeWave

# 37. Mechanical Drawing - Z9-P

### 37.1. Z9-P - Top and Sides

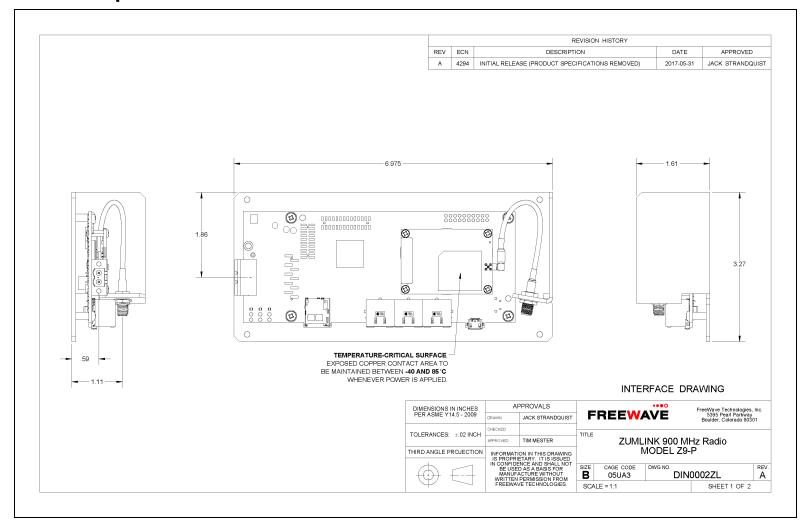

#### LUM0076AA Rev Sep-2018

#### Page 394 of 445

#### Copyright © 2018 FreeWave

### 37.2. Z9-P - Back and Sides

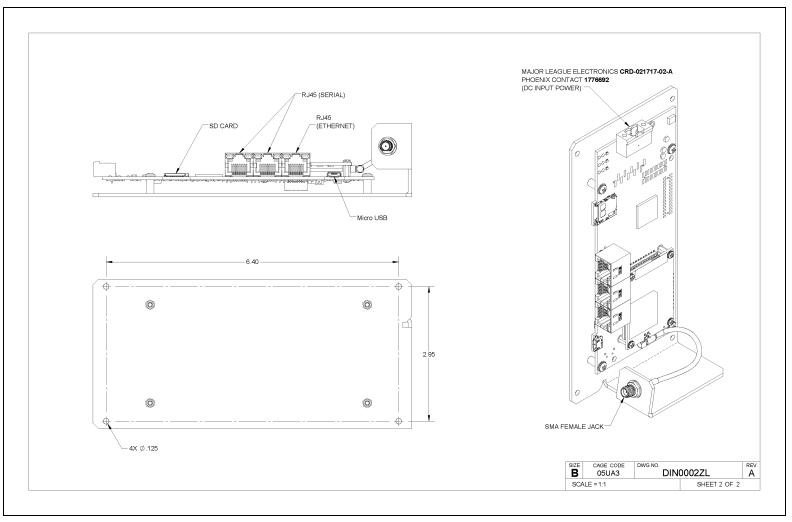

LUM0076AA Rev Sep-2018

Page 395 of 445

Copyright © 2018 FreeWave

# 38. Mechanical Drawing - Z9-PE

### 38.1. Z9-PE - Top and Sides

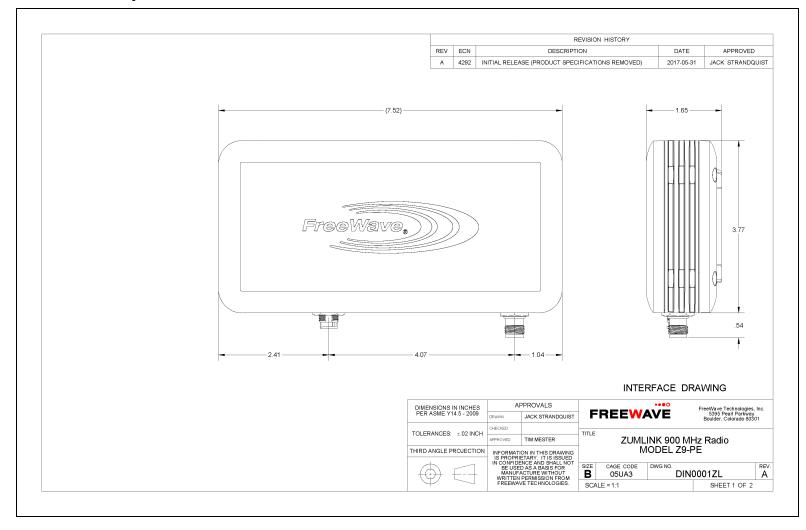

#### LUM0076AA Rev Sep-2018

#### Page 396 of 445

#### Copyright © 2018 FreeWave

# 38.2. Z9-PE - Back and Sides

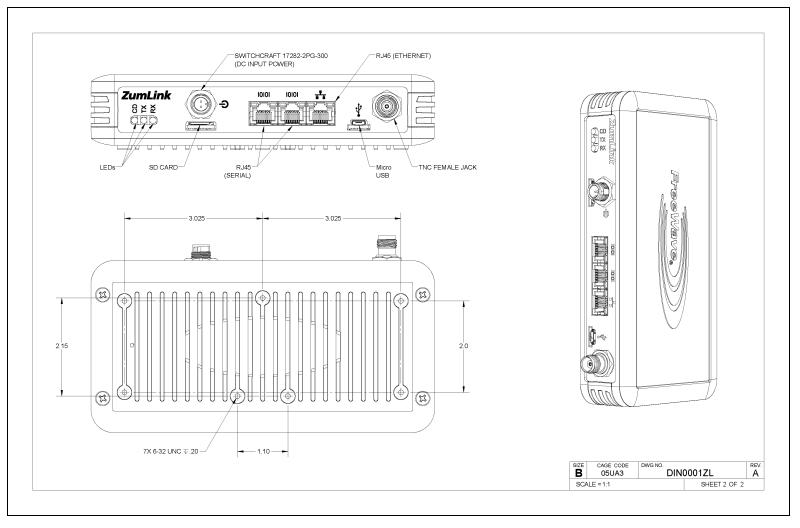

LUM0076AA Rev Sep-2018

Page 397 of 445

Copyright © 2018 FreeWave

# 39. Hop Tables

- Standard Hop Set ZumLink 900MHz Channels (on page 399)
- Australia Hop Set ZumLink 900MHz Channels (on page 403)

Page 398 of 445

Copyright © 2018 FreeWave

## 39.1. Standard Hop Set - ZumLink 900MHz Channels

These are the standard channels supported when the radioHoppingMode (on page 275) is **Enabled**.

Note: When the Radio Hopping Mode is Disabled, the frequency can be set manually.

- RF Data Rate: 115.2 kbps (on page 399)
- RF Data Rate: 250 kbps (on page 400)
- RF Data Rate: 500 kbps (on page 400)
- RF Data Rate: 1 Mbps (on page 401)
- RF Data Rate: 1.5 Mbps (on page 401)
- RF Data Rate: 4 Mbps (on page 402)

#### 39.1.1. RF Data Rate: 115.2 kbps

Channel Size (MHz): 0.2304 Number of Channels: 110

| Standard Ho  | Standard Hop Set - ZumLink 900MHz Channels |               |  |           |                     |          |  |           |  |           |
|--------------|--------------------------------------------|---------------|--|-----------|---------------------|----------|--|-----------|--|-----------|
| RF Data Rate | RF Data Rate: 115.2 kbps                   |               |  |           |                     |          |  |           |  |           |
| Frequency    |                                            | Frequency Fre |  | Frequency | Frequency Frequency |          |  | Frequency |  | Frequency |
| MHz          |                                            | MHz           |  | MHz       |                     | MHz      |  | MHz       |  | MHz       |
| 902.4768     |                                            | 907.0848      |  | 911.6928  |                     | 916.3008 |  | 920.9088  |  | 925.5168  |
| 902.7072     |                                            | 907.3152      |  | 911.9232  |                     | 916.5312 |  | 921.1392  |  | 925.7472  |
| 902.9376     |                                            | 907.5456      |  | 912.1536  |                     | 916.7616 |  | 921.3696  |  | 925.9776  |
| 903.1680     |                                            | 907.7760      |  | 912.3840  |                     | 916.9920 |  | 921.6000  |  | 926.2080  |
| 903.3984     |                                            | 908.0064      |  | 912.6144  |                     | 917.2224 |  | 921.8304  |  | 926.4384  |
| 903.6288     |                                            | 908.2368      |  | 912.8448  |                     | 917.4528 |  | 922.0608  |  | 926.6688  |
| 903.8592     |                                            | 908.4672      |  | 913.0752  |                     | 917.6832 |  | 922.2912  |  | 926.8992  |
| 904.0896     |                                            | 908.6976      |  | 913.3056  |                     | 917.9136 |  | 922.5216  |  | 927.1296  |
| 904.3200     |                                            | 908.9280      |  | 913.5360  |                     | 918.1440 |  | 922.7520  |  | 927.3600  |
| 904.5504     |                                            | 909.1584      |  | 913.7664  |                     | 918.3744 |  | 922.9824  |  | 927.5904  |
| 904.7808     |                                            | 909.3888      |  | 913.9968  |                     | 918.6048 |  | 923.2128  |  |           |
| 905.0112     |                                            | 909.6192      |  | 914.2272  |                     | 918.8352 |  | 923.4432  |  |           |
| 905.2416     |                                            | 909.8496      |  | 914.4576  |                     | 919.0656 |  | 923.6736  |  |           |
| 905.4720     |                                            | 910.0800      |  | 914.6880  |                     | 919.2960 |  | 923.9040  |  |           |
| 905.7024     |                                            | 910.3104      |  | 914.9184  |                     | 919.5264 |  | 924.1344  |  |           |
| 905.9328     |                                            | 910.5408      |  | 915.1488  |                     | 919.7568 |  | 924.3648  |  |           |
| 906.1632     |                                            | 910.7712      |  | 915.3792  |                     | 919.9872 |  | 924.5952  |  |           |
| 906.3936     |                                            | 911.0016      |  | 915.6096  |                     | 920.2176 |  | 924.8256  |  |           |
| 906.6240     |                                            | 911.2320      |  | 915.8400  |                     | 920.4480 |  | 925.0560  |  |           |
| 906.8544     |                                            | 911.4624      |  | 916.0704  |                     | 920.6784 |  | 925.2864  |  |           |

LUM0076AA Rev Sep-2018

Page 399 of 445

Copyright © 2018 FreeWave

### 39.1.2. RF Data Rate: 250 kbps

#### Channel Size (MHz): 0.3456

#### Number of Channels: 73

| Standard Hop           | Standard Hop Set - ZumLink900MHz Channels |           |           |           |           |  |  |  |  |
|------------------------|-------------------------------------------|-----------|-----------|-----------|-----------|--|--|--|--|
| RF Data Rate: 250 kbps |                                           |           |           |           |           |  |  |  |  |
| Frequency              | Frequency                                 | Frequency | Frequency | Frequency | Frequency |  |  |  |  |
| MHz                    | MHz                                       | MHz       | MHz       | MHz       | MHz       |  |  |  |  |
| 902.5344               | 907.0272                                  | 911.5200  | 916.0128  | 920.5056  | 924.9984  |  |  |  |  |
| 902.8800               | 907.3728                                  | 911.8656  | 916.3584  | 920.8512  | 925.3440  |  |  |  |  |
| 903.2256               | 907.7184                                  | 912.2112  | 916.7040  | 921.1968  | 925.6896  |  |  |  |  |
| 903.5712               | 908.0640                                  | 912.5568  | 917.0496  | 921.5424  | 926.0352  |  |  |  |  |
| 903.9168               | 908.4096                                  | 912.9024  | 917.3952  | 921.8880  | 926.3808  |  |  |  |  |
| 904.2624               | 908.7552                                  | 913.2480  | 917.7408  | 922.2336  | 926.7264  |  |  |  |  |
| 904.6080               | 909.1008                                  | 913.5936  | 918.0864  | 922.5792  | 927.0720  |  |  |  |  |
| 904.9536               | 909.4464                                  | 913.9392  | 918.4320  | 922.9248  | 927.4176  |  |  |  |  |
| 905.2992               | 909.7920                                  | 914.2848  | 918.7776  | 923.2704  |           |  |  |  |  |
| 905.6448               | 910.1376                                  | 914.6304  | 919.1232  | 923.6160  |           |  |  |  |  |
| 905.9904               | 910.4832                                  | 914.9760  | 919.4688  | 923.9616  |           |  |  |  |  |
| 906.3360               | 910.8288                                  | 915.3216  | 919.8144  | 924.3072  |           |  |  |  |  |
| 906.6816               | 911.1744                                  | 915.6672  | 920.1600  | 924.6528  |           |  |  |  |  |

### 39.1.3. RF Data Rate: 500 kbps

#### Channel Size (MHz): 0.6912

Number of Channels: 36

| Standard Hop Set - ZumLink 900MHz Channels                                                                                                    |  |          |  |          |  |          |  |           |  |          |
|----------------------------------------------------------------------------------------------------|--|----------|--|----------|--|----------|--|-----------|--|----------|
| RF Data Rate: 500 kbps                                                                                                    |  |          |  |          |  |          |  |           |  |          |
| Frequency         Frequency         Frequency <t< th=""><th>Frequency</th></t<> |  |          |  |          |  |          |  | Frequency |  |          |
| MHz                                                                                                    |  | MHz      |  | MHz      |  | MHz      |  | MHz       |  | MHz      |
| 902.7072                                                                                                    |  | 906.8544 |  | 911.0016 |  | 915.1488 |  | 919.2960  |  | 923.4432 |
| 903.3984                                                                                                    |  | 907.5456 |  | 911.6928 |  | 915.8400 |  | 919.9872  |  | 924.1344 |
| 904.0896                                                                                                    |  | 908.2368 |  | 912.3840 |  | 916.5312 |  | 920.6784  |  | 924.8256 |
| 904.7808                                                                                                    |  | 908.9280 |  | 913.0752 |  | 917.2224 |  | 921.3696  |  | 925.5168 |
| 905.4720                                                                                                    |  | 909.6192 |  | 913.7664 |  | 917.9136 |  | 922.0608  |  | 926.2080 |
| 906.1632                                                                                                    |  | 910.3104 |  | 914.4576 |  | 918.6048 |  | 922.7520  |  | 926.8992 |

Page 400 of 445

Copyright © 2018 FreeWave

### 39.1.4. RF Data Rate: 1 Mbps

Channel Size (MHz): 1.3824

#### Number of Channels: 18

| Standard Hop Set - ZumLink 900MHz Channels |          |  |  |  |  |  |
|--------------------------------------------|----------|--|--|--|--|--|
| RF Data Rate: 1 Mbps                       |          |  |  |  |  |  |
| Frequency Frequency                        |          |  |  |  |  |  |
| MHz                                        | MHz      |  |  |  |  |  |
| 903.0528                                   | 915.4944 |  |  |  |  |  |
| 904.4352                                   | 916.8768 |  |  |  |  |  |
| 905.8176                                   | 918.2592 |  |  |  |  |  |
| 907.2000                                   | 919.6416 |  |  |  |  |  |
| 908.5824                                   | 921.0240 |  |  |  |  |  |
| 909.9648                                   | 922.4064 |  |  |  |  |  |
| 911.3472                                   | 923.7888 |  |  |  |  |  |
| 912.7296                                   | 925.1712 |  |  |  |  |  |
| 914.1120                                   | 926.5536 |  |  |  |  |  |

### 39.1.5. RF Data Rate: 1.5 Mbps

Channel Size (MHz): 1.3824 Number of Channels: 17

| Standard Hop Set - ZumLink 900MHz Channels |          |  |  |  |  |
|--------------------------------------------|----------|--|--|--|--|
| RF Data Rate: 1.5 Mbps                     |          |  |  |  |  |
| MHz                                        |          |  |  |  |  |
| 903.2562                                   | 916.1586 |  |  |  |  |
| 904.8690                                   | 917.7714 |  |  |  |  |
| 906.4818                                   | 919.3842 |  |  |  |  |
| 908.0946                                   | 920.9970 |  |  |  |  |
| 909.7074                                   | 922.6098 |  |  |  |  |
| 911.3202                                   | 924.2226 |  |  |  |  |
| 912.9330                                   | 925.8354 |  |  |  |  |
| 914.5458                                   |          |  |  |  |  |

Page 401 of 445

Copyright © 2018 FreeWave

### 39.1.6. RF Data Rate: 4 Mbps

Channel Size (MHz): 3.2256

#### Number of Channels: 7

| Standard Hop Set - ZumLink 900MHz Channels |  |  |  |  |
|--------------------------------------------|--|--|--|--|
| RF Data Rate: 4 Mbps                       |  |  |  |  |
| Frequency                                  |  |  |  |  |
| MHz                                        |  |  |  |  |
| 904.5504                                   |  |  |  |  |
| 907.7760                                   |  |  |  |  |
| 911.0016                                   |  |  |  |  |
| 914.2272                                   |  |  |  |  |
| 917.4528                                   |  |  |  |  |
| 920.6784                                   |  |  |  |  |
| 923.9040                                   |  |  |  |  |

LUM0076AA Rev Sep-2018

Page 402 of 445

Copyright © 2018 FreeWave

# 39.2. Australia Hop Set - ZumLink 900MHz Channels

These are the standard channels supported when the radioHoppingMode (on page 275) is **Enabled**.

Note: When the Radio Hopping Mode is Disabled, the frequency can be set manually.

- RF Data Rate: 115.2 kbps (on page 403)
- RF Data Rate: 250 kbps (on page 404)
- RF Data Rate: 500 kbps (on page 404)
- RF Data Rate: 1 Mbps (on page 405)
- RF Data Rate: 4 Mbps (on page 405)

### 39.2.1. RF Data Rate: 115.2 kbps

Channel Size (MHz): 0.2304

Number of Channels: 54

| Australia Hop            | Australia Hop Set - ZumLink 900MHz Channels |           |          |          |          |  |  |  |  |
|--------------------------|---------------------------------------------|-----------|----------|----------|----------|--|--|--|--|
| RF Data Rate: 115.2 kbps |                                             |           |          |          |          |  |  |  |  |
| Frequency                | Frequency                                   | Frequency |          |          |          |  |  |  |  |
| MHz                      | MHz                                         | MHz       | MHz      | MHz      | MHz      |  |  |  |  |
| 915.3792                 | 917.6832                                    | 919.9872  | 922.2912 | 924.5952 | 926.8992 |  |  |  |  |
| 915.6096                 | 917.9136                                    | 920.2176  | 922.5216 | 924.8256 | 927.1296 |  |  |  |  |
| 915.8400                 | 918.1440                                    | 920.4480  | 922.7520 | 925.0560 | 927.3600 |  |  |  |  |
| 916.0704                 | 918.3744                                    | 920.6784  | 922.9824 | 925.2864 | 927.5904 |  |  |  |  |
| 916.3008                 | 918.6048                                    | 920.9088  | 923.2128 | 925.5168 |          |  |  |  |  |
| 916.5312                 | 918.8352                                    | 921.1392  | 923.4432 | 925.7472 |          |  |  |  |  |
| 916.7616                 | 919.0656                                    | 921.3696  | 923.6736 | 925.9776 |          |  |  |  |  |
| 916.9920                 | 919.2960                                    | 921.6000  | 923.9040 | 926.2080 |          |  |  |  |  |
| 917.2224                 | 919.5264                                    | 921.8304  | 924.1344 | 926.4384 |          |  |  |  |  |
| 917.4528                 | 919.7568                                    | 922.0608  | 924.3648 | 926.6688 |          |  |  |  |  |

Page 403 of 445

Copyright © 2018 FreeWave

### 39.2.2. RF Data Rate: 250 kbps

Channel Size (MHz): 0.3456

#### Number of Channels: 35

| Australia Hop Set - 2  | Australia Hop Set - ZumLink 900MHz Channels |          |          |  |  |  |  |  |
|------------------------|---------------------------------------------|----------|----------|--|--|--|--|--|
| RF Data Rate: 250 kbps |                                             |          |          |  |  |  |  |  |
| Frequency              | Frequency Frequency Frequency               |          |          |  |  |  |  |  |
| MHz                    | MHz                                         | MHz      | MHz      |  |  |  |  |  |
| 915.6672               | 919.1232                                    | 922.5792 | 926.0352 |  |  |  |  |  |
| 916.0128               | 919.4688                                    | 922.9248 | 926.3808 |  |  |  |  |  |
| 916.3584               | 919.8144                                    | 923.2704 | 926.7264 |  |  |  |  |  |
| 916.7040               | 920.1600                                    | 923.6160 | 927.0720 |  |  |  |  |  |
| 917.0496               | 920.5056                                    | 923.9616 | 927.4176 |  |  |  |  |  |
| 917.3952               | 920.8512                                    | 924.3072 |          |  |  |  |  |  |
| 917.7408               | 921.1968                                    | 924.6528 |          |  |  |  |  |  |
| 918.0864               | 921.5424                                    | 924.9984 |          |  |  |  |  |  |
| 918.4320               | 921.8880                                    | 925.3440 |          |  |  |  |  |  |
| 918.7776               | 922.2336                                    | 925.6896 |          |  |  |  |  |  |

### 39.2.3. RF Data Rate: 500 kbps

Channel Size (MHz): 0.6912 Number of Channels: 17

| Australia Hop Set - ZumLink 900MHz Channels |                     |          |  |  |  |  |  |
|---------------------------------------------|---------------------|----------|--|--|--|--|--|
| RF Data Rate: 500 kbps                      |                     |          |  |  |  |  |  |
| Frequency                                   | Frequency Frequency |          |  |  |  |  |  |
| MHz                                         |                     | MHz      |  |  |  |  |  |
| 915.8400                                    |                     | 922.0608 |  |  |  |  |  |
| 916.5312                                    |                     | 922.7520 |  |  |  |  |  |
| 917.2224                                    |                     | 923.4432 |  |  |  |  |  |
| 917.9136                                    |                     | 924.1344 |  |  |  |  |  |
| 918.6048                                    |                     | 924.8256 |  |  |  |  |  |
| 919.2960                                    |                     | 925.5168 |  |  |  |  |  |
| 919.9872                                    |                     | 926.2080 |  |  |  |  |  |
| 920.6784                                    |                     | 926.8992 |  |  |  |  |  |
| 921.3696                                    |                     |          |  |  |  |  |  |

Page 404 of 445

Copyright © 2018 FreeWave

### 39.2.4. RF Data Rate: 1 Mbps

Channel Size (MHz): 1.3824

#### Number of Channels: 8

| Australia Hop Set - ZumLink 900MHz Channels |  |  |  |  |
|---------------------------------------------|--|--|--|--|
| RF Data Rate: 1 Mbps                        |  |  |  |  |
| Frequency                                   |  |  |  |  |
| MHz                                         |  |  |  |  |
| 916.8768                                    |  |  |  |  |
| 918.2592                                    |  |  |  |  |
| 919.6416                                    |  |  |  |  |
| 921.0240                                    |  |  |  |  |
| 922.4064                                    |  |  |  |  |
| 923.7888                                    |  |  |  |  |
| 925.1712                                    |  |  |  |  |
| 926.5536                                    |  |  |  |  |

### 39.2.5. RF Data Rate: 4 Mbps

Channel Size (MHz): 3.2256 Number of Channels: 3

| Australia Hop Set - ZumLink 900MHz Channels |  |  |  |  |
|---------------------------------------------|--|--|--|--|
| RF Data Rate: 4 Mbps                        |  |  |  |  |
| Frequency                                   |  |  |  |  |
| MHz                                         |  |  |  |  |
| 917.4528                                    |  |  |  |  |
| 920.6784                                    |  |  |  |  |
| 923.9040                                    |  |  |  |  |

LUM0076AA Rev Sep-2018

Page 405 of 445

Copyright © 2018 FreeWave

# 40. ZumLink MIB

These are the supported item groups in the Z9-P / Z9-PE / Z9-PE-GREY MIB file:

- CPU Usage (on page 407)
- Disk Usage (on page 408)
- Memory Usage (on page 410)
- FreeWave Technologies-MIB (on page 412)
- SNMP Write Access (on page 428)

LUM0076AA Rev Sep-2018

Page 406 of 445

Copyright © 2018 FreeWave

# 40.1. CPU Usage

| ZumLink MIB - CPU Usage |           |            |            |                                                                                                 |                  |  |  |  |
|-------------------------|-----------|------------|------------|-------------------------------------------------------------------------------------------------|------------------|--|--|--|
| Objective Type          | Syntax    | MAX Access | Status     | Description                                                                                     | ::=              |  |  |  |
| ssCpuUser               | Integer32 | Read-only  | Deprecated | The percentage of CPU time spent processing user-level code, calculated over the last minute.   | {systemStats 9}  |  |  |  |
| ssCpuSystem             | Integer32 | Read-only  | Deprecated | The percentage of CPU time spent processing system-level code, calculated over the last minute. | {systemStats 10} |  |  |  |
| ssCpuldle               | Integer32 | Read-only  | Deprecated | The percentage of processor time spent idle, calculated over the last minute.                   | {systemStats 11} |  |  |  |
| ssCpuNice               | Integer32 | Read-only  | Deprecated | The percentage of processor time spent nice, calculated over the last minute.                   | {systemStats 12} |  |  |  |

LUM0076AA Rev Sep-2018

Page 407 of 445

# 40.2. Disk Usage

| ZumLink MIB - D | )isk Usage    |            |         |                                                                              |              |
|-----------------|---------------|------------|---------|------------------------------------------------------------------------------|--------------|
| Objective Type  | Syntax        | MAX Access | Status  | Description                                                                  | ::=          |
| dskTable        | Sequence of   | Not        | Current | Disk watching information.                                                   | {ucdavis 9}  |
|                 | DskEntry      | Accessible |         | Partitions to be watched are configured by the snmpd.conf file of the agent. |              |
| dskEntry        | DskEntry      | Not        | Current | An entry containing a disk and its statistics.                               | {dskTable 1} |
|                 |               | Accessible |         | Index = { dskIndex }                                                         |              |
|                 |               |            |         | DskEntry ::= SEQUENCE {                                                      |              |
|                 |               |            |         | dskPath DisplayString,                                                       |              |
|                 |               |            |         | dskDevice DisplayString,                                                     |              |
|                 |               |            |         | dskTotal Integer32,                                                          |              |
|                 |               |            |         | dskAvail Integer32,                                                          |              |
|                 |               |            |         | dskUsed Integer32,                                                           |              |
|                 |               |            |         | dskPercent Integer32,                                                        |              |
|                 |               |            |         | dskPercentNode Integer32                                                     |              |
|                 |               |            |         | }                                                                            |              |
| dskPath         | DisplayString | Read-only  | Current | Path where the disk is mounted.                                              | {dskEntry 2} |
| dskDevice       | DisplayString | Read-only  | Current | Path of the device for the partition.                                        | {dskEntry 3} |
| dskTotal        | Integer32     | Read-only  | Current | Total size of the disk / partition (kBytes). {dskEntry                       |              |

LUM0076AA Rev Sep-2018

Page 408 of 445

Copyright © 2018 FreeWave

| ZumLink MIB - D | ZumLink MIB - Disk Usage |            |         |                                   |               |  |
|-----------------|--------------------------|------------|---------|-----------------------------------|---------------|--|
| Objective Type  | Syntax                   | MAX Access | Status  | Description                       | ::=           |  |
| dskAvail        | Integer32                | Read-only  | Current | Available space on the disk.      | {dskEntry 7 } |  |
| dskUsed         | Integer32                | Read-only  | Current | Used space on the disk.           | {dskEntry 8}  |  |
| dskPercent      | Integer32                | Read-only  | Current | Percentage of space used on disk. | {dskEntry 9}  |  |
| dskPercentNode  | Integer32                | Read-only  | Current | Percentage of nodes used on disk. | {dskEntry 10} |  |

Page 409 of 445

Copyright © 2018 FreeWave

# 40.3. Memory Usage

| ZumLink MIB - M | emory Usage | )     |            |         |                                                                                                    |               |
|-----------------|-------------|-------|------------|---------|----------------------------------------------------------------------------------------------------|---------------|
| Objective Type  | Syntax      | Units | MAX Access | Status  | Description                                                                                                    | ::=           |
| memTotalSwap    | Integer32   | kВ    | Read-only  | Current | The total amount of swap space configured for this host.                                                                                                    | { memory 3 }  |
| memAvailSwap    | Integer32   | kB    | Read-only  | Current | The amount of swap space currently unused or available.                                                                                                    | { memory 4 }  |
| memTotalReal    | Integer32   | kВ    | Read-only  | Current | The total amount of real / physical memory installed on the host.                                                                                                    | { memory 5 }  |
| memAvailReal    | Integer32   | kВ    | Read-only  | Current | The amount of real / physical memory currently unused or available.                                                                                                    | { memory 7 }  |
| memShared       | Integer32   | kВ    | Read-only  | Current | The total amount of real or virtual memory currently allocated for use as shared memory.                                                                                   | { memory 13 } |
|                 |             |       |            |         | This object will not be implemented on hosts<br>where the underlying operating system does not<br>explicitly identify memory as specifically<br>reserved for this purpose. |               |
| memBuffer       | Integer32   | kВ    | Read-only  | Current | The total amount of real or virtual memory currently allocated for use as memory buffers.                                                                                  | { memory 14 } |
|                 |             |       |            |         | This object will not be implemented on hosts<br>where the underlying operating system does not<br>explicitly identify memory as specifically<br>reserved for this purpose. |               |

LUM0076AA Rev Sep-2018

Page 410 of 445

Copyright © 2018 FreeWave

| ZumLink MIB - M | ZumLink MIB - Memory Usage |       |            |         |                                                                                                    |               |  |
|-----------------|----------------------------|-------|------------|---------|----------------------------------------------------------------------------------------------------|---------------|--|
| Objective Type  | Syntax                     | Units | MAX Access | Status  | Description                                                                                                    | ::=           |  |
| memCached       | Integer32                  | kB    | Read-only  | Current | The total amount of real or virtual memory currently allocated for use as cached memory.                                                                                   | { memory 15 } |  |
|                 |                            |       |            |         | This object will not be implemented on hosts<br>where the underlying operating system does not<br>explicitly identify memory as specifically<br>reserved for this purpose. |               |  |
| memUsedReal     | Integer32                  | kB    | Read-only  | Current | The amount of real / physical memory currently used or available.                                                                                                    | { memory 18 } |  |
| memSpeed        | Integer32                  | Hz    | Read-only  | Current | The Speed of real / physical memory.                                                                                                    | { memory 19 } |  |

Page 411 of 445

# 40.4. FreeWave Technologies-MIB

| FreeWave Technologies-MIB    |                                                                                                  |                |           |  |
|------------------------------|--------------------------------------------------------------------------------------------------|----------------|-----------|--|
| Object                       | Description                                                                                      | Access         | Syntax    |  |
| fwtPlusModemStatusTable      | This table gives basic status information for each radio modem in the system.                    | Not Accessible |           |  |
| fwtPlusModemStatusTableEntry | A row containing status information for a specific radio modem.                                  | Not Accessible |           |  |
| fwtPlusModemSerial           | The serial number for the radio the given status table entry line is for                         | Not Accessible | Gauge32   |  |
| fwtPlusModemSignal           | The received signal level for this radio modem, in dBm.                                          | Read-only      | Integer32 |  |
| fwtPlusModemNoise            | The detected noise for this radio modem, in dBm.                                                 | Read-only      | Integer32 |  |
| fwtPlusModemSupplyVoltage    | The supply voltage to this radio modem, in units of 1/100th of a volt.                           | Read-only      | Integer32 |  |
| fwtPlusModemRxRate           | The current receive rate as a percentage of the maximum, in units of one Hundredth of a percent. | Read-only      | Gauge32   |  |
| fwtPlusModemReflectedPower   | The current amount of reflected RF power.                                                        | Read-only      | Gauge32   |  |
| fwtPlusModemTemperature      | The current temperature of this radio modem in degrees Celsius.                                  | Read-only      | Integer32 |  |
| fwtPlusModemRange            | The current approximate range of this radio modem from its peer, in meters.                      | Read-only      | Gauge32   |  |

LUM0076AA Rev Sep-2018

Page 412 of 445

Copyright © 2018 FreeWave

| FreeWave Technologies-MIB      |                                                                                                   |                |               |
|--------------------------------|---------------------------------------------------------------------------------------------------|----------------|---------------|
| Object                         | Description                                                                                       | Access         | Syntax        |
| fwtPlusModemTxRate             | The current transmit rate as a percentage of the maximum, in units of one Hundredth of a percent. | Read-only      | Gauge32       |
| fwtPlusModemSNDelta            | The current margin (absolute) between the received signal and the noise at this radio.            | Read-only      | Integer32     |
| fwtPlusModemVendorString       | The name of the vendor of this radio modem.                                                       | Read-only      | DisplayString |
| fwtPlusModemConnectedTo        | The serial number of the radio that we currently have an RF link with.                            | Read-only      | Gauge32       |
| fwtPlusModemUpstreamSignal     | The received signal level that the upstream radio receives from this radio, in dBm.               | Read-only      | Integer32     |
| fwtPlusModemUpstreamNoise      | The noise level that the upstream radio receives from this radio, in dBm.                         | Read-only      | Integer32     |
| fwtPlusModemDisconnectCount    | The number of times this radio has lost its RF link.                                              | Read-only      | Gauge32       |
| fwtPlusModemPacketRxCount      | The number of Ethernet packets the radio has received over its RF link.                           | Read-only      | Gauge32       |
| fwtPlusModemPacketTxCount      | The number of Ethernet packets the radio has sent over its RF link.                               | Read-only      | Gauge32       |
| fwtPlusModemPacketDroppedCount | The number of Ethernet packets the radio has dropped                                              | Read-only      | Gauge32       |
| fwtPlusModemPacketBadCount     | The number of BAD / corrupt Ethernet packets the radio has received over its RF link.             | Read-only      | Gauge32       |
| fwtPlusModemControlTable       | This table contains some parameters which may be adjusted for each radio modem in the system.     | Not Accessible |               |
| fwtPlusModemControlTableEntry  | A row containing adjustable parameters for a specific radio modem.                                | Not Accessible |               |

Page 413 of 445

| FreeWave Technologies-MIB   |                                                                                                    |            |         |  |  |
|-----------------------------|----------------------------------------------------------------------------------------------------|------------|---------|--|--|
| Object                      | Description                                                                                                    | Access     | Syntax  |  |  |
| fwtPlusModemNetworkMode     | The network mode to be used by a radio modem.                                                                                            | Read-Write | INTEGER |  |  |
| fwtPlusModemMode            | The modem mode to be used by a radio modem.                                                                                              | Read-Write | INTEGER |  |  |
| fwtPlusModemFrequencyKey    | The frequency key to be used by a radio modem.                                                                                           | Read-Write | Gauge32 |  |  |
| fwtPlusModemMinPacketSize   | The minimum packet size to be used by a radio modem.                                                                                     | Read-Write | Gauge32 |  |  |
| fwtPlusModemMaxPacketSize   | The maximum packet size to be used by a radio modem.                                                                                     | Read-Write | Gauge32 |  |  |
| fwtPlusModemTxPower         | The transmit power to be used by a radio modem.                                                                                          | Read-Write | Gauge32 |  |  |
| fwtPlusModemRetryTimeout    | How many times a radio modem should try to transmit a packet before timing out.                                                          | Read-Write | Gauge32 |  |  |
| fwtPlusModemRFDataRate      | The RF data rate to be used by a radio modem.<br>Permissible values are 1200,867,614, 154, or<br>115, depending on the series of radios. | Read-Write | Gauge32 |  |  |
| fwtPlusModemBroadcastRepeat | The number of times a Gateway will send out a packet of information before moving on to the next.                                        | Read-Write | Gauge32 |  |  |
| fwtPlusModemNetworkID       | A numerical ID that radios use to decide which network they are allowed to link to.                                                      | Read-Write | Gauge32 |  |  |
| fwtPlusModemRepeaters       | Allows for repeaters in the network, or not.                                                                                             | Read-Write | INTEGER |  |  |
| fwtPlusModemRxSubnetID      | A numerical ID that radios use to decide which subnet they are allowed to link to.                                                       | Read-Write | Gauge32 |  |  |
| fwtPlusModemTxSubnetID      | A numerical ID that radios use to decide which subnet they will transmit on.                                                             | Read-Write | Gauge32 |  |  |

Page 414 of 445

| FreeWave Technologies-MIB             |                                                                                                    |                |               |  |
|---------------------------------------|----------------------------------------------------------------------------------------------------|----------------|---------------|--|
| Object                                | Description                                                                                                    | Access         | Syntax        |  |
| fwtPlusModemReboot                    | Set to 1 to reboot radio.                                                                                                    | Read-Write     | INTEGER       |  |
|                                       | This will force any changes to take effect.                                                                                                    |                |               |  |
| fwtPlusModemMaxSlaveRetry             | The maximum number of times an Endpoint<br>can attempt to deliver data to the Gateway<br>before it discards the data.                                                                                        | Read-Write     | Gauge32       |  |
| fwtPlusModemSystemName                | A textual identifier for a given system.                                                                                                    | Read-Write     | DisplayString |  |
| fwtPlusModemControlFreqZoneTable      | This table describes the available frequency zones for a radio modem and allows them to be selectively enabled and disabled.                                                                                 | Not Accessible |               |  |
| fwtPlusModemControlFreqZoneTableEntry | A row describing a specific frequency zone and whether it is enabled or disabled.                                                                                                    | Not Accessible |               |  |
| fwtPlusModemFreqZoneIndex             | An index used to identify a specific frequency zone for a specific radio modem.                                                                                                    | Not Accessible | Gauge32       |  |
| fwtPlusModemFreqZoneDescr             | A textual description of a specific frequency zone for a specific radio modem.                                                                                                    | Read-only      | DisplayString |  |
| fwtPlusModemFreqZoneEnabled           | If the value of this object is true(1) then the<br>referenced frequency zone is enabled for the<br>relevant radio modem.<br>If the value of this object is false(2), then the<br>frequency zone is disabled. | Read-Write     | TruthValue    |  |
| fwtZumLinkSerialNumber                | Serial Number                                                                                                    | Read-only      | Unsigned32    |  |
| fwtZumLinkModelCode                   | Model Code                                                                                                    | Read-only      | Unsigned32    |  |
| fwtZumLinkRadioModel                  | Radio model                                                                                                    | Read-only      | DisplayString |  |
| fwtZumLinkRadioModelCode              | Radio Model Code                                                                                                    | Read-only      | Unsigned32    |  |
| fwtZumLinkRadioFirmwareVersion        | Radio Firmware Version                                                                                                    | Read-only      | DisplayString |  |
| fwtZumLinkRadioSerialNumber           | Radio Serial Number                                                                                                    | Read-only      | DisplayString |  |

Page 415 of 445

| FreeWave Technologies-MIB       |                                      |            |                             |
|---------------------------------|--------------------------------------|------------|-----------------------------|
| Object                          | Description                          | Access     | Syntax                      |
| fwtZumLinkDeviceName            | Device Name                          | Read-only  | DisplayString               |
| fwtZumLinkDeviceModel           | Device Model                         | Read-only  | DisplayString               |
| fwtZumLinkDeviceConfiguration   | Device Configuration                 | Read-only  | DisplayString               |
| fwtZumLinkDeviceFirmwareVersion | Device Firmware Version              | Read-only  | DisplayString               |
| fwtZumLinkDeviceId              | Device Identifier                    | Read-only  | Unsigned32                  |
| fwtZumLinkLayoutHash            | Unique Layout Identifier             | Read-only  | Unsigned32                  |
| fwtZumLinkResetInfo             | Reset Information                    | Read-only  | DisplayString               |
| fwtZumLinkHopTableVersion       | Radio Hop Table Version              | Read-only  | DisplayString               |
| fwtZumLinkRteVersion            | Runtime Environment Version          | Read-only  | DisplayString               |
| fwtZumLinkRteTemplateVersion    | Runtime Template Environment Version | Read-only  | DisplayString               |
| fwtZumLinkLicenses              | License Information                  | Read-only  | DisplayString               |
| fwtZumLinkRadioMode             | Radio Operational Mode               | Read-Write | ZUMLINK_RADIO_<br>MODE_THOR |
| fwtZumLinkRfDataRate            | RF Link Data Rate                    | Read-Write | ZUMLINK_RF_<br>DATA_RATES   |
| fwtZumLinkRadioMaxRepeaters     | Max Repeater slots in the Network    | Read-Write | Unsigned32                  |
| fwtZumLinkRadioRepeaterSlot     | Repeater Slot                        | Read-Write | Unsigned32                  |
| fwtZumLinkTxPower               | Transmit Power                       | Read-Write | ZUMLINK_RADIO_<br>TX_POWER  |
| fwtZumLinkNetworkId             | Network Identifier                   | Read-Write | Unsigned32                  |
| fwtZumLinkNodeId                | Node ID                              | Read-Write | Unsigned32                  |
| fwtZumLinkFrequencyKey          | Frequency Key                        | Read-Write | ZUMLINK_<br>FREQUENCYKEYS   |
| fwtZumLinkRadioFrequency        | Operating Center Frequency in MHz    | Read-Write | Float32TC                   |

Page 416 of 445

| FreeWave Technologies-MIB        |                                                                                                    |            |                                  |
|----------------------------------|----------------------------------------------------------------------------------------------------|------------|----------------------------------|
| Object                           | Description                                                                                                    | Access     | Syntax                           |
| fwtZumLinkRadioHoppingMode       | Radio Hopping Mode                                                                                             | Read-Write | ZUMLINK_RADIO_<br>HOPPING_MODE   |
| fwtZumLinkBeaconInterval         | Beacon Interval                                                                                                | Read-Write | ZUMLINK_<br>BEACON_<br>INTERVALS |
| fwtZumLinkBeaconBurstCount       | The number of beacons to send per beacon time.                                                                 | Read-Write | Unsigned32                       |
| fwtZumLinkLnaBypass              | LNA Bypass                                                                                                    | Read-Write | Unsigned32                       |
| fwtZumLinkMaxLinkDistanceInMiles | The max link distance in miles                                                                                 | Read-Write | Unsigned32                       |
| fwtZumLinkFrequencyMasks         | Frequency Masks                                                                                                | Read-Write | DisplayString                    |
| fwtZumLinkFrequencyMasksErrors   | Frequency Masks Error                                                                                          | Read-only  | DisplayString                    |
| fwtZumLinkEncryptionMode         | Encryption mode                                                                                                | Read-Write | ZUMLINK_<br>ENCRYPTION_<br>MODE  |
| fwtZumLinkActiveKey              | The active selected key.                                                                                       | Read-Write | ZUMLINK_<br>ENCRYPTION_<br>KEYS  |
| fwtZumLinkSetKeySelect           | Selection of the next encryption key to be modified.                                                           | Read-Write | ZUMLINK_<br>ENCRYPTION_<br>KEYS  |
| fwtZumLinkSetKeyValue            | Set the value of the selected key.                                                                             | Read-Write | DisplayString                    |
| fwtZumLinkCompressionEnabled     | If compression is enabled out going packets<br>will be sent compressed if the compressed<br>packet is smaller. | Read-Write | TruthValue                       |
| fwtZumLinkOtaMaxFragmentSize     | OTA Max Fragment Size                                                                                          | Read-Write | Unsigned32                       |
| fwtZumLinkFecRate                | Sets the FEC (Forward Error Correction) rate.                                                                  | Read-Write | ZUMLINK_FEC_<br>RATES            |

Page 417 of 445

| FreeWave Technologies-MIB            |                                                                                                    |            |            |  |
|--------------------------------------|----------------------------------------------------------------------------------------------------|------------|------------|--|
| Object                               | Description                                                                                         | Access     | Syntax     |  |
| fwtZumLinkAggregateEnabled           | Enables the aggregation of smaller packets to enhance throughput.                                   | Read-Write | TruthValue |  |
| fwtZumLinkRouteMinSignalMarginThresh | The radio route minimum signal level threshold in dB.                                               | Read-Write | INTEGER    |  |
| fwtZumLinkMacTableEntryAgeTimeout    | The number of seconds before an inactive entry<br>in the MAC Table ages out and becomes<br>expired. | Read-Write | INTEGER    |  |
| fwtZumLinkSignalLevel                | Signal Level                                                                                        | Read-only  | INTEGER    |  |
| fwtZumLinkSignalMargin               | Signal Margin                                                                                       | Read-only  | INTEGER    |  |
| fwtZumLinkTimestamp                  | Diagnostics Time Stamp                                                                              | Read-only  | Unsigned32 |  |
| fwtZumLinkRadioTx                    | Radio Tx Data Packets                                                                               | Read-only  | Unsigned32 |  |
| fwtZumLinkRadioRx                    | Radio Rx Data Packets                                                                               | Read-only  | Unsigned32 |  |
| fwtZumLinkRadioReliableTx            |                                                                                                    | Read-only  | Unsigned32 |  |
| fwtZumLinkRadioReliableRx            |                                                                                                    | Read-only  | Unsigned32 |  |
| fwtZumLinkRadioRexmit                |                                                                                                    | Read-only  | Unsigned32 |  |
| fwtZumLinkRadioAckTx                 |                                                                                                    | Read-only  | Unsigned32 |  |
| fwtZumLinkRadioNoAckTx               |                                                                                                    | Read-only  | Unsigned32 |  |
| fwtZumLinkRadioTimedOut              |                                                                                                    | Read-only  | Unsigned32 |  |
| fwtZumLinkRadioBadAckRx              | Radio Bad ACK Received                                                                              | Read-only  | Unsigned32 |  |
| fwtZumLinkRadioTooLong               |                                                                                                    | Read-only  | Unsigned32 |  |
| fwtZumLinkRadioTooShort              |                                                                                                    | Read-only  | Unsigned32 |  |
| fwtZumLinkRadioBadSync               | Radio Bad Synchronization                                                                           | Read-only  | Unsigned32 |  |
| fwtZumLinkRadioBadCRC                | Radio Bad CRC on RX packets.                                                                        | Read-only  | Unsigned32 |  |
| fwtZumLinkRadioContentionDrop        | Radio Contention Drop                                                                               | Read-only  | Unsigned32 |  |
| fwtZumLinkRadioSendingDrop           |                                                                                                    | Read-only  | Unsigned32 |  |

Page 418 of 445

| FreeWave Technologies-MIB    |                                             |                |                        |
|------------------------------|---------------------------------------------|----------------|------------------------|
| Object                       | Description                                 | Access         | Syntax                 |
| fwtZumLinkRadioLLTx          | Radio Low Level Transmit                    | Read-only      | Unsigned32             |
| fwtZumLinkRadioLLRx          | Radio Low Level Receive                     | Read-only      | Unsigned32             |
| fwtZumLinkCntSTX             |                                             | Read-only      | Unsigned32             |
| fwtZumLinkCntETX             |                                             | Read-only      | Unsigned32             |
| fwtZumLinkCntBadSync         |                                             | Read-only      | Unsigned32             |
| fwtZumLinkCntBadBCC          |                                             | Read-only      | Unsigned32             |
| fwtZumLinkInterfaceDataTx    |                                             | Read-only      | Unsigned32             |
| fwtZumLinkInterfaceDataRx    |                                             | Read-only      | Unsigned32             |
| fwtZumLinkInterfaceBytesTx   |                                             | Read-only      | Unsigned32             |
| fwtZumLinkInterfaceBytesRx   |                                             | Read-only      | Unsigned32             |
| fwtZumLinkResetsDetected     |                                             | Read-only      | Unsigned32             |
| fwtZumLinkResetsSent         |                                             | Read-only      | Unsigned32             |
| fwtZumLinkResetStats         | Reset Statistics                            | Read-Write     | ZUMLINK_NOW_<br>OPTION |
| fwtZumLinkMonitoredNode      | Monitor Node                                | Read-Write     | Unsigned32             |
| fwtZumLinkChannelDiagsTable  | Show Channel Diagnostics                    | Not Accessible |                        |
| fwtZumLinkChannelDiagsEntry  | A row containing diagnostics for a channel. | Not Accessible |                        |
| fwtZumLinkChannelDiagsIdx    | Index to a set of diagnostics for a channel | Not Accessible | Unsigned32             |
| fwtZumLinkChannelDiagsFreq   | Channel Diagnostics Frequency               | Read-only      | Float32TC              |
| fwtZumLinkChannelDiagsRSSI   | Channel Diagnostics RSSI                    | Read-only      | INTEGER                |
| fwtZumLinkChannelDiagsMargin | Channel Diagnostics Margin                  | Read-only      | INTEGER                |
| fwtZumLinkChannelDiagsNodeId | Channel Diagnostics Node ID                 | Read-only      | Unsigned32             |
| fwtZumLinkNodeDiagsTable     | Show Monitored Node Diagnostics             | Not Accessible |                        |
| fwtZumLinkNodeDiagsEntry     | A row containg diagnostics for a node.      | Not Accessible |                        |

Page 419 of 445

| FreeWave Technologies-MIB |                                                                         |            |                           |
|---------------------------|-------------------------------------------------------------------------|------------|---------------------------|
| Object                    | Description                                                             | Access     | Syntax                    |
| fwtZumLinkNodeDiagsNodeId | Node Diagnostics Node ID                                                | Read-only  | Unsigned32                |
| fwtZumLinkNodeDiagsFreq   | Node Diagnostics Frequency                                              | Read-only  | Float32TC                 |
| fwtZumLinkNodeDiagsRSSI   | Node Diagnostics RSSI                                                   | Read-only  | INTEGER                   |
| fwtZumLinkNodeDiagsMargin | Node Diagnostics Margin                                                 | Read-only  | INTEGER                   |
| fwtZumLinkMacTableClear   | Clear the MAC to nodeld mapping table and force routes to be relearned. | Read-Write | ZUMLINK_NOW_<br>OPTION    |
| fwtZumLinkNoiseLevel      | Noise Level                                                             | Read-only  | INTEGER                   |
| fwtZumLinkVSWR            | VSWR                                                                    | Read-only  | Unsigned32                |
| fwtZumLinkTxSuccess       | Transmit Success Percentage                                             | Read-only  | Unsigned32                |
| fwtZumLinkTxAvailability  | Transmit Availability Percentage                                        | Read-only  | Unsigned32                |
| fwtZumLinkRxSuccess       | Receive Success Percentage                                              | Read-only  | Unsigned32                |
| fwtZumLinkReset           |                                                                         | Read-Write | ZUMLINK_RESET_<br>OPTIONS |
| fwtZumLinkFactoryDefaults |                                                                         | Read-Write | ZUMLINK_FDR_<br>OPTIONS   |
| fwtZumLinkSave            |                                                                         | Read-Write | ZUMLINK_NOW_<br>OPTION    |
| fwtZumLinkTimeOutCli      | The number of seconds of idle before CLI connection will be closed.     | Read-Write | Unsigned32                |
| fwtZumLinkMac_address     |                                                                         | Read-only  | MacAddress                |
| fwtZumLinkIp_address      | IP address of unit when DHCP is disabled.                               | Read-Write | IpAddress                 |
| fwtZumLinkNetmask         | Netmask of unit when DHCP is disabled.                                  | Read-Write | IpAddress                 |
| fwtZumLinkGateway         | Gateway of unit when DHCP is disabled.                                  | Read-Write | IpAddress                 |
| fwtZumLinkStpEnabled      | Spanning tree protocol is enabled or disabled.                          | Read-Write | TruthValue                |

Page 420 of 445

| FreeWave Technologies-MIB      |                                                                                                    |            |                           |  |
|--------------------------------|----------------------------------------------------------------------------------------------------|------------|---------------------------|--|
| Object                         | Description                                                                                                    |            | Syntax                    |  |
| fwtZumLinkTxqueuelen           | Sets the Ethernet transmit packet queue length.                                                                                       | Read-Write | Unsigned32                |  |
| fwtZumLinkMtu                  | Sets the MTU frame size for the unit.                                                                                                 | Read-Write | Unsigned32                |  |
| fwtZumLinkNetmaskFilterEnabled | Enable or disable bridge firewall.                                                                                                    | Read-Write | TruthValue                |  |
| fwtZumLinkNameserver_address1  | DNS for name-to-address resolution.                                                                                                   | Read-Write | IpAddress                 |  |
| fwtZumLinkNameserver_address2  | DNS for name-to-address resolution.                                                                                                   | Read-Write | IpAddress                 |  |
| fwtZumLinkRx_bytes             | Number bytes of Ethernet packets received from the radio network.                                                                     | Read-only  | Unsigned32                |  |
| fwtZumLinkRx_packets           | Number of Ethernet packets received from the radio network.                                                                           | Read-only  | Unsigned32                |  |
| fwtZumLinkRx_dropped           | Number of Ethernet packets received from the radio network that were dropped at the Ethernet interface.         Read-only             |            | Unsigned32                |  |
| fwtZumLinkRx_errors            | Number of Ethernet packets received from the<br>radio network that were had Ethernet errors.Read-only                                 |            | Unsigned32                |  |
| fwtZumLinkTx_bytes             | Number bytes of Ethernet packets received         Read-only           from the Ethernet port and sent over the radio         network. |            | Unsigned32                |  |
| fwtZumLinkTx_packets           | Number Ethernet packets received from theRead-onlyEthernet port and sent over the radio network.                                      |            | Unsigned32                |  |
| fwtZumLinkTx_dropped           | Number Ethernet packets received from the         Read-only           Ethernet port but dropped because the txqueue         was full. |            | Unsigned32                |  |
| fwtZumLinkTx_errors            | Number Ethernet packets received from the Ethernet port that were in error.                                                           | Read-only  | Unsigned32                |  |
| fwtZumLinkNtpReference         | Clock reference for NTP.                                                                                                    | Read-Write | ZUMLINK_NTP_<br>REFERENCE |  |

Page 421 of 445

| FreeWave Technologies-MIB |                                                                                 |            |                            |  |
|---------------------------|---------------------------------------------------------------------------------|------------|----------------------------|--|
| Object                    | Description                                                                     | Access     | Syntax                     |  |
| fwtZumLinkNtpRestart      | Cause the NTP system to restart.                                                | Read-Write | ZUMLINK_NOW_<br>OPTION     |  |
| fwtZumLinkNtpDate         | Set the local time from other NTP servers on the network.                       | Read-Write | ZUMLINK_NOW_<br>OPTION     |  |
| fwtZumLinkNtp_address1    | Server to be used for syncing time. Use 0.0.0.0 to skip this server.            | Read-Write | DisplayString              |  |
| fwtZumLinkNtp_address2    | Server to be used for syncing time. Use 0.0.0.0 to skip this server.            | Read-Write | DisplayString              |  |
| fwtZumLinkNtp_address3    | Server to be used for syncing time. Use 0.0.0.0 to skip this server.            | Read-Write | DisplayString              |  |
| fwtZumLinkNtp_address4    | Server to be used for syncing time. Use 0.0.0.0 to skip this server.            | Read-Write | DisplayString              |  |
| fwtZumLinkNtp_address5    | Server to be used for syncing time. Use 0.0.0.0 Read-Write to skip this server. |            | DisplayString              |  |
| fwtZumLinkCom1Mode        | Com port mode                                                                   | Read-Write | ZUMLINK_UART_<br>MODE      |  |
| fwtZumLinkCom1Handler     | Protocol of the com port                                                        | Read-Write | ZUMLINK_UART_<br>HANDLER   |  |
| fwtZumLinkCom1Baudrate    | Com port baud rate Read-Write                                                   |            | ZUMLINK_UART_<br>BAUDRATES |  |
| fwtZumLinkCom1Databits    | Com port data bits                                                              | Read-Write | ZUMLINK_UART_<br>DATABITS  |  |
| fwtZumLinkCom1Parity      | Com port parity                                                                 | Read-Write | ZUMLINK_UART_<br>PARITY    |  |
| fwtZumLinkCom1Stopbits    | Com port number of stop bits                                                    | Read-Write | ZUMLINK_UART_<br>STOPBITS  |  |

Page 422 of 445

| FreeWave Technologies-MIB           |                                                                                                    |            |                                      |
|-------------------------------------|----------------------------------------------------------------------------------------------------|------------|--------------------------------------|
| Object                              | Description                                                                                                    | Access     | Syntax                               |
| fwtZumLinkCom1Duplex                | Com port is full or half duplex                                                                                    | Read-Write | ZUMLINK_UART_<br>DUPLEX              |
| fwtZumLinkCom1FlowControl           | Com port hardware flow control is not supported.                                                                   | Read-Write | ZUMLINK_UART_<br>FLOWCONTROL_<br>OFF |
| fwtZumLinkCom1DelayBeforeSendMs     | Com port will delay sending in Ms to allow the other side to switch from tx to rx mode.                            | Read-Write | Unsigned32                           |
| fwtZumLinkCom1BreakBeforeSendUs     | Com port will send a break signal for at least<br>the number of microseconds specified before<br>sending the data. | Read-Write | Unsigned32                           |
| fwtZumLinkCom1TerminalServerPort    | The TCP port number to use when handler is set to TerminalServer.                                                  | Read-Write | Unsigned32                           |
| fwtZumLinkCom1TerminalServerTimeOut | Terminal Server TimeOut                                                                                            | Read-Write | Unsigned32                           |
| fwtZumLinkCom1TxBytes               | The total bytes sent out of the Com port.                                                                          | Read-only  | Unsigned32                           |
| fwtZumLinkCom1RxBytes               | The total bytes received from the Com port.                                                                        | Read-only  | Unsigned32                           |
| fwtZumLinkCom1ConnectionDrops       | The number of terminal server connections dropped due to inactivity.                                               | Read-only  | Unsigned32                           |
| fwtZumLinkCom2Mode                  | Com port mode                                                                                                    | Read-Write | ZUMLINK_UART_<br>MODE                |
| fwtZumLinkCom2Handler               | Protocol of the com port                                                                                           | Read-Write | ZUMLINK_UART_<br>HANDLER             |
| fwtZumLinkCom2Baudrate              | Com port baud rate                                                                                                 | Read-Write | ZUMLINK_UART_<br>BAUDRATES           |
| fwtZumLinkCom2Databits              | Com port data bits                                                                                                 | Read-Write | ZUMLINK_UART_<br>DATABITS            |
| fwtZumLinkCom2Parity                | Com port parity                                                                                                    | Read-Write | ZUMLINK_UART_<br>PARITY              |

Page 423 of 445

| FreeWave Technologies-MIB            |                                                                                                    |            |                                        |
|--------------------------------------|----------------------------------------------------------------------------------------------------|------------|----------------------------------------|
| Object                               | Description                                                                                                    | Access     | Syntax                                 |
| fwtZumLinkCom2Stopbits               | Com port number of stop bits                                                                                       | Read-Write | ZUMLINK_UART_<br>STOPBITS              |
| fwtZumLinkCom2Duplex                 | Com port is full or half duplex                                                                                    | Read-Write | ZUMLINK_UART_<br>DUPLEX                |
| fwtZumLinkCom2FlowControl            | Com port hardware flow control is on or off                                                                        | Read-Write | ZUMLINK_UART_<br>FLOWCONTROL           |
| fwtZumLinkCom2DelayBeforeSendMs      | Com port will delay sending in Ms to allow the other side to switch from tx to rx mode.                            | Read-Write | Unsigned32                             |
| fwtZumLinkCom2BreakBeforeSendUs      | Com port will send a break signal for at least<br>the number of microseconds specified before<br>sending the data. | Read-Write | Unsigned32                             |
| fwtZumLinkCom2TerminalServerPort     | The TCP port number to use when handler is set to TerminalServer.                                                  | Read-Write | Unsigned32                             |
| fwtZumLinkCom2TerminalServerTimeOut  | Terminal Server Time Out                                                                                           | Read-Write | Unsigned32                             |
| fwtZumLinkCom2TxBytes                | The total bytes sent out of the Com port.                                                                          | Read-only  | Unsigned32                             |
| fwtZumLinkCom2RxBytes                | The total bytes received from the Com port.                                                                        | Read-only  | Unsigned32                             |
| fwtZumLinkCom2ConnectionDrops        | The number of terminal server connections dropped due to inactivity.                                               | Read-only  | Unsigned32                             |
| fwtZumLinkTermserv_relay_mapping     | Options for streaming between serial device servers.                                                               | Read-Write | ZUMLINK_<br>TERMSERV_<br>RELAY_MAPPING |
| fwtZumLinkRemote_termserv_ip_address | IP address of remote terminal server.                                                                              | Read-Write | IpAddress                              |
| fwtZumLinkUpTime                     | The number of seconds since the unit restarted.                                                                    | Read-only  | Unsigned32                             |
| fwtZumLinkUpTimeString               | The number days, hours:minutes:seconds since the unit restarted.                                                   | Read-only  | DisplayString                          |
| fwtZumLinkDcAppUptime                | The number of seconds since the main app restarted.                                                                | Read-only  | DisplayString                          |

Page 424 of 445

Copyright © 2018 FreeWave

| FreeWave Technologies-MIB           |                                                                              |                |               |
|-------------------------------------|------------------------------------------------------------------------------|----------------|---------------|
| Object                              | Description                                                                  | Access         | Syntax        |
| fwtZumLinkDcAppStartTime            | The timestamp of when the main app restarted.                                | Read-only      | DisplayString |
| fwtZumLinkTimeString                | The current time.                                                            | Read-Write     | DisplayString |
| fwtZumLinkFileTransferStatus        | File Transfer Status                                                         | Read-only      | DisplayString |
| fwtZumLinkV1Enabled                 | SNMP V1 Enable / Disable                                                     | Read-Write     | TruthValue    |
| fwtZumLinkV2cEnabled                | SNMP V2C Enable / Disable                                                    | Read-Write     | TruthValue    |
| fwtZumLinkV3Enabled                 | SNMP V3 Enable / Disable                                                     | Read-Write     | TruthValue    |
| fwtZumLinkRoCommunityName           | Read-Only Community Name                                                     | Read-Write     | DisplayString |
| fwtZumLinkRwCommunityName           | Read-Write Community String                                                  | Read-Write     | DisplayString |
| fwtZumLinkEnablePtpInterface        | Enable PTP interface                                                         | Read-Write     | TruthValue    |
| fwtZumLinkEnableEthernetLogin       | Enable SSH logins                                                            | Read-Write     | TruthValue    |
| fwtZumLinkNeighborTableNumNeighbors | Number of Neighbors                                                          | Read-only      | Unsigned32    |
| fwtZumLinkNeighborTableNodeId       | Device Node ID                                                               | Read-only      | Unsigned32    |
| fwtZumLinkNeighborTableNodeType     | Node Type                                                                    | Read-only      | Unsigned32    |
| fwtZumLinkNeighborTableIpAddress    | Neighbor IP Address                                                          | Read-only      | IpAddress     |
| fwtZumLinkNeighborTableMacAddress   | Neighbor MAC Address                                                         | Read-only      | MacAddress    |
| fwtZumLinkNeighborTableDeviceName   | Device Name                                                                  | Read-only      | DisplayString |
| fwtZumLinkNeighborTableFWVersion    | Device Node ID                                                               | Read-only      | DisplayString |
| fwtZumLinkNeighborTableCounter      | Neighbor Table Counter                                                       | Read-only      | Unsigned32    |
| fwtZumLinkNeighborTable             | This table gives detailed status information for each neighbor of this node. | Not Accessible |               |
| fwtZumLinkNeighborEntry             | A row containing status information for a specific neighbor.                 | Not Accessible |               |
| fwtZumLinkNeighborNodeId            | Neighbor Node ID                                                             | Read-only      | Unsigned32    |
| fwtZumLinkNeighborIpAddress         | Neighbor IP Address                                                          | Read-only      | IpAddress     |

Page 425 of 445

| FreeWave Technologies-MIB             |                                                                              |                |               |
|---------------------------------------|------------------------------------------------------------------------------|----------------|---------------|
| Object                                | Description                                                                  | Access         | Syntax        |
| fwtZumLinkNeighborMacAddress          | Neighbor MAC Address                                                         | Read-only      | MacAddress    |
| fwtZumLinkNeighborNodeType            | Neighbor Node Type                                                           | Read-only      | Unsigned32    |
| fwtZumLinkNeighborRSSI                | Neighbor RSSI                                                                | Read-only      | INTEGER       |
| fwtZumLinkNeighborLinkMargin          | Neighbor Link Margin                                                         | Read-only      | INTEGER       |
| fwtZumLinkNeighborCounter             | Neighbor Table Counter                                                       | Read-only      | Unsigned32    |
| fwtZumLinkNeighborTimestamp           | Time When Node Info Received                                                 | Read-only      | Unsigned32    |
| fwtZumLinkNetworkTableDiscoveryState  | Start or Stop Network Discovery                                              | read-write     | INTEGER       |
| fwtZumLinkNetworkTableDiscoveryStatus | Get Discover Network Status                                                  | Read-only      | DisplayString |
| fwtZumLinkNetworkTableNumNodes        | Number of nodes in network                                                   | Read-only      | Unsigned32    |
| fwtZumLinkNetworkTableTimeStamp       | Timestamp for when network table was last updated                            | Read-only      | Unsigned32    |
| fwtZumLinkNetworkTable                | This table gives detailed status information for each neighbor of this node. | Not Accessible |               |
| fwtZumLinkNetworkEntry                | A row containing status information for a specific node.                     | Not Accessible |               |
| fwtZumLinkNetworkNodeId               | Device ID                                                                    | Read-only      | Unsigned32    |
| fwtZumLinkNetworkNodeType             | Node Type / Role                                                             | Read-only      | Unsigned32    |
| fwtZumLinkNetworkIpAddress            | IP Address                                                                   | Read-only      | IpAddress     |
| fwtZumLinkNetworkMacAddress           | MAC Address                                                                  | Read-only      | MacAddress    |
| fwtZumLinkNetworkDeviceName           | Device Name                                                                  | Read-only      | DisplayString |
| fwtZumLinkNetworkFwVersion            | Firmware Version                                                             | Read-only      | DisplayString |
| fwtZumLinkNetworkHopCount             | number of hops from node id                                                  | Read-only      | Unsigned32    |
| fwtZumLinkNetworkNeighborTable        | Neighbor Nodes                                                               | Not Accessible |               |
| fwtZumLinkNetworkNeighborEntry        | A row containing status information for a specific neighbor node.            | Not Accessible |               |

Page 426 of 445

| FreeWave Technologies-MIB           |                                                                                |                |            |  |
|-------------------------------------|--------------------------------------------------------------------------------|----------------|------------|--|
| Object                              | Description                                                                    | Access         | Syntax     |  |
| fwtZumLinkNetworkNeighborNodeId     | Neighbor Node ID                                                               | Read-only      | Unsigned32 |  |
| fwtZumLinkNetworkNeighborRSSI       | RSSI From Neighbor Node                                                        | Read-only      | INTEGER    |  |
| fwtZumLinkNetworkPathTable          | List of nodes in path from current node where info is gathered to current node | Not Accessible |            |  |
| fwtZumLinkNetworkPathEntry          | A row containing status information for a node in the path.                    | Not Accessible |            |  |
| fwtZumLinkNetworkPathIdx            | Index to a node in the path                                                    | Not Accessible | Unsigned32 |  |
| fwtZumLinkNetworkPathNodeId         | Node In Path From Current Node                                                 | Read-only      | Unsigned32 |  |
| fwtZumLinkNetworkPathRSSITable      | RSSI values between all the nodes along the path                               | Not Accessible |            |  |
| fwtZumLinkNetworkPathRSSIEntry      | A row containing RSSI for a node along the path.                               | Not Accessible |            |  |
| fwtZumLinkNetworkPathRssildx        | Index to a pair of source and destination nodes along the path                 | Not Accessible | Unsigned32 |  |
| fwtZumLinkNetworkPathRssiSrc        | Source Node                                                                    | Read-only      | Unsigned32 |  |
| fwtZumLinkNetworkPathRssiDst        | Destination Node                                                               | Read-only      | Unsigned32 |  |
| fwtZumLinkNetworkPathRssiSrcDstRSSI | Source Destination RSSI                                                        | Read-only      | INTEGER    |  |
| fwtZumLinkNetworkPathRssiDstSrcRSSI | Source Destination RSSI                                                        | Read-only      | INTEGER    |  |

Page 427 of 445

# 40.5. SNMP Write Access

- 1. Verify v2cEnabled (on page 302) is enabled.
- 2. Make a note of the rwCommunityName (on page 299).

Note: The default is private if it was not changed.

>snmp

[Page=snmp] v1Enabled=false v2cEnabled=true v3Enabled=false roCommunityName=public

rwCommunityName=private

snmpUser

RESULT:0:OK

3. Perform the Read/Write using the **snmp.rwCommunityName** identified in Step 2.

#### Example

```
~$ snmpset -mFREEWAVE-TECHNOLOGIES-MIB -Pu -v2c -c private 192.168.2.10
fwtZumLinkRadioMode.0 i gateway
FREEWAVE-TECHNOLOGIES-MIB::fwtZumLinkRadioMode.0 = INTEGER: gateway(0)
```

LUM0076AA Rev Sep-2018

Page 428 of 445

Copyright © 2018 FreeWave

Tip

```
~$ snmpget -mFREEWAVE-TECHNOLOGIES-MIB -Pu -v2c -c private 192.168.2.10
fwtZumLinkRadioMode.0
FREEWAVE-TECHNOLOGIES-MIB::fwtZumLinkRadioMode.0 = INTEGER: gateway(0)
~$ snmpset -mFREEWAVE-TECHNOLOGIES-MIB -Pu -v2c -c private 192.168.2.10
fwtZumLinkRadioMode.0 i endpoint
FREEWAVE-TECHNOLOGIES-MIB::fwtZumLinkRadioMode.0 = INTEGER: endpoint(1)
~$ snmpget -mFREEWAVE-TECHNOLOGIES-MIB -Pu -v2c -c private 192.168.2.10
fwtZumLinkRadioMode.0
FREEWAVE-TECHNOLOGIES-MIB::fwtZumLinkRadioMode.0 = INTEGER: endpoint(1)
FREEWAVE-TECHNOLOGIES-MIB ::fwtZumLinkRadioMode.0 = INTEGER: endpoint(1)
```

4. After adjusting the settings, issue the save command.

Note: This is the same workflow as the CLI.

```
~$ snmpset -mFREEWAVE-TECHNOLOGIES-MIB -Pu -v2c -c private 192.168.2.10 fwtZumLinkSave.0 i now
```

```
FREEWAVE-TECHNOLOGIES-MIB::fwtZumLinkSave.0 = INTEGER: now(1)
```

Best practice for **snmp.v2cEnabled** is to change the **snmp.rwCommunityName** for a production network.

LUM0076AA Rev Sep-2018

Page 429 of 445

Copyright © 2018 FreeWave

# **Appendix A: Technical Specifications**

**Note**: Specifications may change at any time without notice. For the most up-to-date specifications information, see the product's data sheet available at <u>www.freewave.com</u>.

| Technical Specifications | Technical Specifications                                                                                       |                                                    |  |
|--------------------------|----------------------------------------------------------------------------------------------------|----------------------------------------------------|--|
| Specification            | Description                                                                                                    |                                                    |  |
| Transmitter              |                                                                                                    |                                                    |  |
| Frequency Range          | • 902 to 928MHz                                                                                                |                                                    |  |
|                          | Australia: 915-928 MHz                                                                                         |                                                    |  |
| Output Power             | • 10mW to 1W                                                                                                   |                                                    |  |
|                          | User selectable                                                                                                |                                                    |  |
| Range                    | 97 km (60 miles), clear line of sight                                                                          |                                                    |  |
| Channel Spacing          | <ul> <li>230.4 kHz</li> <li>345.6 kHz</li> </ul>                                                               | <ul> <li>1382.4 kHz</li> <li>3225.6 kHz</li> </ul> |  |
| RF Data Rate             | <ul> <li>691.2 kHz</li> <li>User selectable</li> <li>115.2 kbps</li> <li>250 kbps</li> <li>500 kbps</li> </ul> | • 1 Mbps<br>• 4 Mbps                               |  |
| Receiver                 |                                                                                                    |                                                    |  |
| IF Selectivity           | > 40 dB                                                                                                    |                                                    |  |
| System Gain              | 136 dB                                                                                                    |                                                    |  |

LUM0076AA Rev Sep-2018

Page 430 of 445

Copyright © 2018 FreeWave

| Specification       | Description                                   |                                                    |               |
|---------------------|-----------------------------------------------|----------------------------------------------------|---------------|
| Sensitivity         | RF Data Rate                                  | Without FEC                                        | With FEC      |
|                     | 115.2 kbps                                    | -105 dBm                                           | -108 dBm      |
|                     | 250 kbps                                      | -102 dBm                                           | -105 dBm      |
|                     | 500 kbps                                      | -99 dBm                                            | -102 dBm      |
|                     | 1 Mbps                                        | -95 dBm                                            | -98 dBm       |
|                     | 1.5 Mbps (Beta)                               | -90 dBm                                            | -93 dBm       |
|                     | 4 Mbps                                        | -83 dBm                                            | -86 dBm       |
| Data Transmission   |                                               |                                                    | l             |
| Туре                | Frequency Hopping Sp                          | read Spectrum                                      |               |
| Modulation          | 2 level GFSK                                  |                                                    |               |
|                     | • 4- and 8-ary FSK                            |                                                    |               |
| Link Throughput     | Maximum of 1.6 Mb                             | ps                                                 |               |
|                     | 4 Mbps with Compression                       | ession                                             |               |
| Error Detection     | • 16-bit CRC, FEC, a                          | nd ARQ                                             |               |
|                     | Retransmit on error                           |                                                    |               |
| Hopping Rates       | User selectable                               | User selectable                                    |               |
|                     | • 25ms                                        |                                                    |               |
|                     | • 50ms                                        | • 200ms                                            |               |
|                     | • 100ms                                       | • 400ms                                            |               |
| Hopping Channels    | Maximum of 110 ch                             | annels                                             |               |
|                     | Dependent on the rf                           | DataRate (on page 282) s                           | etting        |
|                     | User selectable                               |                                                    |               |
|                     | Note: See the Austra<br>(on page 403) for add | alia Hop Set - ZumLink 90<br>litional information. | 0MHz Channels |
| Hopping Patterns    | Maximum of 16 patt                            | erns                                               |               |
|                     |                                               | DataRate (on page 282) s                           | etting        |
|                     | User selectable                               |                                                    |               |
| Protocol            | Adaptive Spectrum Lea                         |                                                    |               |
| User Interface Rate | Ethernet Rate: 10/1                           | •                                                  |               |
|                     | Serial Rate: Maximu                           | •                                                  |               |
| Data Encryption     | 128-bit and 256-bit AES                       |                                                    |               |
| VLAN                | Layer 2, pass tagged ar                       | nd double-tagged packets                           |               |

Page 431 of 445

Copyright © 2018 FreeWave

| Technical Specifications |                                               |  |
|--------------------------|-----------------------------------------------|--|
| Specification            | Description                                   |  |
| Advanced Features        | Forward Error Correction                      |  |
|                          | Packet Aggregation                            |  |
|                          | Packet Compression                            |  |
|                          | User selectable                               |  |
| Programmability          |                                               |  |
| CPU                      | ARM Coretex-A8 1 GHz                          |  |
| RAM                      | 512 MB                                        |  |
| Storage                  | 1 GB                                          |  |
| OS                       | Debian (Linux Kernal 3.14.1)                  |  |
| Power Requirements       |                                               |  |
| Operating Voltage        | +6 to +30 VDC (+/- 10%)                       |  |
| Idle Current             | 130 mA at 12 VDC                              |  |
| Receive Current          | 145 mA at 12 VDC                              |  |
| Transmit Current         | 355 mA at 12 VDC                              |  |
| Interfaces               |                                               |  |
| Data Connector           | Three RJ-45                                   |  |
|                          | 1 Ethernet                                    |  |
|                          | • 2 Serial                                    |  |
| USB Connector            | Micro USB                                     |  |
| RF Connector             | • <b>Z9-P</b> : SMA                           |  |
|                          | • <b>Z9-PE</b> : TNC                          |  |
| Power Connectors         | • <b>Z9-P</b> : Phoenix Contact (# 1776692)   |  |
|                          | • <b>Z9-PE</b> : Switchcraft (#17282-2PG-300) |  |
|                          |                                               |  |
|                          |                                               |  |
|                          |                                               |  |
|                          |                                               |  |
|                          |                                               |  |
|                          |                                               |  |
|                          |                                               |  |
|                          |                                               |  |
|                          |                                               |  |
|                          |                                               |  |
|                          |                                               |  |

Page 432 of 445

Copyright © 2018 FreeWave

| Technical Specifications |                                                                                                    |  |
|--------------------------|----------------------------------------------------------------------------------------------------|--|
| Specification            | Description                                                                                                    |  |
| General Information      |                                                                                                    |  |
| Operating Temperature    | <ul> <li>Z9-P <ul> <li>-40°C to +85°C</li> <li>-40°F to +185°F</li> </ul> </li> <li>Caution: This is the Z9-P temperature as defined for the exposed copper heat sink surface of the ZumLink radio PCB shown in the Z9-P: Exposed Copper Heat Sink (on page 434), Figure 273. See Mechanical Drawing - Z9-P (on page 394).</li> <li>Z9-PE <ul> <li>-40°C to +75°C</li> <li>-40°F to +167°F</li> </ul> </li> <li>Note: This is the Z9-PE temperature as defined for the local ambient air in contact with the product enclosure and assumes no solar radiation.</li> </ul> |  |
| Humidity                 | 0 to 95% non-condensing                                                                                                    |  |
| Dimensions               | <ul> <li>Z9-P</li> <li>177.29 L x 83.06 W x 40.89 H (mm)</li> <li>7.0 L x 3.3 W x 1.6 H (in)</li> <li>Z9-PE</li> <li>191.04 L x 109.47 W x 41.91 H (mm)</li> <li>7.52 L x 4.31 W x 1.65 H (in)</li> </ul>                                                                                                    |  |
| Weight                   | <b>Z9-P</b><br>• 172g<br>• 0.38 lbs<br><b>Z9-PE</b><br>• 750g<br>• 1.7 lbs                                                                                                    |  |
| Reliability              | 91,328 hour MTBF                                                                                                    |  |

#### LUM0076AA Rev Sep-2018

Page 433 of 445

Copyright © 2018 FreeWave

# **Z9-P: Exposed Copper Heat Sink**

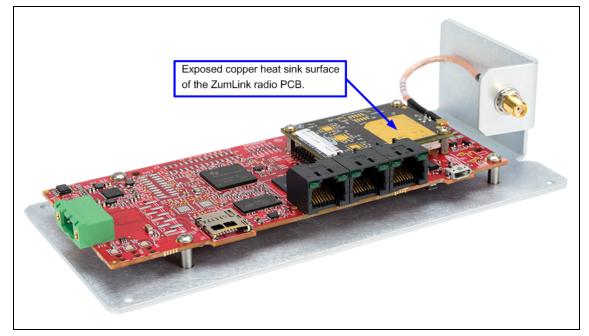

Figure 273: Exposed copper heat sink surface of the ZumLink Z9-P radio PCB.

LUM0076AA Rev Sep-2018

Page 434 of 445

Copyright © 2018 FreeWave

# **Appendix B: LEDs**

These are the LEDs for the Z9-P / Z9-PE / Z9-PE-GREY.

Note: See Z9-P Port Connections (on page 21) and Z9-PE Port Connections (on page 21) for additional information.

## **Normal Operation**

| LEDs - Normal Operation                           |             |             |                   |                                                                                                    |
|---------------------------------------------------|-------------|-------------|-------------------|----------------------------------------------------------------------------------------------------|
| CD                                                | ТХ          | RX          | Condition         | Notes                                                                                                    |
| Solid Red                                         |             |             | Not Linked        | While operating with Frequency Hopping enabled,<br>this LED indicates the radio has NOT received the<br>beacon within the last 60 seconds. |
| Solid Green <                                     |             |             | Radio linked      | The radio is linked with a margin of 20dB or greater<br>above sensitivity or noise level, whichever is<br>highest.                         |
| Solid Green  or Alternate Solid Green / Solid Red |             | Solid Green | Receiving Data    | The radio is actively receiving data over the wireless RF link.                                                                            |
| Solid Green  or Alternate Solid Green / Solid Red | Solid Green |             | Transmitting Data | The radio is actively transmitting data over the wireless RF link.                                                                         |

LUM0076AA Rev Sep-2018

Page 435 of 445

| LEDs - Normal Operation                               |              |              |                                                   |                                                                                                    |
|-------------------------------------------------------|--------------|--------------|---------------------------------------------------|----------------------------------------------------------------------------------------------------|
| CD                                                    | ТХ           | RX           | Condition                                         | Notes                                                                                                    |
| Alternate Solid Green <ul> <li>/ Solid Red</li> </ul> |              | Solid Green  | Receiving Data                                    | <ul> <li>There are 4 blink rates for levels 15dB, 10dB,<br/>5dB, and 0dB above sensitivity or noise level,<br/>whichever is highest.</li> </ul>     |
|                                                       |              |              |                                                   | <ul> <li>The blink rates are faster as the levels increase<br/>from the sensitivity / noise point.</li> </ul>                                       |
|                                                       |              |              |                                                   | <ul> <li>The RSSI level is based on the last packet received.</li> </ul>                                                                            |
|                                                       |              |              |                                                   | <ul> <li>The pattern continues for 60 seconds after the<br/>last received packet before turning back to Red if<br/>the link has dropped.</li> </ul> |
| Solid Amber (Yellow)                                  | Blinking Red | Blinking Red | Upgrading firmware or changing the configuration. | TX and RX blink in unison at a slow rate.                                                                                                    |
| Blinking Green 🖯                                      | Off          | Off          | Upgrade or update succeeded.                      |                                                                                                    |
| 5 Times                                               |              |              |                                                   |                                                                                                    |
| Blinking Red ⊖<br>5 Times                             | Off          | Off          | Upgrade or update failed.                         |                                                                                                    |

## **COM LEDs**

Note: During boot, the COM LEDs will cycle indicating startup.

| LEDs - COM |                  |                            |  |
|------------|------------------|----------------------------|--|
| LED        | LED Color        | Description                |  |
| COM1 Left  | Blinking Green 🖯 | Transmitting data on COM1. |  |
| COM1 Right | Blinking Green 🖯 | Receiving data on COM1.    |  |
| COM2 Left  | Blinking Green 🖯 | Transmitting data on COM2. |  |
| COM2 Right | Blinking Green 😑 | Receiving data on COM2.    |  |

LUM0076AA Rev Sep-2018

Page 436 of 445

### Copyright © 2018 FreeWave

## Ethernet LEDs

| LEDs - Ethernet |                  |                                                                                 |  |
|-----------------|------------------|---------------------------------------------------------------------------------|--|
| LED             | LED Color        | Description                                                                     |  |
| Ethernet Left   | Solid Green 💻    | Shows Power.                                                                    |  |
|                 |                  | LED is lit while power is applied to the Ethernet module.                       |  |
| Ethernet Right  | Solid Green 💻    | Shows Ethernet link but no activity.                                            |  |
| Ethernet Right  | Blinking Green 🖯 | Shows Activity.                                                                 |  |
|                 | -                | LED will blink / flicker while sending and receiving data on the Ethernet port. |  |

LUM0076AA Rev Sep-2018

Page 437 of 445

# Appendix C: Z9-P / Z9-PE / Z9-PE-GREY Files and Descriptions

When the Windows® Explorer window of the Z9-P / Z9-PE / Z9-PE-GREY is opened, there are default files that appear.

This is a list of those files and descriptions of their purpose.

Note: If the Z9-P / Z9-PE / Z9-PE-GREY has been upgraded or rebooted, other files may appear.

| File Edit View Tools Help | ) |                       |               |       |                    |           |
|---------------------------|---|-----------------------|---------------|-------|--------------------|-----------|
| Organize 🔻                |   |                       |               |       |                    | · ·       |
| 4 📵 ZumLink               | * | Name                  | Туре          | Size  | Date Picture Taken | Dimension |
| 4026675399                |   | boot results.txt      | Text Document | 1 KB  | 1/1/2000 1:00 AM   |           |
|                           |   | config.txt            | Text Document | 2 KB  | 1/1/2000 1:00 AM   |           |
|                           |   | fw_upgrade_result.txt | Text Document | 1 KB  | 1/1/2000 5:34 AM   |           |
|                           |   | help.txt              | Text Document | 31 KB | 1/1/2000 4:06 AM   |           |
|                           |   | layout.txt            | Text Document | 20 KB | 1/1/2000 1:00 AM   |           |
|                           |   | result.txt            | Text Document | 1 KB  | 1/16/2000 3:25 AM  |           |
|                           | E | sys_info.txt          | Text Document | 1 KB  | 1/1/2000 1:00 AM   |           |
|                           |   | (                     | п             | 1     |                    |           |

Figure 274: Z9-P / Z9-PE / Z9-PE-GREY Files shown in Windows® Explorer

LUM0076AA Rev Sep-2018

Page 438 of 445

Copyright © 2018 FreeWave

#### Appendix C: Z9-P / Z9-PE / Z9-PE-GREY Files and Descriptions

<u>User & Reference Manual</u>

| Files and Descriptions - Z9-P / Z9-PE / Z9-PE-GREY |                                                                                                    |  |  |
|----------------------------------------------------|----------------------------------------------------------------------------------------------------|--|--|
| File Name                                          | Description                                                                                                    |  |  |
| boot_results.txt                                   | The <b>boot_results.txt</b> file shows the firmware version the device is currently running.                                                                |  |  |
| config.txt                                         | The config.txt file contains all of the configuration parameters of the Z9-P / Z9-PE / Z9-PE-GREY.                                                          |  |  |
|                                                    | These parameters determine how the device functions and connects to other devices in the network.                                                           |  |  |
| fw_upgrade_<br>result.txt                          | The <b>fw_upgrade_result.txt</b> file shows the status of the upgrade procedure for the device firmware.                                                    |  |  |
|                                                    | <b>Note</b> : This file appears after the <b>ZumLink</b> has been upgraded to a newer version of firmware.                                                  |  |  |
| help.txt                                           | The help.txt file contains online user assistance information using the CLI commands.                                                                       |  |  |
|                                                    | <b>Example</b> : In a CLI window, enter <b>help=txPower</b> or <b>help txpower</b> to see the help information for the <b>radioSetting.txpower</b> setting. |  |  |
| layout.txt                                         | The <b>layout.txt</b> file is used for management applications to provide the CLI and <b>config.cfg</b> with a format description of the commands.          |  |  |
| modbuslayout.txt                                   | Note: The modbuslayout.txt file is not used.                                                                                                    |  |  |
| result.txt                                         | The <b>result.txt</b> is used to verify the acceptance or rejection of each parameter change applied to the <b>config.txt</b> file.                         |  |  |
|                                                    | <b>Note</b> : This file appears after the <b>config.txt</b> file of the <b>ZumLink</b> has been changed.                                                    |  |  |
| sys_info.txt                                       | The sys_info.txt file provides information about the radio including serial number, model number, firmware versions, and device name.                       |  |  |

LUM0076AA Rev Sep-2018

Page 439 of 445

Copyright © 2018 FreeWave

# **Appendix D: FreeWave Legal Information**

#### **Export Notification**

FreeWave Technologies, Inc. products may be subject to control by the Export Administration Regulations (EAR) and/or the International Traffic in Arms Regulations (ITAR). Export, re-export, or transfer of these products without required authorization from the U.S. Department of Commerce, Bureau of Industry and Security, or the U.S. Department of State, Directorate of Defense Trade Controls, as applicable, is prohibited. Any party exporting, re-exporting, or transferring FreeWave products is responsible for obtaining all necessary U.S. government authorizations required to ensure compliance with these and other applicable U.S. laws. Consult with your legal counsel for further guidance.

#### **Restricted Rights**

Any product names mentioned in this manual may be trademarks or registered trademarks of their respective companies and are hereby acknowledged.

This manual is only for use by purchasers and other authorized users of FreeWave products.

No part of this manual may be reproduced or transmitted in any form or by any means, electronic or mechanical, or for any purpose without the express written permission of FreeWave Technologies, Inc. FreeWave reserves the right to make changes to this manual without notice. FreeWave assumes no responsibility or liability for the use of this manual or the infringement of any copyright or other proprietary right.

FreeWave products are designed and manufactured in the United States of America.

#### **FCC Notifications**

This device complies with Part 15 of the FCC rules. Operation is subject to the following two conditions: 1) This device may not cause harmful interference and 2) this device must accept any interference received, including interference that may cause undesired operation.

The content of this guide covers FreeWave Technologies, Inc. models sold under FCC ID: KNYPMT0101AB.

All models sold under the listed FCC ID(s) must be installed professionally and are only approved for use when installed in devices produced by FreeWave Technologies or third party OEMs with the express written approval of FreeWave Technologies, Inc. Changes or modifications should not be made to the device.

Changes or modifications not expressly approved by the party responsible for compliance could void the user's authority to operate the equipment.

Page 440 of 445

Copyright © 2018 FreeWave

#### FCC NEMA Installation and Label

Where applicable, the models described in this guide must be installed in a NEMA enclosure. When any FreeWave Technologies, Inc. module is placed inside an enclosure, a label must be placed on the outside of the enclosure. The label must include the text: "Contains Transmitter Module with FCC ID: KNYPMT0101AB."

#### FCC Radiation Exposure Statement

This equipment complies with FCC radiation exposure limits set forth for an uncontrolled environment. This equipment should be installed and operated with minimum distance 52 cm between the radiator and your body.

#### FCC Notification of Power Warning

The ZumLink Z9-P or Z9-PE or Z9-PE-GREY covered in this document has a maximum transmitted output power of +30dBm.

The antennas used MUST provide a separation distance of at least 52 cm from all persons and MUST NOT be co-located or operate in conjunction with any other antenna or transmitter.

#### **IC Notifications**

This device complies with Industry Canada license-exempt RSS standard(s). Operation is subject to the following two conditions: (1) this device may not cause interference, and (2) this device must accept any interference, including interference that may cause undesired operation of the device.

Ce dispositif est conforme aux normes permis-exemptes du Canada RSS d'industrie. L'opération est sujette aux deux conditions suivantes: (1) ce dispositif peut ne pas causer l'interférence, et (2) ce dispositif doit accepter n'importe quelle interférence, y compris l'interférence qui peut causer le fonctionnement peu désiré du dispositif.

The content of this documentation covers FreeWave Technologies, Inc. models sold under IC: 2329B-PMT0101AB.

#### IC Host Installation and Label

When any FreeWave Technologies, Inc. module is placed inside a Host, a label must be placed on the outside of the Host. The label must include the text "**Contains IC: 2329B-PMT0101AB**".

#### **IC Radiation Exposure Statement**

This system has been evaluated for RF Exposure per RSS-102 and is in compliance with the limits specified by Health Canada Safety Code 6. The system must be installed at a minimum separation distance from the antenna to a general bystander of 7.8 inches (20 cm) to maintain compliance with the General Population limits.

L'exposition aux radiofréquences de ce système a été évaluée selon la norme RSS-102 et est jugée conforme aux limites établies par le Code de sécurité 6 de Santé Canada. Le système doit être installé à une distance minimale de 7.8 pouces (20 cm) séparant l'antenne d'une personne présente en conformité avec les limites permises d'exposition du grand public.

#### Argentina CNC

#### Identificación CNC

• Z9-P / Z9-PE: Contiene CNC ID: C-21612

#### Brazil

ADENDO AO MANUAL

#### Z9-PE; Z9-P; Z9-PC; Z9-PC-SR001

Atendimento à Regulamentação Anatel

Este equipamento não tem direito à proteção contra interferência prejudicial e não pode causar interferência em sistemas devidamente autorizados.

Este produto está homologado pela ANATEL, de acordo com os procedimentos regulamentados pela Resolução 242/2000, e atende aos requisitos técnicos aplicados.

Para maiores informações, consulte o site da ANATEL www.anatel.gov.br

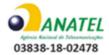

LUM0076AA Rev Sep-2018

Page 441 of 445

Copyright © 2018 FreeWave

#### Mexico IFETEL

Z9-P Número IFETEL: RCPFRZ917-1310-A4.

Z9-PE Número IFETEL: RCPFRZ917-1310.

La operación de este equipo está sujeta a las siguientes dos condiciones: (1) es posible que este equipo o dispositivo no cause interferencia perjudicial y (2) este equipo o dispositivo debe aceptar cualquier interferencia, incluyendo la que pueda causar su operación no deseada.

#### BSD Contiki License Notification

Copyright (c) 2010, Swedish Institute of Computer Science.

All rights reserved.

Redistribution and use in source and binary forms, with or without modification, are permitted provided that the following conditions are met:

- 1. Redistributions of source code must retain the above copyright notice, this list of conditions and the following disclaimer.
- 2. Redistributions in binary form must reproduce the above copyright notice, this list of conditions and the following disclaimer in the documentation and/or other materials provided with the distribution.
- 3. Neither the name of the Institute nor the names of its contributors may be used to endorse or promote products derived from this software without specific prior written permission.

THIS SOFTWARE IS PROVIDED BY THE INSTITUTE AND CONTRIBUTORS ``AS IS" AND ANY EXPRESS OR IMPLIED WARRANTIES, INCLUDING, BUT NOT LIMITED TO, THE IMPLIED WARRANTIES OF MERCHANTABILITY AND FITNESS FOR A PARTICULAR PURPOSE ARE DISCLAIMED. IN NO EVENT SHALL THE INSTITUTE OR CONTRIBUTORS BE LIABLE FOR ANY DIRECT, INDIRECT, INCIDENTAL, SPECIAL, EXEMPLARY, OR CONSEQUENTIAL DAMAGES (INCLUDING, BUT NOT LIMITED TO, PROCUREMENT OF SUBSTITUTE GOODS OR SERVICES; LOSS OF USE, DATA, OR PROFITS; OR BUSINESS INTERRUPTION) HOWEVER CAUSED AND ON ANY THEORY OF LIABILITY, WHETHER IN CONTRACT, STRICT LIABILITY, OR TORT (INCLUDING NEGLIGENCE OR OTHERWISE) ARISING IN ANY WAY OUT OF THE USE OF THIS SOFTWARE, EVEN IF ADVISED OF THE POSSIBILITY OF SUCH DAMAGE.

#### **GNU License Notification**

Some of the software in the firmware is licensed under the GNU General Public License and other Open Source and Free Software licenses. Contact FreeWave to obtain the corresponding source on CD.

#### UL Power Source

Input power shall be derived from a certified, Class 2:

- single power source or
- a limited power source (LPS) in accordance with:
  - IEC/EN 60950-1
  - CAN/CSA C22.2 No. 60950-1-07.
- Input voltage for the Z9-P / Z9-PE / Z9-PE-GREY is +6 to +30 VDC (+/- 10%).

#### Z9-P Only

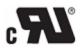

#### **Z9-PE Only**

When installed in a Restricted Access Location, Max ambient of +75C operating temperature is declared.

When installed in a non-Restricted Access Location, Max ambient of +69C operating temperature is declared.

Page 442 of 445

Copyright © 2018 FreeWave

LUM0076AA Rev Sep-2018

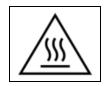

Caution, Hot Surface

**Note**: This applies to equipment located in the Restricted Access Location where surface temperatures may reach +75C.

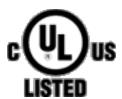

#### Standards and Editions

- HazLoc Standards
  - ANSI/ISA 12.12.01-2013
  - ANSI/ISA-12.12.01-2015
  - CAN/CSA C22.2 No. 213-15
  - Nonincendive Electrical Equipment for Use in Class I and II, Division 2 and Class III, Division 1 and 2
     Hazardous (Classified) Locations
- Ordinary Location Standards
  - UL 60950, 2nd Edition
  - CAN/CSA-C22.2 No. 60950, 2nd Edition
  - IEC 60950, 2nd Edition
  - EN 60950, 2nd Edition
- Essential Health and Safety Requirements related to the design and construction of products intended for use in potentially explosive atmospheres given in Annex II to Directive 2014/34/EU of the European Parliament and the Council. Compliance with:
  - EN 60079-0:2012 + A11:2013
  - EN 60079-15:2010
  - DEMKO 16 ATEX 1705X Rev 0
  - 😢 II3G Ex nA IIC T6 Gc

#### Schedule of Limitations

- Antenna connection is internal wiring only.
- The Ex Components shall only be used in an area of not more than pollution degree 2, as defined in IEC/EN60664-1.
- The Ex Components shall be installed in an enclosure with tool removable door or cover that provides a degree of protection not less than IP 54 in accordance with IEC/EN60679-15.
- Transient protection shall be provided that is set at a level not exceeding 140% of the peak rated voltage value at the supply terminals to the equipment.
- All connectors (J1 to J4) do not have mating connectors with the devices.
- The securement of these connectors must be evaluated during end-product investigation.

Page 443 of 445

Copyright © 2018 FreeWave

LUM0076AA Rev Sep-2018

#### • Z9-PE Only

- Temperature test was conducted at a rated supply voltage and the maximum surface temperature of +61°C was recorded at +60°C ambient temperature.
- All input power supply wires should be at least 20AWG wires.
- A dedicated and stable power supply line is preferred. The power supply used MUST provide more current than the amount of current drain listed in the specifications for the product and voltage.

Page 444 of 445

Copyright © 2018 FreeWave

# FREEWAVE